# **RDKS Gerät**

# Benutzerhandbuch

12/2022 - DE

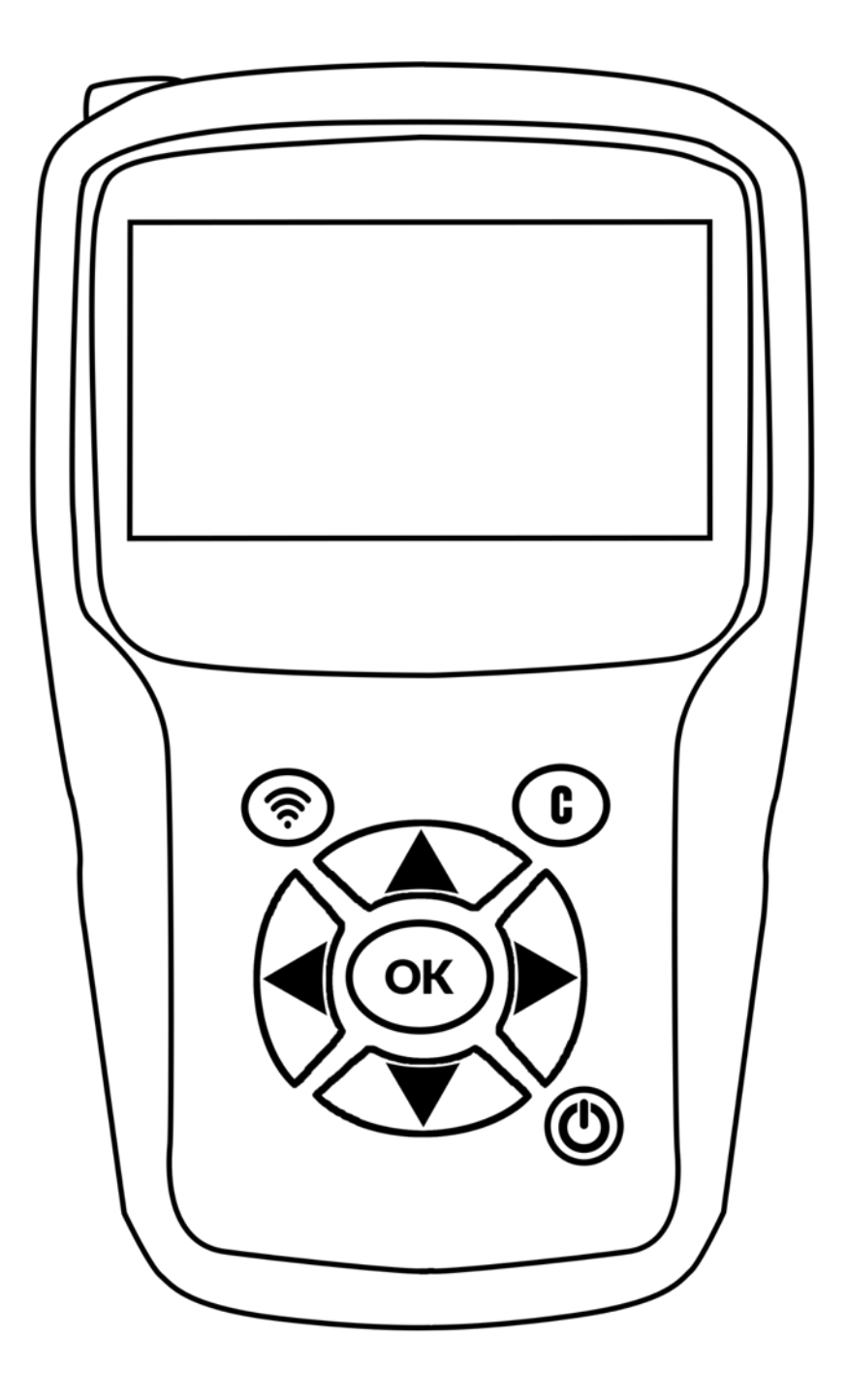

# **Überarbeitung des Benutzerhandbuchs**

*Wir arbeiten ständig an der Verbesserung unserer Produkte. Aus diesem Grund können die in dieser Bedienungsanleitung enthaltenen Informationen, das Gerät und seine technischen Daten ohne vorherige Ankündigung geändert werden.*

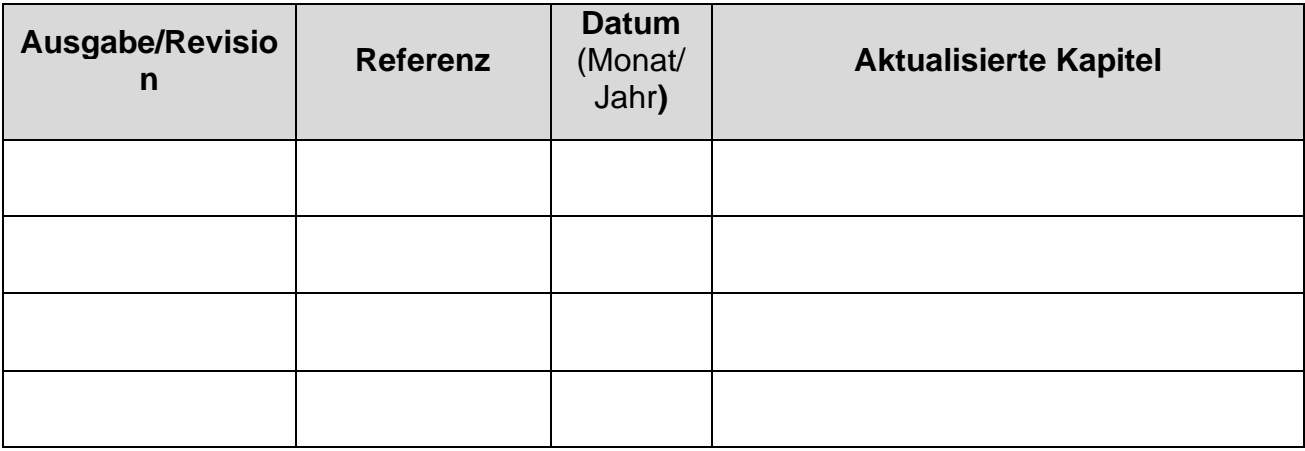

# Inhaltsübersicht

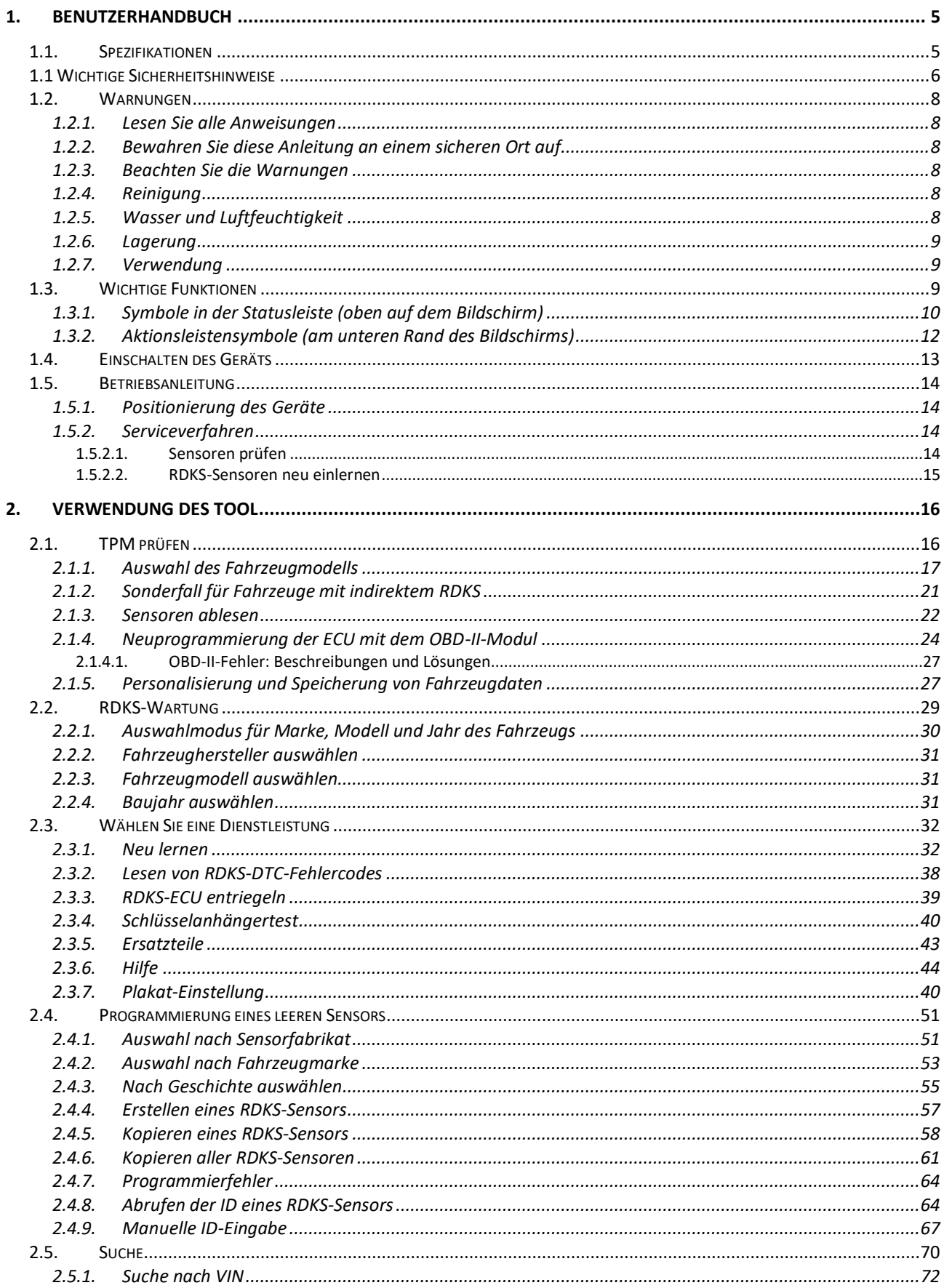

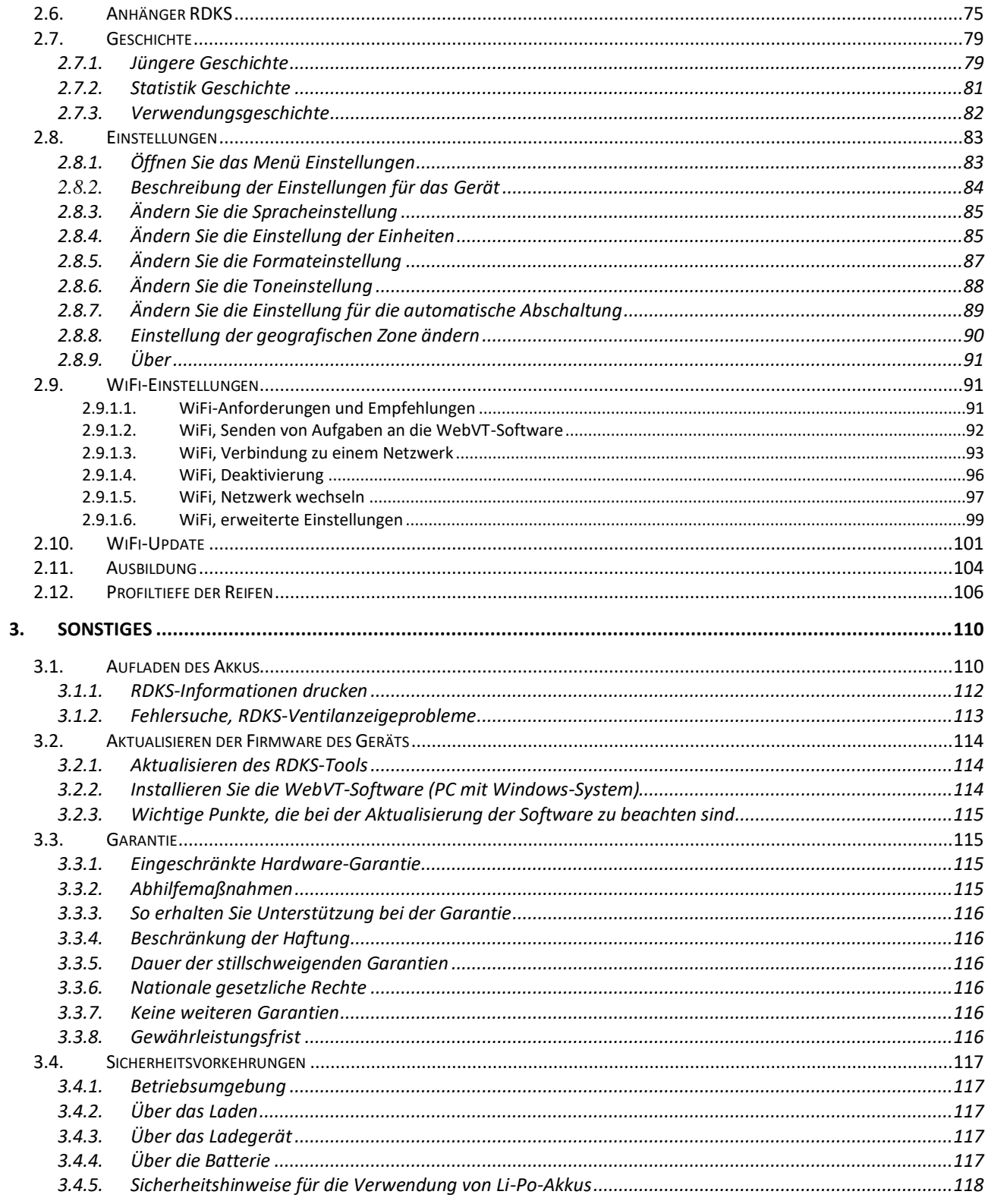

# **1. Benutzerhandbuch**

# **1.1. Spezifikationen**

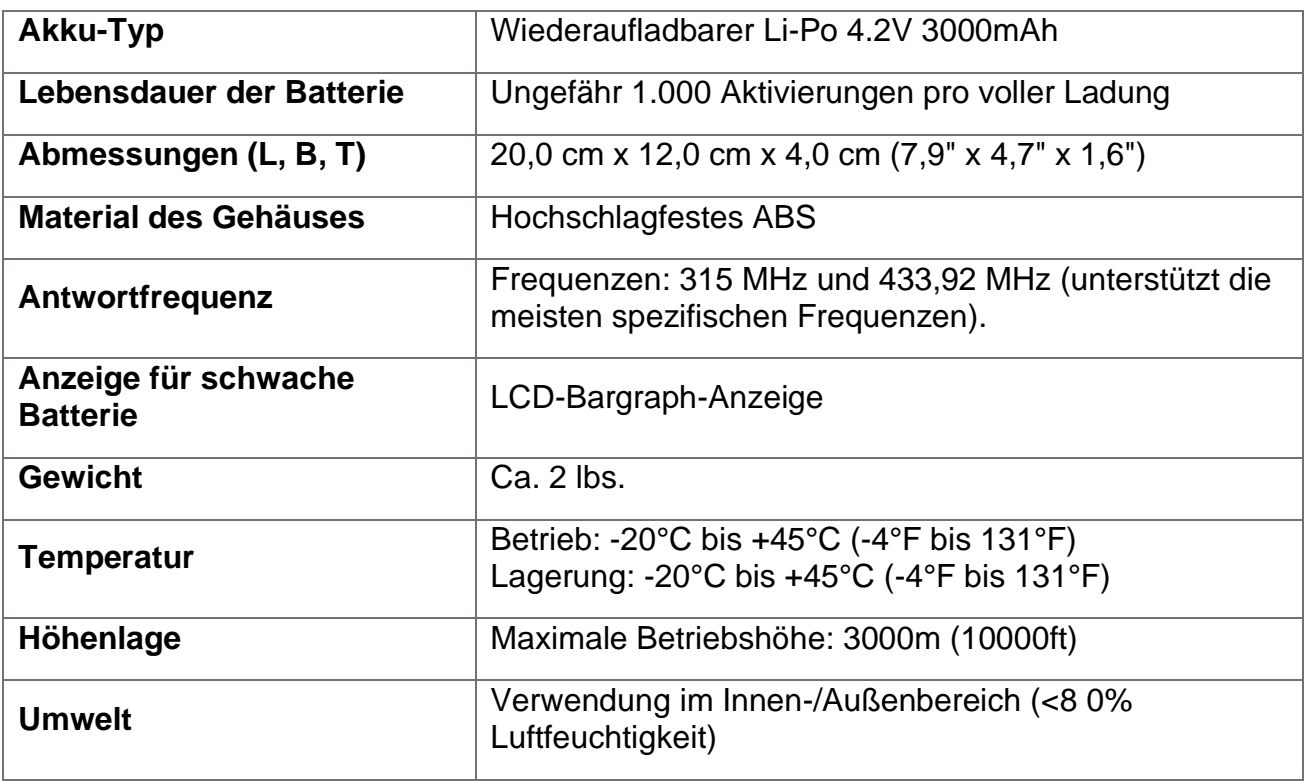

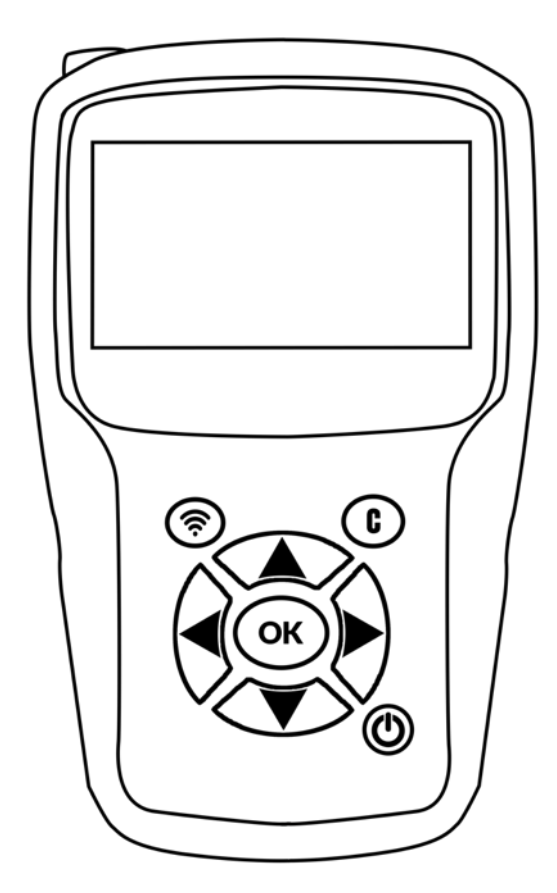

#### **Inhalt des Produkts:**

- RDKS-Gerät
- USB-Kabel fürWebVT-Synchronisierung und Aufladen
- RJ45-Kabel für OBD-II-Modulanschluss
- OBD-II-Modul
- **Stromversorgung**

#### **Optionales Zubehör:**

• Reifenprofiltiefenmesser (TTD)

# **1.1 Wichtige Sicherheitshinweise**

**Werfen Sie dieses Handbuch nicht weg. Bewahren Sie es zum späteren Nachschlagen auf.**

Dieses Gerät entspricht den Anforderungen:

- Teil 15 der US FCC-Vorschriften,
- CE / CEM-Normen,
- RoHS-Normen.

Der Betrieb unterliegt den folgenden zwei Punkten:

- 1. Dieses Gerät verursacht keine schädlichen Interferenzen, und
- 2. Dieses Gerät kann durch jede Art von Interferenz beeinträchtigt werden, einschließlich Interferenzen, die eine Fehlfunktion verursachen können.

3.

**VORSICHT:** Dieses Produkt sendet elektromagnetische und elektronisch erzeugte Wellen aus, die den sicheren Betrieb von Herzschrittmachern beeinträchtigen können.

*Personen mit Herzschrittmachern sollten dieses Produkt nicht verwenden.* 

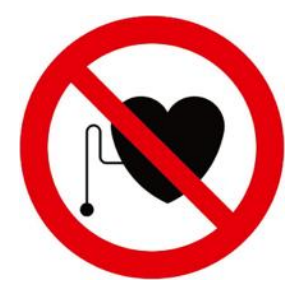

#### **VORSICHT!**

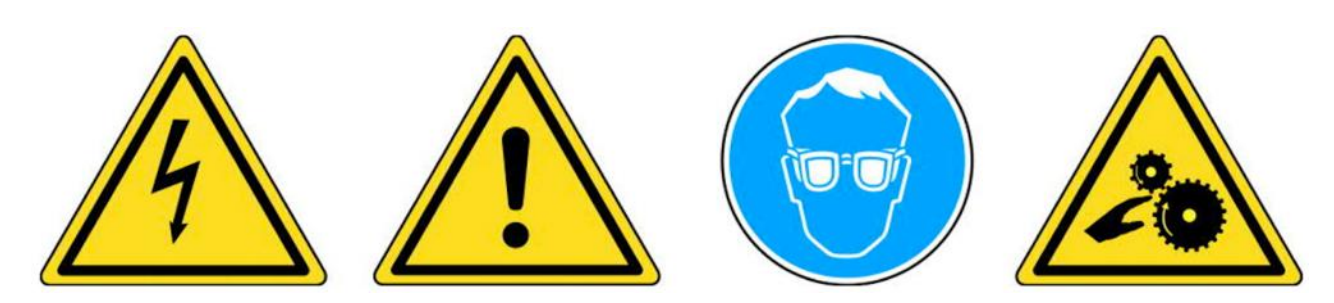

**Tragen Sie eine Schutzbrille (Benutzer und Umstehende).** 

**Lesen Sie vor dem Gebrauch die Gebrauchsanweisung.**

**Nicht an spannungsführenden Stromkreisen verwenden.**

**Gefahr des Verhedderns und Strangulierens.** 

**Lesen Sie die Garantie-, Sicherheits- und Recyclinginformationen zu diesem Produkt am Ende dieser Bedienungsanleitung.**

# **1.2. Warnungen**

#### **LESEN SIE DIESE ANLEITUNG VOR DEM GEBRAUCH**

Das Gerät wurde so konzipiert, dass es robust, langlebig, sicher und zuverlässig ist, wenn es richtig eingesetzt wird.

- Bitte lesen Sie vor dem Gebrauch alle nachstehenden Anweisungen.
- Befolgen Sie stets diese Sicherheitshinweise.
- Wenn Sie Fragen zur sicheren Verwendung dieses Geräts haben, wenden Sie sich bitte an Ihren Händler vor Ort.

#### **1.2.1. Lesen Sie alle Anweisungen**

- Alle in diesem Handbuch enthaltenen Warnhinweise zum Gerät müssen beachtet werden.
- Alle Betriebsanweisungen sollten befolgt werden.

#### **1.2.2. Bewahren Sie diese Anleitung an einem sicheren Ort auf**

Bewahren Sie die Sicherheits- und Bedienungsanweisungen zum späteren Nachschlagen auf.

#### **1.2.3. Beachten Sie die Warnungen**

Um dieses Gerät sicher zu benutzen, müssen Sie und alle umstehenden Personen:

- eine Schutzbrille tragen,
- vor Gebrauch die Gebrauchsanweisung lesen,
- nicht an spannungsführenden Stromkreisen verwenden,
- Achten Sie auf die Gefahr des Verhedderns und Strangulierens.

#### **1.2.4. Reinigung**

Reinigen Sie das Gerät mit einem weichen, trockenen Tuch oder gegebenenfalls mit einem leicht feuchten Tuch.

Verwenden Sie keine scharfen chemischen Lösungsmittel wie Aceton, Verdünner, Bremsenreiniger, Alkohol usw., da diese das Gerät beschädigen können.

#### **1.2.5. Wasser und Luftfeuchtigkeit**

Verwenden Sie dieses Gerät nicht, wenn die Möglichkeit besteht, dass es mit Wasser oder anderen Flüssigkeiten in Berührung kommt oder darin eingetaucht wird. Verschütten Sie keine Flüssigkeiten auf das Gerät.

#### **1.2.6. Lagerung**

Lagern oder benutzen Sie das Gerät nicht, wenn es direktem Sonnenlicht, Hitze oder übermäßiger Feuchtigkeit ausgesetzt ist.

#### **1.2.7. Verwendung**

Um die Brandgefahr zu verringern:

- Verwenden Sie das Gerät nicht in der Nähe von brennbaren Flüssigkeiten,
- Verwenden Sie das Gerät nicht an Orten, an denen die Gefahr besteht, explosiven Gasen oder Dämpfen ausgesetzt zu sein,
- Halten Sie das Gerät von Wärmequellen fern,
- betreiben sie das gerät nicht, wenn die batterieabdeckung entfernt ist.

# **1.3. Wichtige Funktionen**

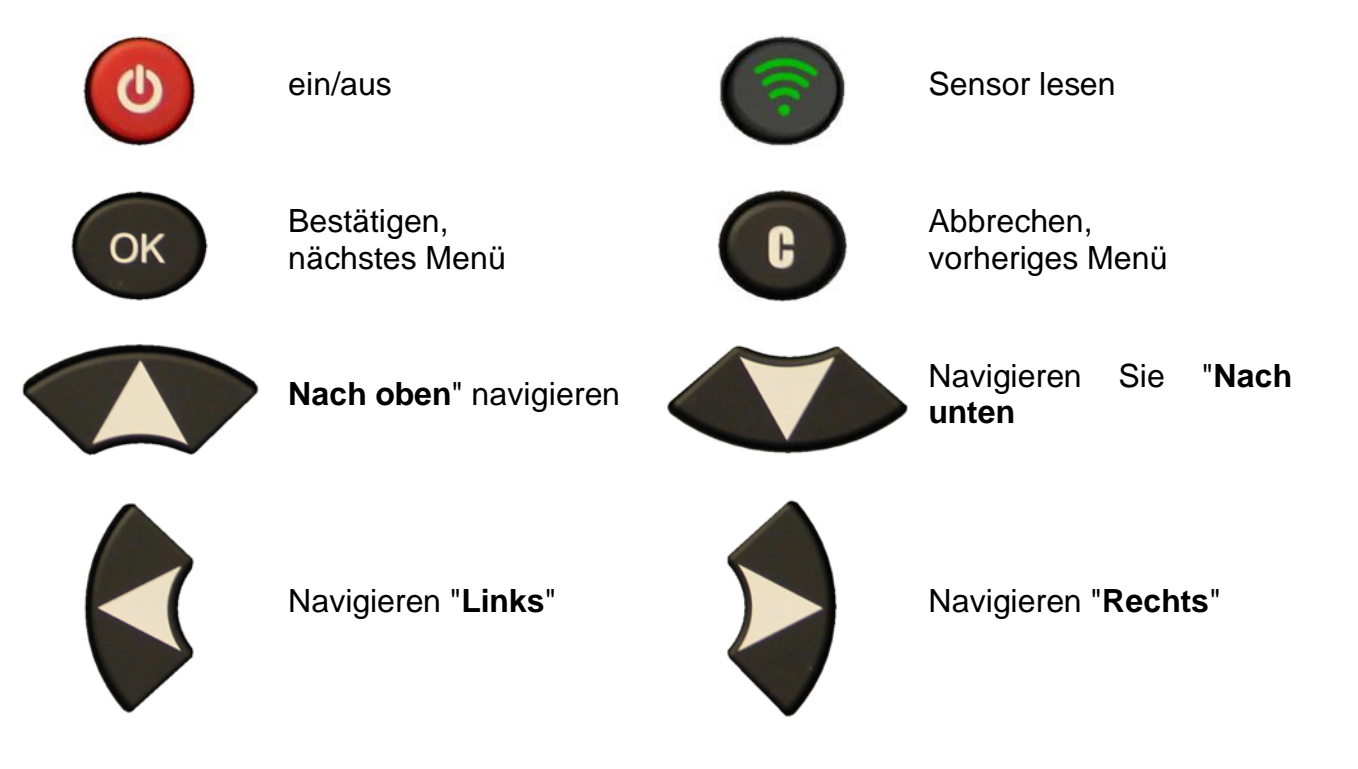

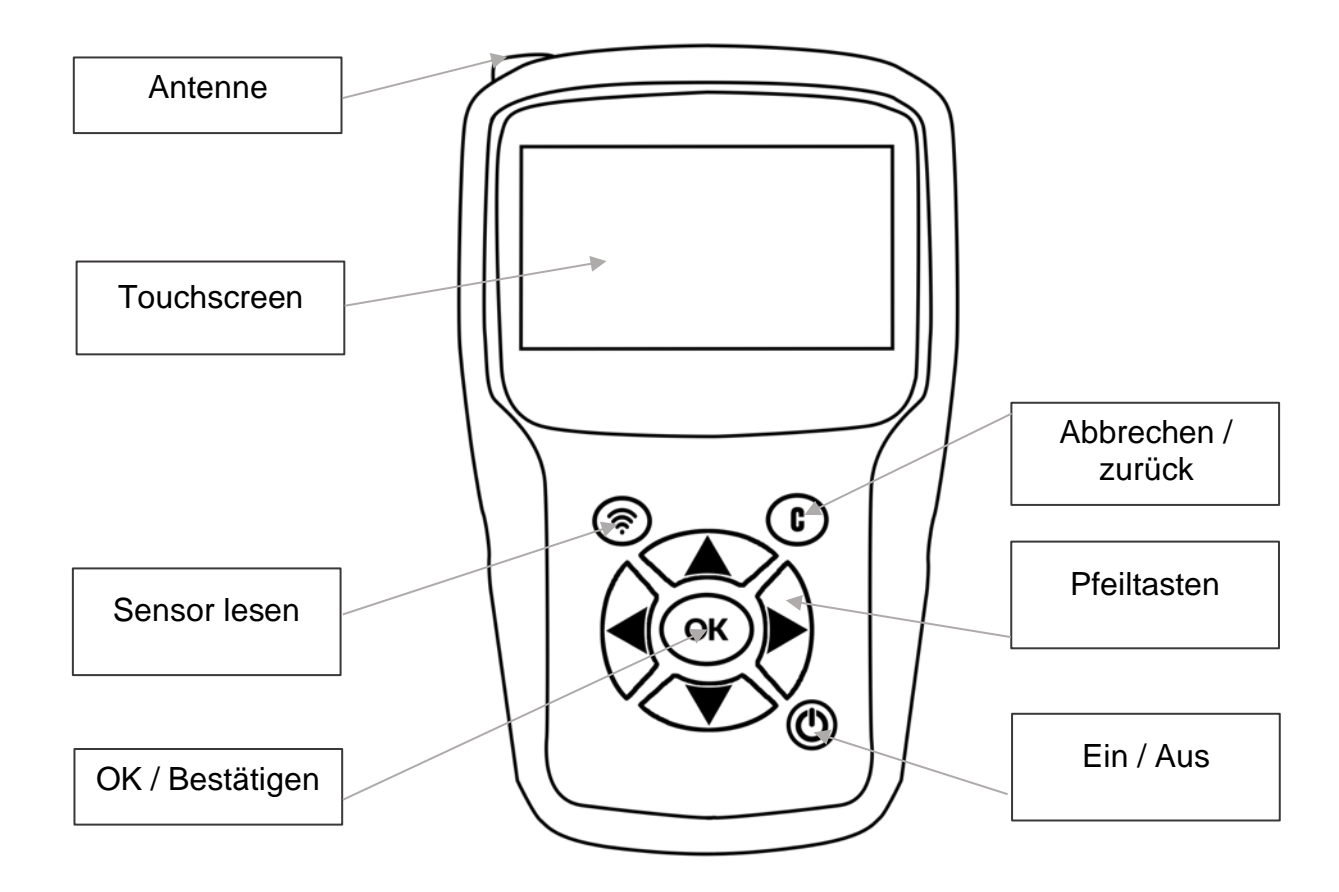

#### **1.3.1. Symbole in der Statusleiste (am oberen Rand des Bildschirms)**

Die Statusleiste befindet sich am oberen Bildschirmrand des Geräte. Die darin enthaltenen Symbole geben Auskunft über den Status des Geräte. Diese Symbole haben die folgenden Bedeutungen:

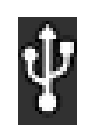

Das Gerät wird in einen USB-Anschluss eingesteckt

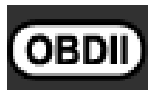

Das OBD-II-Modul wird in das Gerät eingesteckt

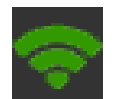

Das Gerät ist mit WiFi verbunden

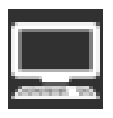

Das Tool ist über eine WiFi-Verbindung mit WebVT verbunden

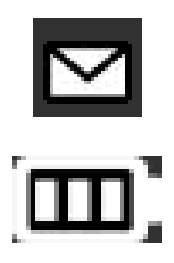

Ein neues Update ist verfügbar (WiFi-Verbindung erforderlich)

Batterieladeanzeige

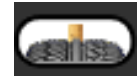

Das optionale Zubehörteil TTD (Tire Tread Depth) wird an das Gerät angeschlossen

#### **1.3.2. Aktionsleistensymbole (unten auf dem Bildschirm)**

Die Aktionsleiste befindet sich am unteren Rand des Bildschirms. Die darin enthaltenen Symbole zeigen die verschiedenen Aktionen an, die je nach dem Kontext, in dem das Gerät verwendet wird, zur Verfügung stehen. Diese Symbole haben die folgenden Bedeutungen:

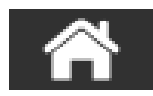

Zurück zum Startbildschirm

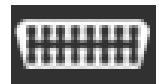

Sensordaten an die ECU senden

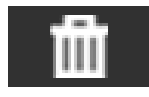

Daten von den angezeigten Sensoren löschen

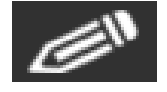

Auftragsinformationen bearbeiten/hinzufügen

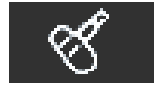

Sensoren klonen

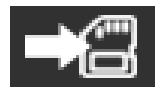

Fahrzeugdaten in der Geräthistorie speichern

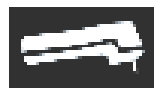

Anzeige des Bildschirms für die Reifenprofiltiefe (TTD)

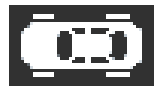

Zurück zum Fahrzeugbildschirm

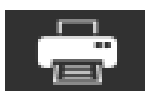

Drucken der auf dem Bildschirm angezeigten Sensorinformationen

# **1.4. Einschalten des Geräts**

Drücken Sie die Ein/Aus-Taste, um das Gerät einzuschalten.

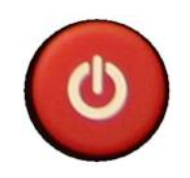

Nach ein paar Sekunden erscheint das Hauptmenü.

Das Gerät ist betriebsbereit.

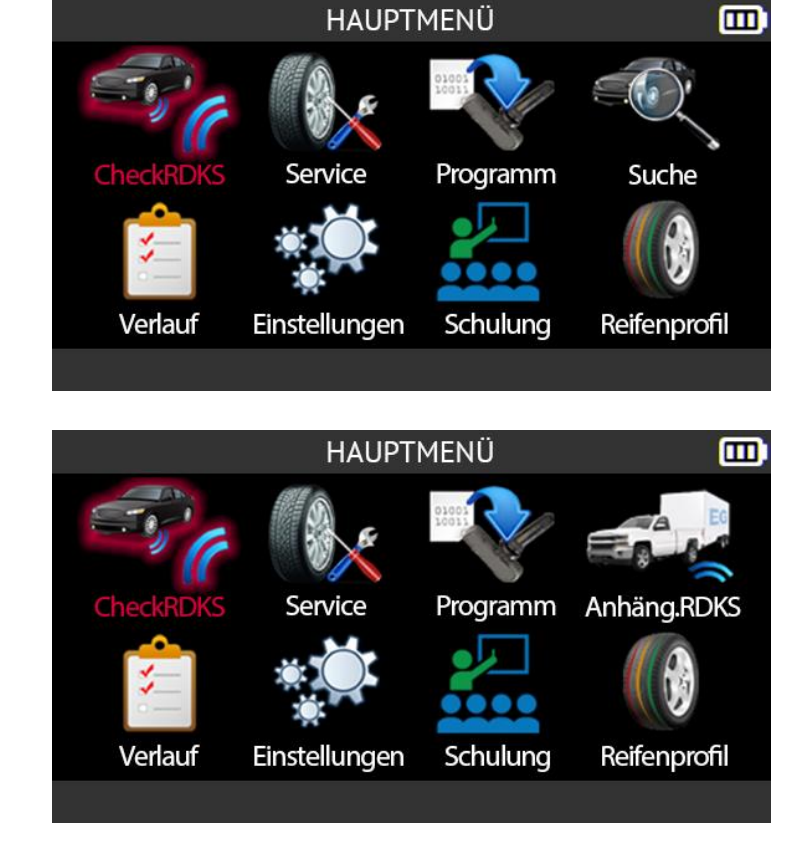

# **Für die Region Nordameriknur**

Wenn die Region Nordamerika ausgewählt ist, wird das Symbol **Suchen** im Hauptmenü durch das Symbol **Anhänger RDKS** ersetzt.

Zum Ausschalten Halten Sie zum Ausschalten des Geräts die Ein/Aus-Taste 3 Sekunden lang gedrückt.

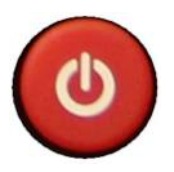

# **1.5. Betriebsanleitung**

#### **1.5.1. Positionierung des Geräte**

Das Gerät:

- liest und diagnostiziert RDKS-Sensoren,
- setzt die ECU des Fahrzeugs über die OBD-II-Schnittstelle zurück,
- sendet Sensordaten an das System.

Die folgende Abbildung zeigt, wie das geht:

- positionieren Sie das Gerät zum Lesen eines RDKS-Sensors,
- Schließen Sie das optionale OBD-Modul an den OBD-II-Anschluss des Fahrzeugs an.

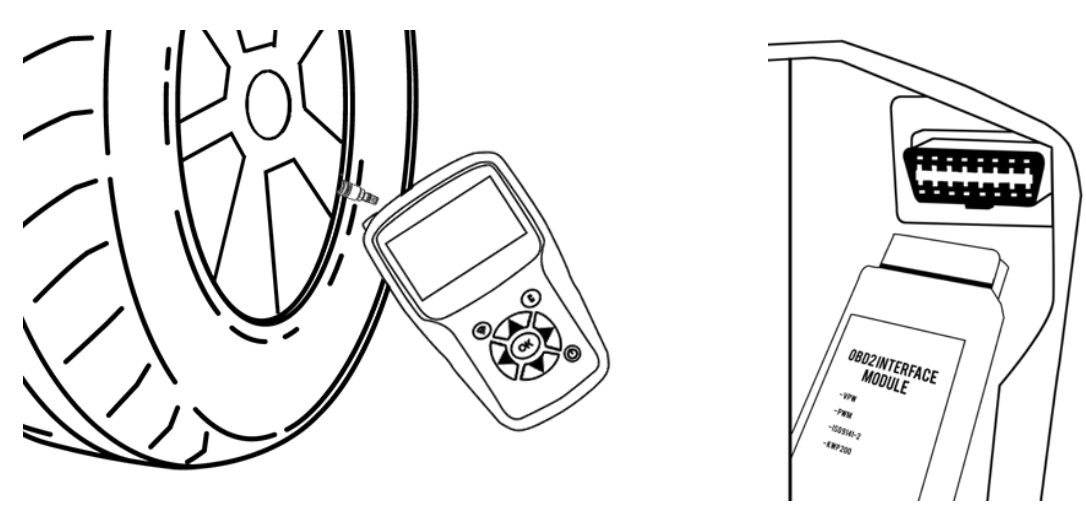

*Bitte beachten Sie: Wenn sich das Fahrzeug im "Lernmodus" befindet, bestätigen einige Fahrzeuge durch eine Reihe von Pieptönen, dass die Sensorinformationen mit dem RDKS-System kommuniziert wurden.*

#### **1.5.2. Serviceverfahren**

#### **1.5.2.1. Sensoren prüfen**

Bevor Sie die Reifen/Räder warten, müssen Sie alle RDKS-Sensoren des Fahrzeugs mit dem Gerät auslesen, um sicherzustellen, dass die RDKS-Sensoren ordnungsgemäß funktionieren.

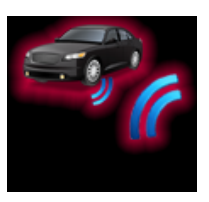

Dadurch werden alle Bedenken hinsichtlich ihrer ordnungsgemäßen Funktionsweise ausgeräumt und ein vorbeugender Austausch von

beschädigten oder defekten Sensoren ermöglicht. Durch dieses Verfahren werden die Fahrzeugeinstellungen nicht geändert. Um die RDKS-Einstellungen eines Fahrzeugs zu ändern, muss das Fahrzeug in den Lernmodus versetzt werden. Dieses Verfahren hat keinen Einfluss auf die RDKS-Einstellungen des Fahrzeugs.

Sobald die RDKS-Sensoren des Fahrzeugs ausgelesen wurden, können Sie die Räder oder Reifen warten.

#### **1.5.2.2. RDKS-Sensoren neu einlernen**

Je nach Marke, Modell und Baujahr des Fahrzeugs liefert das Tool Informationen darüber, welches Verfahren zum Neulernen der RDKS-Sensoren zu verwenden ist. Dies kann sein:

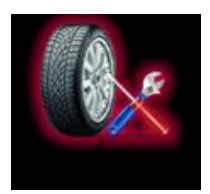

- Automatisches Umlernverfahren,
- Manuelles Umlernverfahren,
- OBD-II-Neulernverfahren.

Für manuelle und OBD-II-Neulernverfahren folgen Sie den Anweisungen auf dem Bildschirm des Tools. Siehe auch RDKS-Wartung auf Seite 29.

Einige Fahrzeuge haben ein automatisches Neulernverfahren, das das RDKS-System automatisch zurücksetzt, wenn das Fahrzeug gefahren wird. Wir empfehlen Ihnen jedoch, jeden Sensor ein letztes Mal auszulösen, um sicherzustellen, dass er richtig funktioniert.

# **2. Verwendung des TOOL**

#### **WICHTIG**

**Die fahrzeugspezifischen Informationen in diesem Handbuch dienen als Beispiel und können nicht die Anweisungen darstellen, die für jede Marke und jedes Modell des Fahrzeugs gelten. Bei der Verwendung der verschiedenen Funktionen des RDKS-Tools ist es wichtig, die Anweisungen auf dem Bildschirm und/oder die Informationen im Handbuch des Fahrzeugs zu beachten.** 

*Warnung! Um den besten Messwert von den RDKS-Sensoren zu erhalten, richten Sie die Antenne des Geräts durch die Seitenwand des Reifens auf den Sensor, nicht direkt durch die Felge.* 

# **2.1. TPM prüfen**

Dieser Abschnitt bezieht sich auf das Auslesen aller Sensoren eines Fahrzeugs sowie die Neuprogrammierung der RDKS-Sensordaten im Bordcomputer (ECU) des Fahrzeugs über den OBD-II-Anschluss.

Verwenden Sie die Pfeiltasten, um das Symbol **TPM prüfen** auszuwählen.

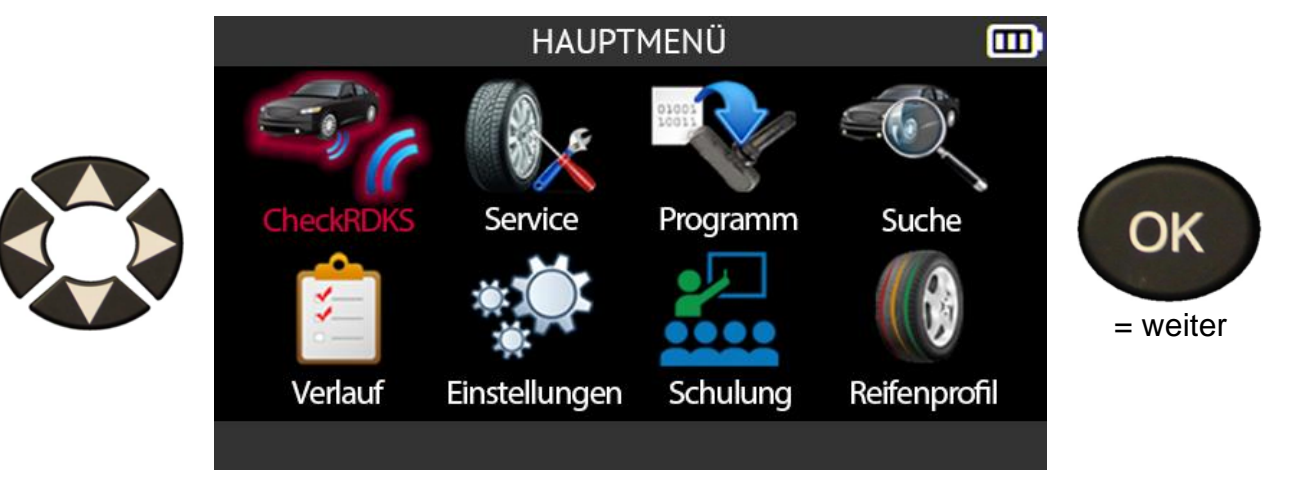

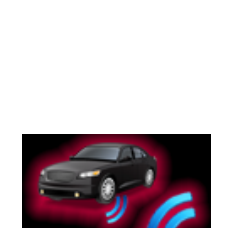

#### **2.1.1. Auswahl des Fahrzeugmodells**

## **Bezieht sich nur auf die Region Amerika**

Wenn die Region **Amerika** ausgewählt ist, müssen Sie eines der beiden folgenden Symbole auswählen:

- **Manuell** zur Auswahl des Fahrzeugmodells aus einer Liste von Fahrzeugen
- **VIN scannen** um den Barcode der VIN-Nummer des Fahrzeugs zu scannen Nummer.

Drücken Sie **OK**, um Ihre Wahl zu bestätigen.

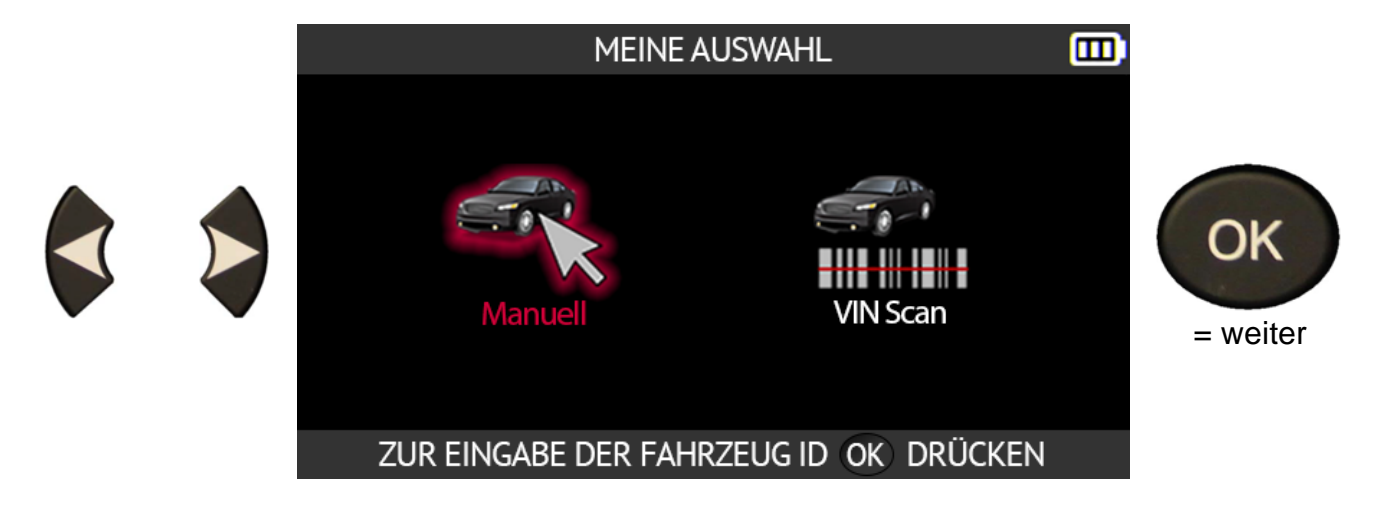

Verwenden Sie die Pfeiltasten, um den Fahrzeughersteller auszuwählen. Drücken Sie **OK**, um Ihre Wahl zu bestätigen.

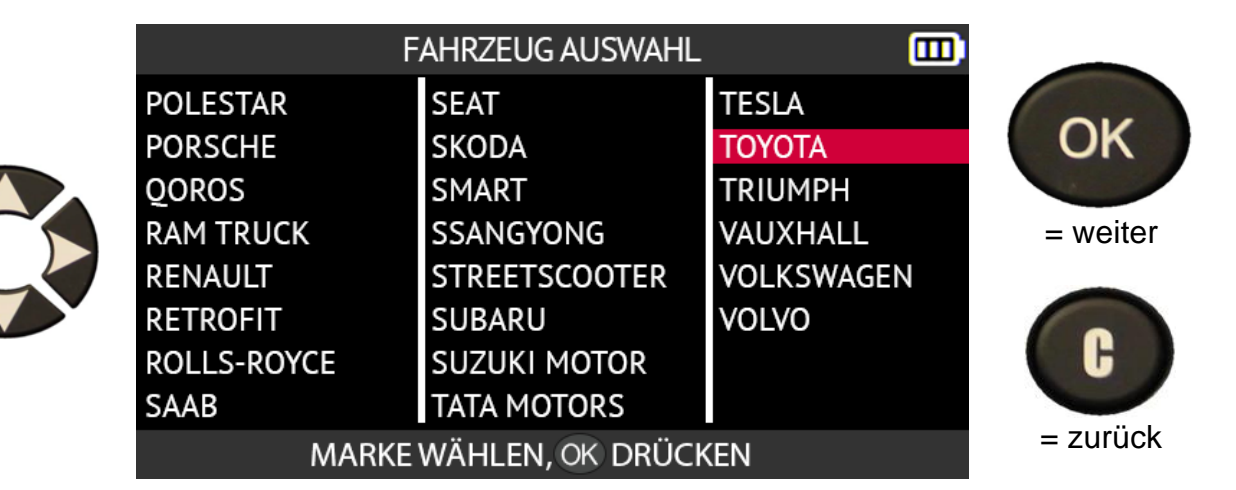

Verwenden Sie die Pfeiltasten, um das Fahrzeugmodell auszuwählen. Drücken Sie **OK**, um Ihre Wahl zu bestätigen.

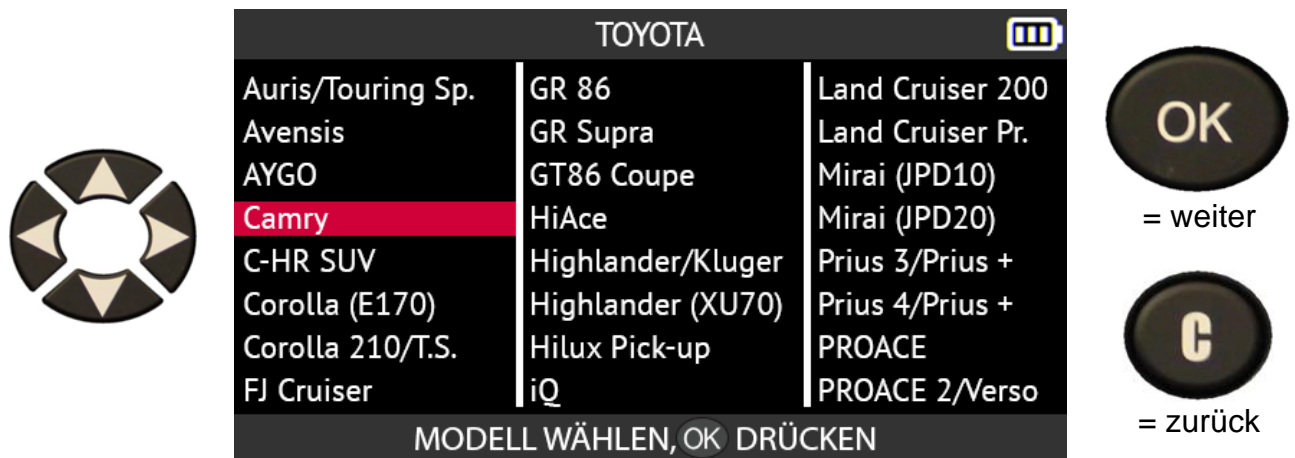

Verwenden Sie die Pfeiltasten, um das Fahrzeugjahr auszuwählen. Drücken Sie **OK**, um Ihre Wahl zu bestätigen.

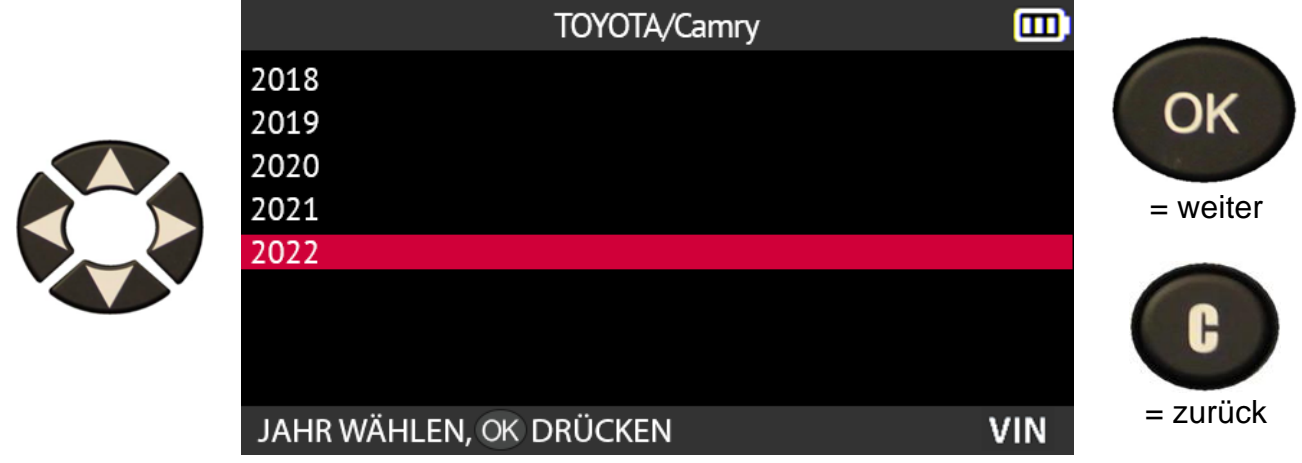

Wenn das Jahr, in dem das Fahrzeug in Betrieb genommen wurde, unbekannt ist, wählen Sie das **VIN** in der unteren rechten Ecke des Bildschirms mit den Pfeiltasten. Drücken Sie **OK**, um Ihre Wahl zu bestätigen.

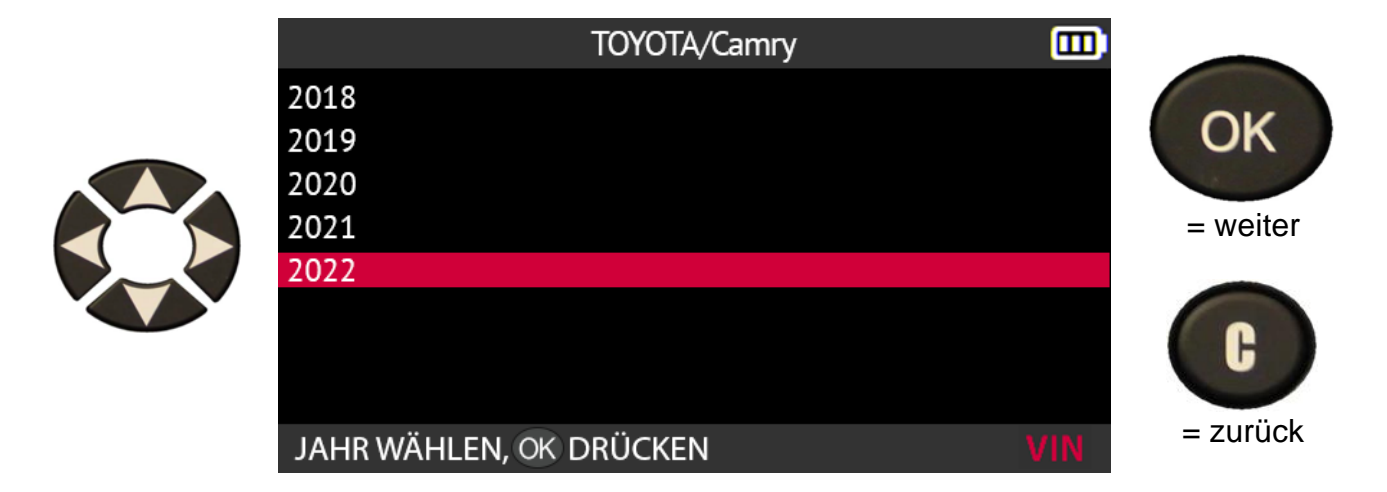

Suchen Sie die Positionen der Fahrgestellnummer (VIN) des ausgewählten Fahrzeugs anhand des Diagramms auf dem Bildschirm.

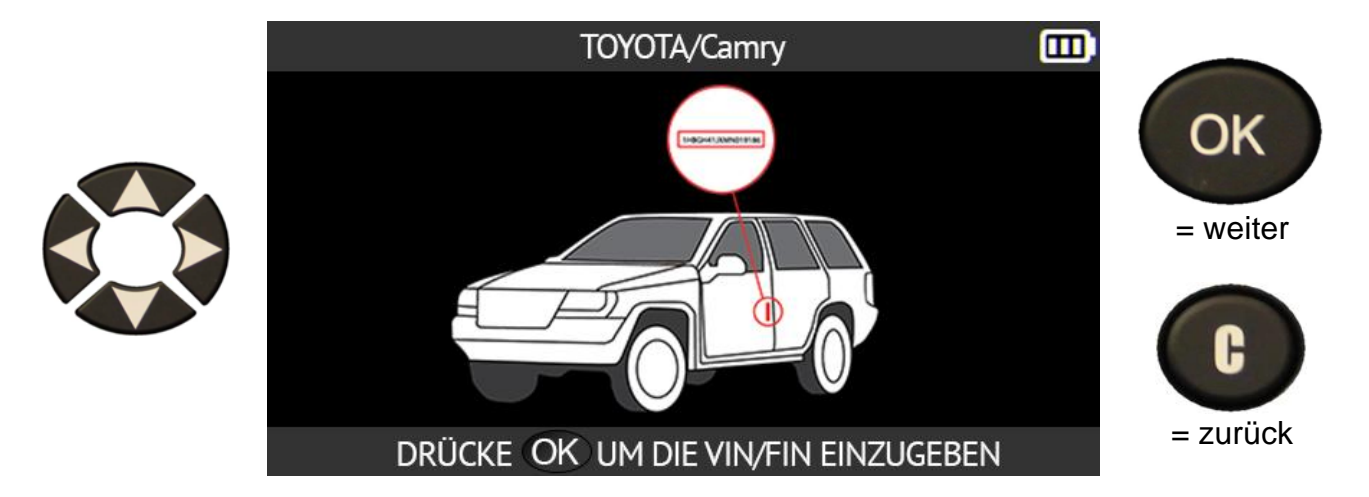

Identifizieren Sie das 10<sup>th</sup>. Zeichen der Fahrgestellnummer. Verwenden Sie die Pfeiltasten, um dieses zehnte Zeichen auf der Tastatur auszuwählen, die auf dem Bildschirm Ihres Tools angezeigt wird. Drücken Sie **OK**, um Ihre Wahl zu bestätigen.

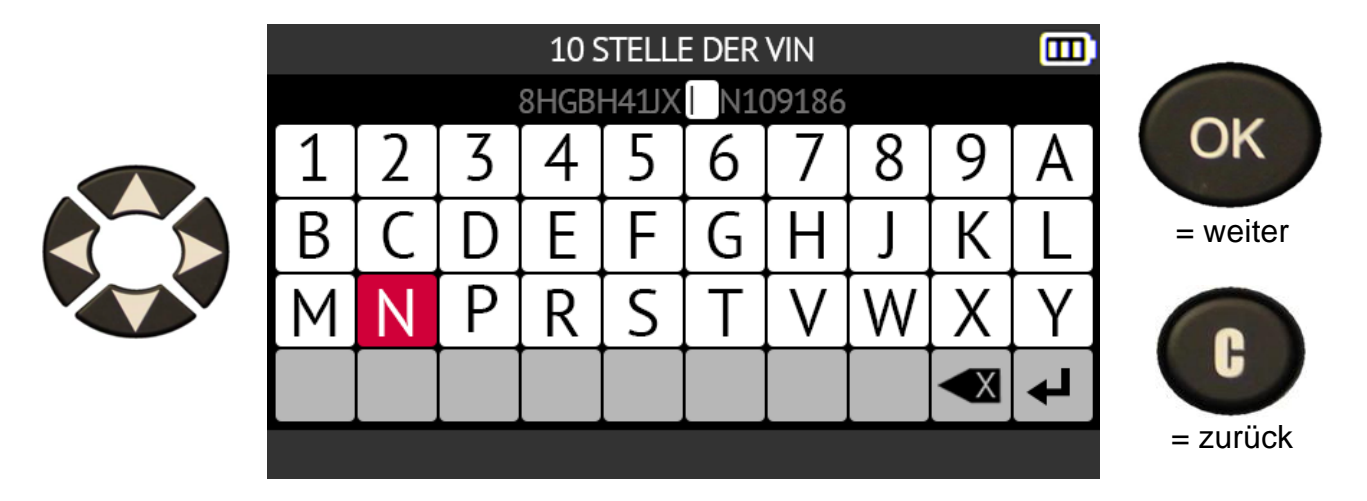

Drücken Sie **OK**, um Ihre Wahl erneut zu bestätigen.

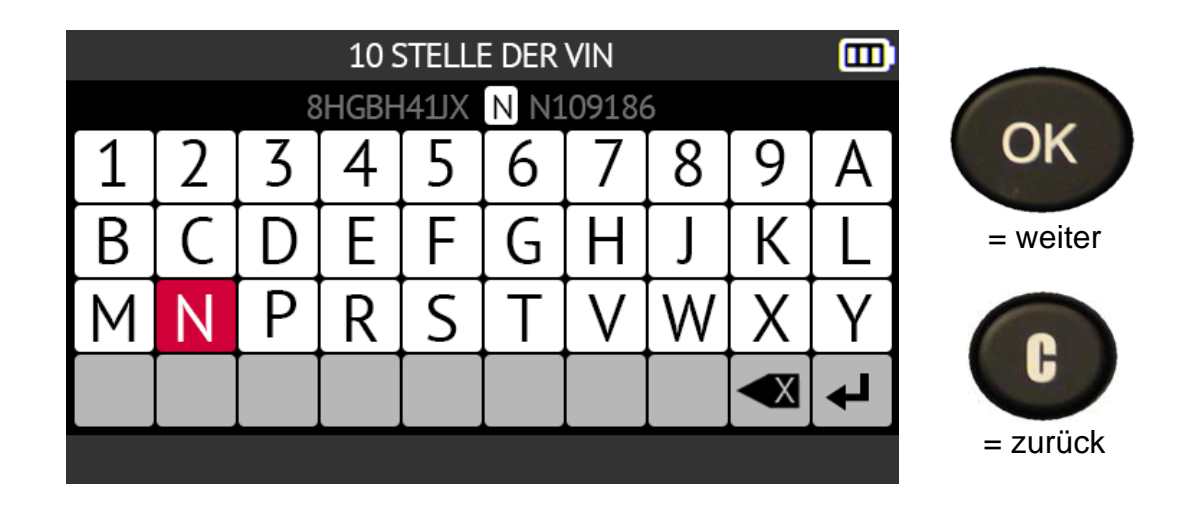

Das Tool zeigt das Modelljahr des Fahrzeugs an. Drücken Sie **OK**, um mit dem nächsten Schritt fortzufahren.

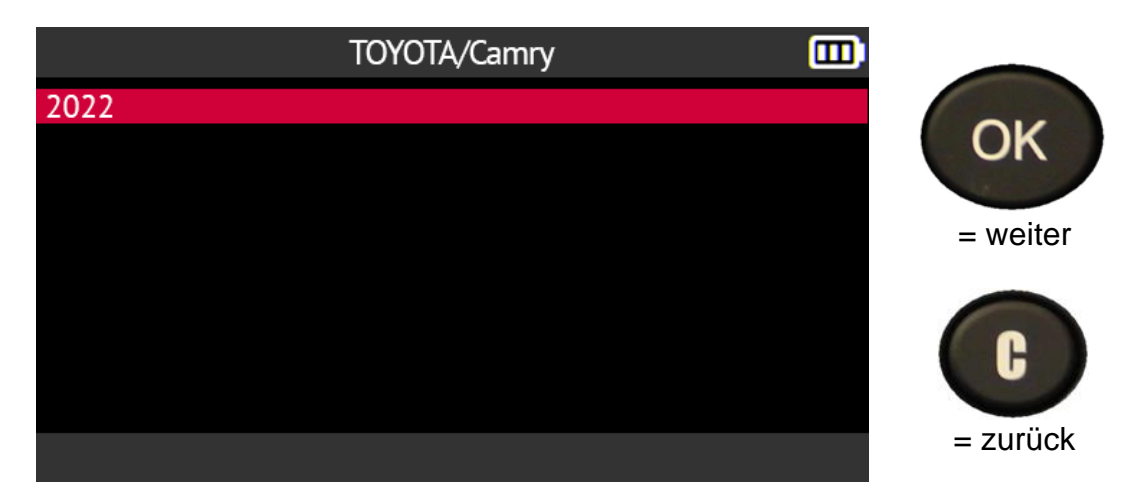

Je nach ausgewähltem Fahrzeug müssen Sie die Anzahl der mit RDKS-Sensoren ausgestatteten Räder angeben (4 oder 5 Räder).

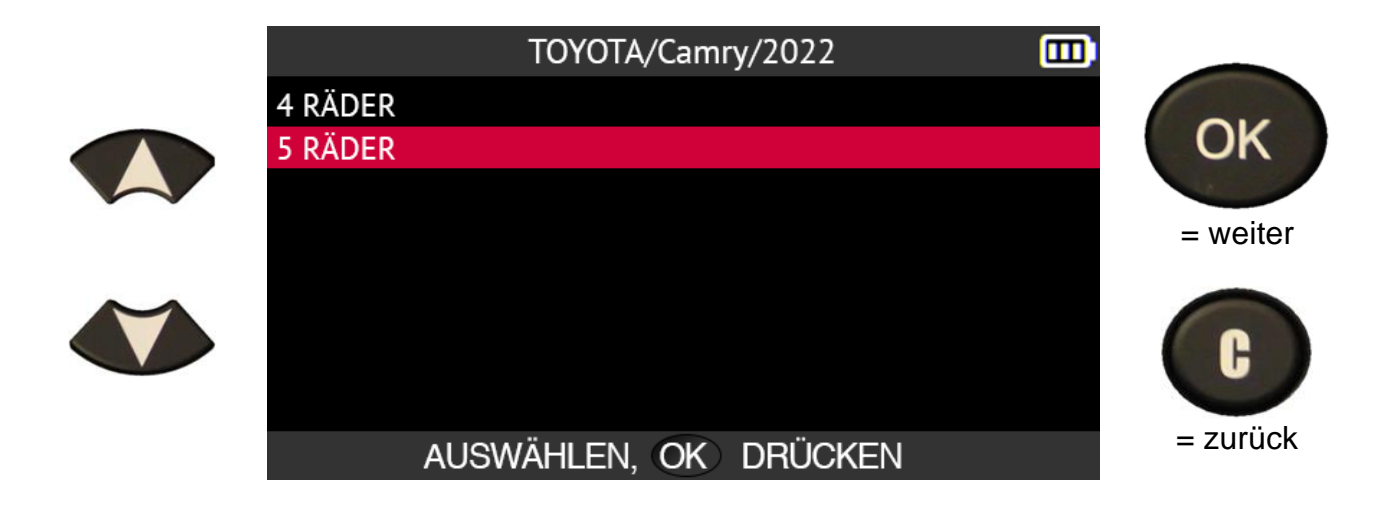

#### **2.1.2. Sonderfall für Fahrzeuge mit indirektem RDKS**

Fahrzeuge mit einem indirekten RDKS-System (d.h. ohne Sensor in den Reifen) (d.h. ohne Sensor in den Reifen) sind ebenfalls in der Datenbank des Tools enthalten. Im Folgenden finden Sie die für diese Fahrzeuge spezifischen Verfahren zum Neulernen.

Bei einem Fahrzeug mit indirekter Reifendrucküberwachung müssen Sie das Modelljahr des Fahrzeugs angeben. Verwenden Sie dazu die Pfeiltasten und bestätigen Sie Ihre Wahl mit der Taste **OK**.

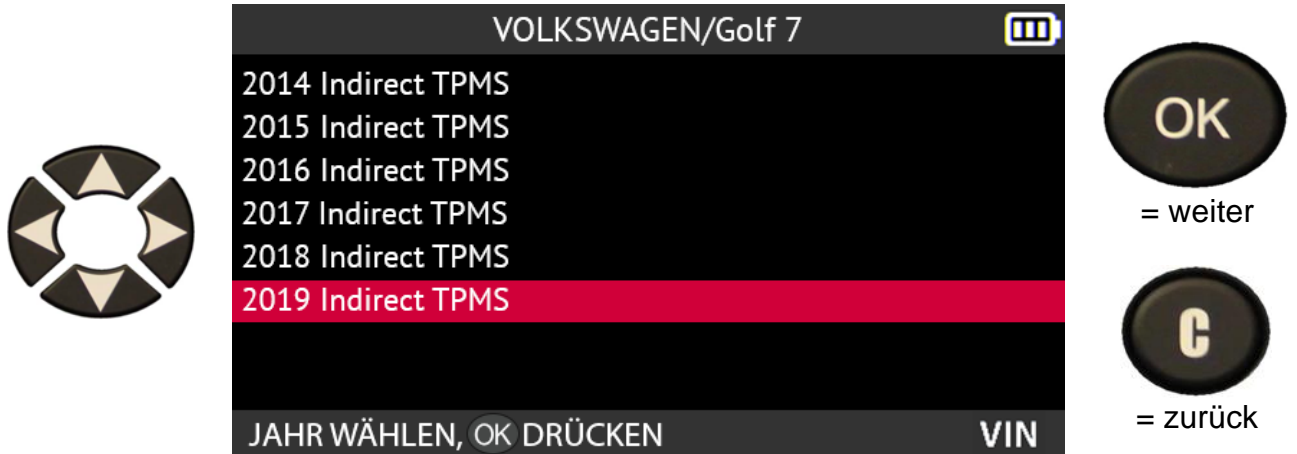

Das Tool zeigt dann das zu befolgende Umlernverfahren an. Verwenden Sie die Pfeiltasten nach oben und nach unten, um durch den Bildschirm zu blättern und das vollständige Verfahren zu lesen.

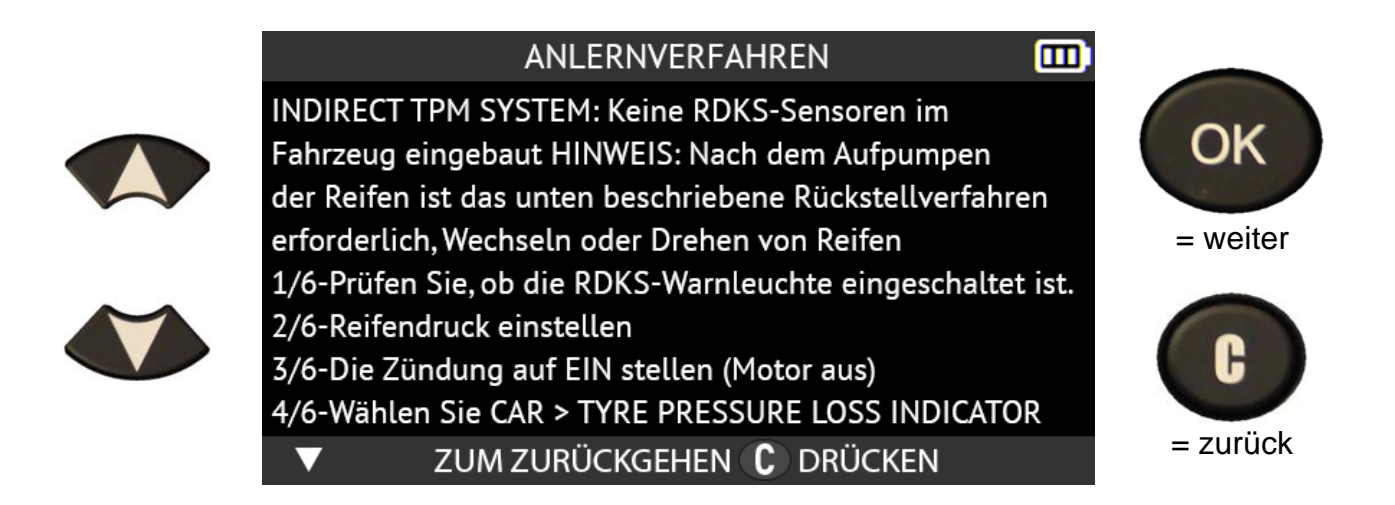

#### **2.1.3. Sensoren ablesen**

Das Tool ist bereit, die RDKS-Sensoren zu lesen, sobald Sie ein Fahrzeugmodell ausgewählt haben.

Die Sensoren werden gelesen, beginnend mit dem linken Vorderrad, gefolgt vom rechten Vorderrad, dem rechten Hinterrad und dem linken Hinterrad und endend mit dem Reserverad, wenn Sie im vorherigen Schritt angegeben haben, dass das Fahrzeug 5 Räder mit RDKS-Sensoren hat.

Platzieren Sie das Gerät in der Nähe der Seitenwand des **linken** Vorderreifens auf Höhe des **linken** Vorderradventils und drücken Sie dann die Taste **Sensor lesen**, um aus dem Standby-Modus zu kommen und den Sensor zu lesen.

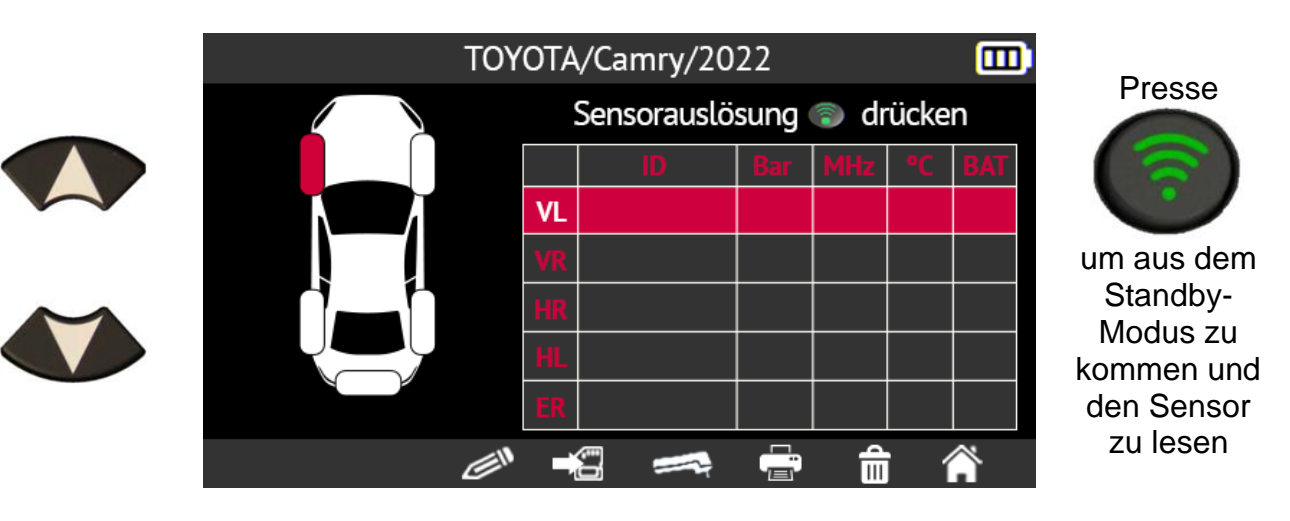

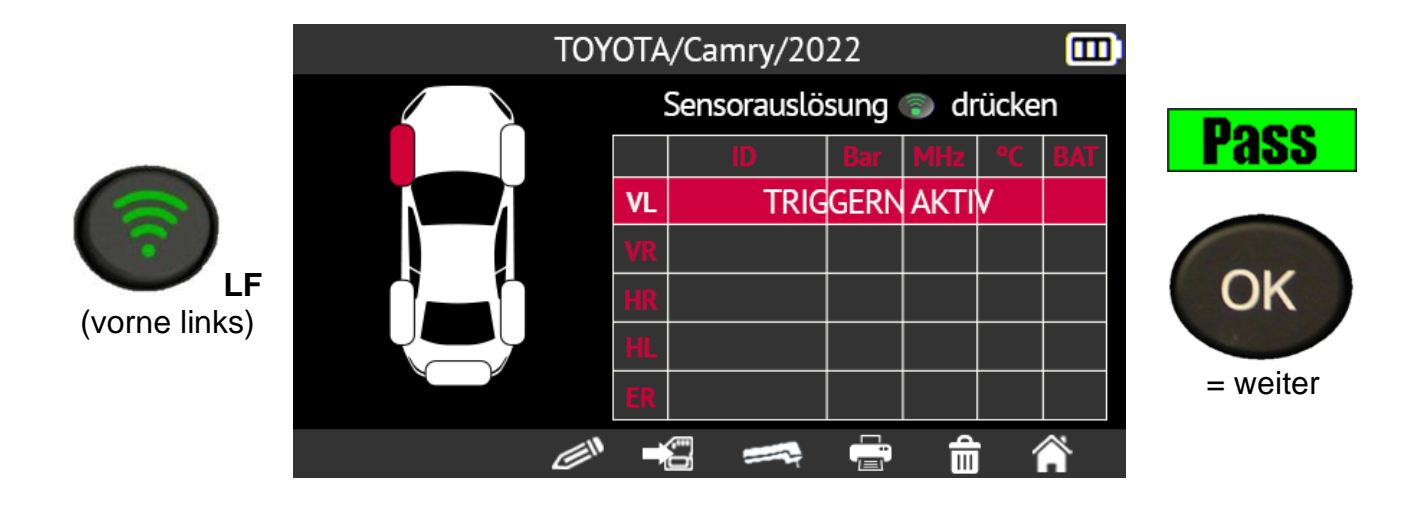

Platzieren Sie das Gerät in der Nähe der Seitenwand des **rechten** Vorderreifens auf Höhe des **rechten** Vorderradventils und drücken Sie dann die Taste **Sensor lesen**, um den Standby-Modus zu verlassen und den Sensor zu lesen.

Drücken Sie **OK**, um zum nächsten Sensor zu gelangen.

Wiederholen Sie die gleichen Schritte für das **rechte** Hinterrad, das **linke** Hinterrad und das Reserverad, wenn Sie angegeben haben, dass das Fahrzeug 5 RDKS-Sensoren hat.

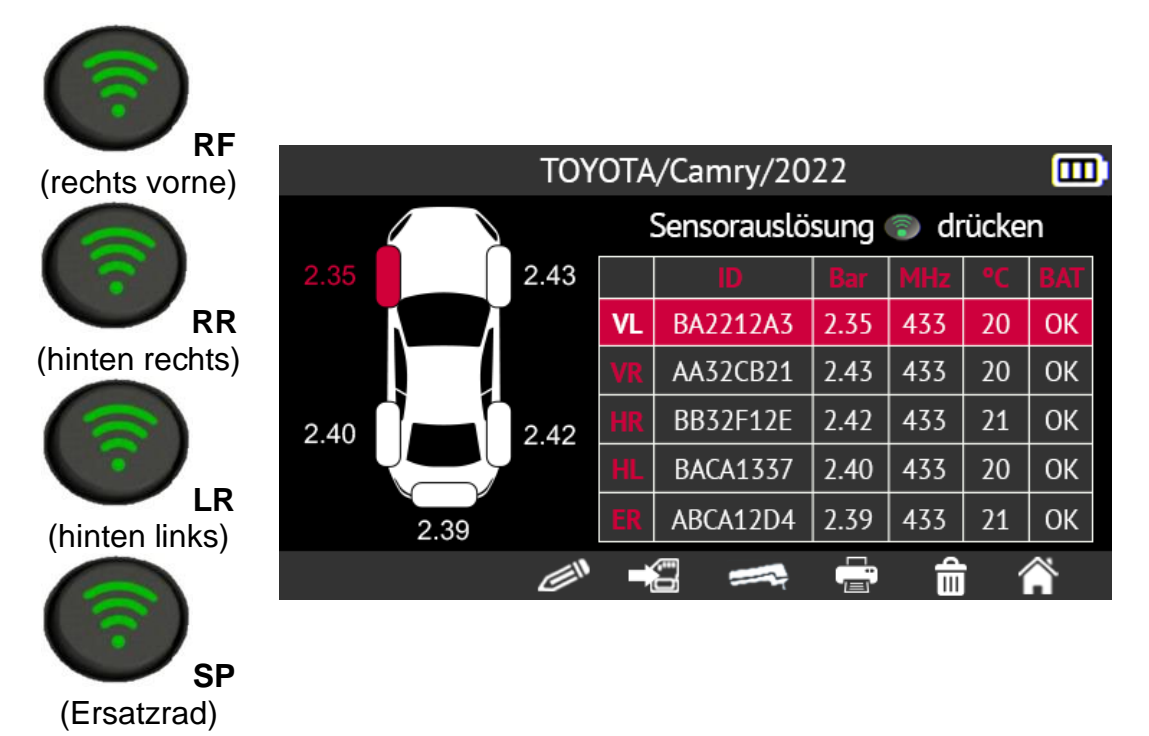

Wenn ein RDKS-Sensor nicht aus dem Standby-Modus geholt werden kann oder nicht gelesen werden kann, zeigt das Gerät die Meldung **Kein Sensor erkannt**. In diesem Fall können Sie:

• Versuchen Sie, den Sensor erneut zu lesen, indem Sie die Taste "Sensor lesen" drücken.

- durch Drücken der Abwärtspfeiltaste zum nächsten Rad wechseln
- den Vorgang der RDKS-Sensorablesung durch Drücken der Taste **C** beenden

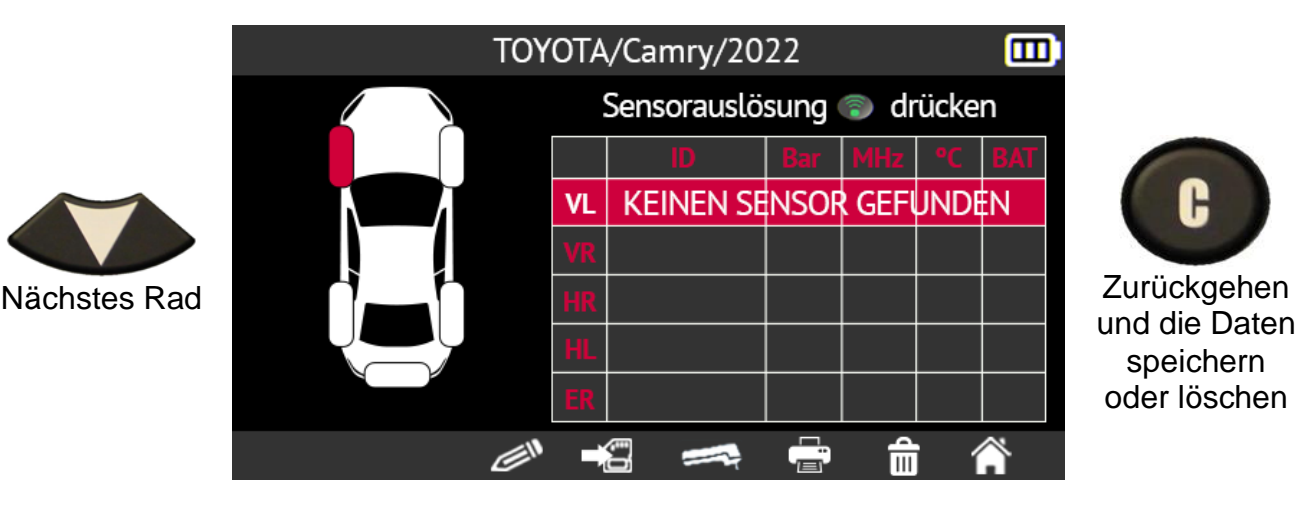

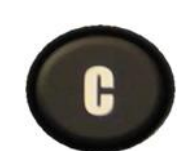

und die Daten speichern oder löschen

#### **2.1.4. Neuprogrammierung der ECU mit dem OBD-II-Modul**

Neuprogrammierung des Bordcomputers (ECU) des Fahrzeugs mit Hilfe des OBD-II Modul besteht darin, die Daten des RDKS-Sensors des Fahrzeugs in die ECU des Fahrzeugs zu kopieren. Um dies zu tun, ist es notwendig,:

- lesen Sie die Daten des RDKS-Sensors mit dem Gerät wie im Abschnitt Sensoren ablesen auf Seite 22
- das Gerät über das OBD-II-Modul an den OBD-II-Anschluss des Fahrzeugs anschließen
- Übertragung von Daten vom Gerät zur ECU des Fahrzeugs.

Wenn die IDs für alle Sensoren gelesen und auf dem Bildschirm angezeigt wurden, schließen Sie das **OBD-II** Modul an das Gerät an. Das OBD-II-Symbol erscheint auf dem Bildschirm, um die Verbindung mit dem Modul zu bestätigen.

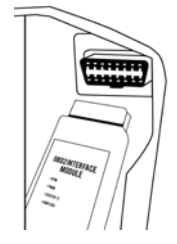

Stecken Sie dann das OBD-II-Modul in den OBD-II-Anschluss des Fahrzeugs und schalten Sie die Zündung ein.

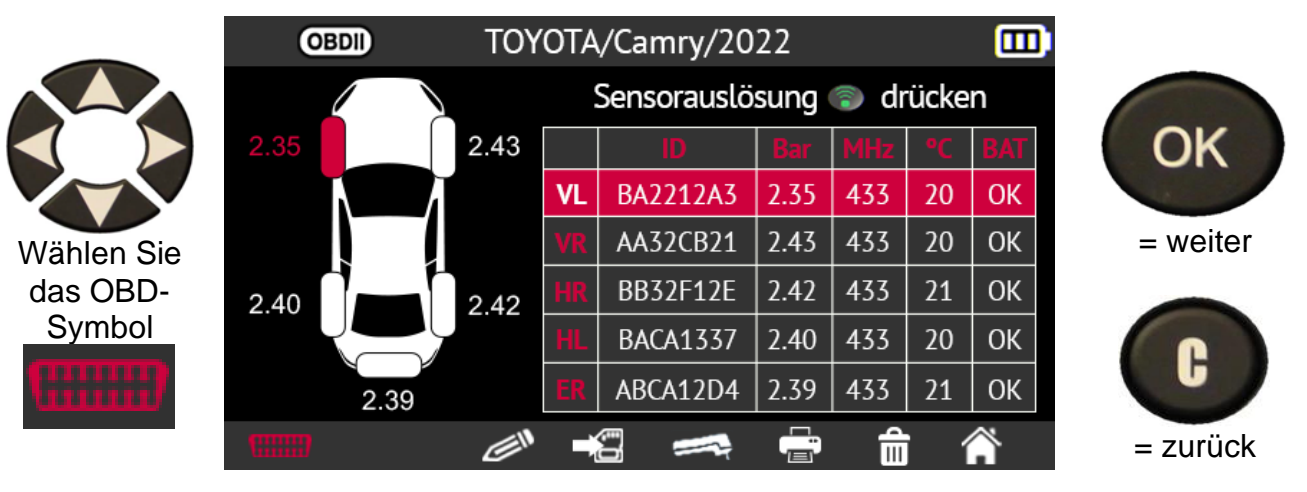

Bevor Sie fortfahren, werden Sie zur Bestätigung aufgefordert.

Wählen Sie mit den Pfeiltasten das Kästchen mit dem Häkchen aus und bestätigen Sie Ihre Wahl mit der Taste **OK**.

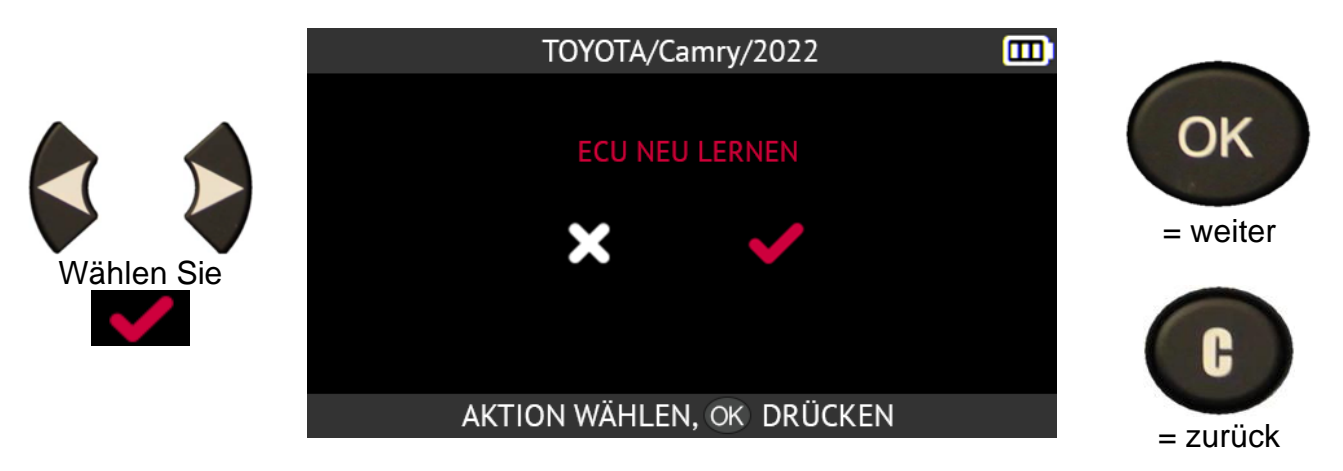

**Bitte beachten Sie**: Lassen Sie den Motor ausgeschaltet, während Sie die **Zündung eingeschaltet lassen**.

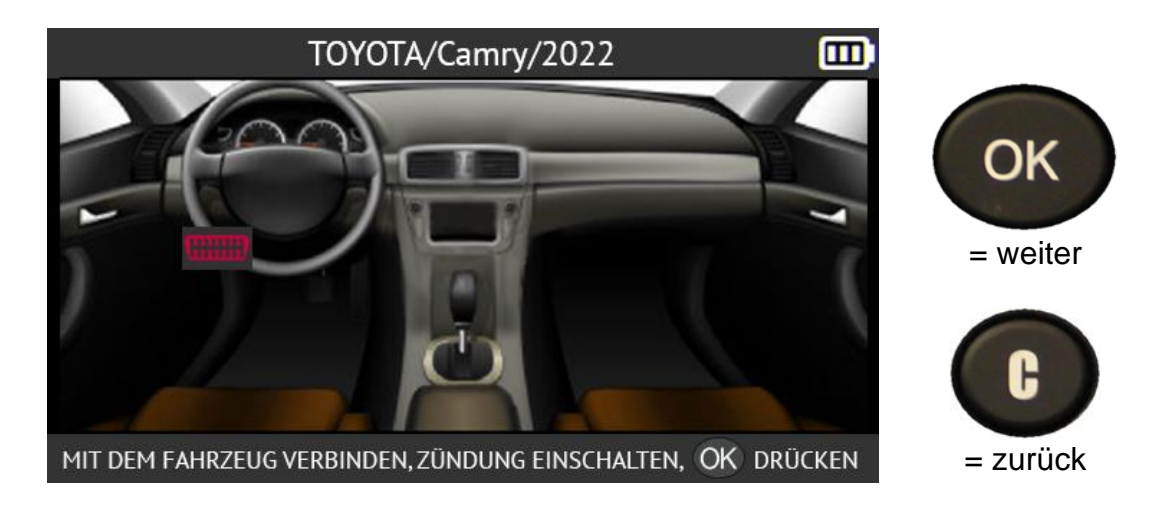

Drücken Sie den Pfeil nach rechts, um Fahrzeuge mit Rechtslenkung anzuzeigen.

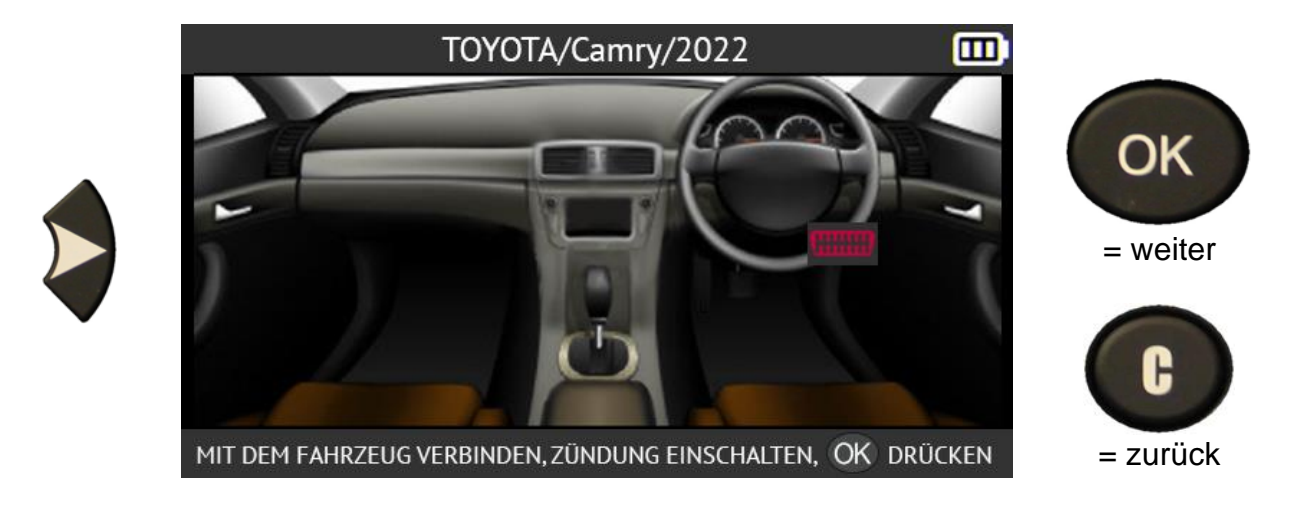

Drücken Sie die linke Pfeiltaste, um zu den Fahrzeugen mit Linkslenkung zurückzukehren.

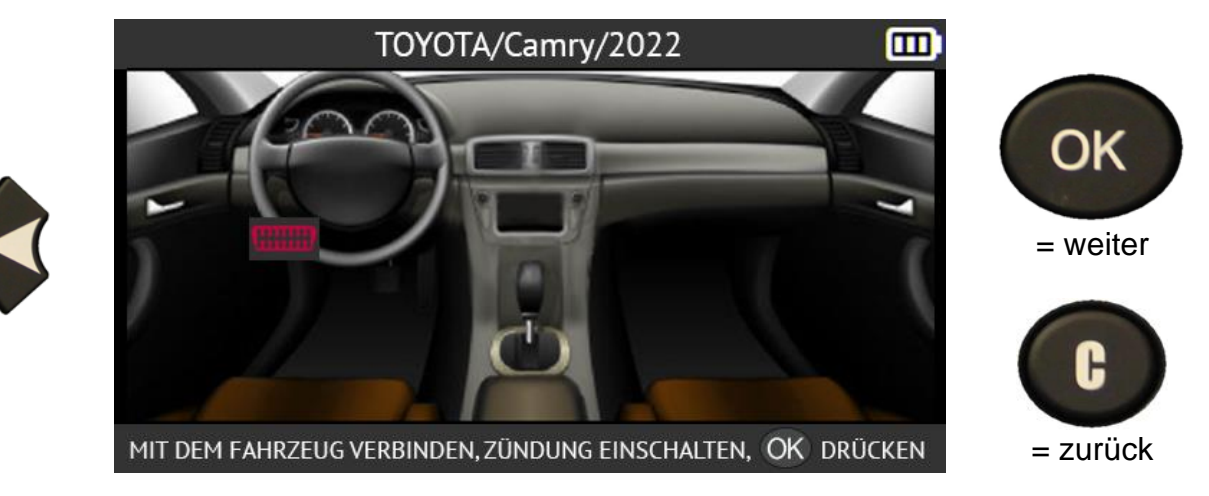

Drücken Sie die Taste OK, um den Vorgang zu starten.

Die Datenübertragung beginnt. Die folgenden Meldungen werden kurz angezeigt:

- **VERBINDET**
- **ÜBERTRAGUNG OK**
- **VERIFY OK**
- **ERFOLGREICHE ÜBERTRAGUNG**

Die Informationsübertragung an den Bordcomputer des Fahrzeugs ist erfolgreich verlaufen. Das OBD-II-Modul kann dann vom OBD-II-Stecker des Fahrzeugs abgezogen werden.

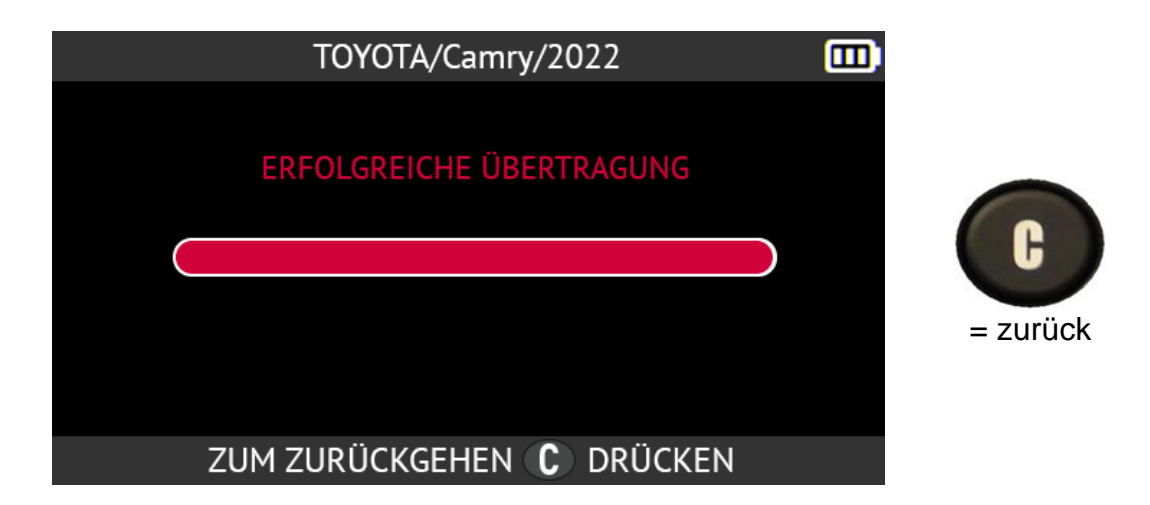

#### **2.1.4.1. OBD-II-Fehler: Beschreibungen und Lösungen**

Im Falle eines Fehlers überprüfen Sie zunächst, ob das **OBDII** Logo oben links auf dem Bildschirm des Geräts korrekt angezeigt wird. Dies bedeutet, dass Ihr Gerät ordnungsgemäß mit dem OBD-Modul verbunden ist. Falls nicht:

- Versuchen Sie, **das OBD-II-Modul abzustecken und wieder einzustecken.**
- Sie können auch versuchen, das Programm **neu zu starten** (aus- und wieder einschalten).

Wenn die **LED** am OBD-II Modul **rot** blinkt:

- das OBD-II-Modul sowohl vom Fahrzeug als auch vom Gerät abtrennen
- ein paar Sekunden warten
- das OBD-II-Modul wieder in das Gerät einstecken
- Das OBD-II Modul sollte dann den normalen Betrieb wieder aufnehmen und die LED sollte etwa einmal pro Sekunde **grün** blinken.

Wenn die Meldung **"Verbindung prüfen / Zündung ein"** angezeigt wird

- prüfen, ob das OBD-II-Modul korrekt an das Fahrzeug angeschlossen ist
- Prüfen Sie, ob die Zündung auf Position **I** (Zubehör) steht.

Wenn die beiden oben genannten Punkte in Ordnung sind:

- Prüfen Sie die Batteriespannung; die Fahrzeugbatterie muss ausreichend geladen sein, um das RDKS-System neu zu programmieren
- Überprüfen Sie, ob Sie die neueste Version der Firmware des Geräts haben, und aktualisieren Sie sie gegebenenfalls. Lesen Sie dazu den Abschnitt Aktualisieren auf Seite 114
- Prüfen Sie, dass das diagnostizierte Fahrzeug keinen alternativen Umlernmodus vorschlägt (automatische oder manuelle Umlernung).

#### **2.1.5. Personalisierung und Speicherung von Fahrzeugdaten**

Mit dieser Funktion können die bei der Fahrzeugdiagnose erfassten Daten angepasst und gespeichert werden. Der **Kundenname**, das **Kennzeichen**, die **Seriennummer (VIN)** und der **Kilometerstand** können eingegeben und gespeichert werden. Sie können diese Daten auch mit dem optionalen Drucker ausdrucken.

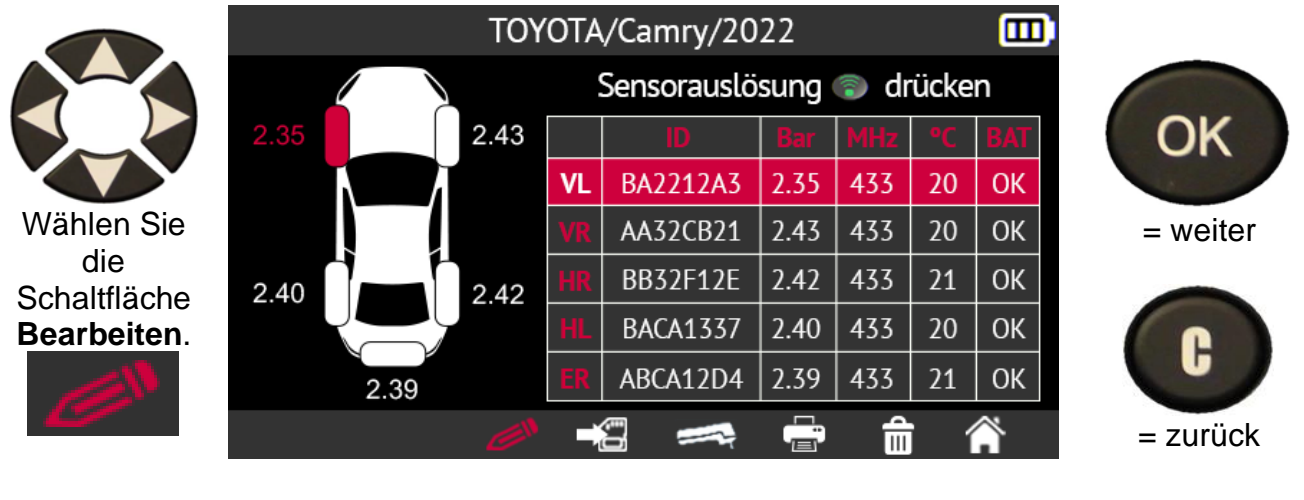

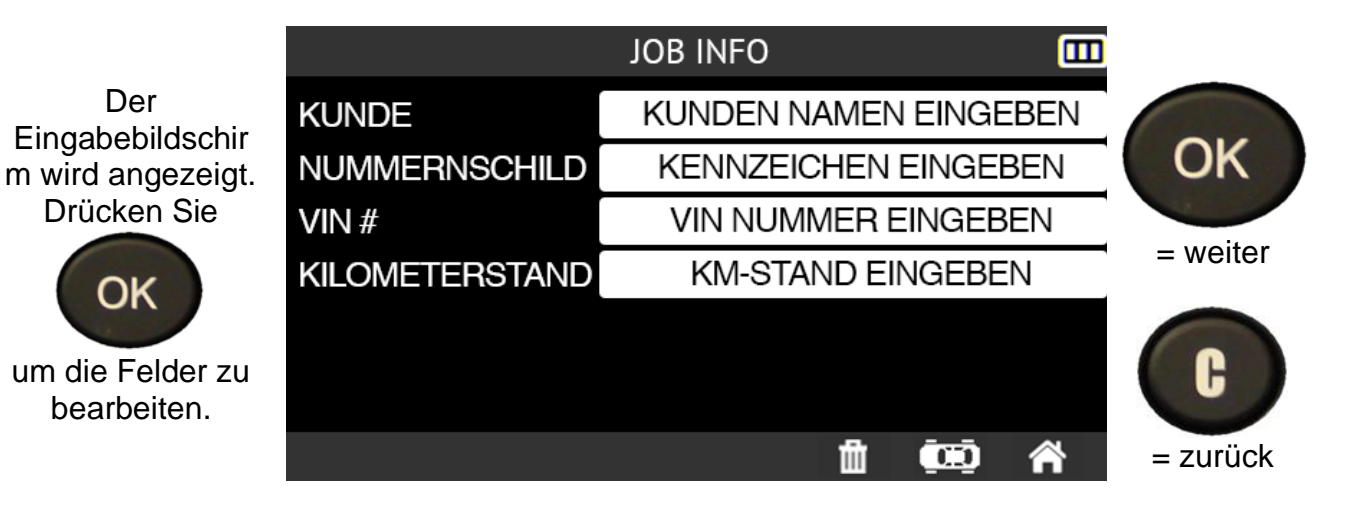

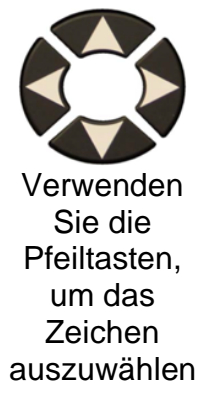

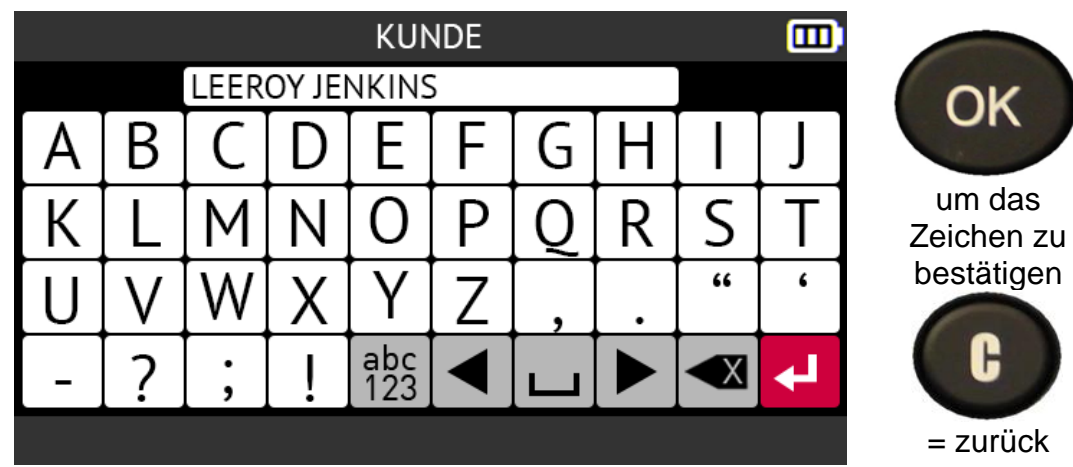

Die folgenden Schaltflächen helfen Ihnen bei der Eingabe der Kundendaten:

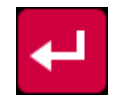

Bestätigen Sie die Eingabe in einem Feld

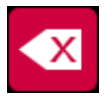

Das zuletzt eingegebene Zeichen löschen

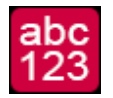

Umschalten der Tastatur zwischen Kleinbuchstaben, Ziffern und Großbuchstaben

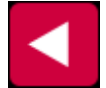

Im Eingabefeld nach links bewegen

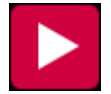

Im Eingabefeld nach rechts gehen

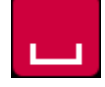

Raumfahrt-Charakter

Wenn Sie die Eingabe der Kundendaten abgeschlossen haben, erscheint der Bildschirm des Tools wie im folgenden Beispiel. Beachten Sie, dass Sie nicht alle Felder ausfüllen müssen.

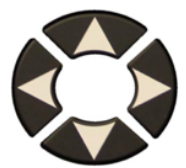

um das Feld oder das Symbol auszuwählen

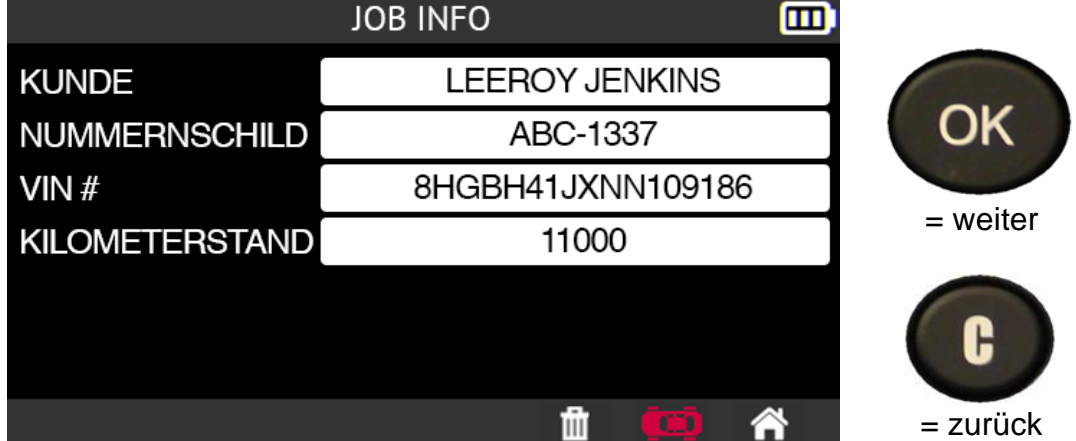

Diese Informationen sind besonders nützlich, wenn Sie die Suchfunktion des Tools verwenden. Siehe dazu den Abschnitt Aktualisieren auf Seite 114.

# **2.2. RDKS-Wartung**

Dieser Abschnitt behandelt die Wartung der RDKS-Sensoren sowie zusätzliche Funktionen

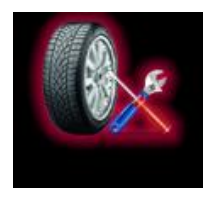

Verwenden Sie die Pfeiltasten, um das Symbol **Service** auszuwählen.

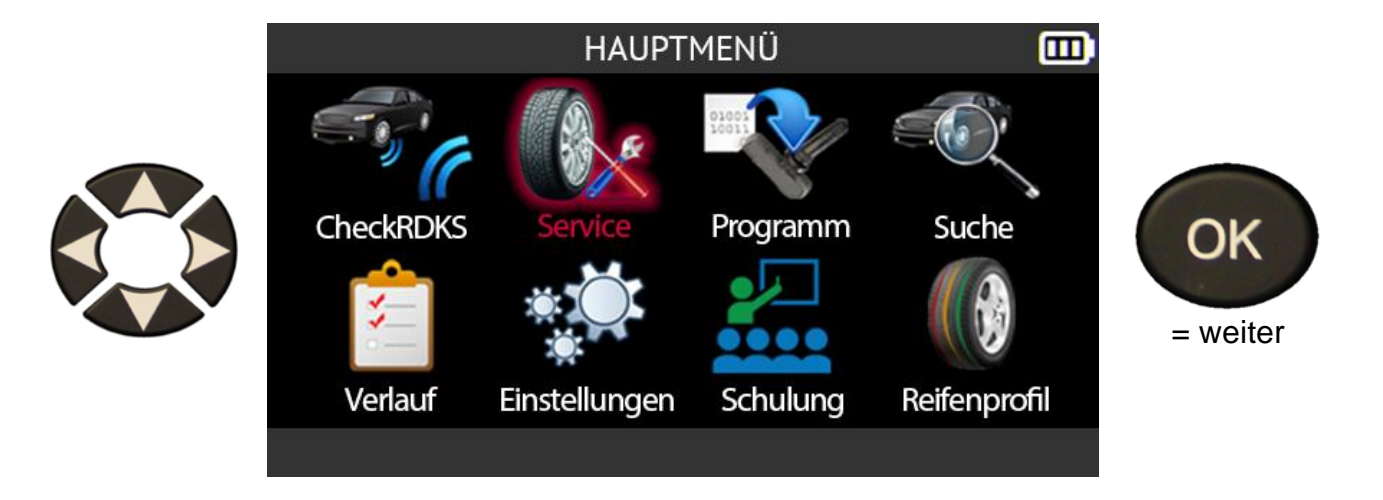

#### **2.2.1. Auswahlmodus für Marke, Modell und Jahr des Fahrzeugs**

Geben Sie die Marke, das Modell und das Jahr des Fahrzeugs entweder manuell oder mit Hilfe des Barcodes ein, der der Fahrzeug-VIN entspricht.

*Hinweis: Das Lesen der VIN (Barcode der Fahrzeug-Seriennummer) ist nur in Nordamerika möglich.* 

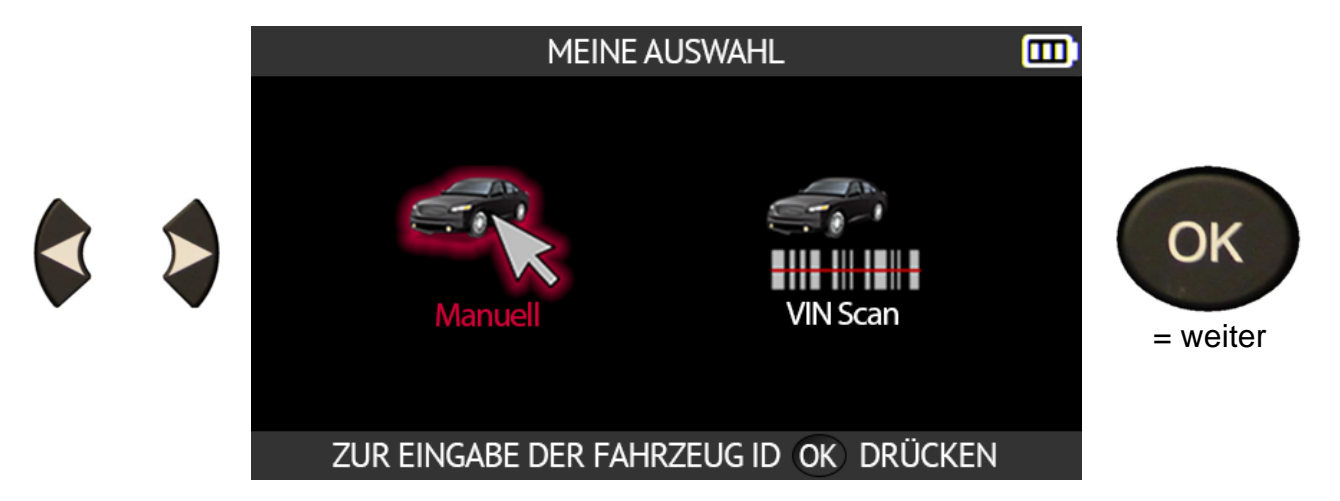

# **2.2.2. Fahrzeughersteller auswählen**

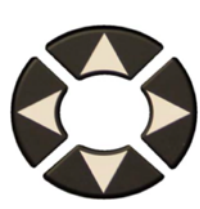

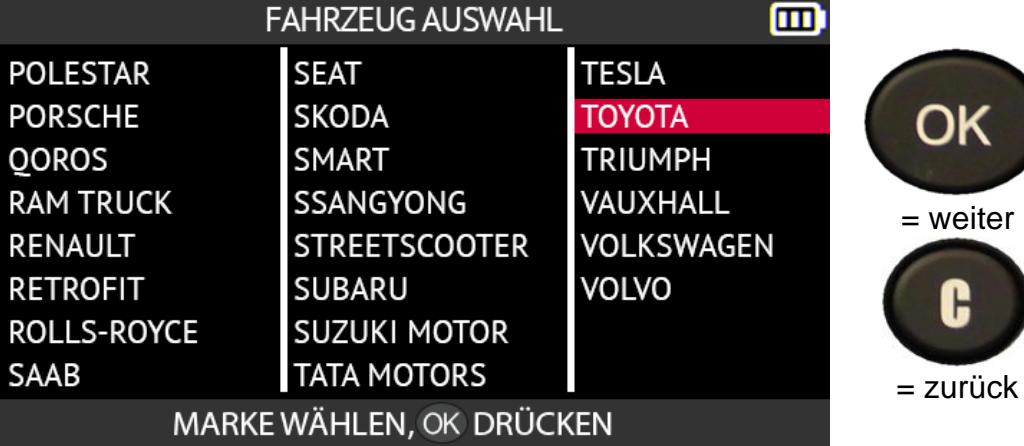

## **2.2.3. Fahrzeugmodell auswählen**

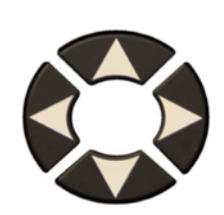

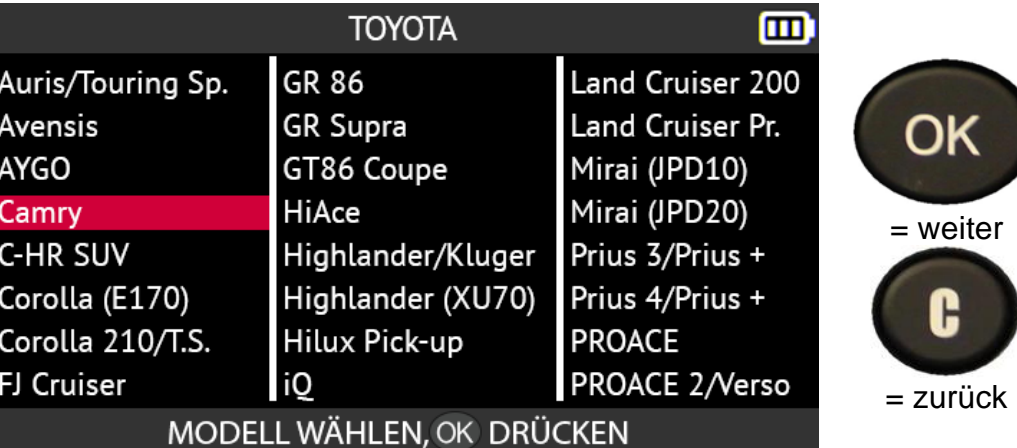

# **2.2.4. Baujahr auswählen**

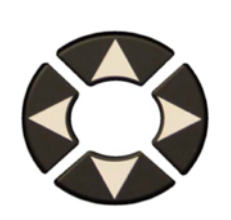

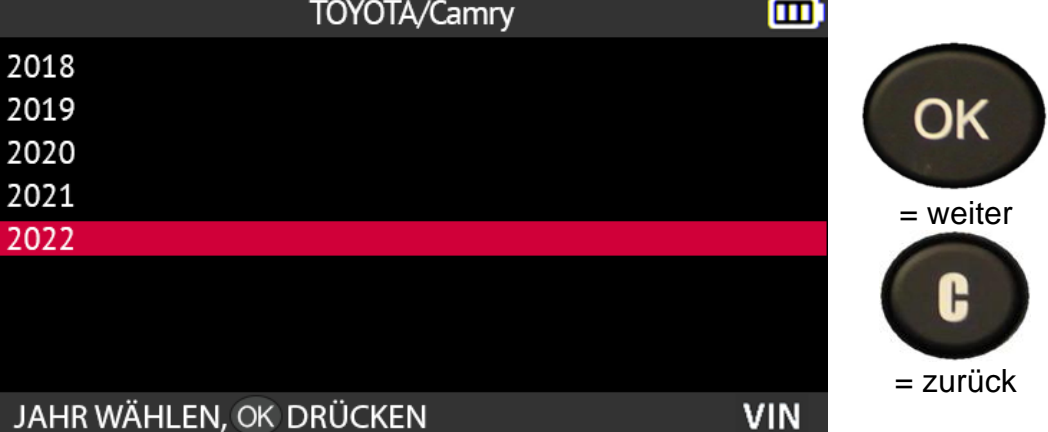

# **2.3. Wählen Sie eine Dienstleistung**

Dieser Abschnitt betrifft die auf dem Gerät verfügbaren Wartungsdienste. **Hinweis: Der in diesem Abschnitt gezeigte Wartungsbildschirm ist ein Beispiel für die verfügbaren Funktionen, nicht alle Fahrzeuge verfügen über die gleichen Funktionen.** Die folgenden Wartungsdienste sind verfügbar:

- Prozeduren neu lernen
- DTC-Lesung
- ECU entriegeln
- Keyob Test
- Teile-Suche
- Hilfe
- Plakat-Einstellung

Verwenden Sie die Pfeiltasten, um eine Wartungsleistung auszuwählen.

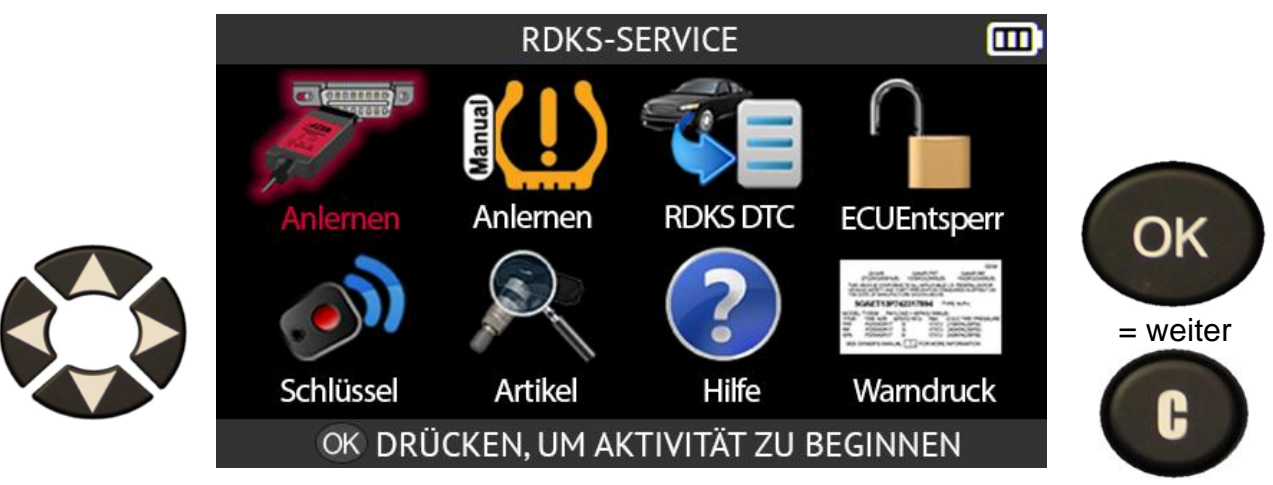

#### $=$  zurück

#### **2.3.1. Neu lernen**

In diesem Abschnitt wird beschrieben, wie Sie vorgehen müssen, um neue Sensoren in das Fahrzeug einzulernen.

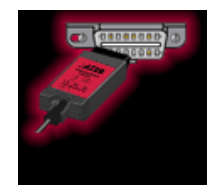

#### **OBDII-Freigaben**

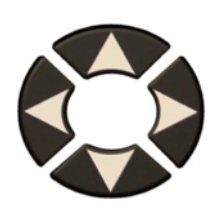

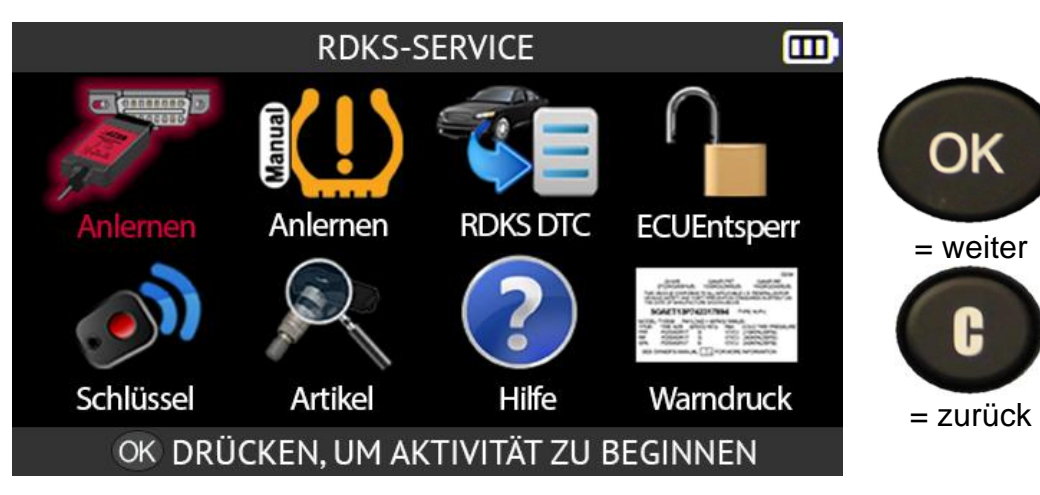

#### ANLERNVERFAHREN

Folgen Sie den Anweisunge n auf dem Bildschirm.

Wählen Sie **NEXT** um den Rest zu lesen.

Wenn das Fahrzeug mit einem MAIN/2nd-Wahlschalter ausgestattet ist, vergewissern Sie sich, dass sich der Schalter in der Position UP befindet (das System ist im MAIN Modus) 1/7-Einstellen des Reifendrucks 2/7-Lesen der linken vorderen Sensor ID's 3/7-Wiederholen Sie das Verfahren für RF/RR/LR-Reifen 4/7-Die Zündung durch zweimaliges Drücken von ON/START einschalten 5/7-Verbinden Sie das OBDII-Kabel/Modul mit dem  $\overline{\mathbf{v}}$ WEITER, OK DRÜCKEN

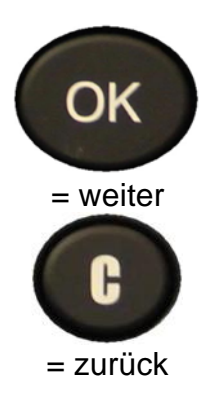

而

TOYOTA/Camry/2022 而 Presse Sensorauslösung a drücken **VL** um aus dem Standby - Modus zu kommen und den Sensor zu lesen $\mathcal{Q}^{\mathsf{N}}$ 侖  $\triangleleft$  $\blacktriangleright$ ÷

Das Gerät ist bereit, den ersten Sensor zu lesen.

Wenn die IDs für alle Sensoren gelesen und auf dem Bildschirm angezeigt wurden, schließen Sie das **OBD-II** Modul an das Gerät an. Das OBD-II-Symbol erscheint auf dem Bildschirm, um die Verbindung mit dem Modul zu bestätigen.

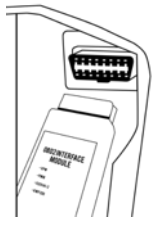

Stecken Sie dann das OBD-II-Modul in den OBD-II-Anschluss des Fahrzeugs und schalten Sie die Zündung ein.

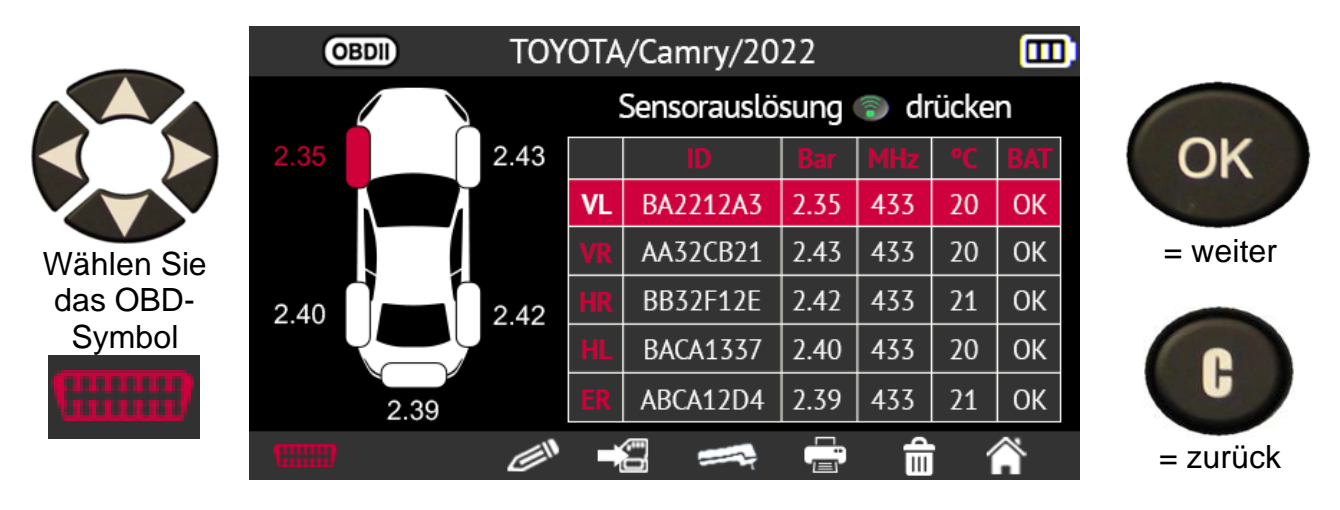

Bevor Sie fortfahren, werden Sie zur Bestätigung aufgefordert.

Verwenden Sie die Pfeiltasten, um das Häkchen zu setzen, und bestätigen Sie Ihre Wahl mit der Taste **OK**.

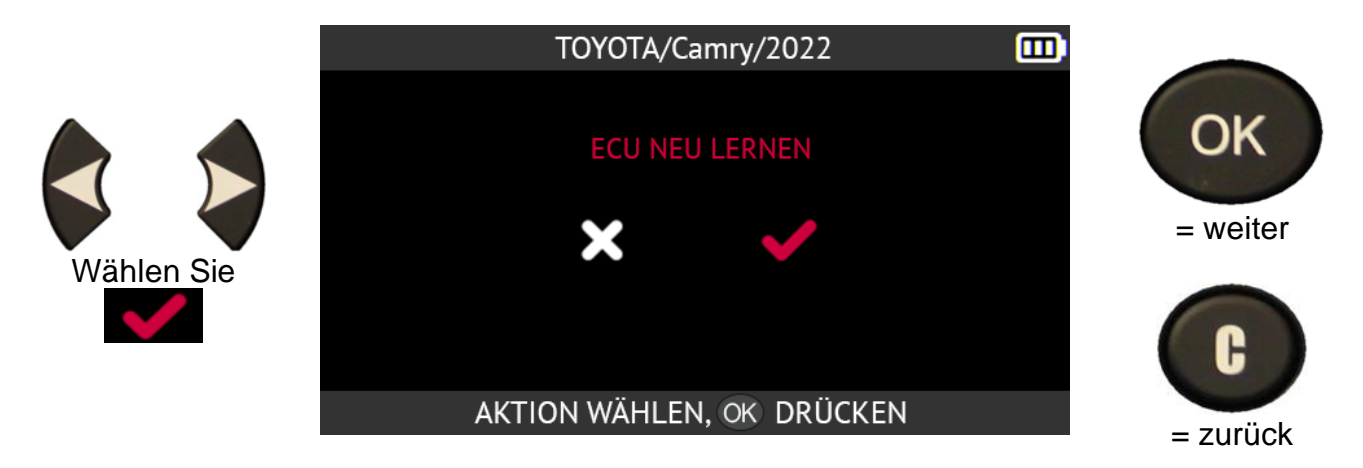

**Bitte beachten Sie**: Lassen Sie den Motor ausgeschaltet, während Sie die **Zündung eingeschaltet lassen**.

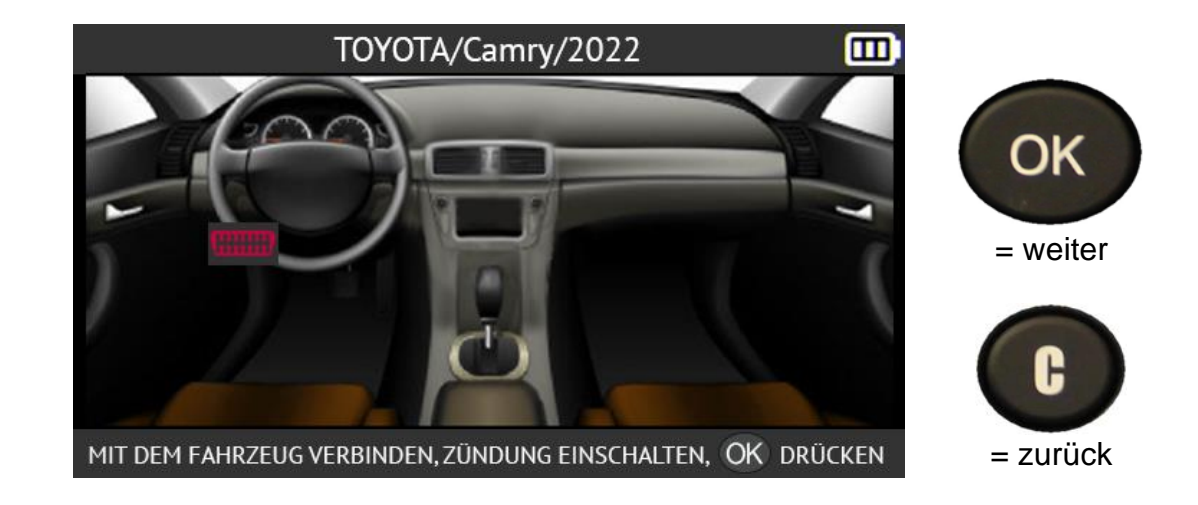

Drücken Sie den Pfeil nach rechts, um Fahrzeuge mit Rechtslenkung anzuzeigen.

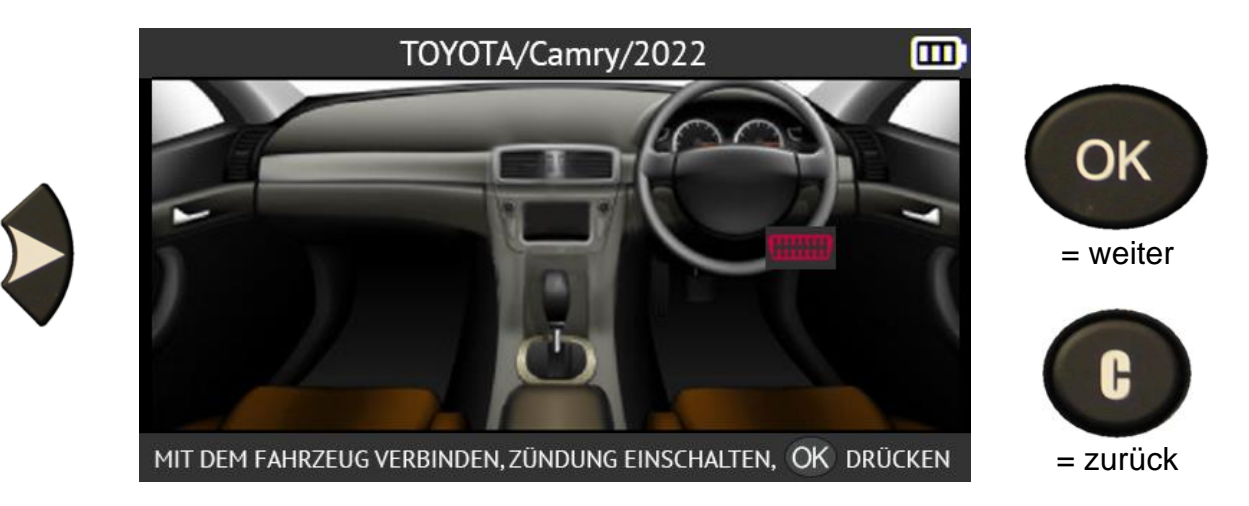

Drücken Sie die linke Pfeiltaste, um zu den Fahrzeugen mit Linkslenkung zurückzukehren.

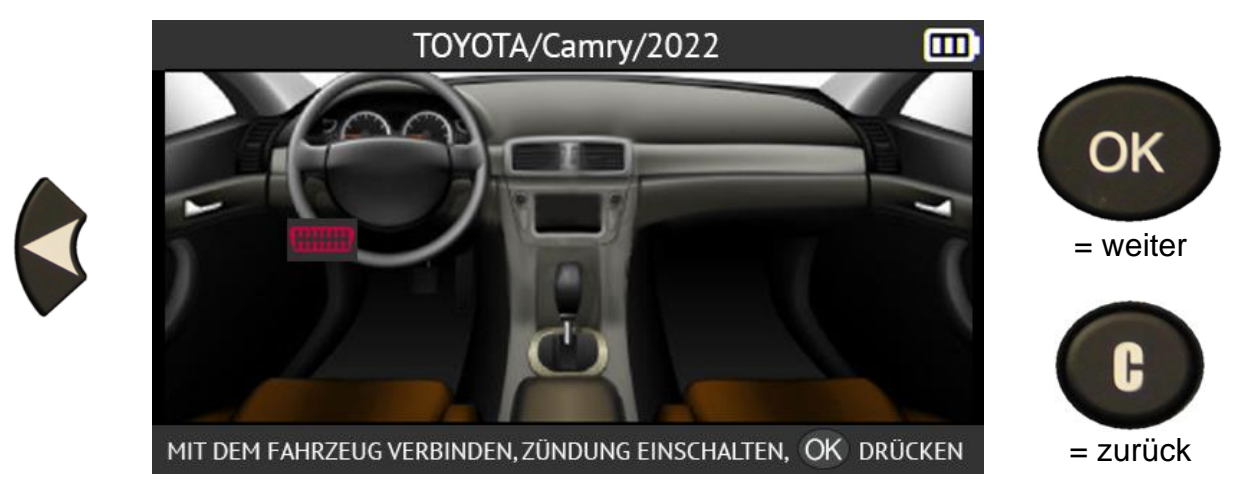

Drücken Sie die OK-Taste, um den Vorgang zu starten.

Die Datenübertragung beginnt. Die folgenden Meldungen werden kurz angezeigt:

- **VERBINDET**
- **ÜBERTRAGUNG OK**
- **VERIFY OK**
- **ERFOLGREICHE ÜBERTRAGUNG**

Die Informationsübertragung an den Bordcomputer des Fahrzeugs ist erfolgreich verlaufen. Das OBD-II-Modul kann dann vom OBD-II-Stecker des Fahrzeugs abgezogen werden.

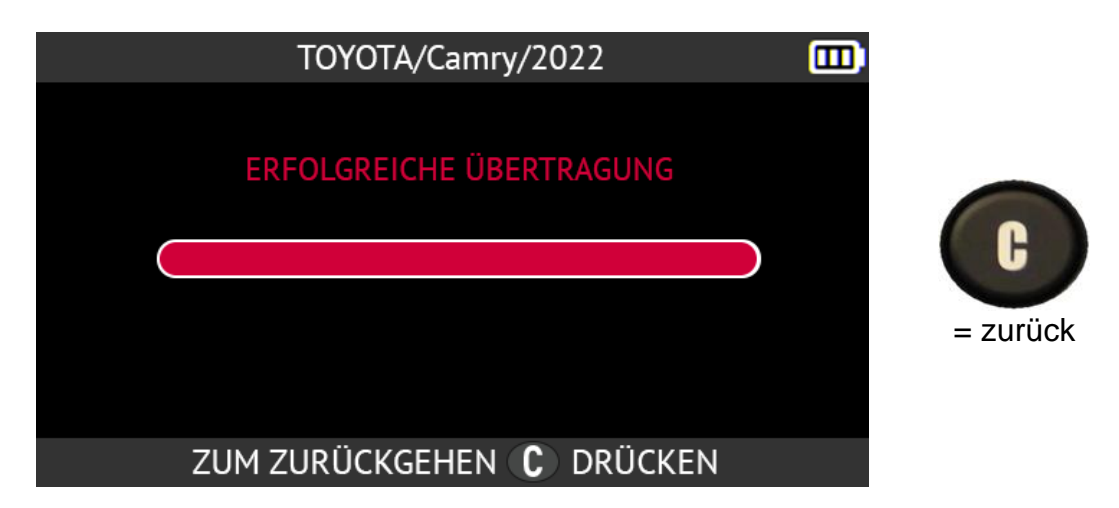

**Manuelle Freigaben**
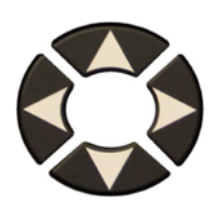

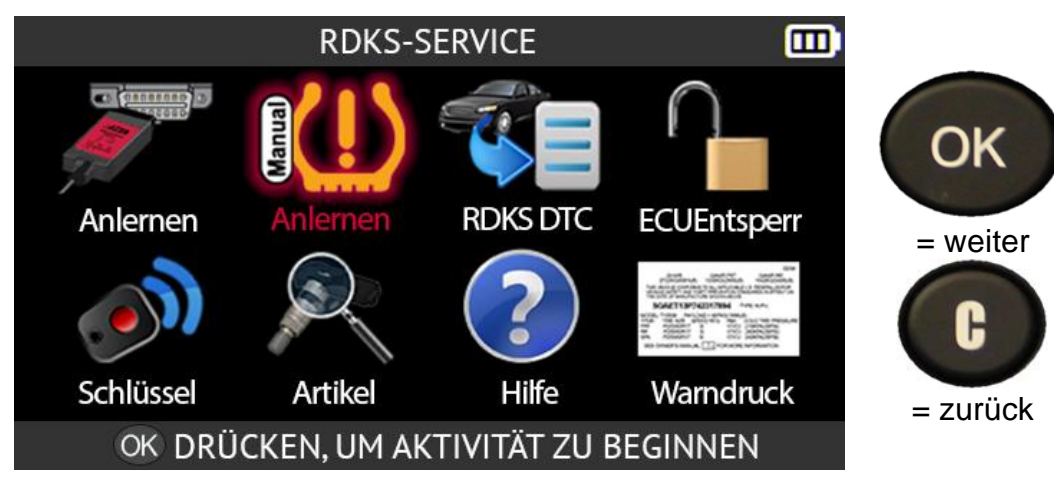

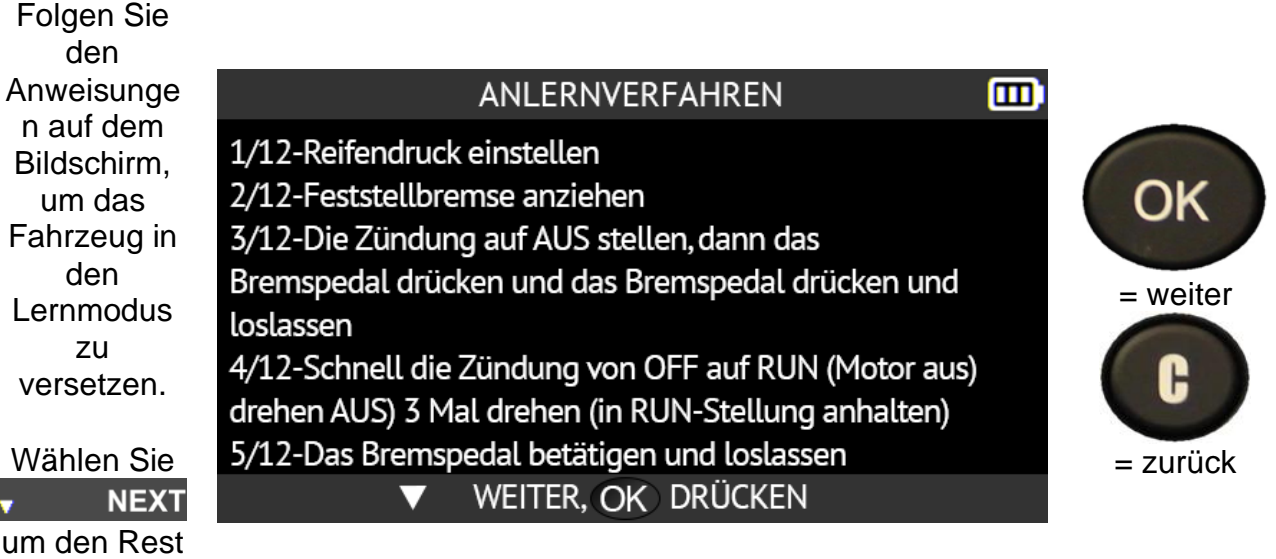

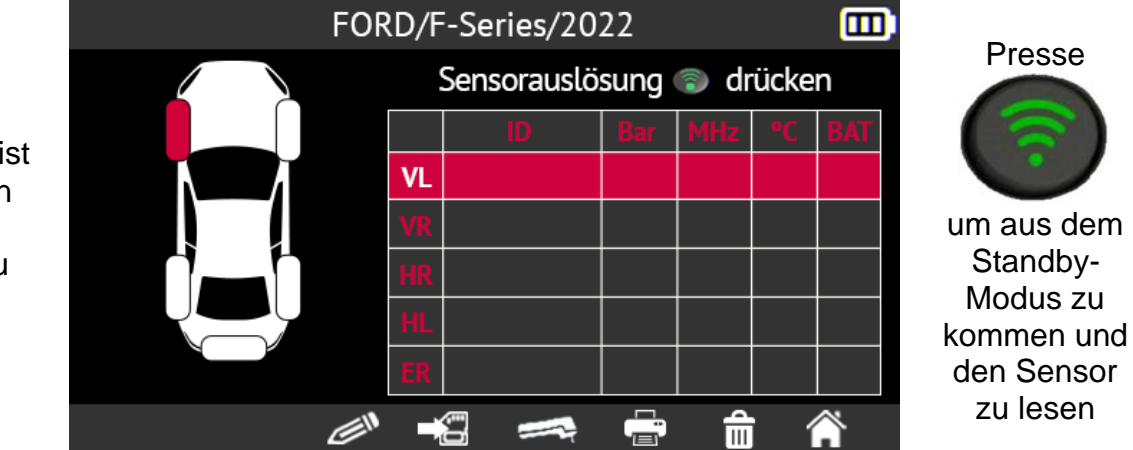

Das Gerät ist bereit, den ersten Sensor zu lesen.

zu lesen.

Lesen Sie jeden Sensor in der in der Anleitung angegebenen Reihenfolge ab. Sobald der letzte Sensor ausgelesen wurde, hupt die Hupe zweimal und zeigt damit an, dass das Neulernen erfolgreich durchgeführt wurde

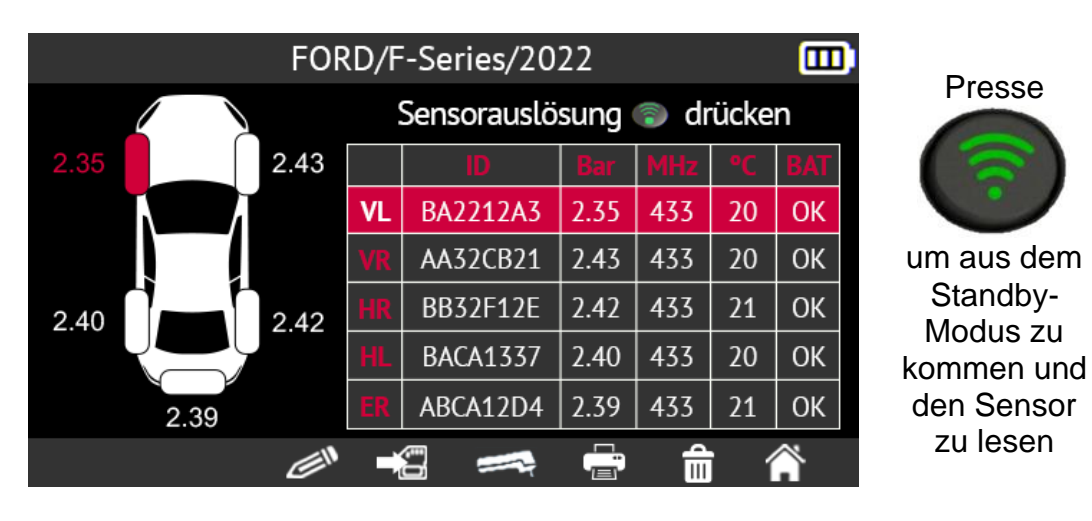

### **2.3.2. Lesen von RDKS-DTC-Fehlercodes**

**DTC** steht für Diagnostic Trouble Codes (Fehlercodes).

Mit dieser Funktion können die RDKS-Fehlercodes gelesen und gelöscht werden

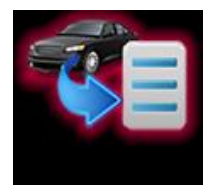

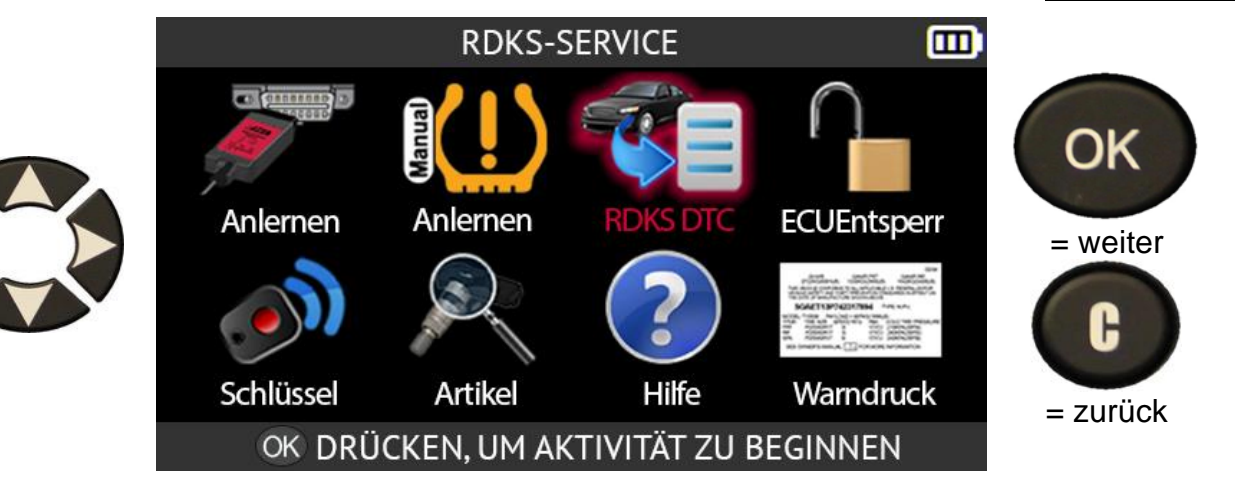

Schließen Sie das OBD-II-Modul an den OBD-II-Anschluss des Fahrzeugs Anschluss an und schalten Sie die Zündung ein.

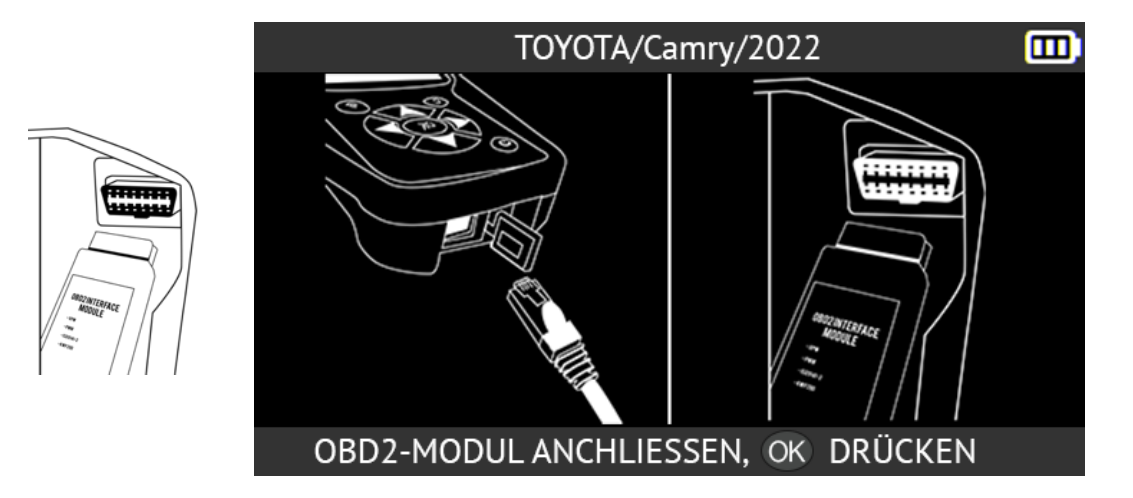

Alle vorhandenen Codes werden auf dem Bildschirm angezeigt. Drücken Sie die Taste CLR, um alle Codes zu löschen.

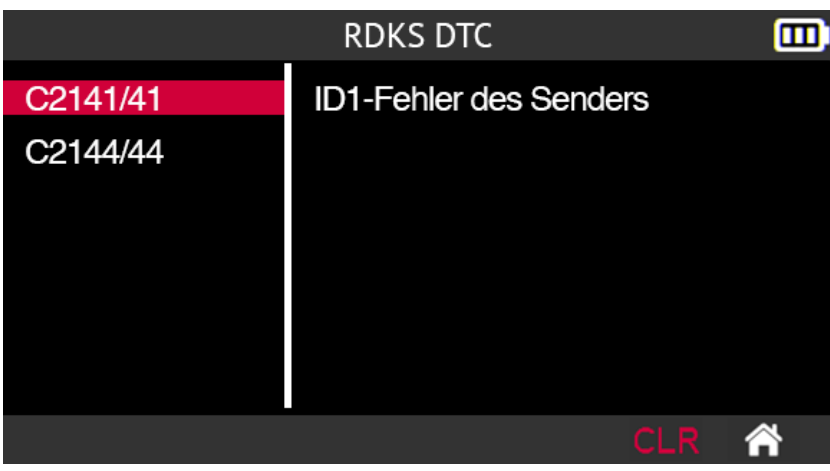

### **2.3.3. RDKS-ECU entriegeln**

Die ECU-Entriegelungsfunktion ist nur für Toyota- und Lexus-Fahrzeuge verfügbar. Diese Funktion setzt die RDKS-ECU des Fahrzeugs zurück. Nachdem die Anweisung an das System gesendet wurde, kehrt das Tool automatisch zum RDKS-Servicebildschirm zurück.

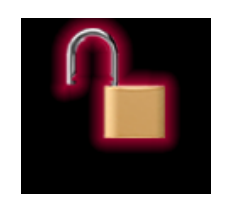

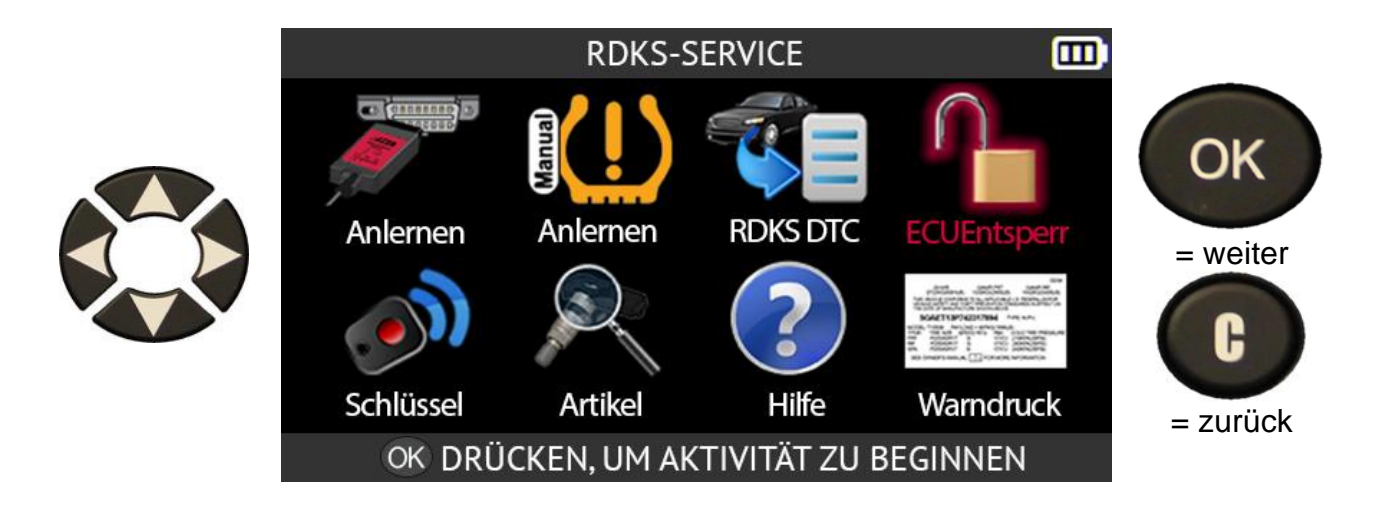

Schließen Sie das OBD-II-Modul an den OBD-II-Anschluss des Fahrzeugs an und schalten Sie dann die Zündung ein.

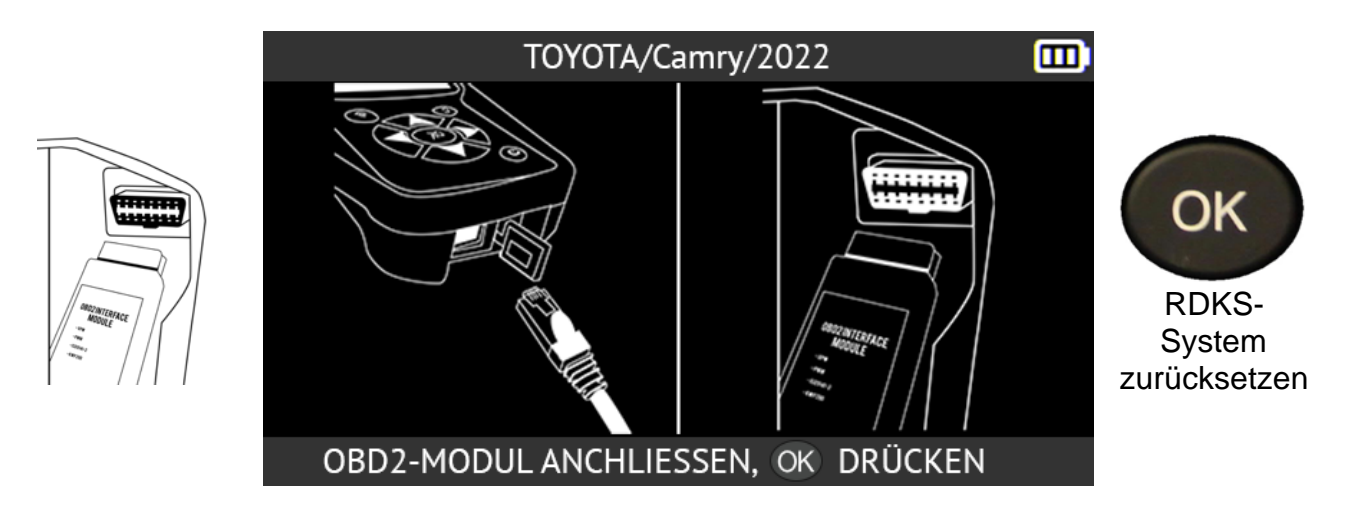

Wenn das RDKS-System des Fahrzeugs zurückgesetzt wurde, kehrt das Tool zum RDKS-Servicebildschirm zurück.

### **2.3.4. Schlüsselanhängertest**

Diese Funktion misst die Signalstärke der Funkfrequenz (RF) des Schlüsselanhängers.

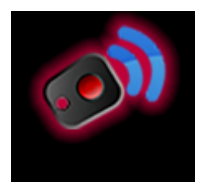

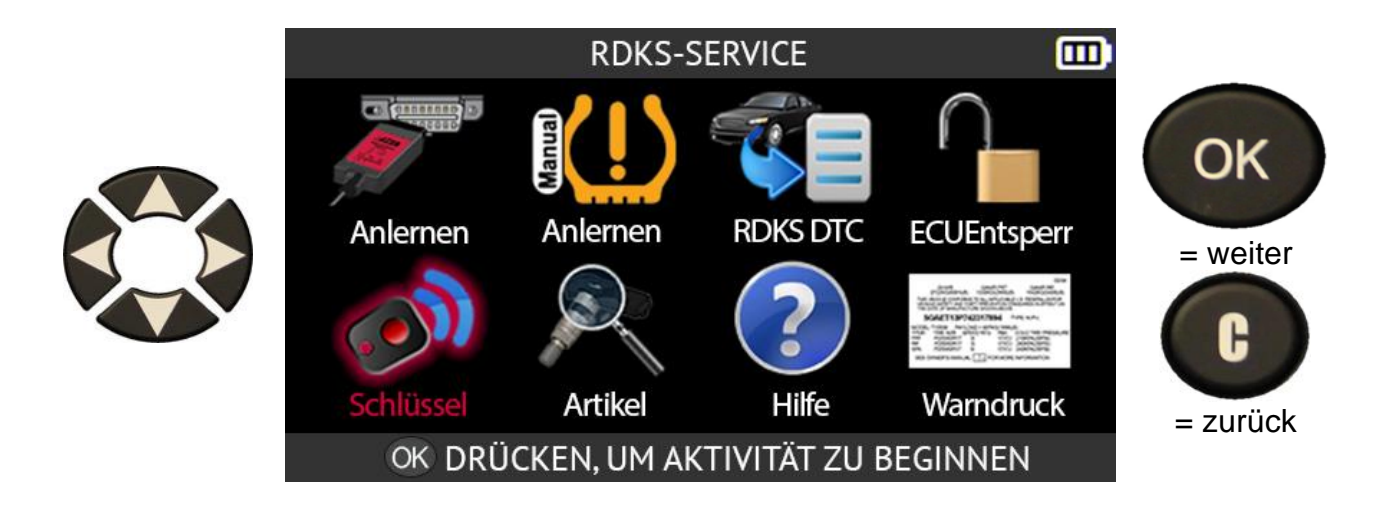

Je nach Marke und Modell des ausgewählten Fahrzeugs fordert das Tool Sie auf, die Kommunikationsfrequenz für den zu prüfenden Schlüsselanhänger auszuwählen.

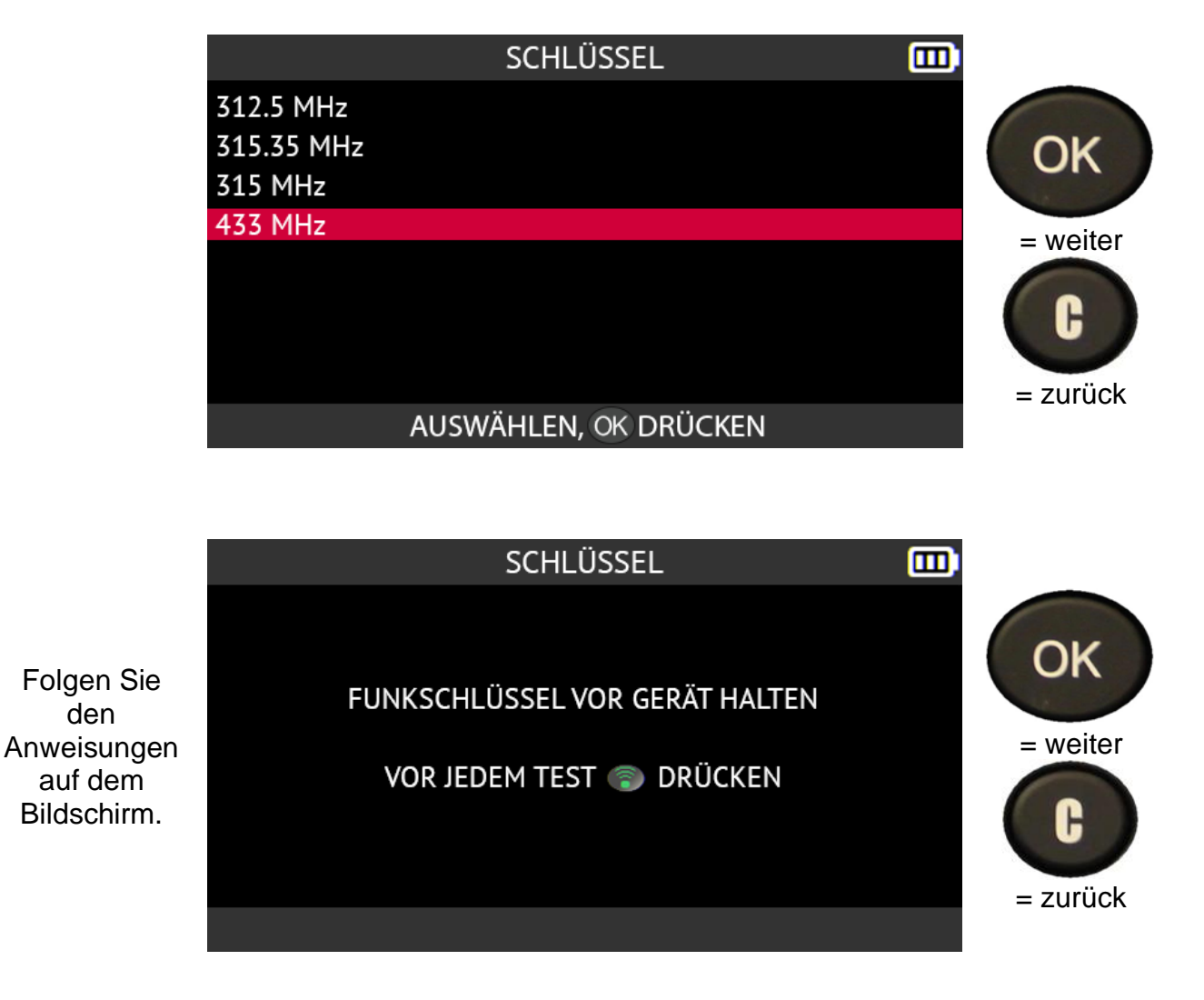

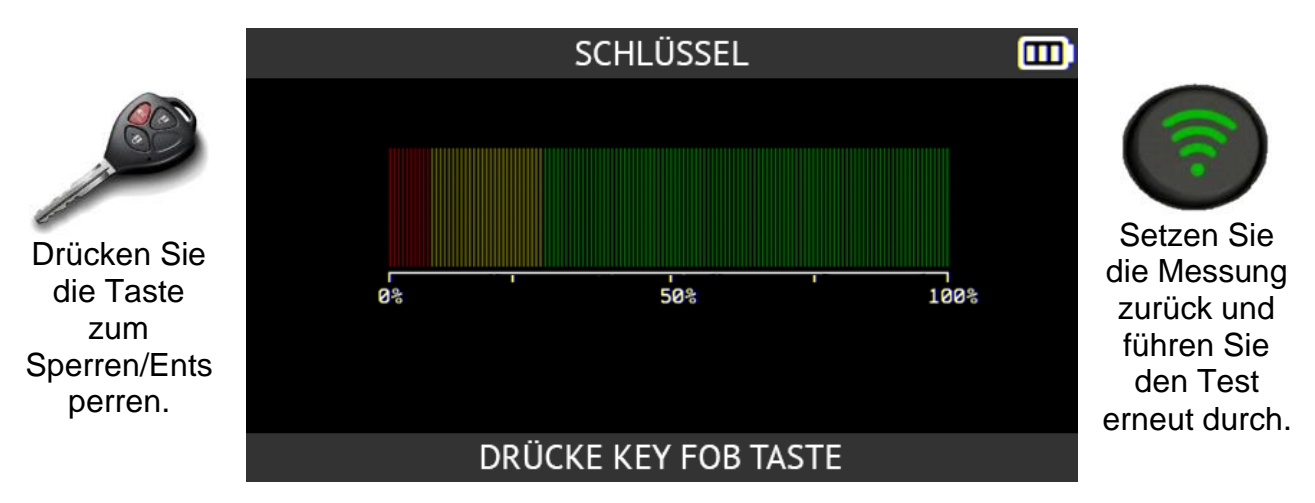

Das Gerät wartet auf ein Signal und zeigt dann die Stärke des empfangenen Signals an.

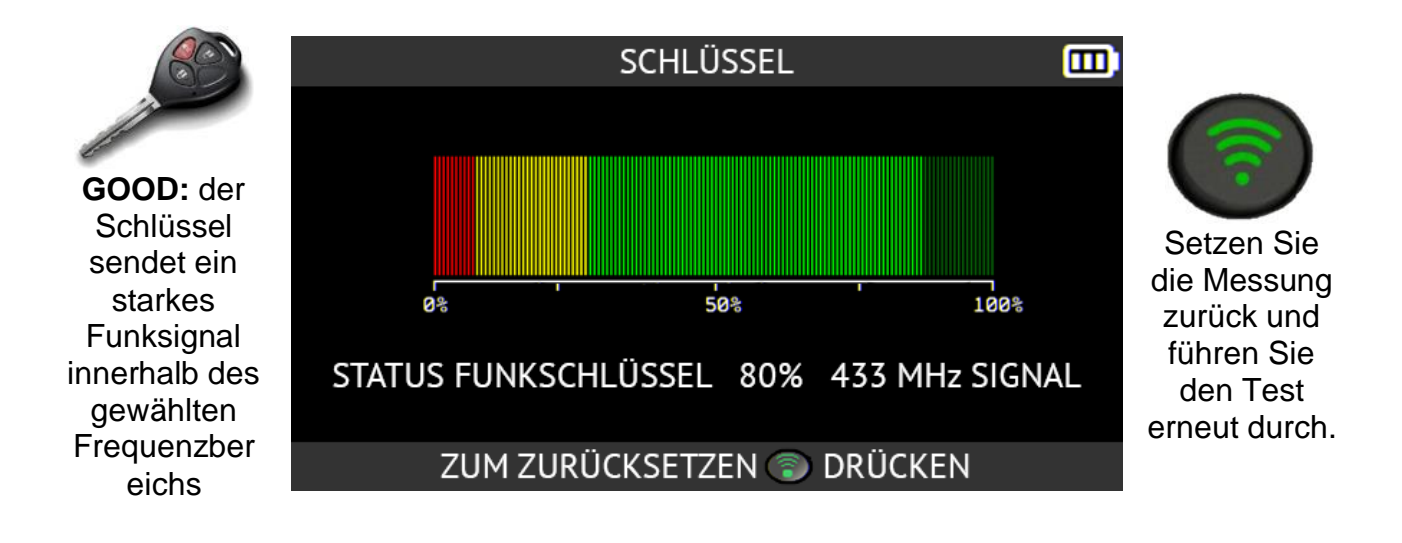

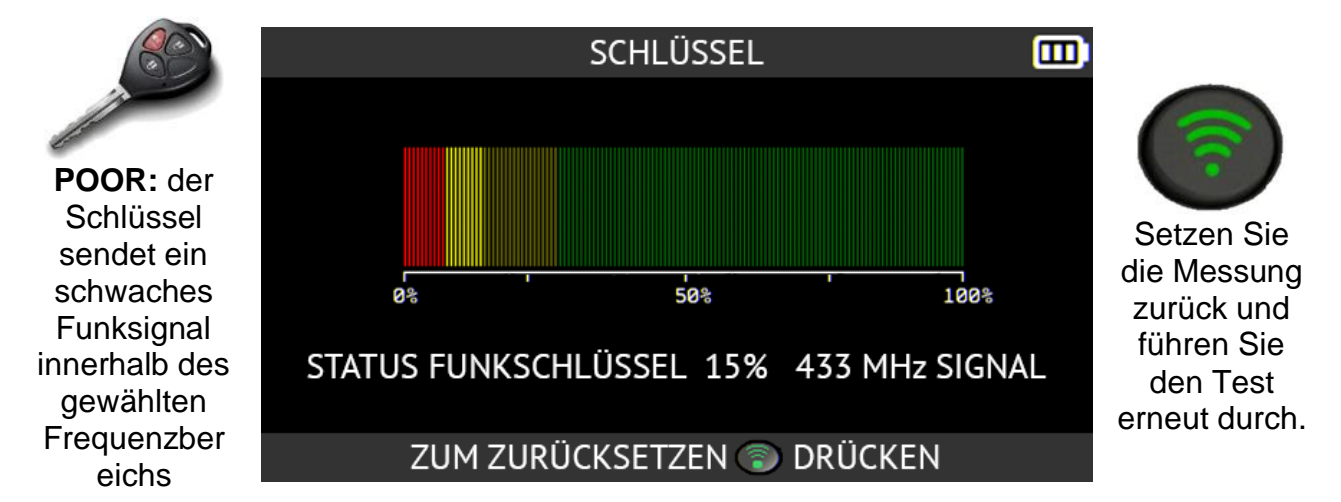

Ein schwaches Funksignal weist auf eine schwache oder leere Batterie hin. Es wird empfohlen, die Batterie zu ersetzen.

## **2.3.5. Ersatzteile**

Diese Funktion bietet Zugang zu einer Ersatzteildatenbank für alle RDKS-Sensoren, die für alle Fahrzeuge auf dem Markt erhältlich sind.

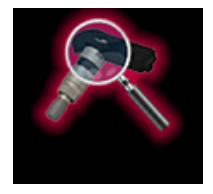

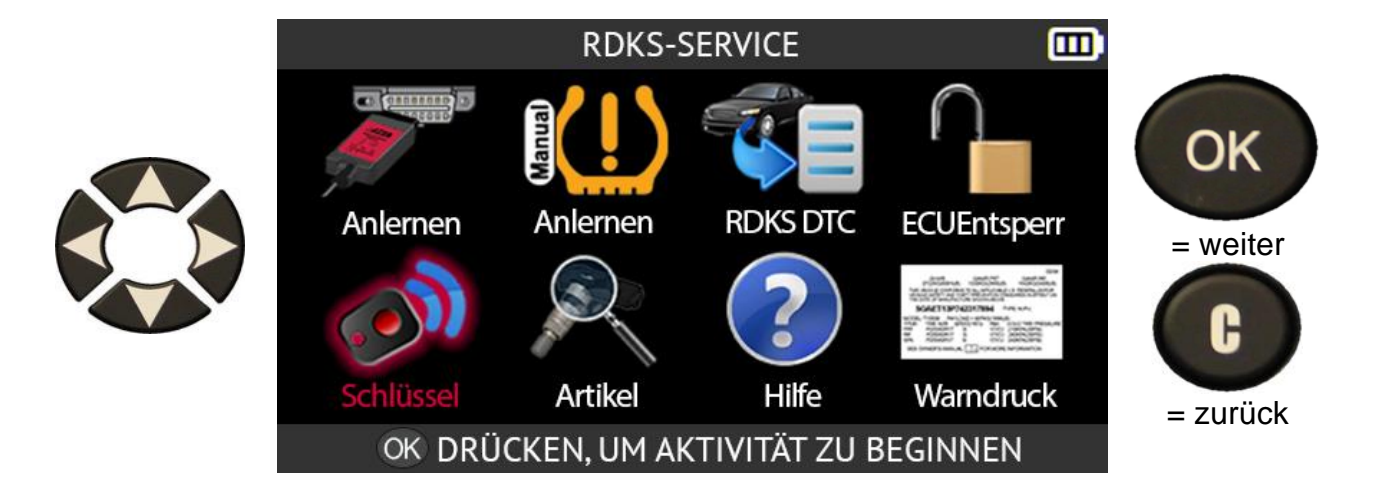

Verwenden Sie die Pfeiltasten, um die Art des gesuchten Ersatzteils in der Datenbank auszuwählen.

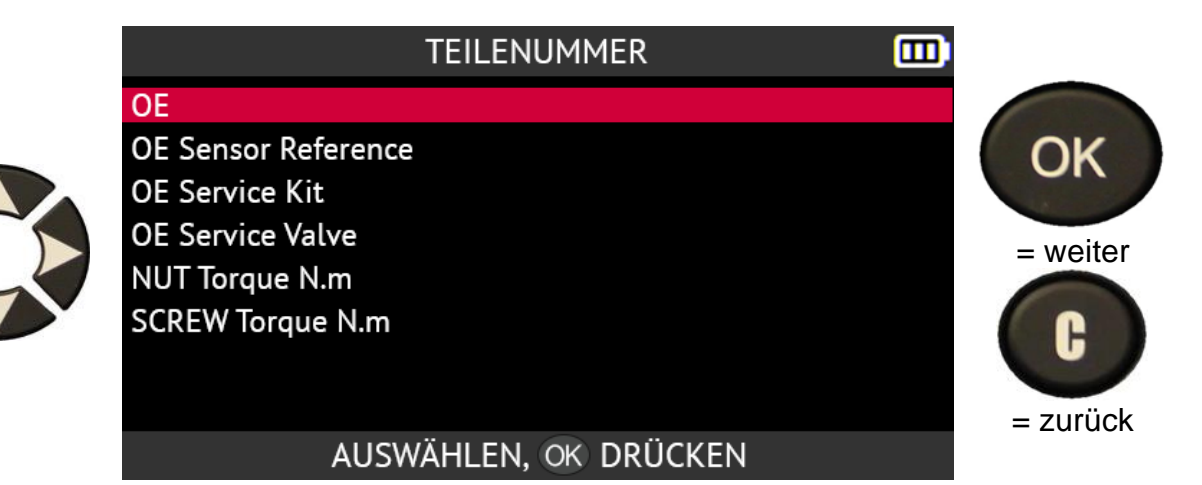

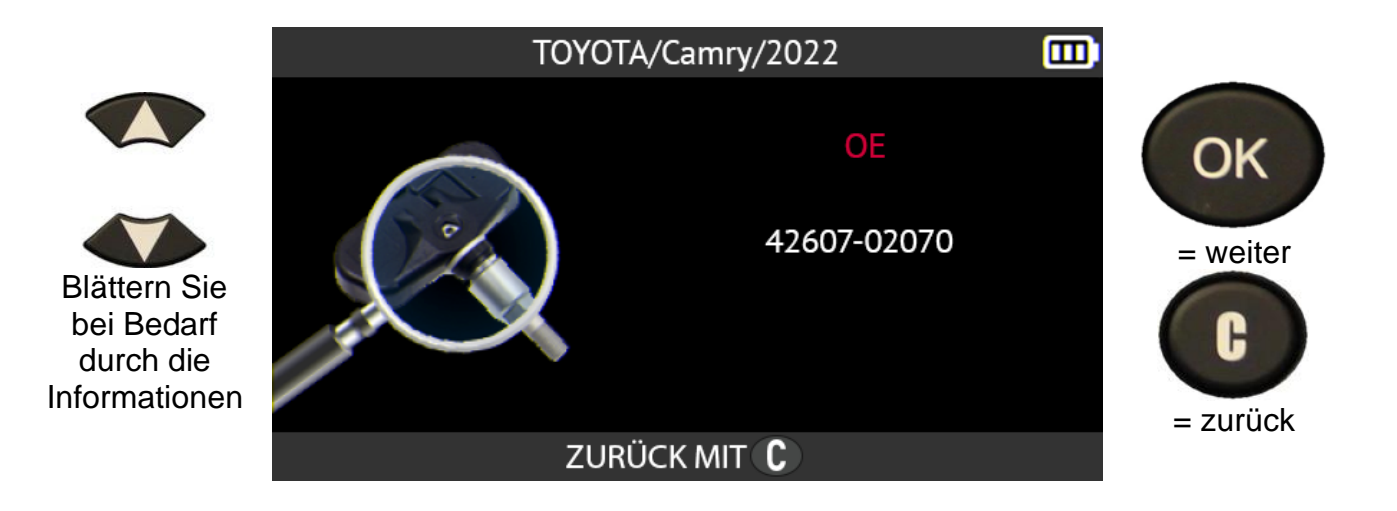

### **2.3.6. Hilfe**

Diese Funktion bietet dem Benutzer Hilfe bei der Behebung von RDKS-Fehlern

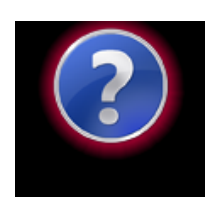

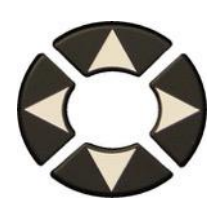

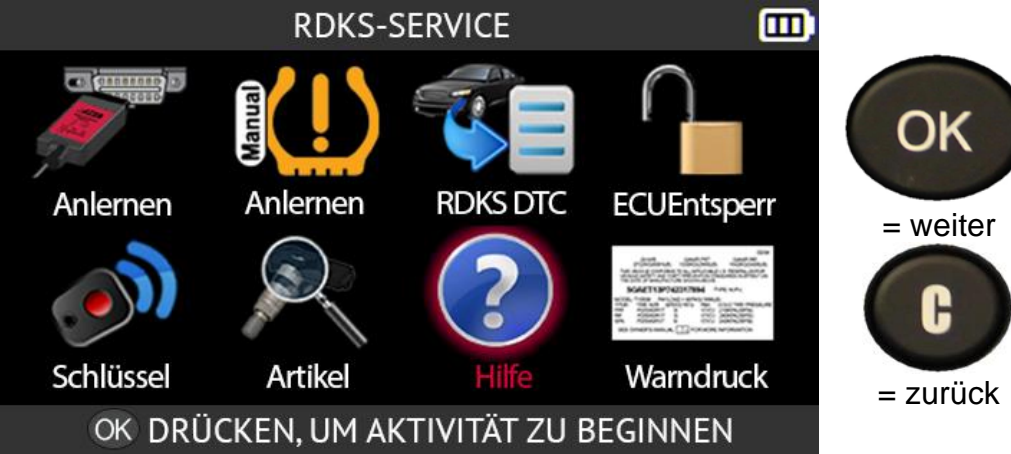

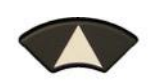

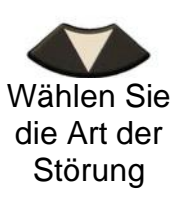

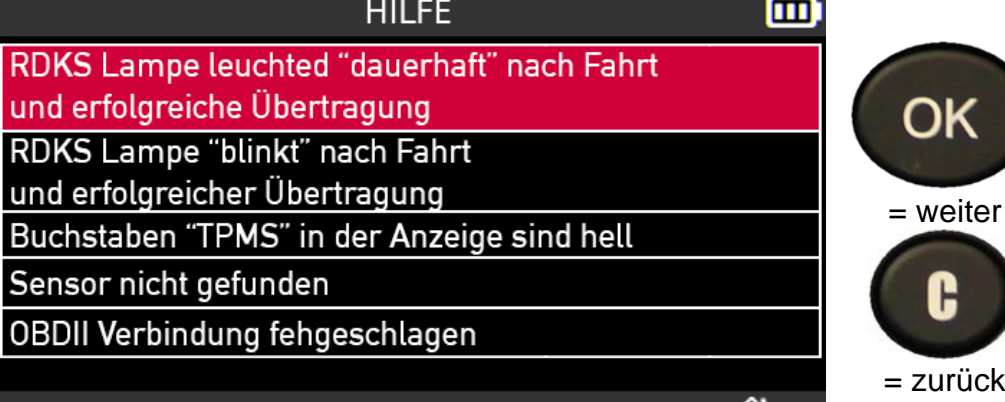

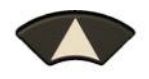

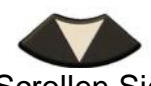

Scrollen Sie auf dem Bildschirm nach unten, um alle Informationen zu lesen

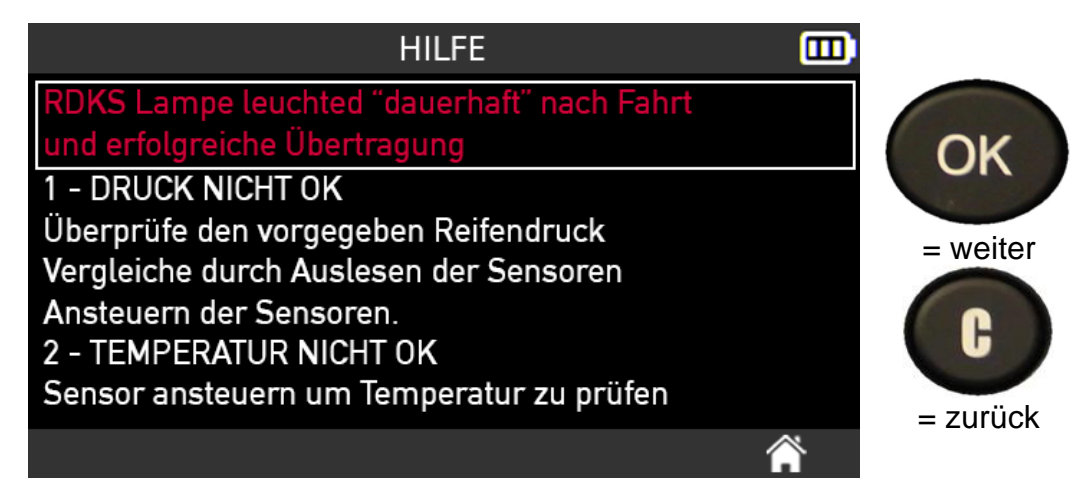

### **2.3.7. Plakat-Einstellung**

Mit dieser Funktion können Sie die in der ECU des Fahrzeugs gespeicherten Reifendruck-Referenzwerte über eine OBD-II-Verbindung ändern.

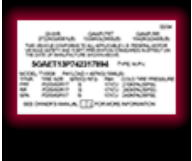

Die Funktion **Placard Adjustment** kann verwendet werden, wenn Reifen mit einem anderen Tragfähigkeitsindex als die Originalreifen gewechselt werden, z. B. Geländereifen, übergroße Reifen oder Niederquerschnittsreifen, um das RDKS-System des Fahrzeugs funktionsfähig zu halten und zu verhindern, dass eine RDKS-Warnung auf dem Armaturenbrett angezeigt wird.

Bitte beachten Sie, dass nach Verwendung dieser Funktion die Reifendruckwerte auf dem am Fahrzeug angebrachten Standardplakat nicht mehr mit den im Steuergerät des Fahrzeugs registrierten Werten übereinstimmen.

**Warnung: Wenn Sie die in der ECU des Fahrzeugs gespeicherten Referenzwerte für den Reifendruck ändern, ändern Sie damit auch den Schwellenwert für die Niederdruckwarnung. Achten Sie auf die von Ihnen eingegebenen Werte, um sich nicht selbst in Gefahr zu bringen.**

#### **Die Funktion "Placard Value Adjustment" ist nur für bestimmte Fahrzeugmarken verfügbar.**

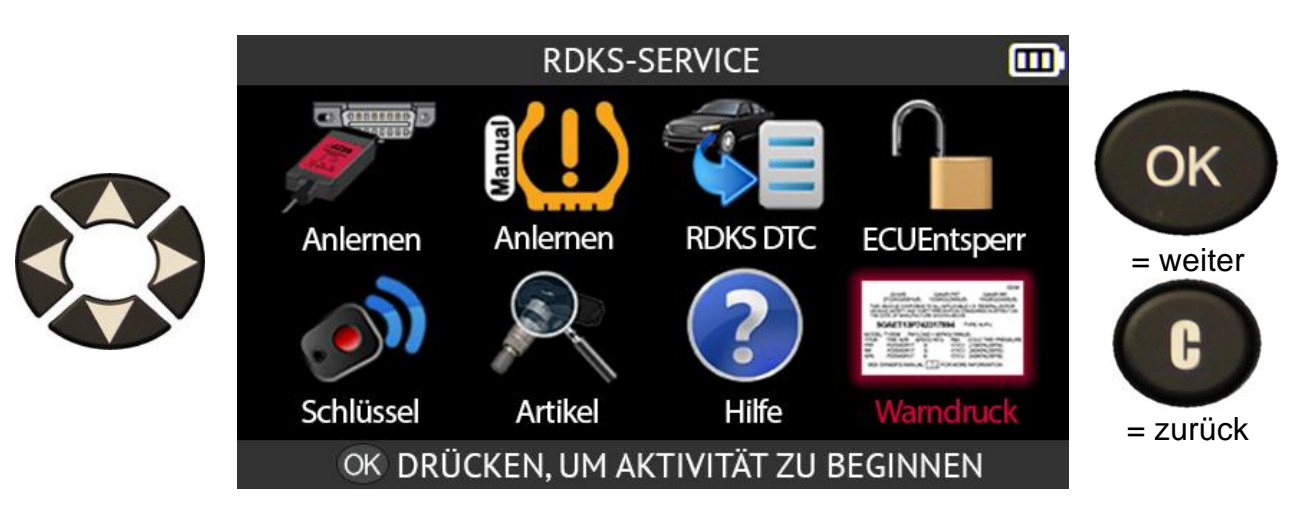

Verwenden Sie die Pfeiltasten, um das Symbol **Plakat** auszuwählen.

Bitte lesen Sie die Empfehlungsmeldung, die auf dem Bildschirm des Tools angezeigt wird.

FORD/F-Series/2022 而 Hinweis: Zur Bestimmung des richtigen Reifendrucks auf der Plakette, befolgen Sie stets die Normen für OK Reifenbelastung und Reifendruck. Halten Sie den Gesamtumfang auf +/- 3 % der Originalgröße und die<br>erforderliche Tragfähigkeit, die auf dem Herstellerschild = weiter Plakette. Lesen Sie in der Betriebsanleitung Ihres Fahrzeugs nach, wenn Sie Sicherheitshinweise für die H Verwendung von Ersatzreifen. = zurück

AUSWÄHLEN, OK DRÜCKEN

而 OK

Schließen Sie das OBD-II Modul an das Gerät an und drücken Sie **OK**.

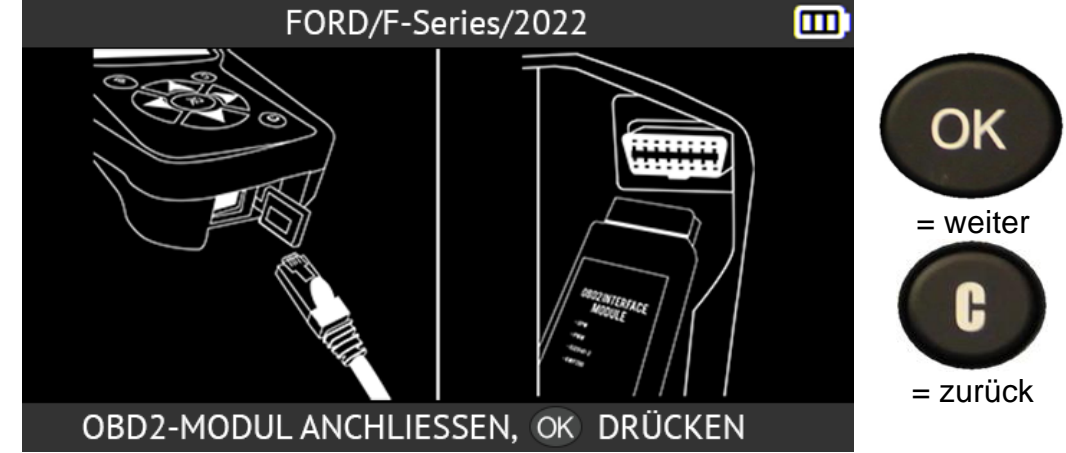

Schließen Sie das OBD-II-Modul an den OBD-Anschluss des Fahrzeugs an.

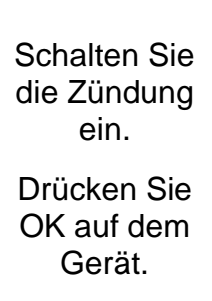

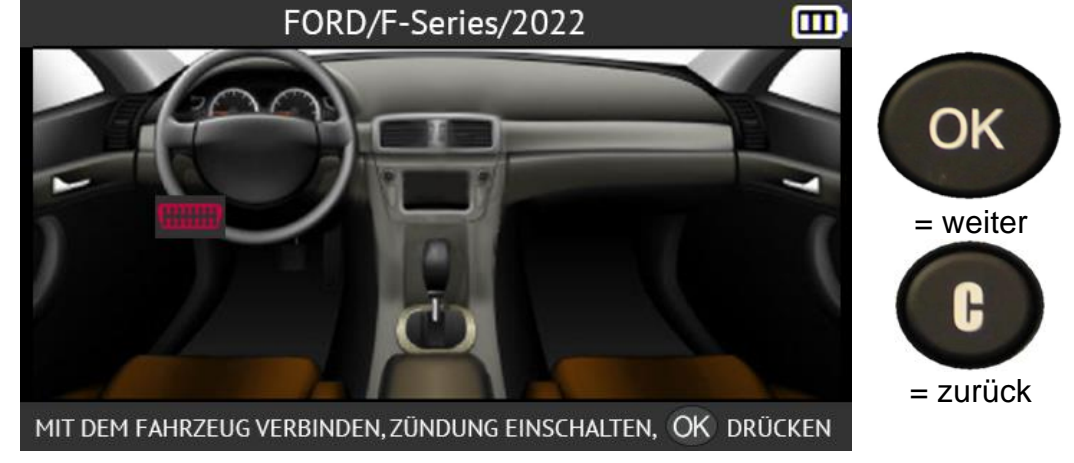

Das Gerät liest die Referenz-RDKS-Daten des Fahrzeugs aus der ECU.

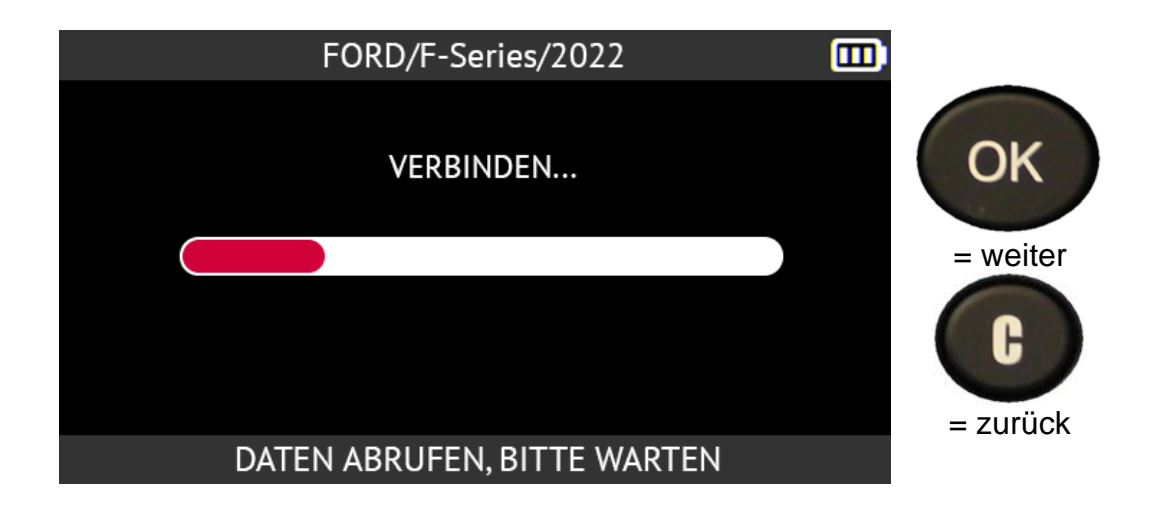

Die in der ECU aufgezeichneten RDKS-Referenzdaten des Fahrzeugs werden auf dem Bildschirm angezeigt.

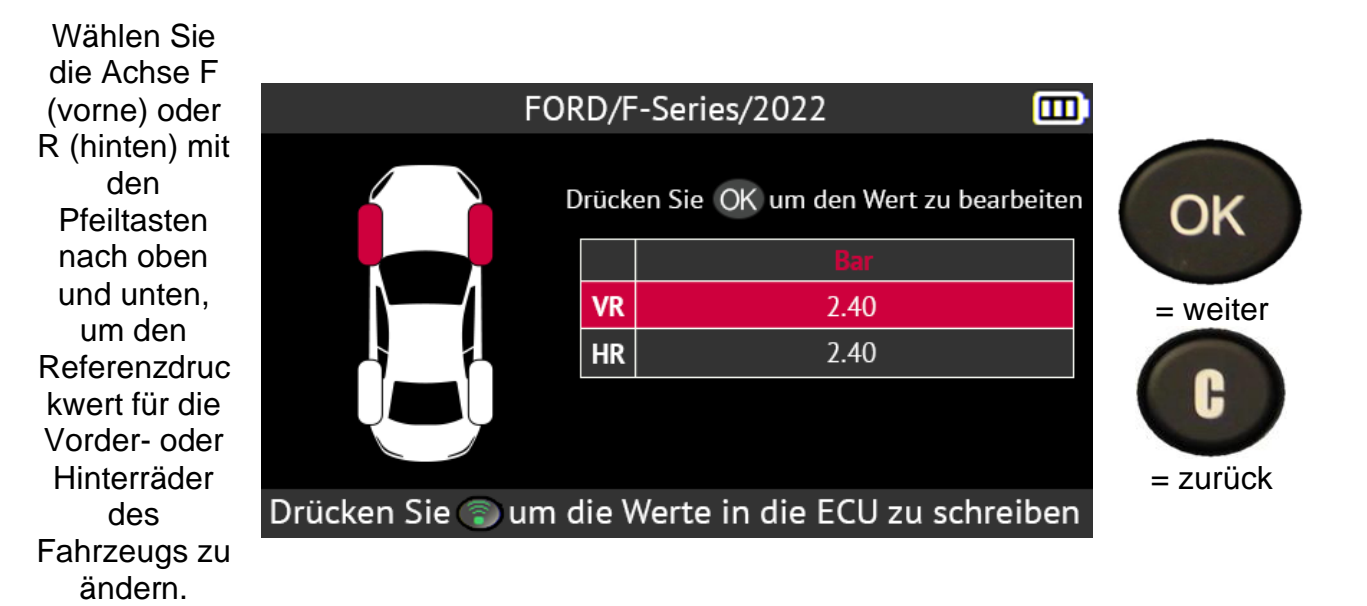

Verwenden Sie die Pfeiltaste nach oben, um den Referenzdruc kwert der ausgewählte n Räder zu erhöhen, und die Pfeiltaste nach unten, um den Wert

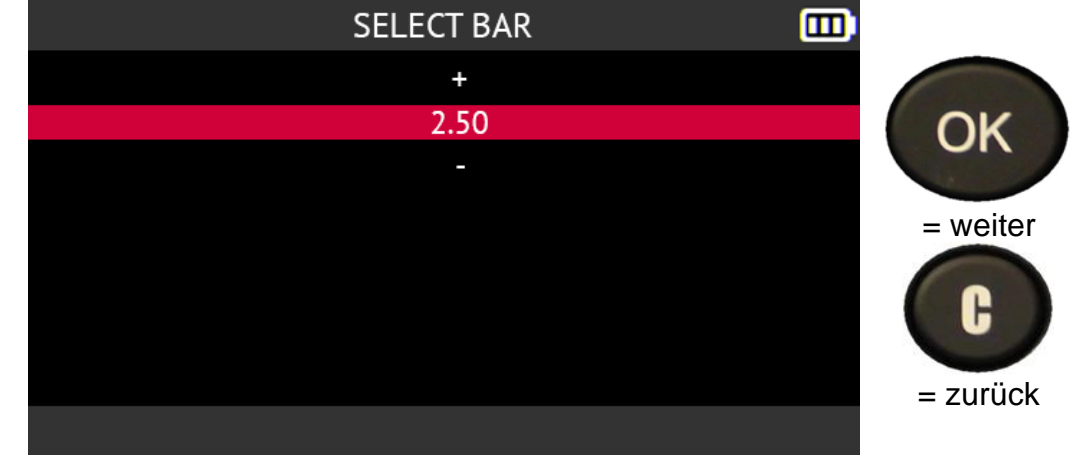

### zu verringern.

Falls gewünscht, wiederholen Sie den Vorgang für die andere Achse.

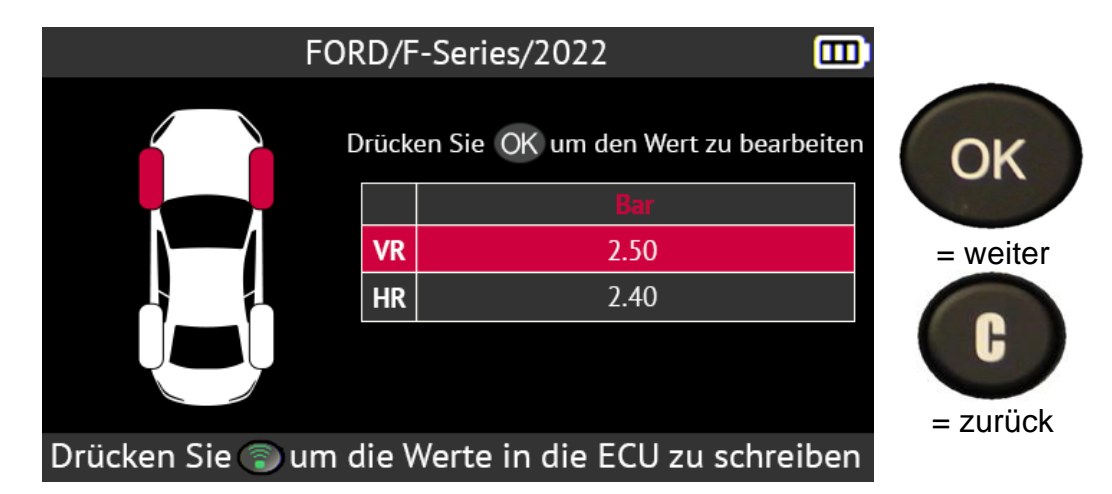

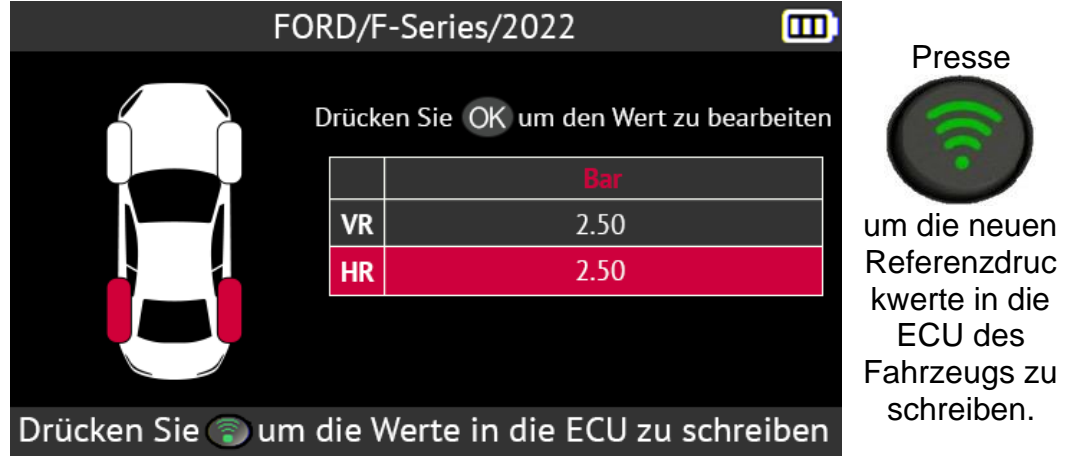

Die neuen Referenzdruckwerte werden in der ECU des Fahrzeugs gespeichert. Die Meldung VERIFY OK bestätigt, dass die Daten gespeichert wurden.

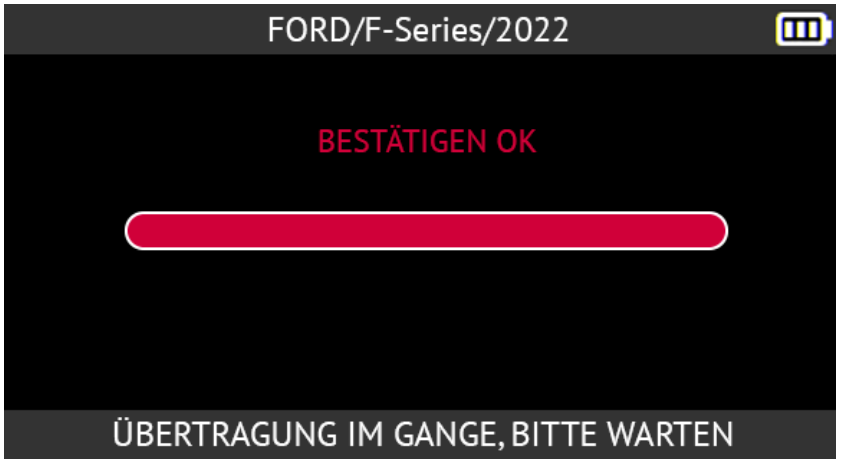

# **2.4. Programmierung eines leeren Sensors**

Dieser Abschnitt beschreibt, wie Sie programmierbare Universalsensoren

Das Gerät ist mit den meisten programmierbaren Universalsensoren kompatibel, die auf dem Ersatzteilmarkt erhältlich sind.

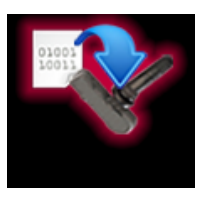

Verwenden Sie die Pfeiltasten, um das Programmsymbol auszuwählen.

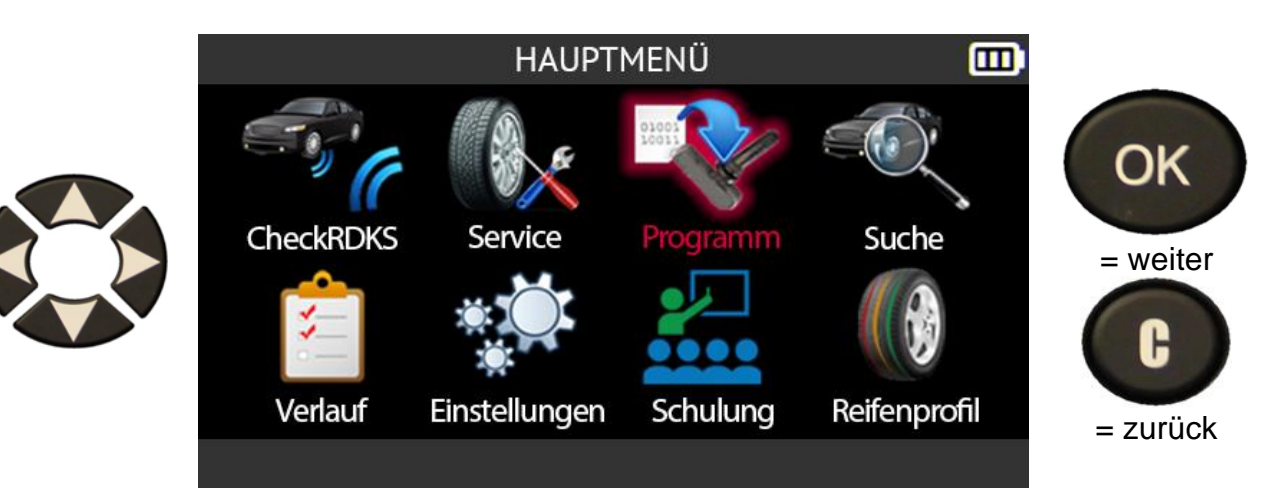

**2.4.1. Auswahl nach Sensorfabrikat**

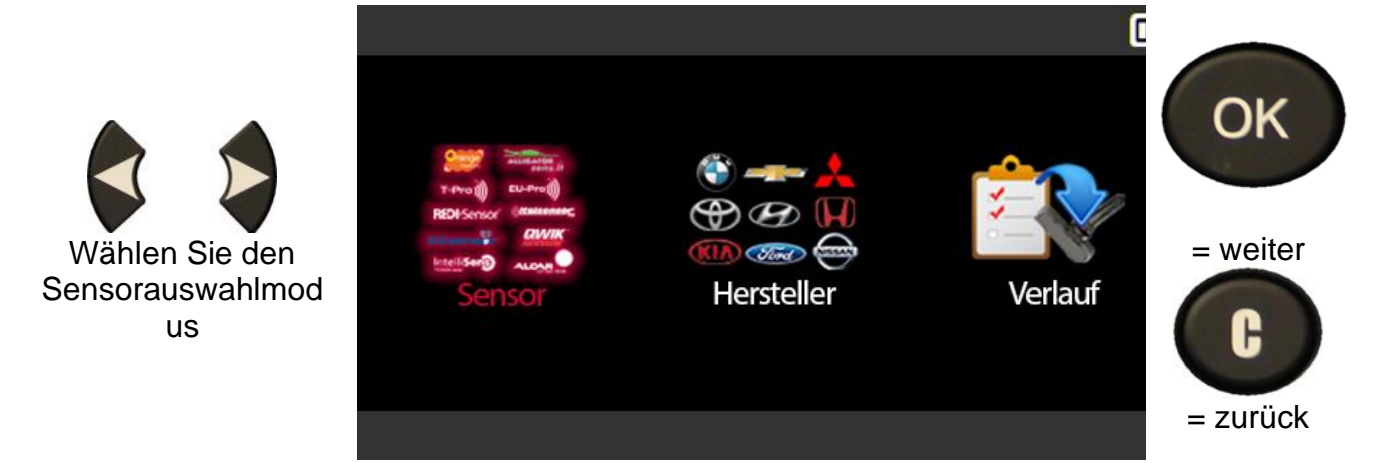

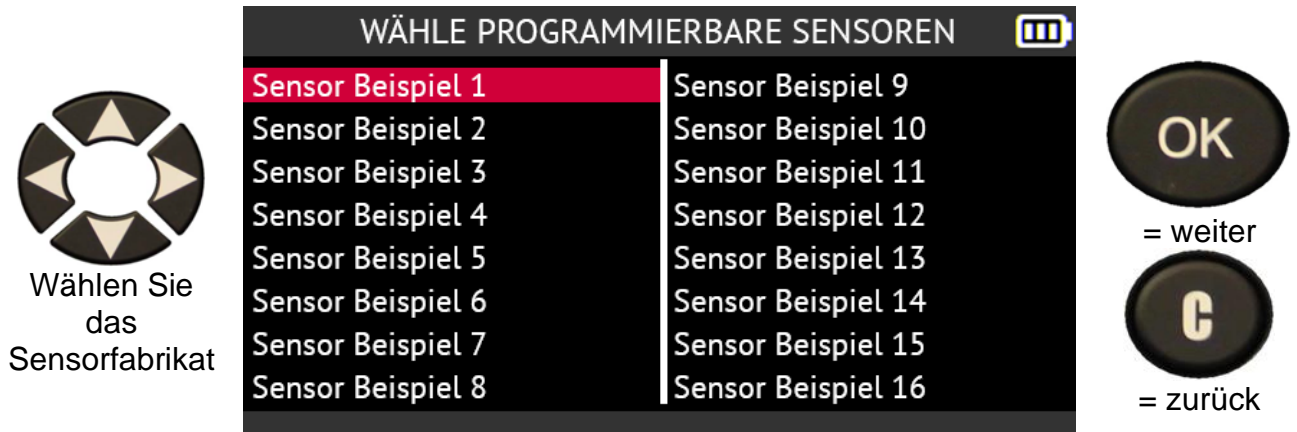

Die abgebildeten Fabrikate sind Beispiele, die Fabrikate variieren je nach Gerätversion.

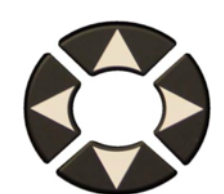

Wählen Sie die Fahrzeugmark e

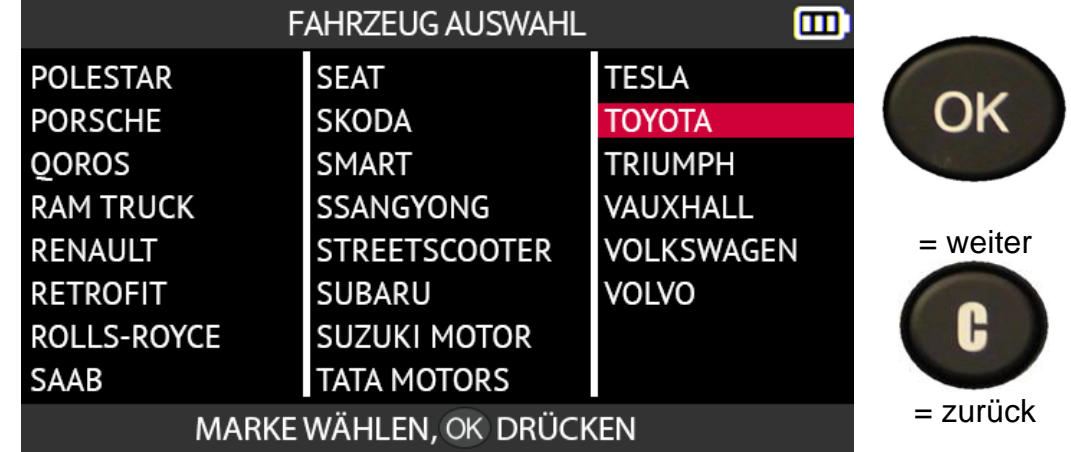

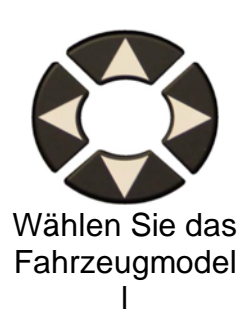

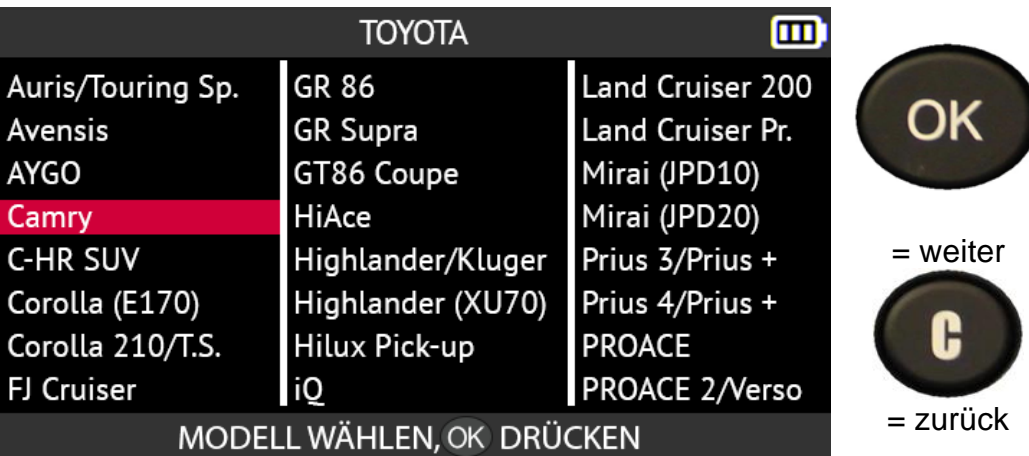

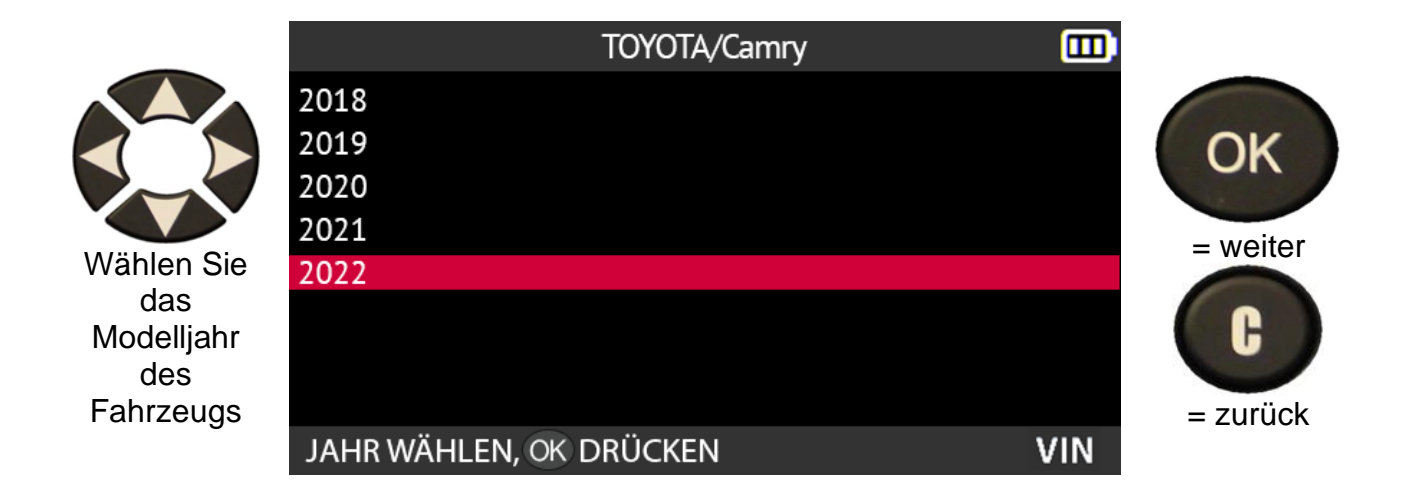

Die Sensormodelle, die mit Ihrer Auswahl kompatibel sind, werden angezeigt. Wählen Sie das Modell, das Sie programmieren möchten.

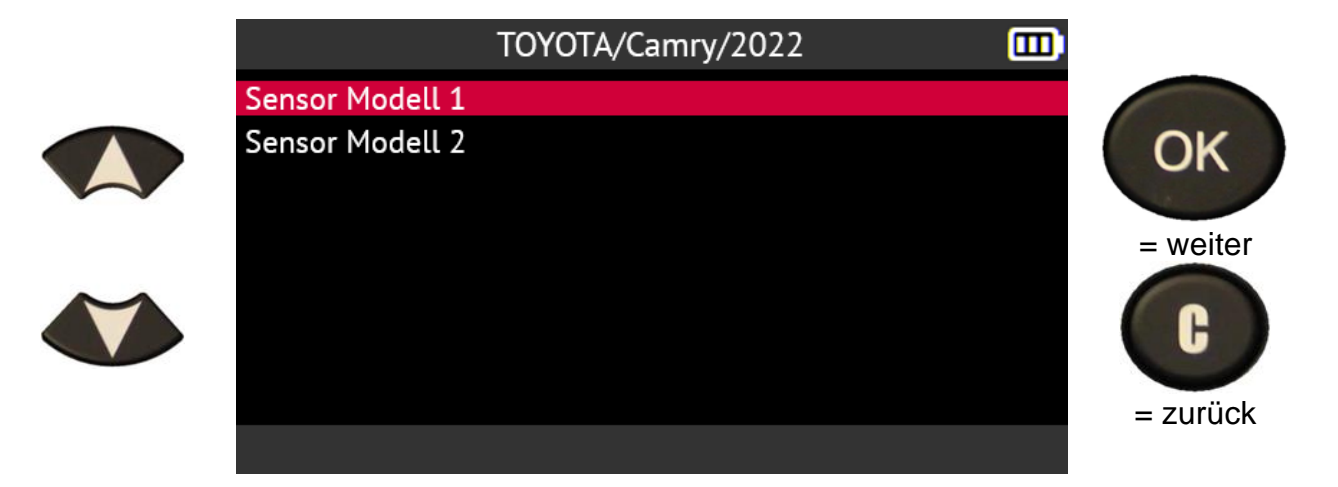

**2.4.2. Auswahl nach Fahrzeugmarke**

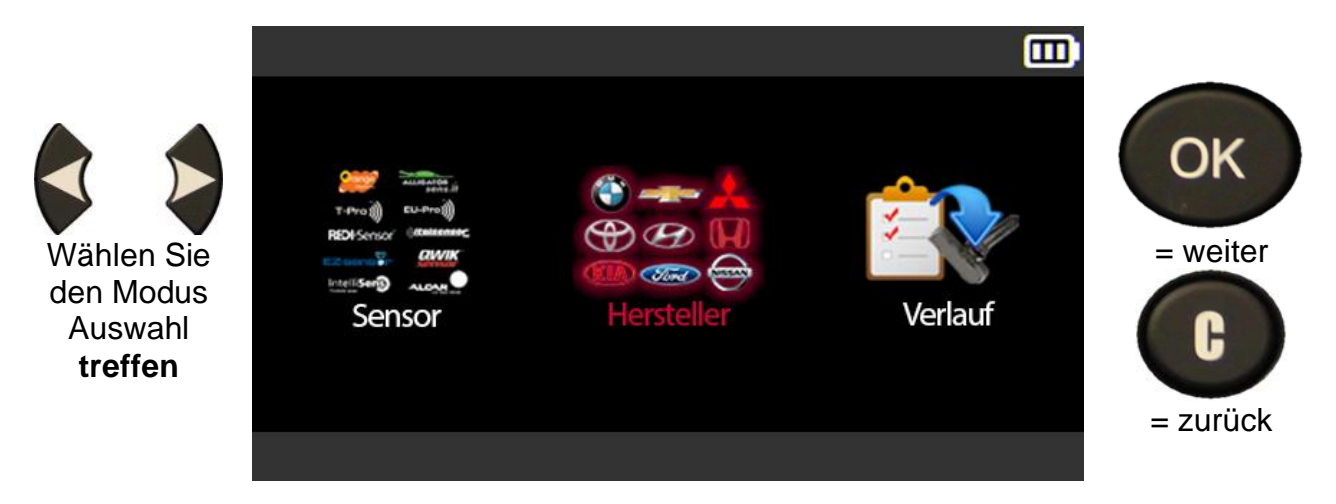

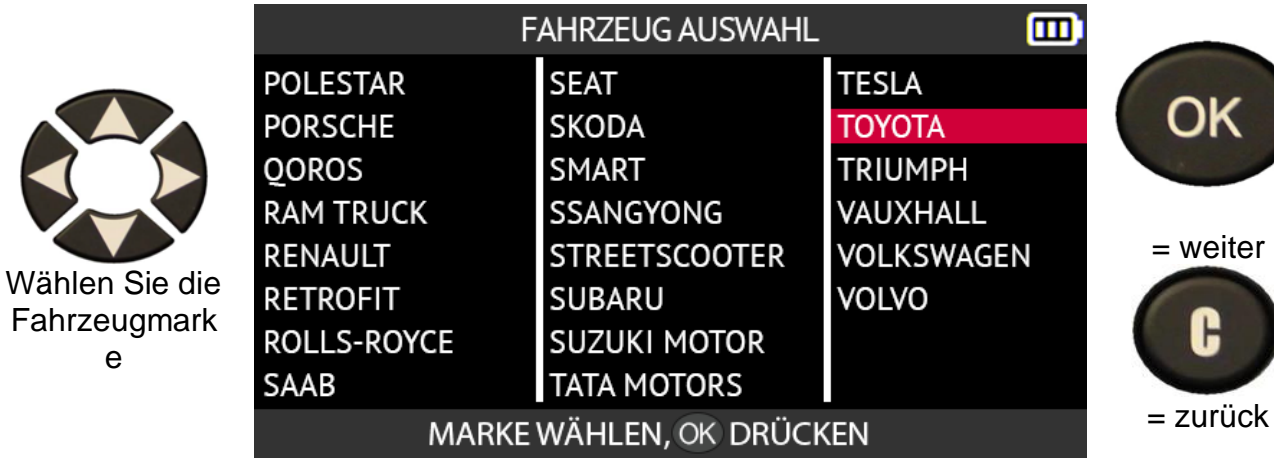

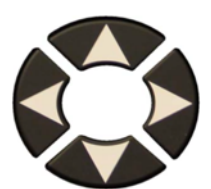

Wählen Sie das Fahrzeugmodel l

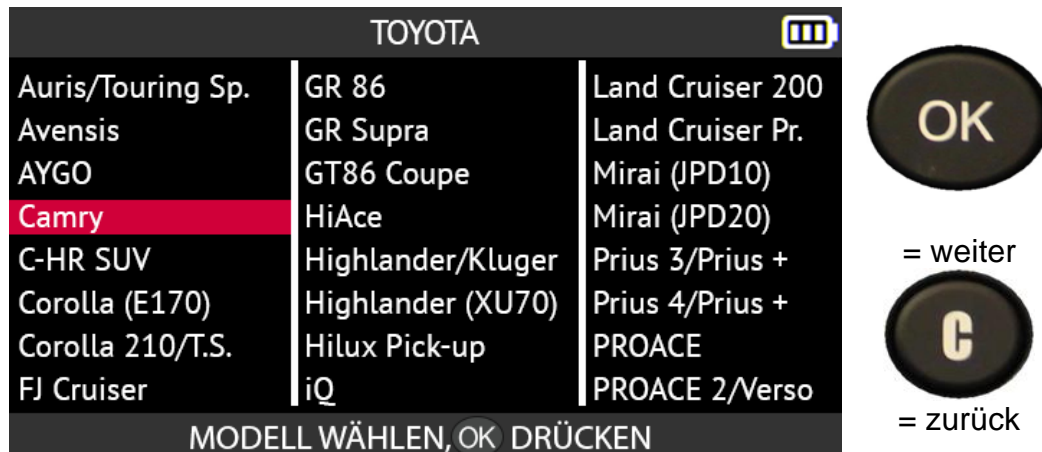

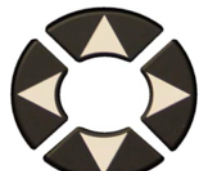

Wählen Sie das Modelljahr des Fahrzeugs

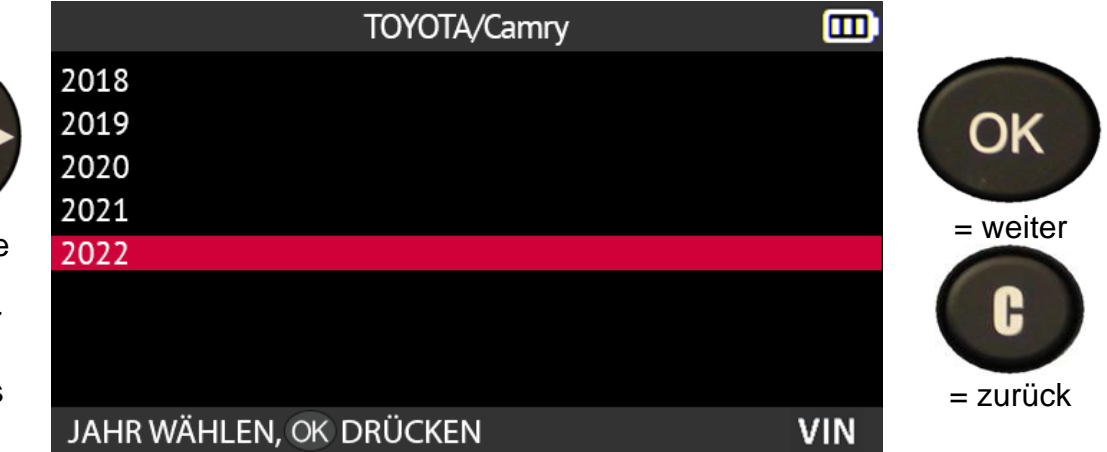

OK

Ĉ

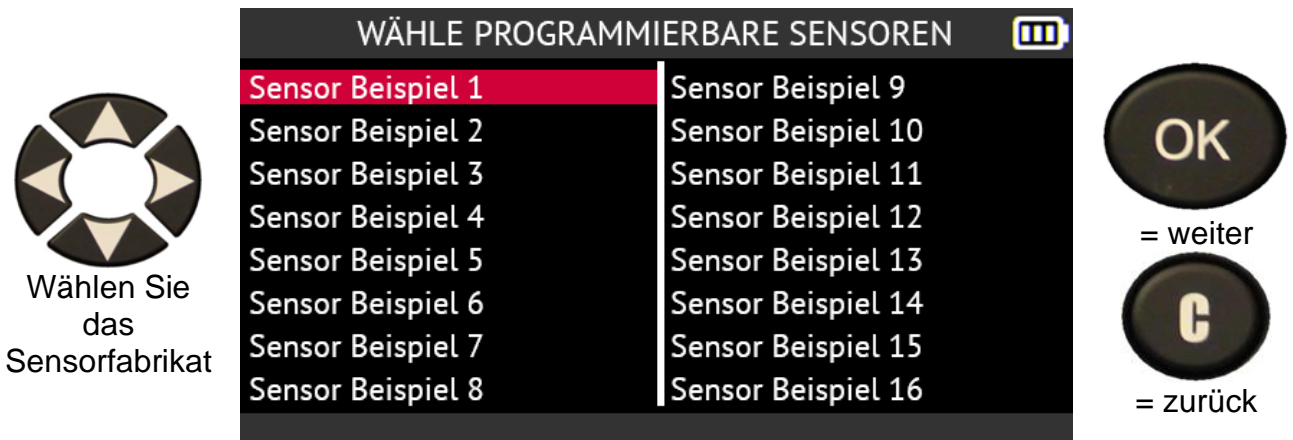

Die abgebildeten Fabrikate sind Beispiele, die Fabrikate variieren je nach Gerätversion.

Die Sensormodelle, die mit Ihrer Auswahl kompatibel sind, werden angezeigt. Wählen Sie das Modell, das Sie programmieren möchten.

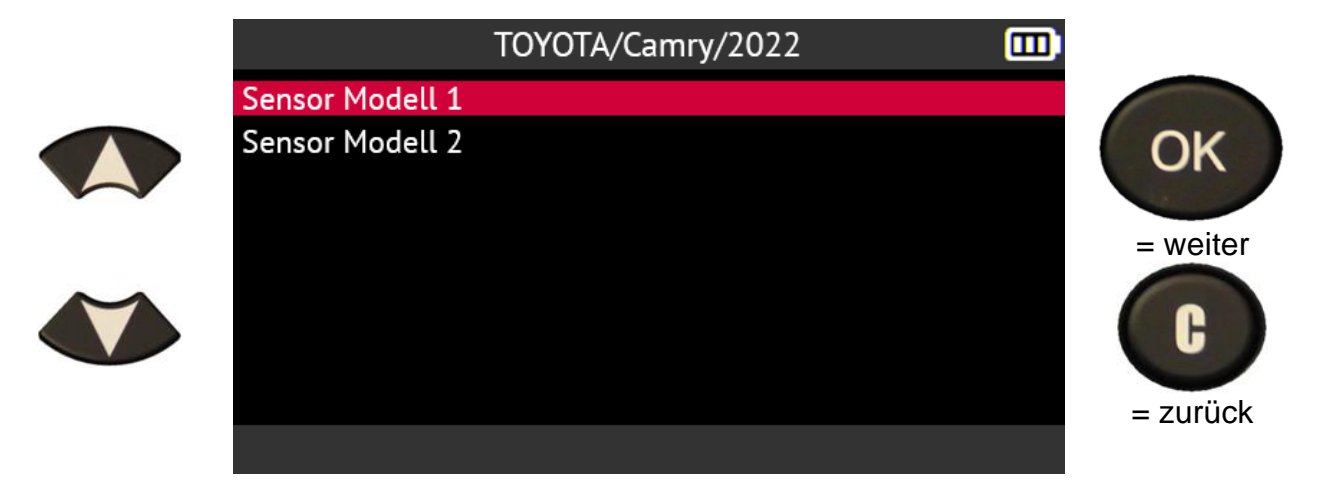

**2.4.3. Nach Geschichte auswählen**

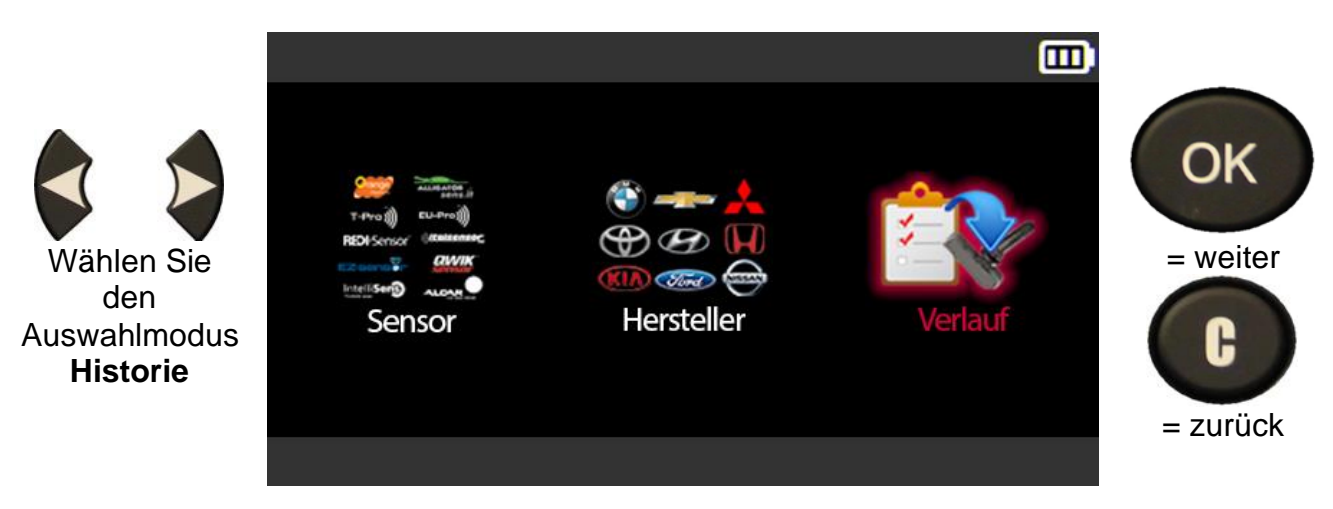

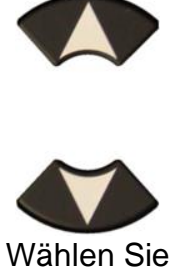

das Fahrzeug

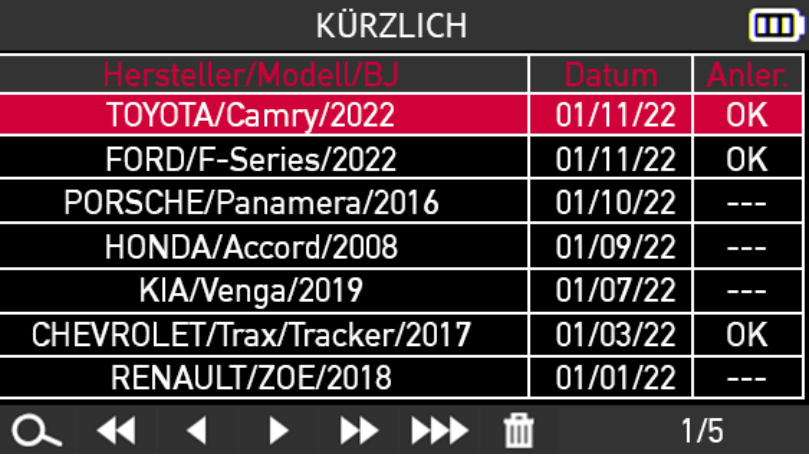

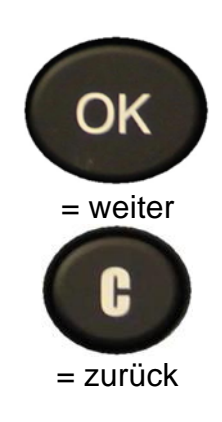

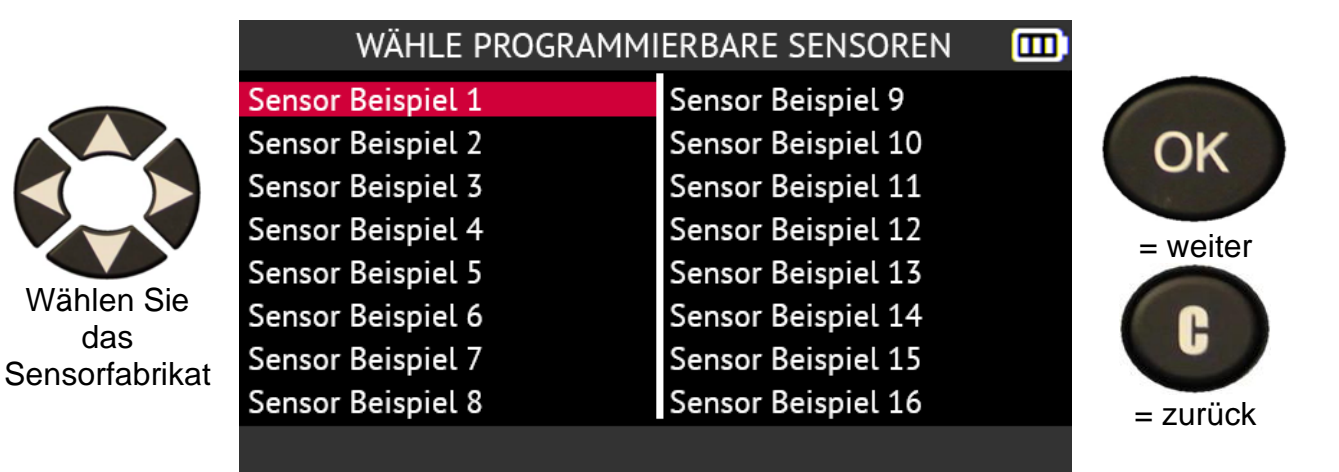

Die abgebildeten Fabrikate sind Beispiele, die Fabrikate variieren je nach Gerätversion.

Die Sensormodelle, die mit Ihrer Auswahl kompatibel sind, werden angezeigt. Wählen Sie das Modell, das Sie programmieren möchten.

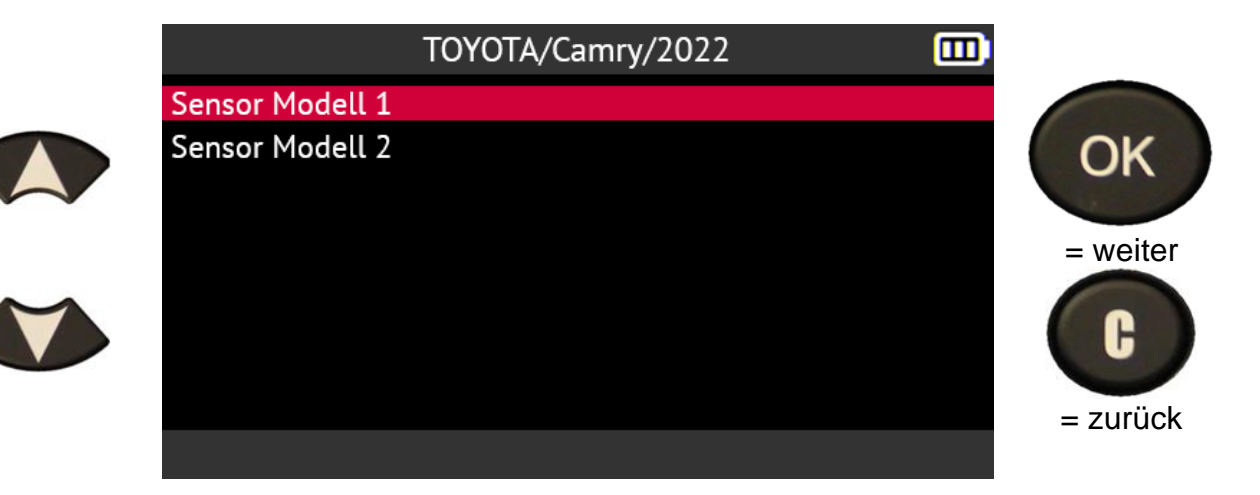

### **2.4.4. Erstellen eines RDKS-Sensors**

Dieser Abschnitt enthält das Verfahren zum Erstellen eines neuen RDKS-Sensors. Dieses Verfahren sollte verwendet werden, wenn es nicht möglich ist, den Originalsensor zu kopieren (z. B. defekter Sensor).

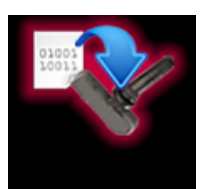

Das Verfahren zur Erstellung eines neuen RDKS-Sensors erzeugt eine neue ID, die vom Tool zufällig erstellt wird. Diese ID ist nicht mit der ursprünglichen ID identisch. Die ECU des Fahrzeugs muss dann die neue ID neu lernen; siehe Abschnitt **Error! Reference source not found.** auf Seite 30.

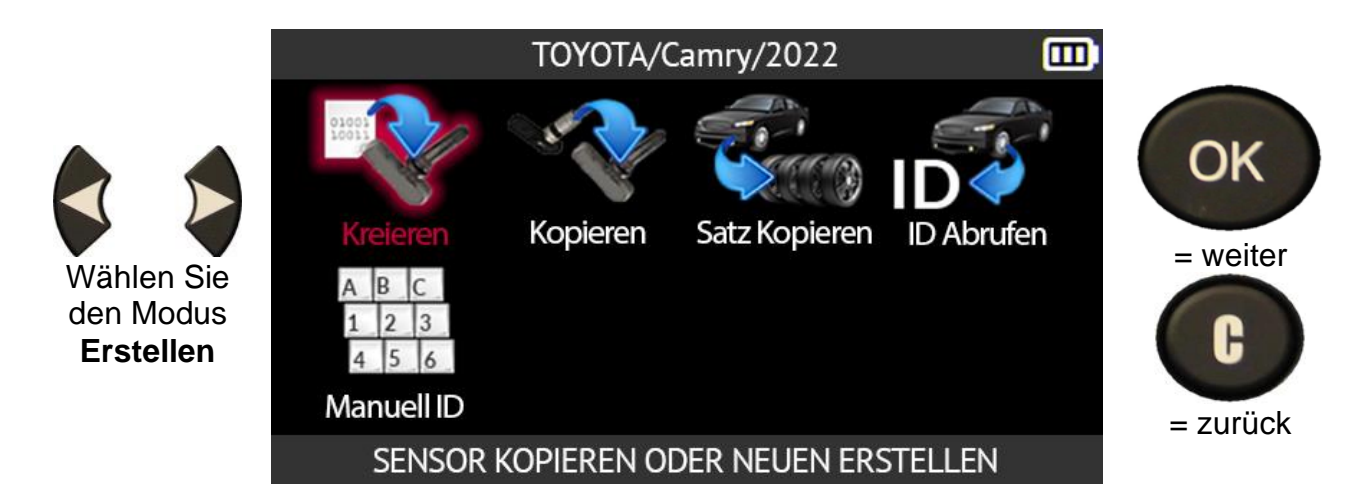

Positionieren Sie den Sensor oberhalb der Antenne des Geräts, um ihn zu programmieren.

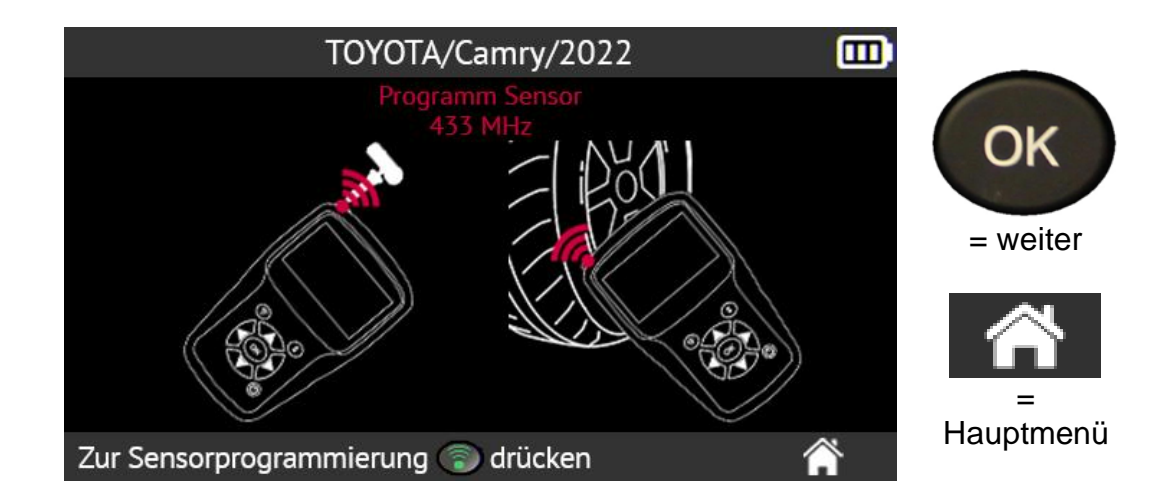

Warten Sie ein paar Sekunden.

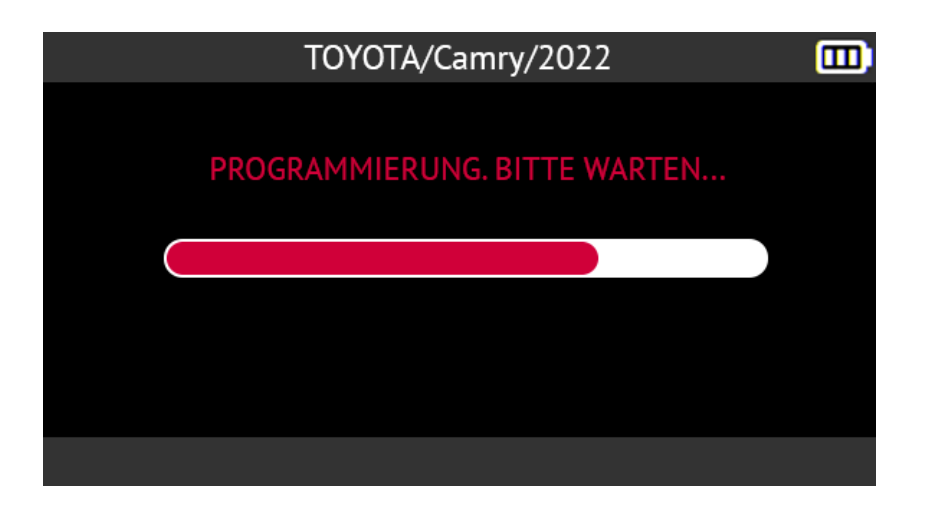

Wenn der neue Sensor erstellt ist, zeigt der Gerätbildschirm die Informationen zum Sensor mit der Meldung **Erfolgreich programmiert an**.

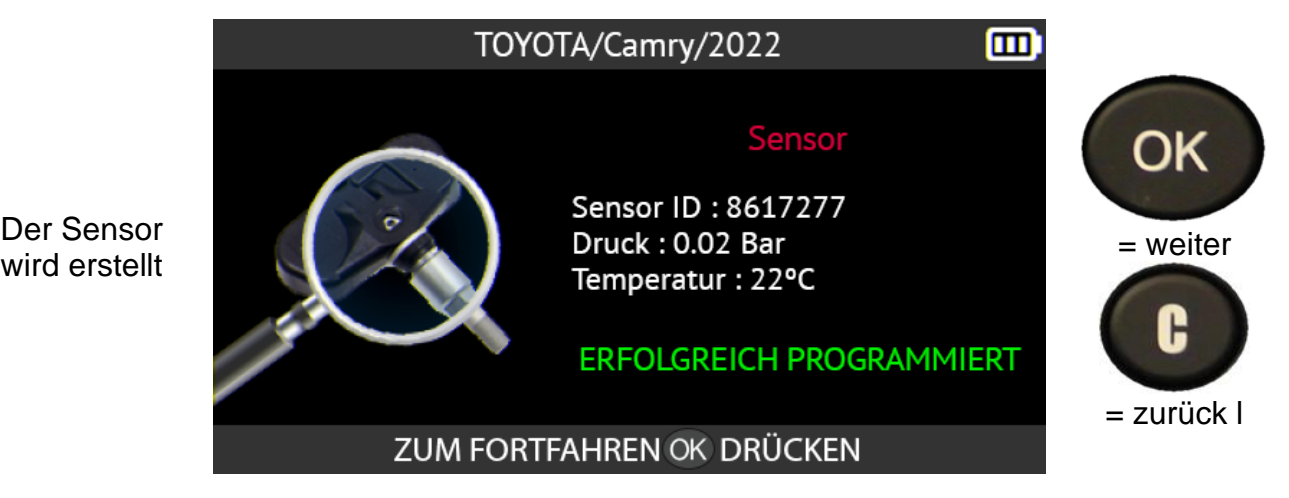

**2.4.5. Kopieren eines RDKS-Sensors**

Der Sensor

Dieser Abschnitt beschreibt das Kopieren das Kopieren der ID von einem alten Originalsensor und das anschließende Übertragen dieser ID auf einen neuen programmierbaren Sensor.

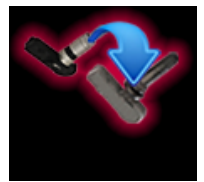

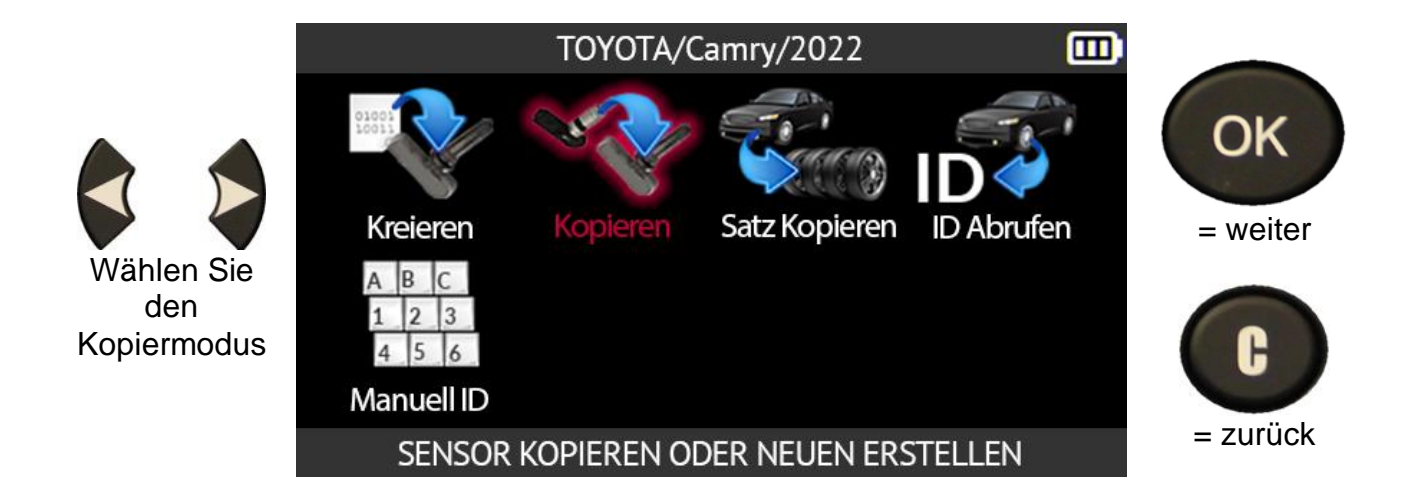

Positionieren Sie den alten Sensor über der Antenne des Geräts, um ihn abzulesen.

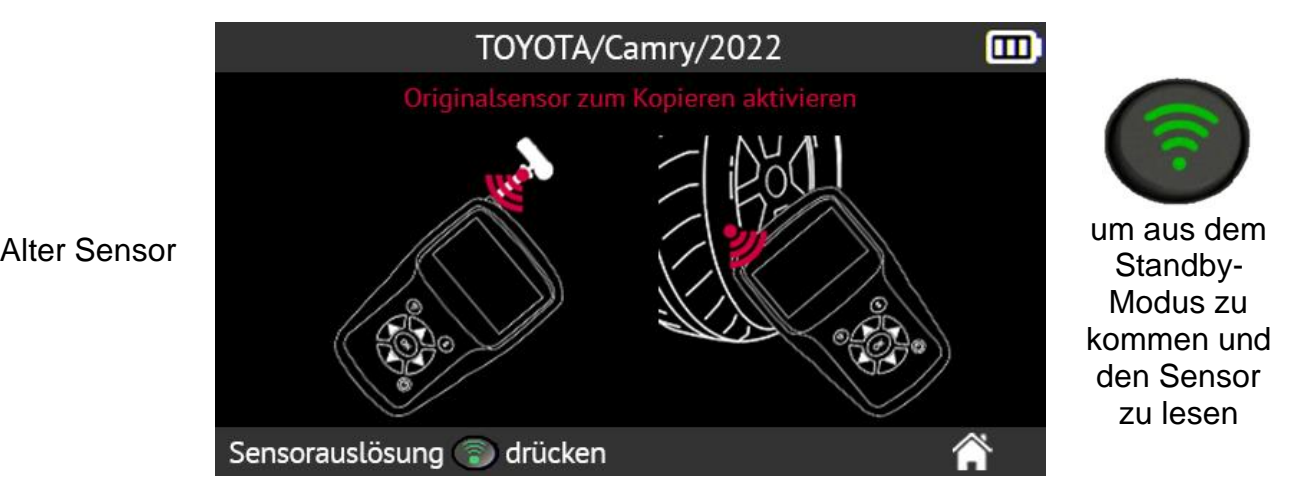

Warten Sie ein paar Sekunden, bis das Gerät den Sensor ausgelesen hat.

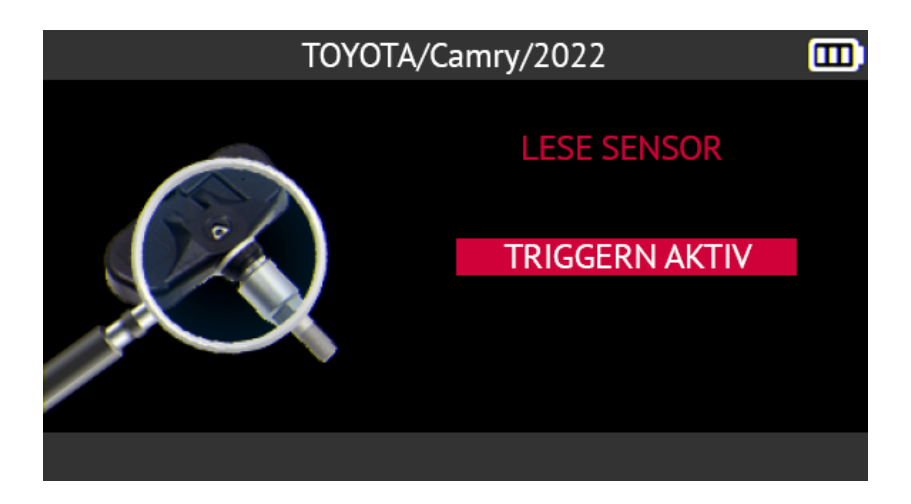

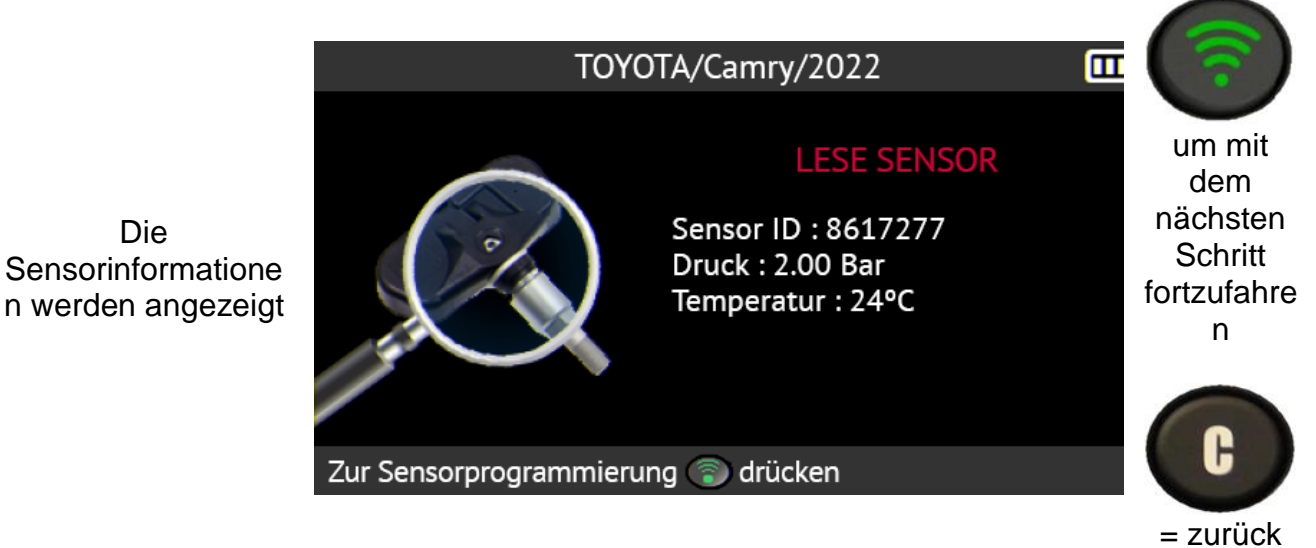

Positionieren Sie den neuen Sensor über der Antenne des Geräts, um die Programmierung vorzunehmen.

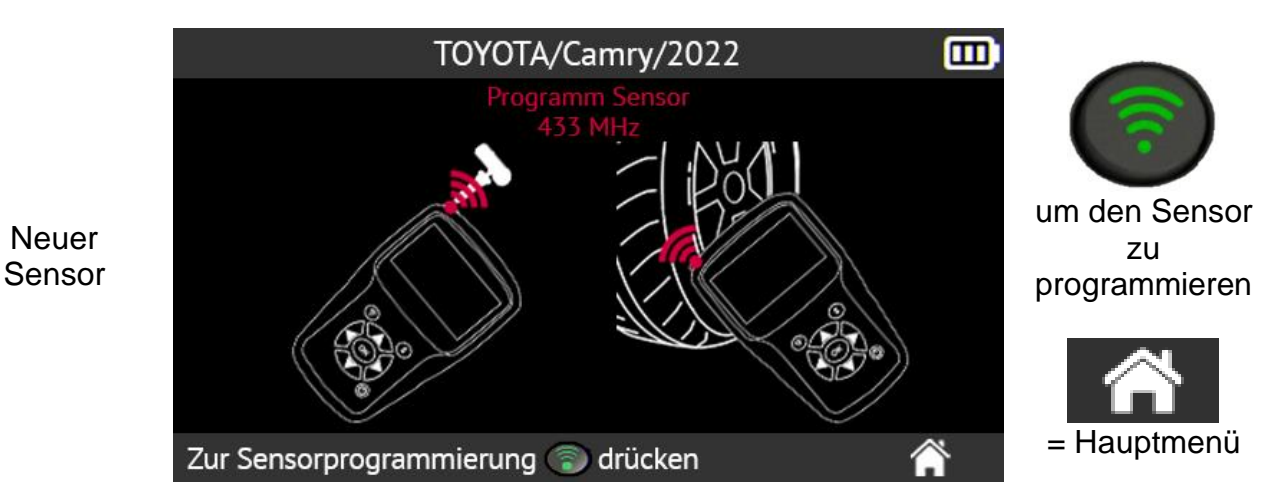

Warten Sie ein paar Sekunden.

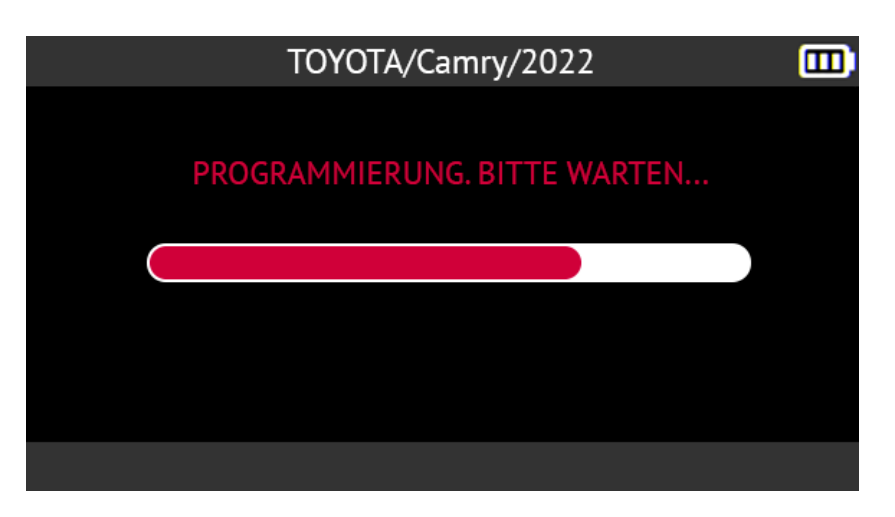

Wenn die Programmierung abgeschlossen ist, wird der neue Sensor erstellt. Der Gerätbildschirm zeigt die Informationen zum Sensor und die Meldung **Erfolgreich programmiert an**.

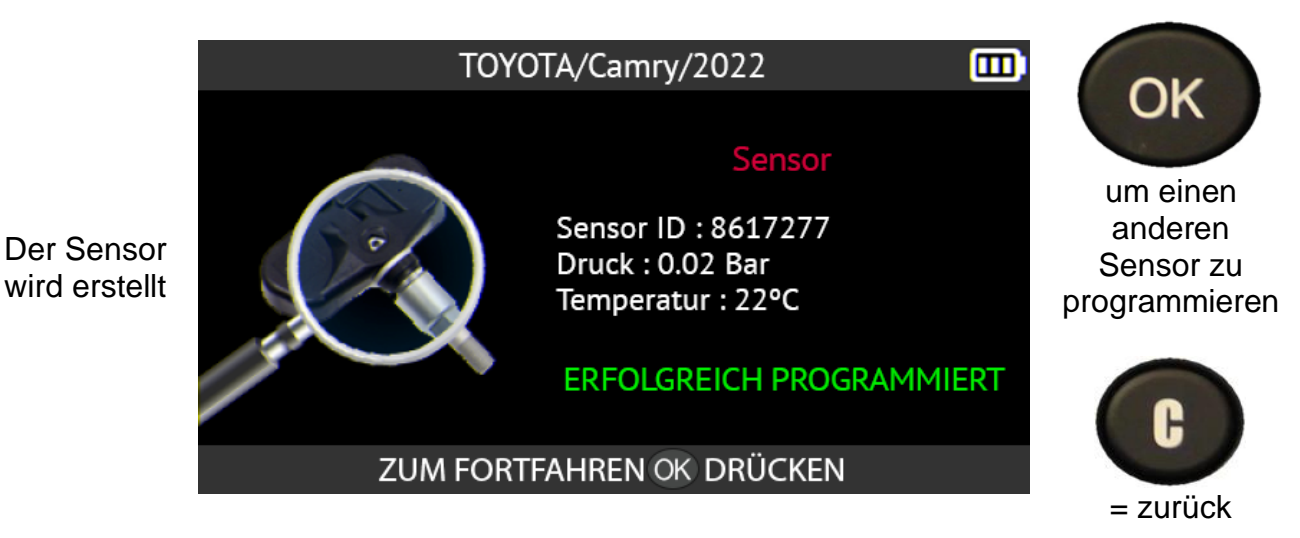

### **2.4.6. Kopieren aller RDKS-Sensoren**

Dieser Abschnitt beschreibt das Kopieren der IDs der 4 oder 5 alten Sensoren eines Fahrzeugs, wo diese aktiviert werden können, und das anschließende Kopieren dieser IDs in 4 oder 5 neue programmierbare Sensoren.

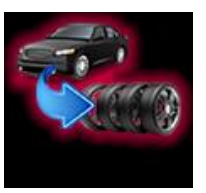

Diese Option kann z. B. für einen Satz Winterreifen verwendet werden.

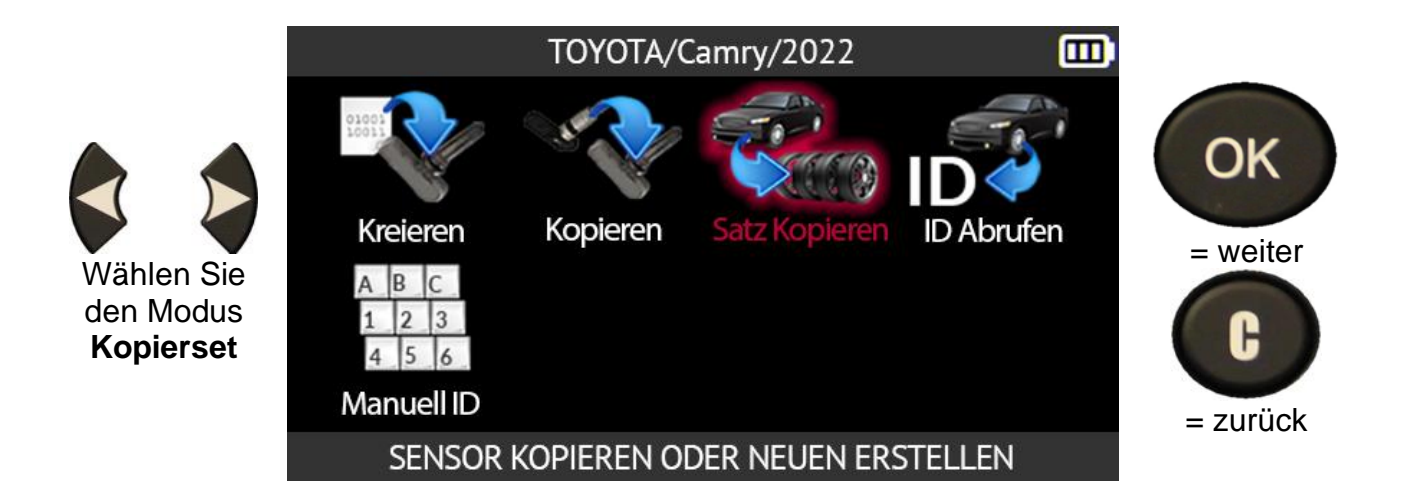

Lesen Sie die 4 oder 5 alten Sensoren des Fahrzeugs aus, deren IDs Sie kopieren möchten. Siehe dazu Sensoren ablesen auf Seite 22.

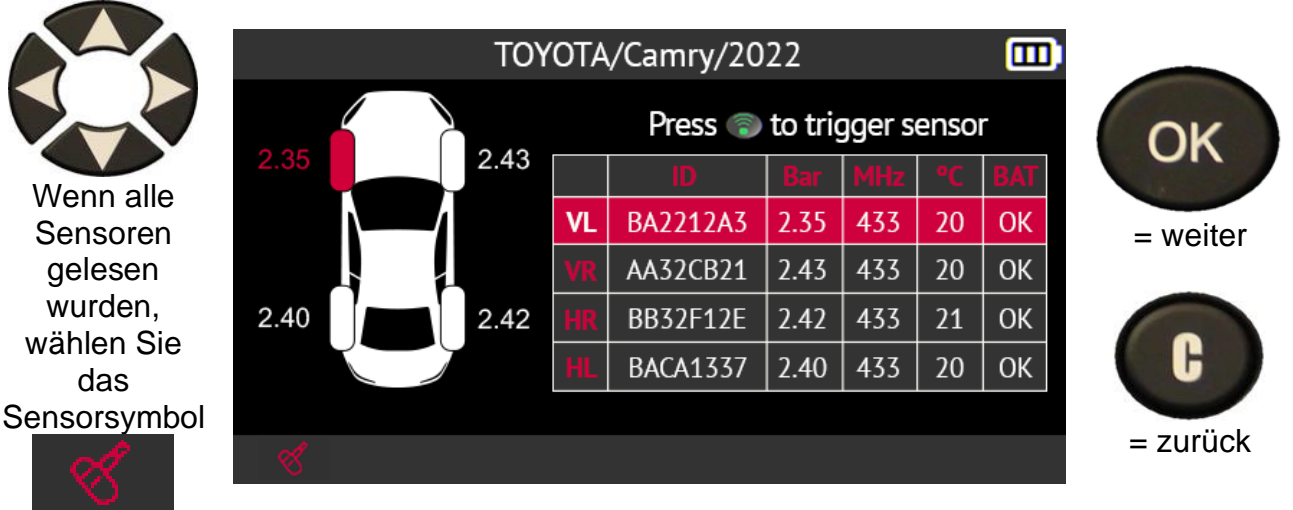

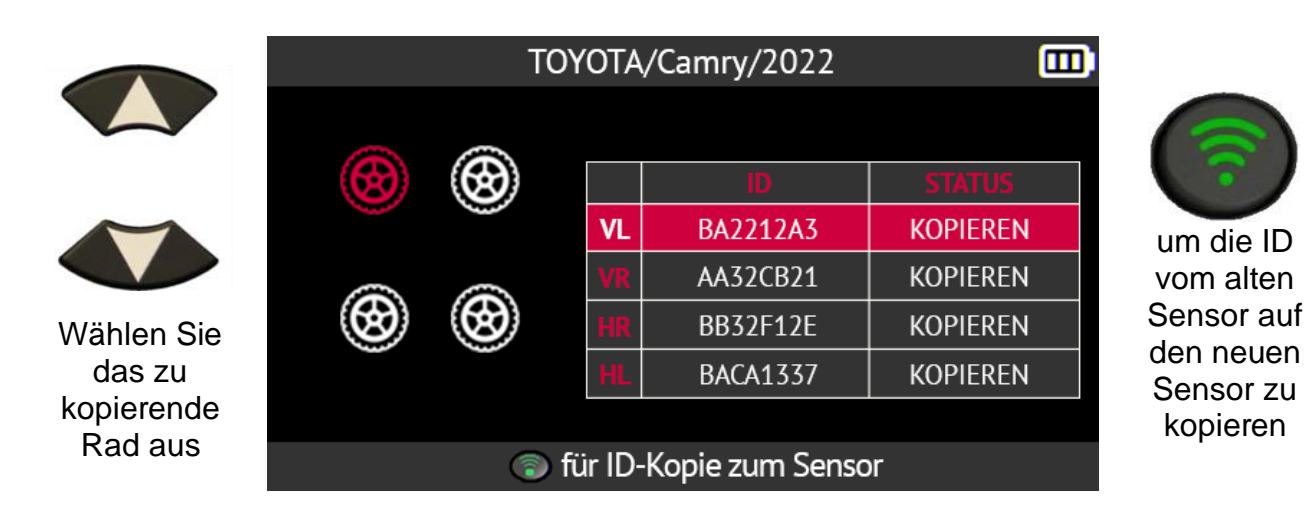

Positionieren Sie den ersten neuen Sensor über der Antenne des Geräts, um ihn zu programmieren.

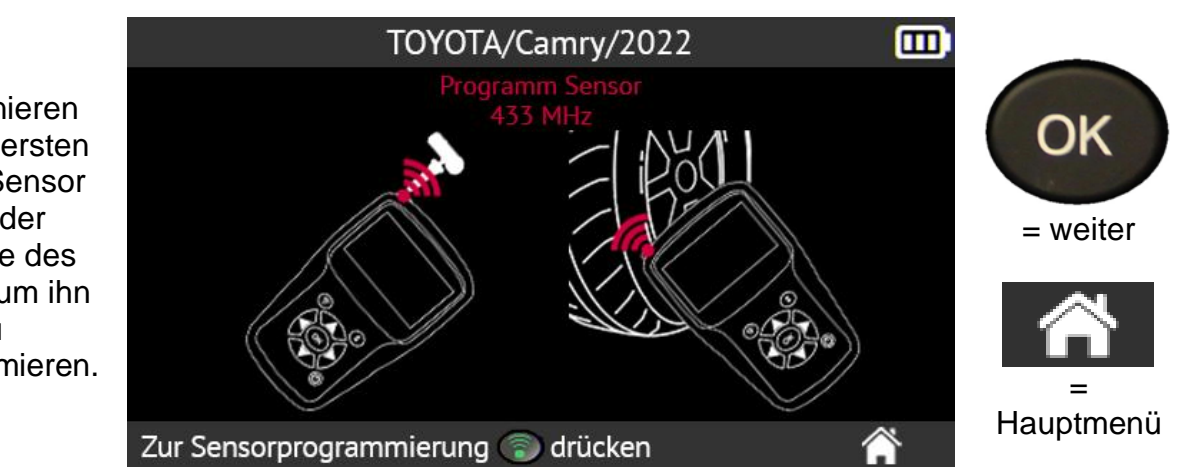

Warten Sie ein paar Sekunden.

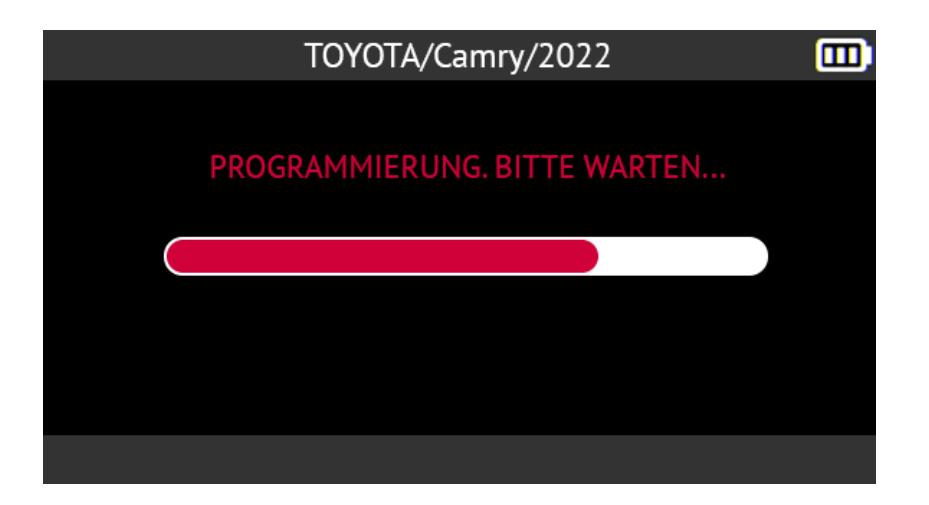

Wenn die Programmierung abgeschlossen ist, wird der neue Sensor erstellt. Auf dem Bildschirm des Tools werden die Informationen zum neuen Sensor und die Meldung **Erfolgreich programmiert angezeigt**.

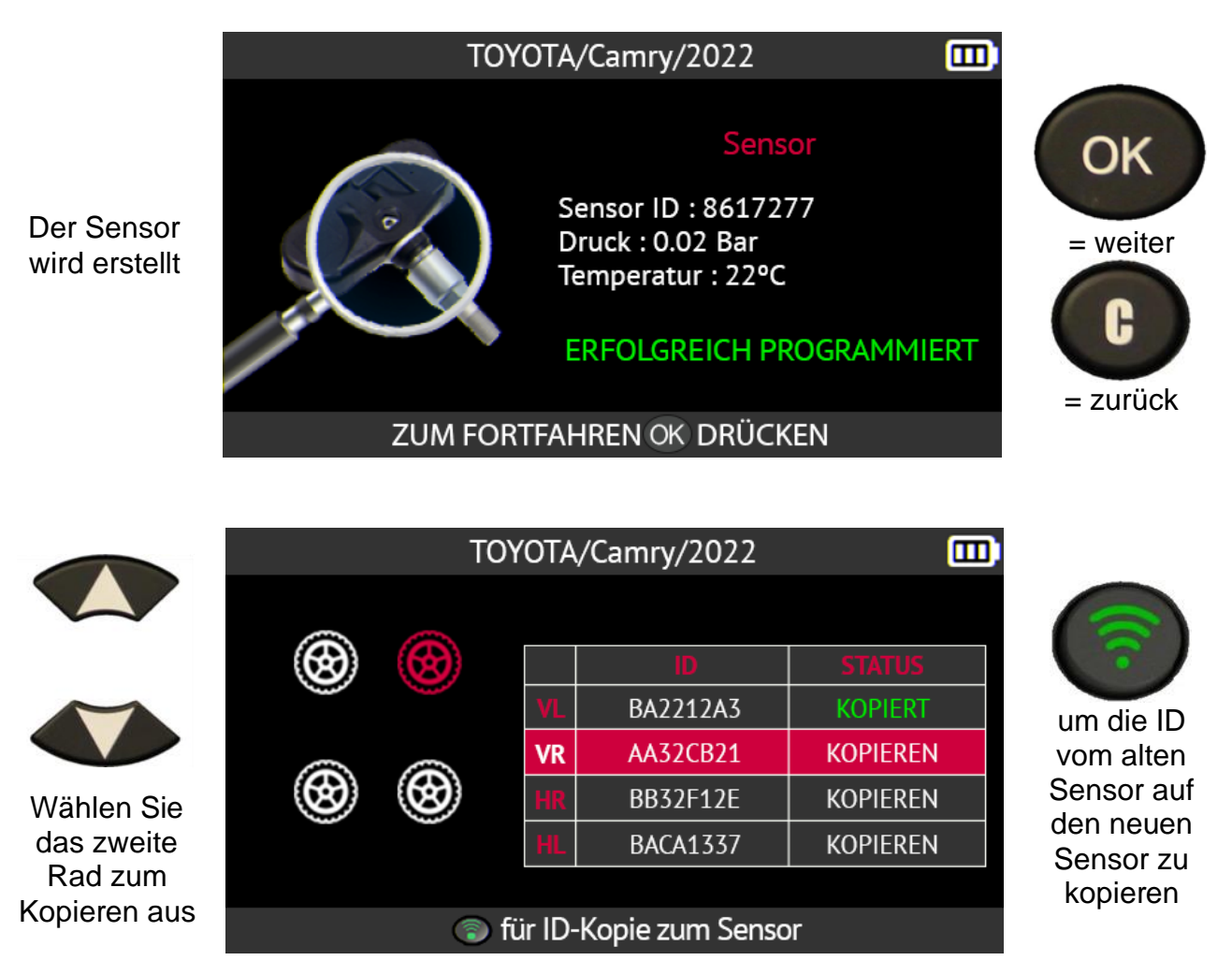

Führen Sie den gleichen Vorgang für alle Räder des Fahrzeugs durch.

### **2.4.7. Programmierfehler**

Wenn beim Kopieren einer ID ein Problem auftritt, erscheint die unten stehende Meldung auf dem Bildschirm des Tools.

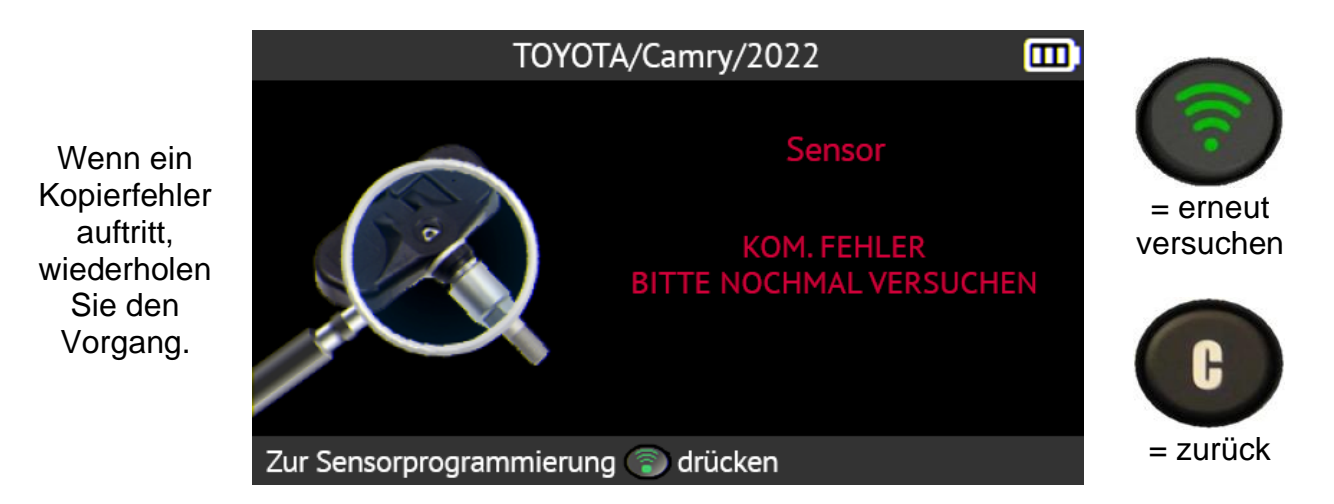

### **2.4.8. Abrufen der ID eines RDKS-Sensors**

Dieser Abschnitt beschreibt das Verfahren zum Abrufen der RDKS-Sensor-IDs, die in der RDKS-ECU des Fahrzeugs gespeichert sind.

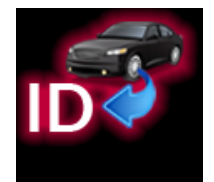

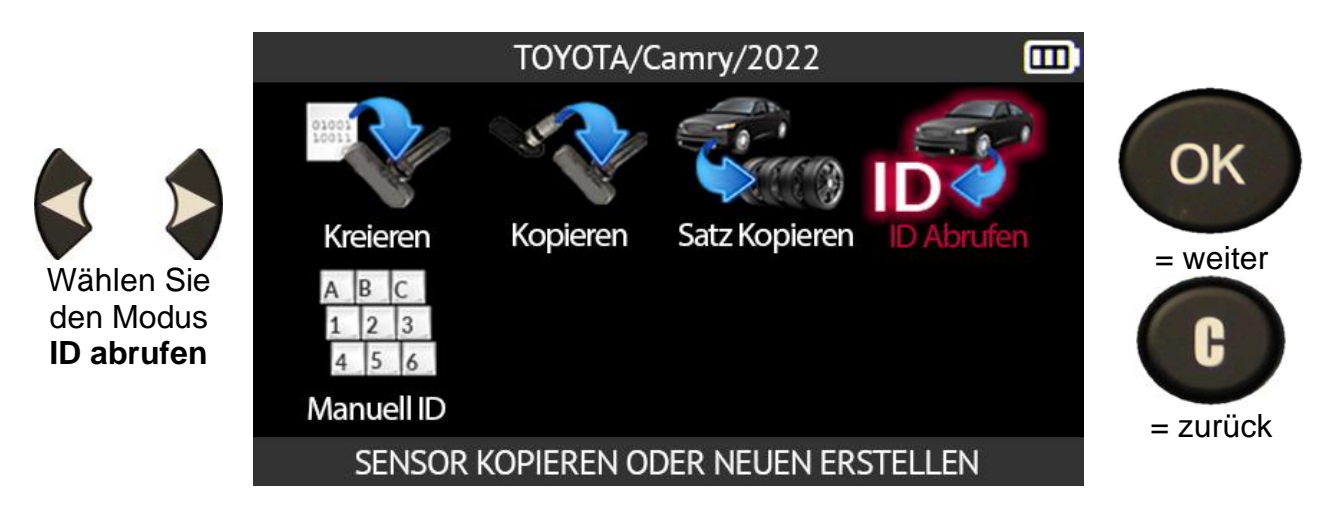

Geben Sie je nach ausgewähltem Fahrzeugmodell die Anzahl der Räder an, die mit RDKS-Sensoren ausgestattet sind, deren IDs Sie abrufen möchten.

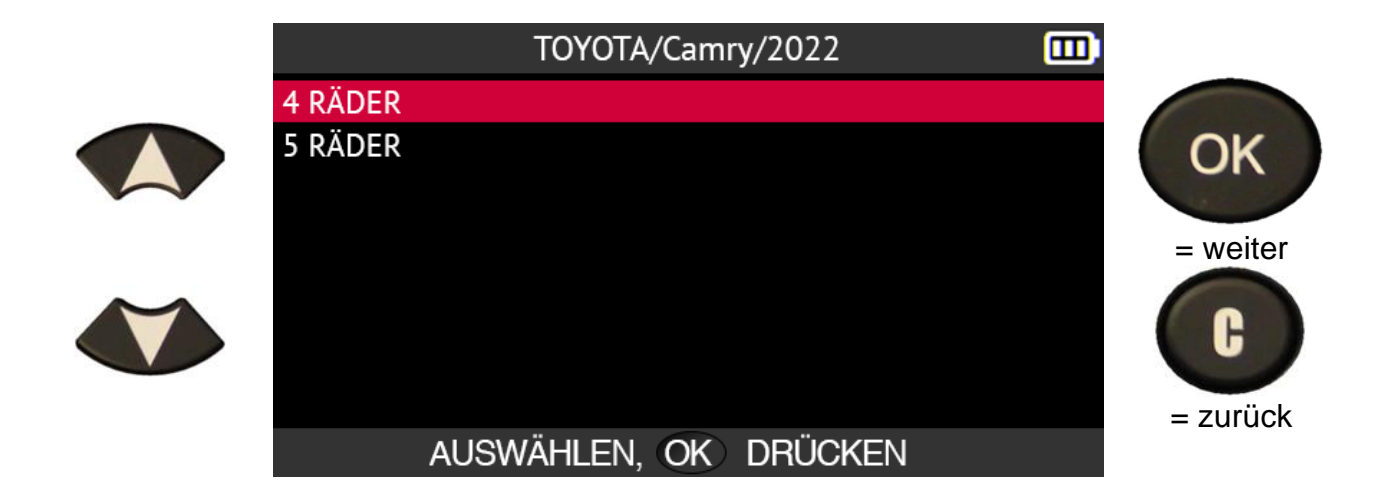

Schließen Sie das OBD-II Modul an das Gerät an und drücken Sie auf **OK**.

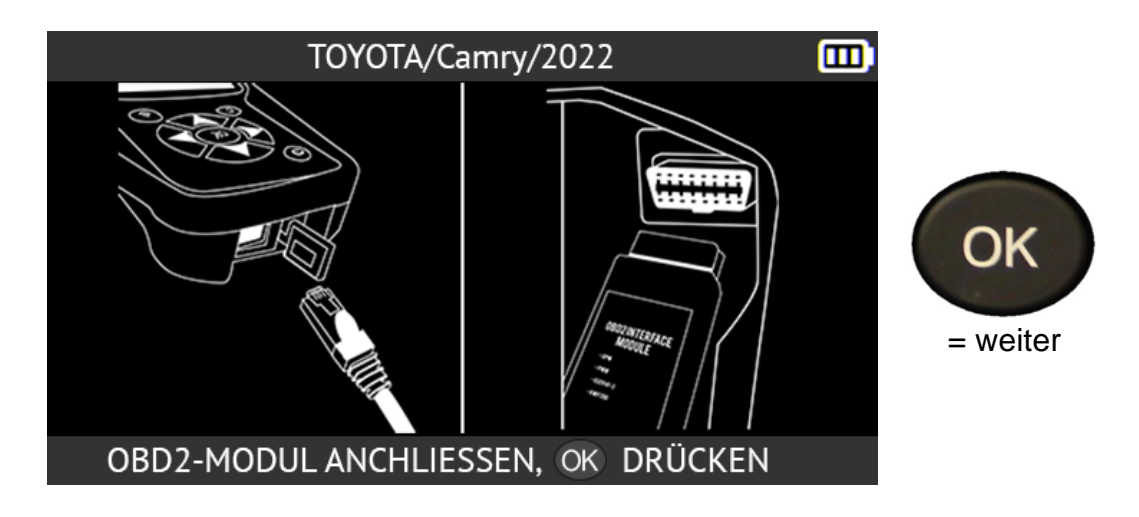

Das Tool zeigt den Standort des OBD-II-Anschlusses für das ausgewählte Fahrzeug an.

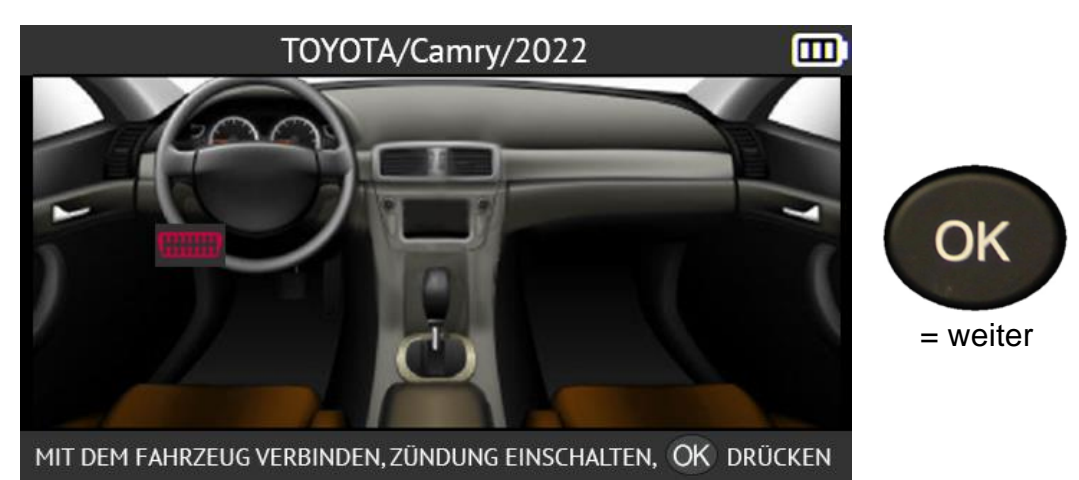

Schließen Sie das OBD-II Modul an das Fahrzeug an und drücken Sie auf **OK**. Schalten Sie die Zündung ein und bestätigen Sie mit der Taste **OK**.

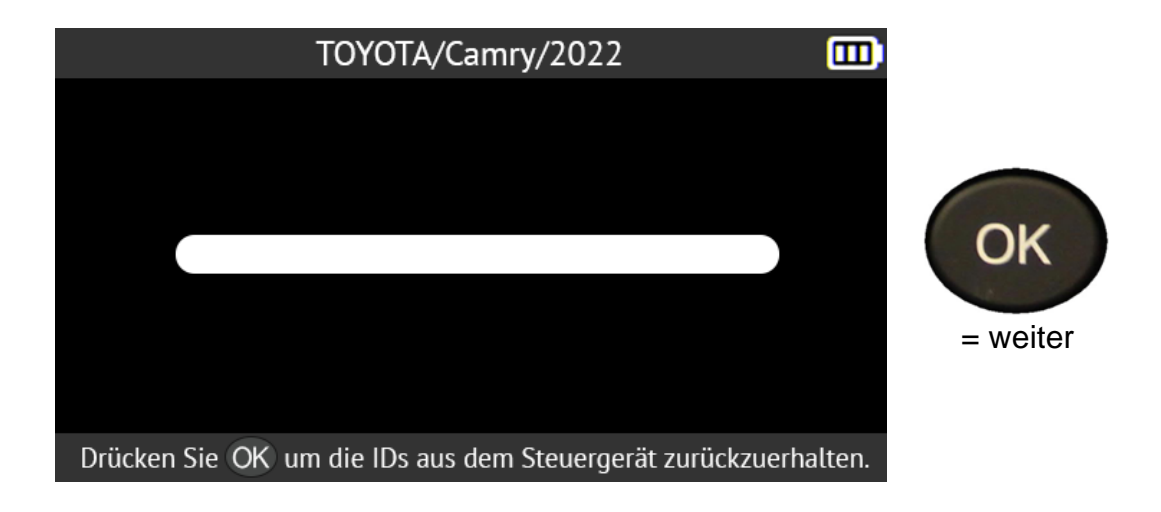

Das Gerät wird mit der ECU des Fahrzeugs verbunden.

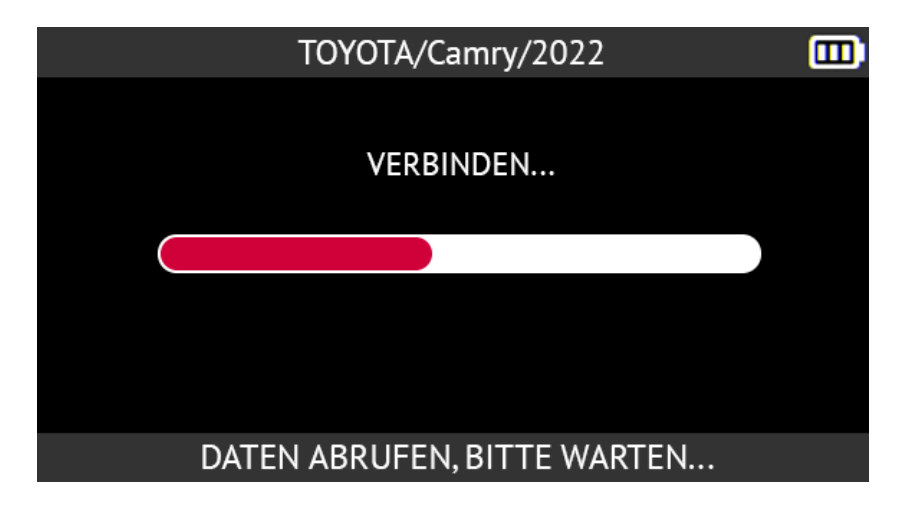

Das Tool zeigt die im Fahrzeugsteuergerät gespeicherten RDKS-Sensor-IDs an.

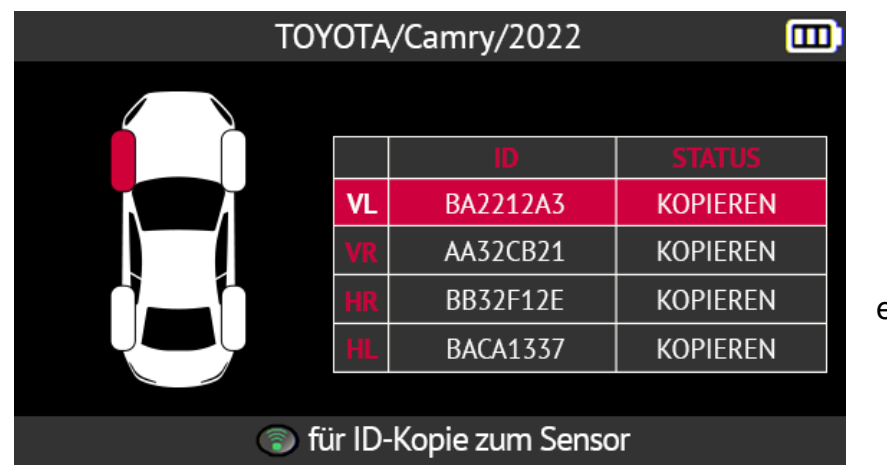

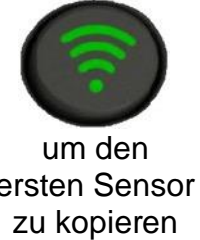

### **2.4.9. Manuelle ID-Eingabe**

Diese Funktion beschreibt das Verfahren zur manuellen Eingabe einer ID für einen beschädigten RDKS-Sensor. Sie müssen die ID des beschädigten Sensors kennen, um diese Funktion nutzen zu können.

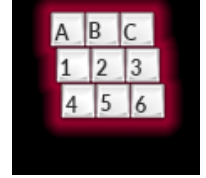

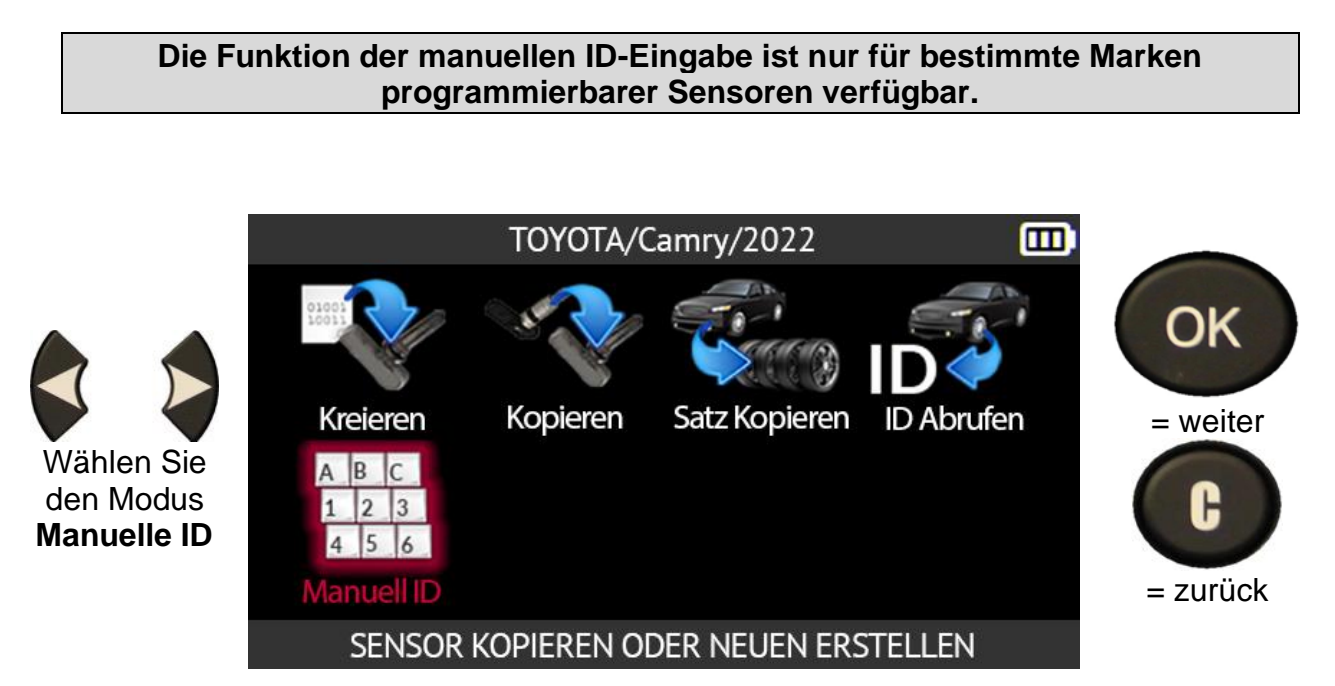

Das Tool wird Sie auffordern, eine gültige RDKS-Sensor-ID im richtigen Format (dezimal oder hexadezimal) einzugeben.

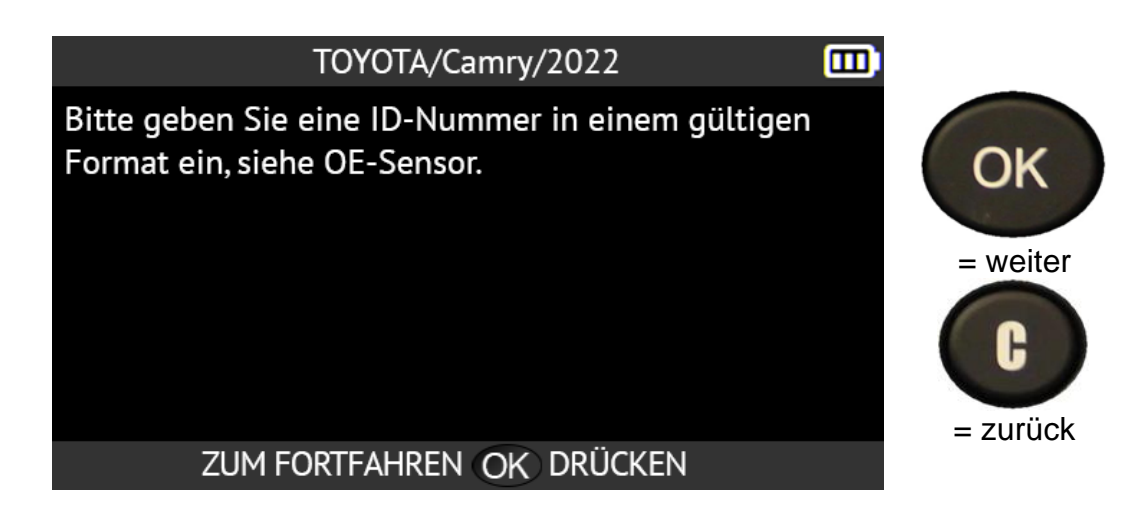

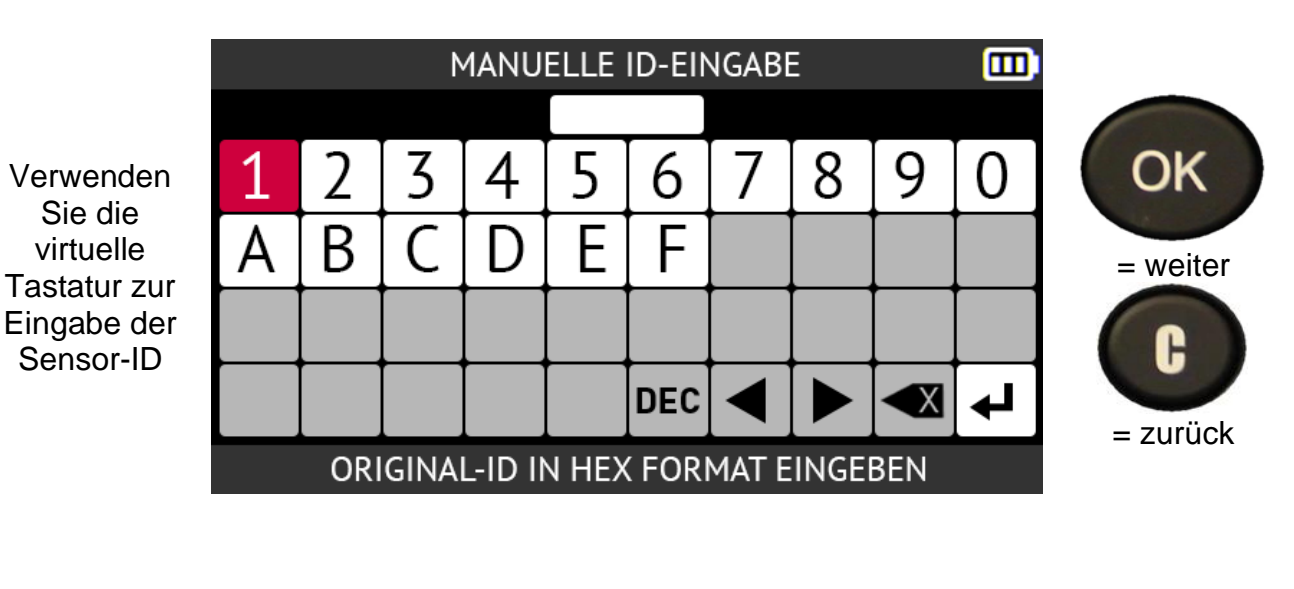

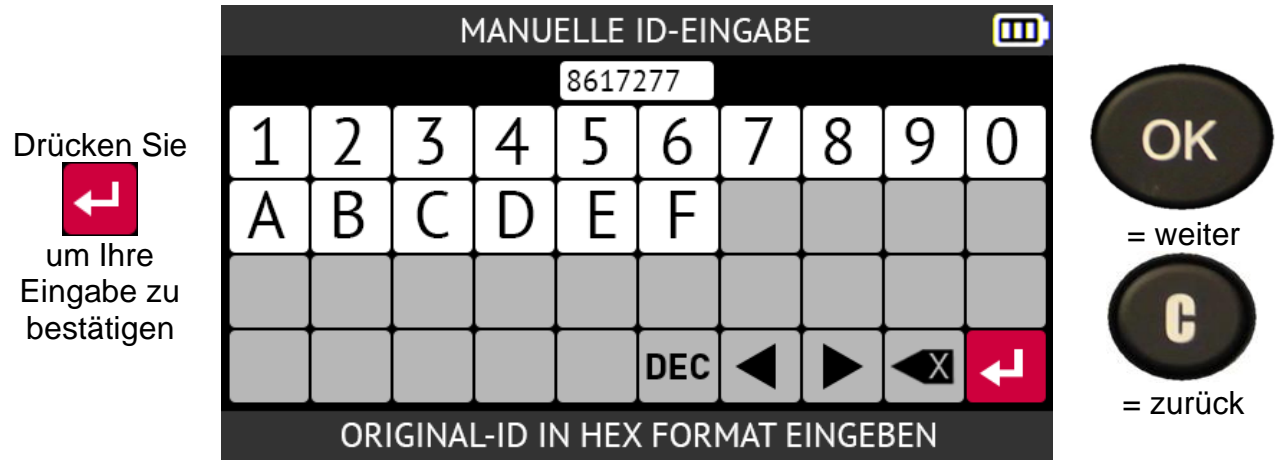

Das Gerät ist bereit, den Sensor zu programmieren.

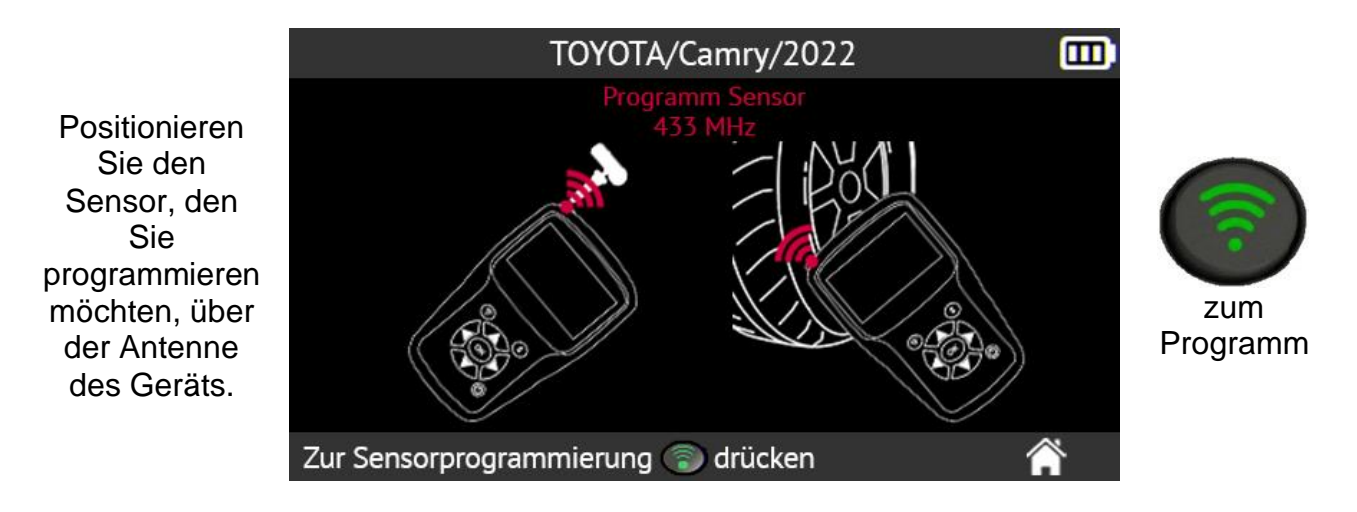

TOYOTA/Camry/2022 而 PROGRAMMIERUNG. BITTE WARTEN...

Bitte warten Sie, während das Programm den neuen Sensor programmiert.

Wenn der neue Sensor programmiert wurde, zeigt der Bildschirm des Geräts die Informationen über den neuen Sensor und die Meldung **Erfolgreich programmiert an**.

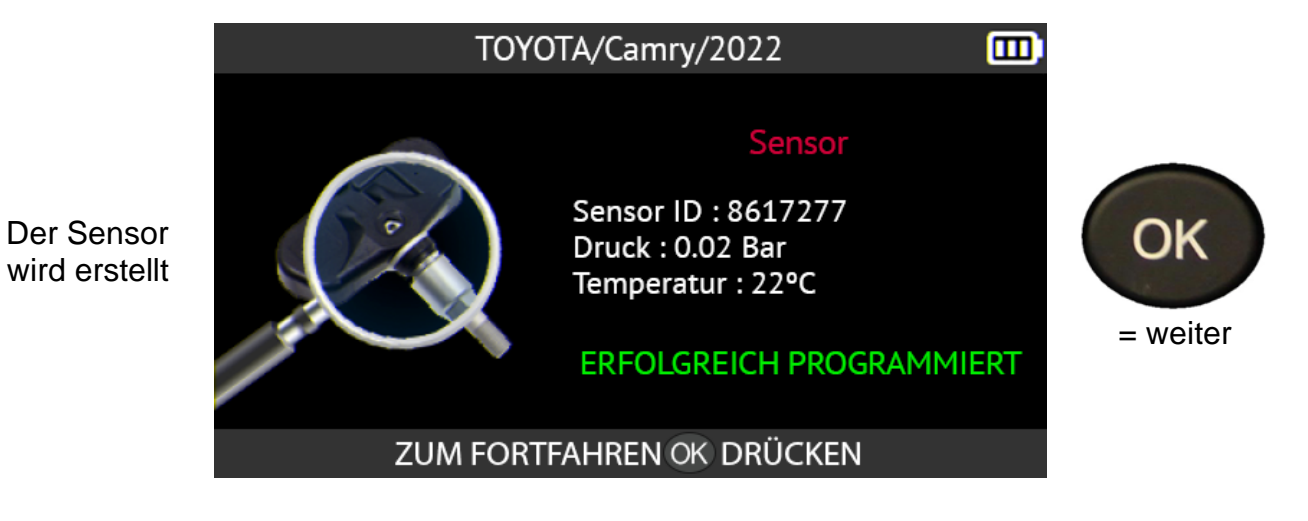

## **2.5. Suche**

In diesem Abschnitt wird beschrieben, wie Sie nach einem im Tool gespeicherten Auftrag suchen können. Um gute Ergebnisse zu erzielen, ist es ratsam, vorher zusätzliche Felder auszufüllen, wie z. B.:

- Name des Kunden,
- Registrierungsnummer,
- VIN,
- Fahrzeugmarke.

Verwenden Sie die Pfeiltasten, um das Symbol **Suchen** auszuwählen.

Service

Einstellungen

**(Für die Region Nordamerika befindet sich diese Funktion unter Geschichte -> Zuletzt verwendet)**

**HAUPTMENÜ** 

Verwenden Sie die Pfeile nach oben und unten, um die gewünschten Suchkriterien auszuwählen: Kundenname, Kfz-Kennzeichen, VIN oder Fahrzeugmarke.

厕 **SUCHE** 

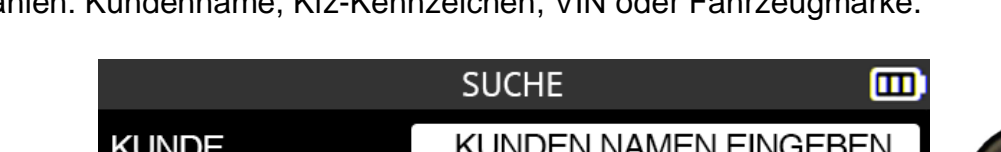

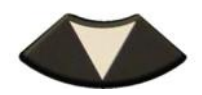

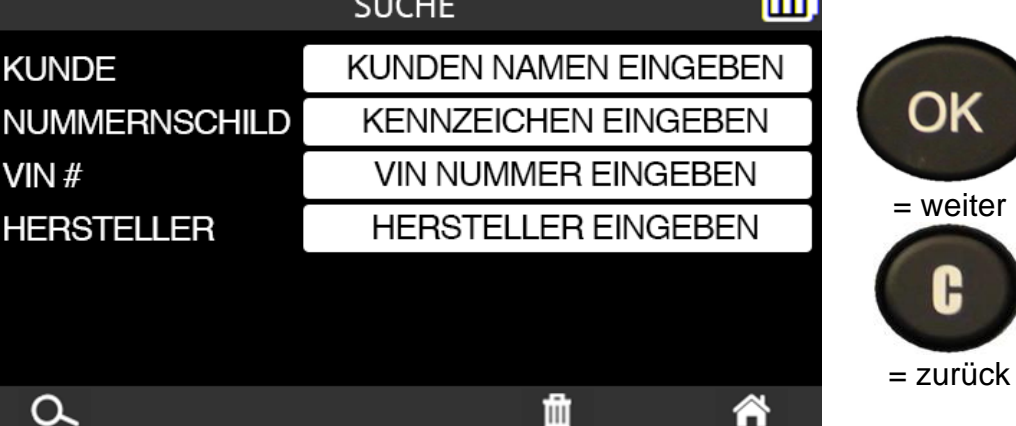

Programm

Schulung

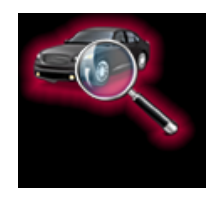

= weiter

OK

而

Reifenprofil

 $=$  zurück

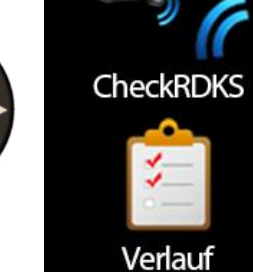

Geben Sie Ihre Suche mit den Pfeiltasten und der virtuellen Tastatur ein.

Bestätigen Sie Ihre Eingabe mit diesem

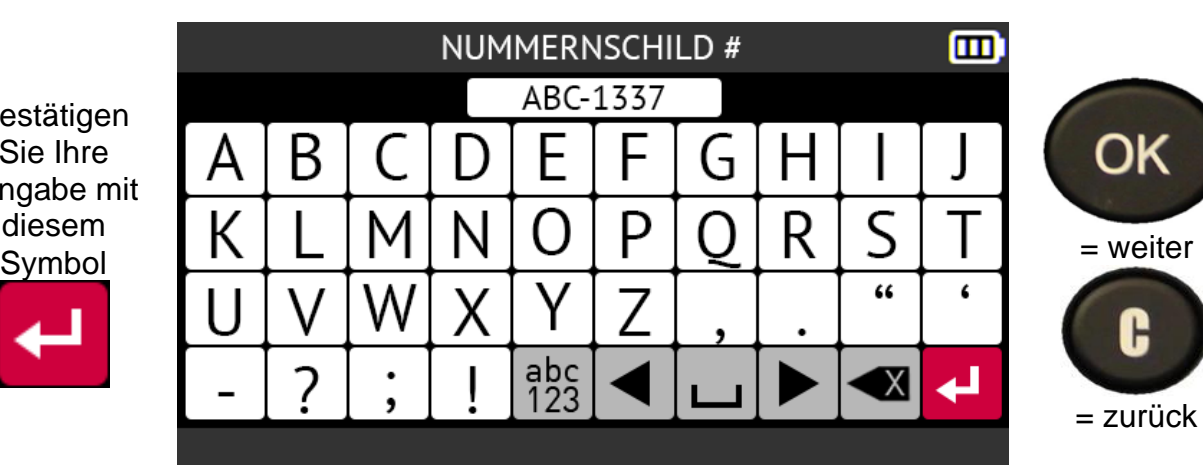

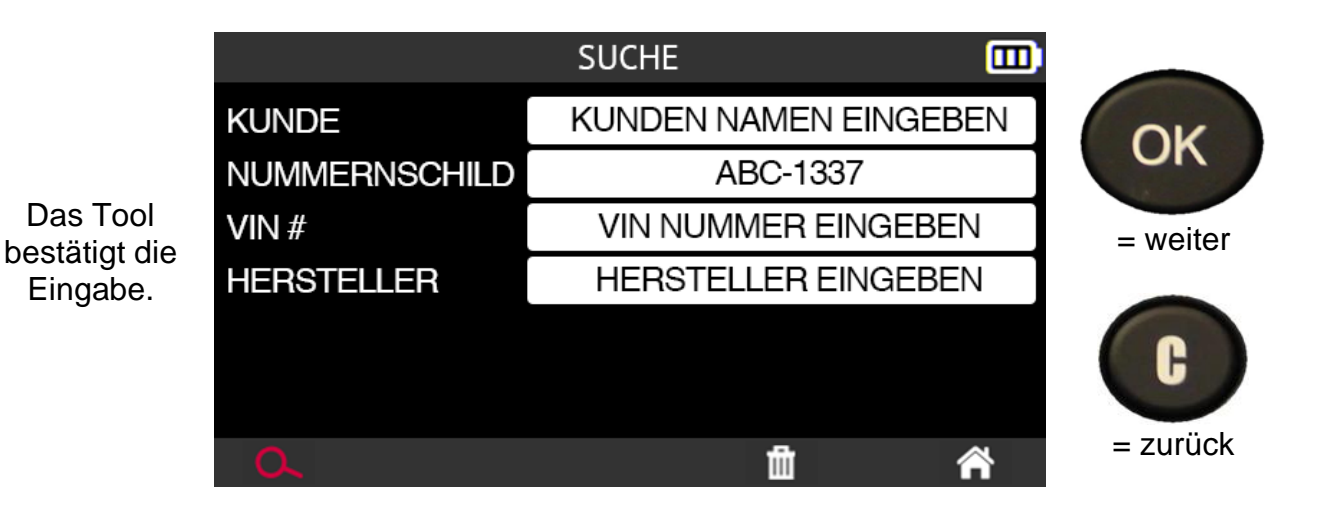

Die der Suche entsprechenden Ergebnisse werden angezeigt.

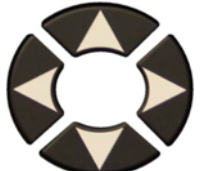

Wählen Sie mit den **Pfeiltasten** das Fahrzeug aus, das Sie interessiert.

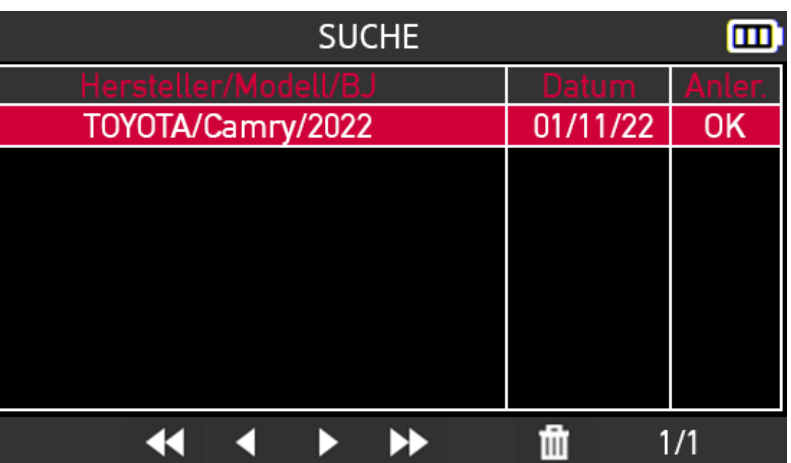

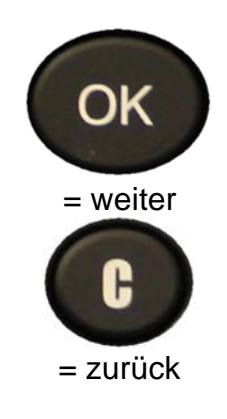

Detaillierte Informationen für das ausgewählte Fahrzeug werden angezeigt. Sie sind nun bereit, alle RDKS-Wartungsmaßnahmen am Fahrzeug durchzuführen.

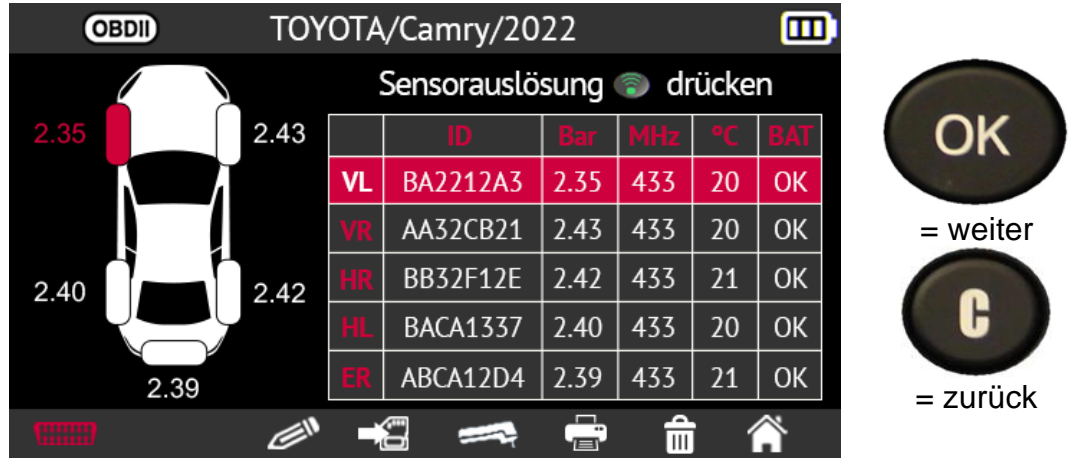

### **2.5.1. Suche nach VIN**

Mit dieser Funktion können Sie nach einem Fahrzeug suchen, das bereits im Tool anhand seiner VIN registriert wurde. **(In der Region Nordamerika finden Sie diese Funktion unter Historie -> Zuletzt registriert)**

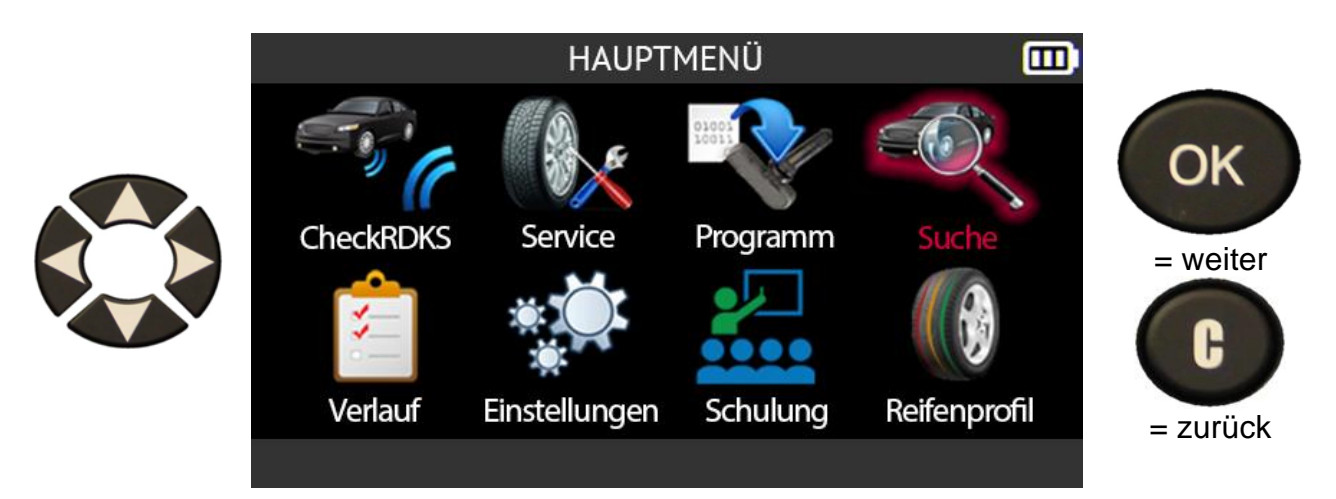

Verwenden Sie die Aufwärts- oder Abwärts-Tasten, um das Feld VIN # auszuwählen.
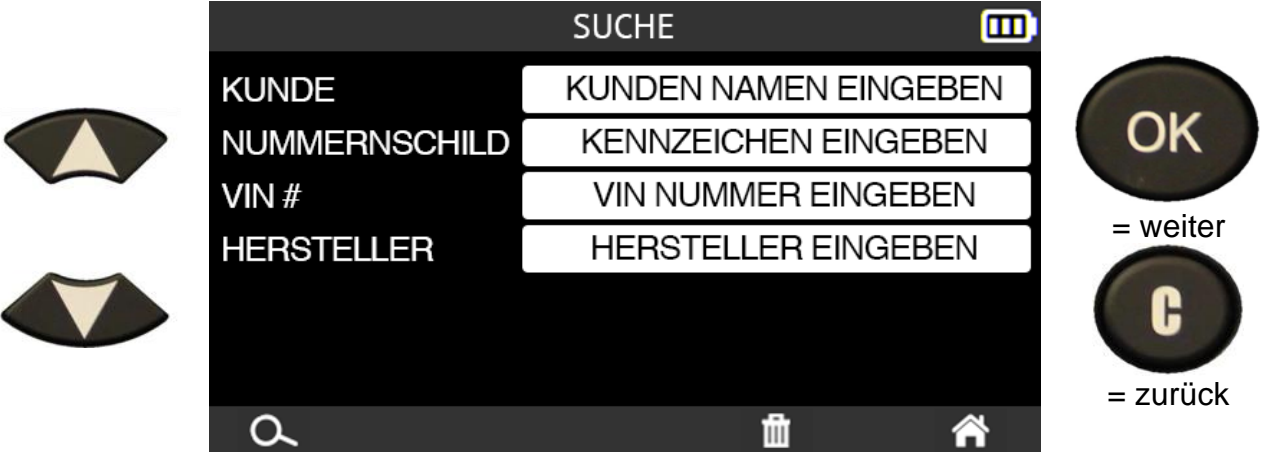

Sie haben die Wahl zwischen:

- manuelle Eingabe der Fahrgestellnummer über die Pfeiltasten
- Scannen der Fahrgestellnummer (VIN) des Fahrzeugs mit dem Barcode-Lesegerät an der Oberseite des Geräts.

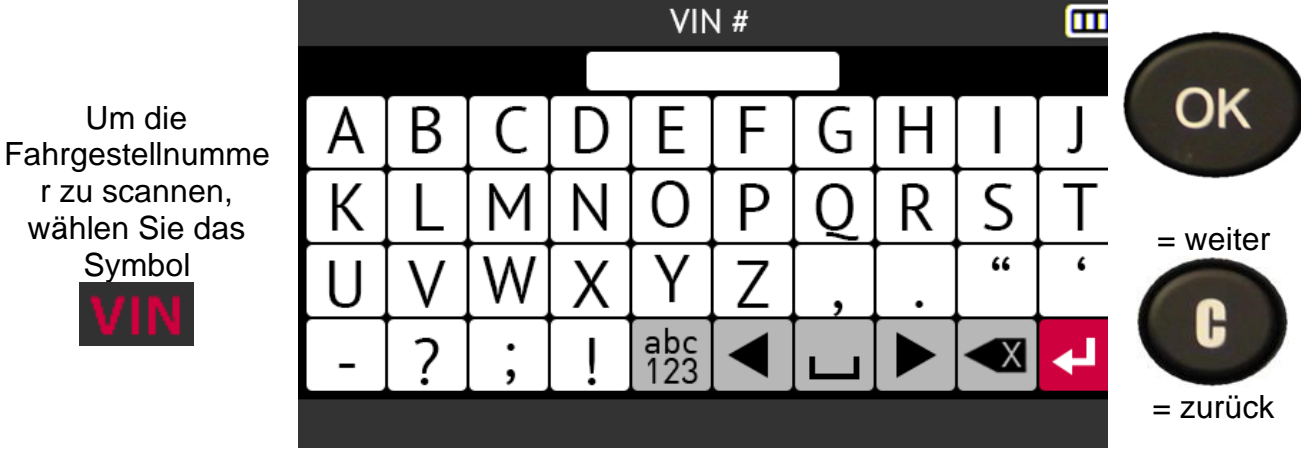

Das Tool zeigt die am häufigsten vorkommenden Stellen für die VIN an.

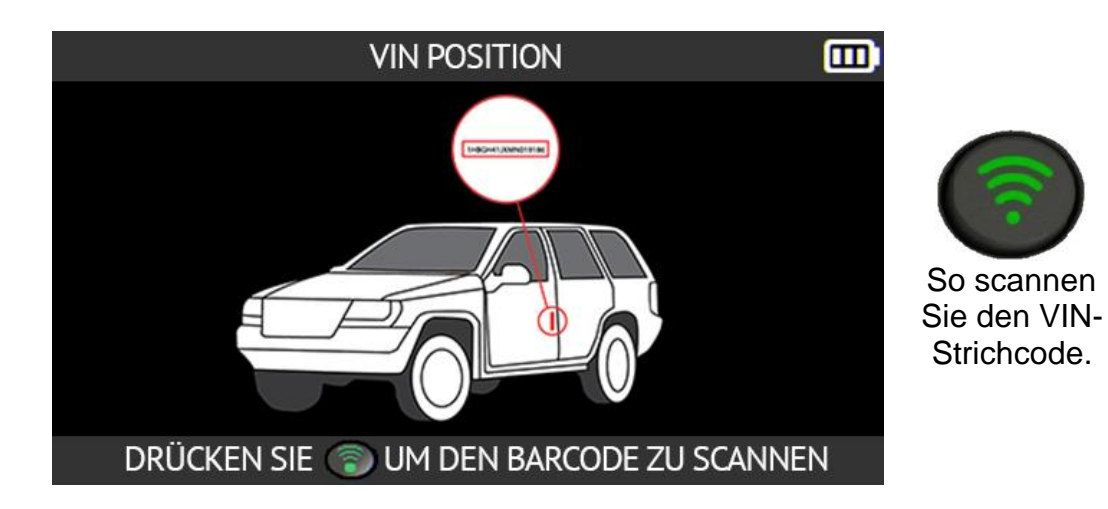

Die gescannte VIN wird im Feld VIN # angezeigt.

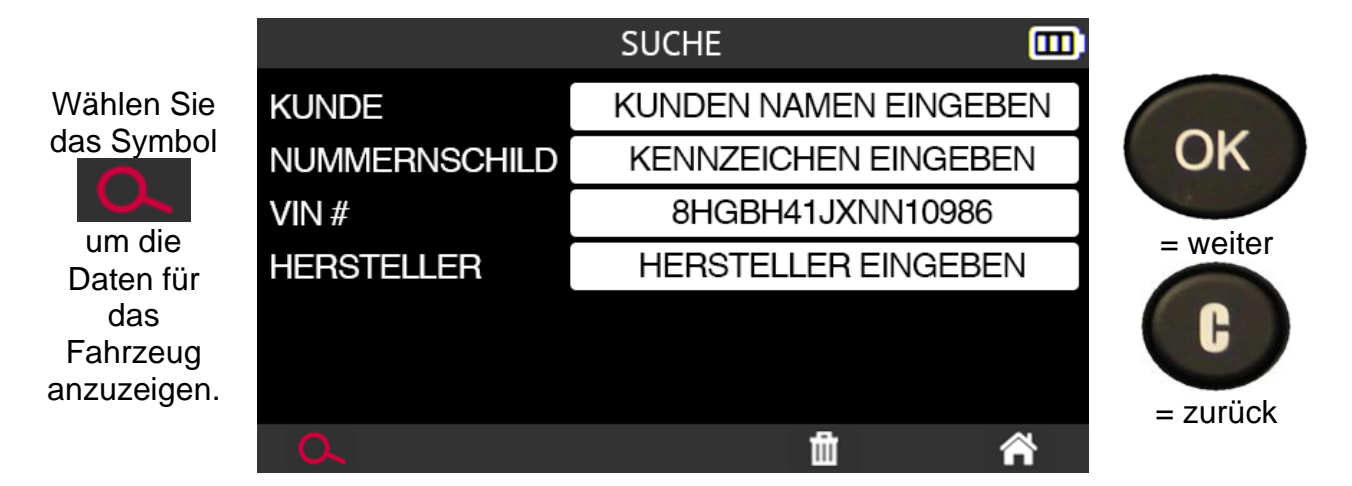

Das Fahrzeug, das der VIN entspricht, wird angezeigt.

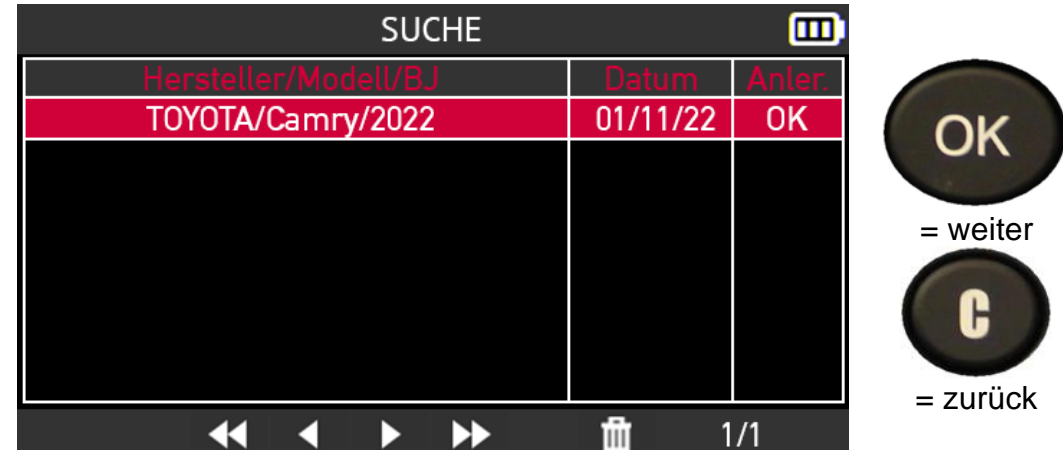

# **2.6. Anhänger RDKS**

Dieser Abschnitt behandelt das Lesen der RDKS-Sensoren eines Anhängers. Der Anhänger kann 1, 2 oder 3 Achsen und 2, 4, 6, 8 oder 12 Räder haben.

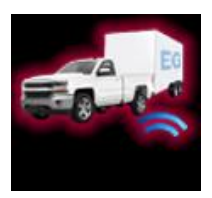

#### **Die Funktion Trailer RDKS ist nur verfügbar, wenn das Tool für die geografische Region Nordamerika konfiguriert ist.**

#### **Wenn das Tool nicht für die geografische Region Nordamerika konfiguriert ist, wird das Anhänger-RDKS-Symbol durch das Suchsymbol ersetzt.**

Verwenden Sie die Pfeiltasten, um das Symbol für das **Anhänger-Reifenüberwachungssystem** auszuwählen.

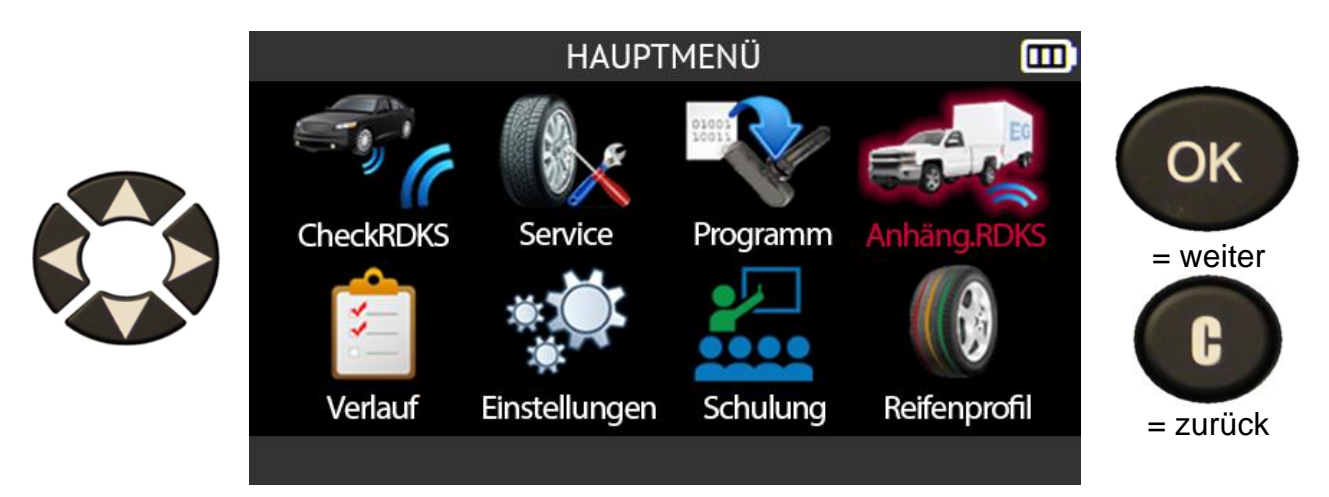

Wählen Sie mit den Pfeiltasten nach oben und unten eine der angebotenen Marken aus.

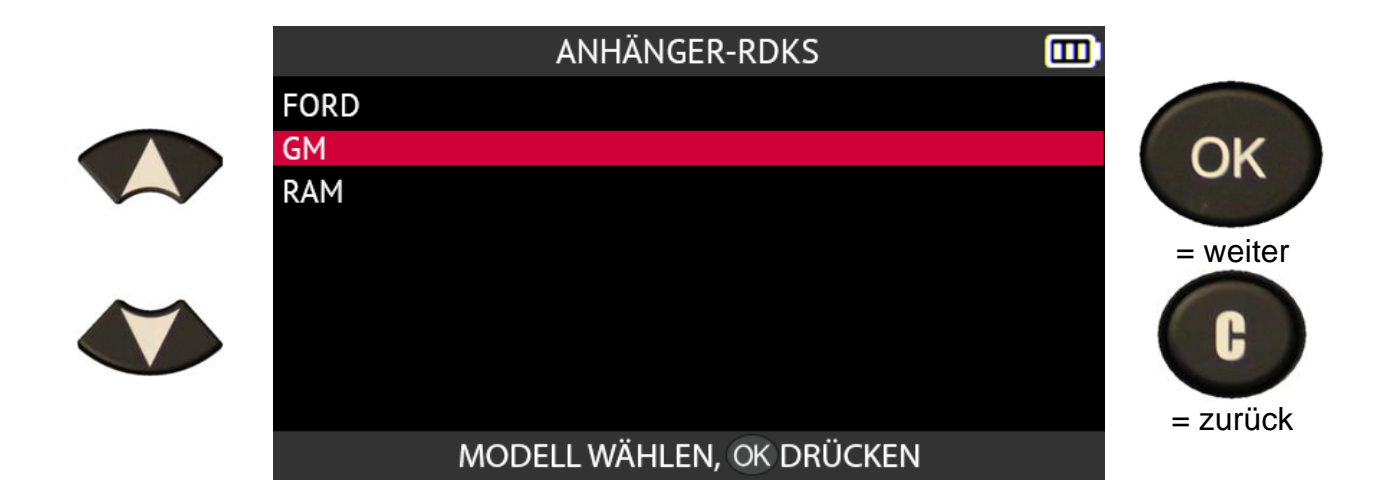

Lesen Sie die Informationsmitteilung über das Umlernverfahren für diesen Fahrzeugtyp.

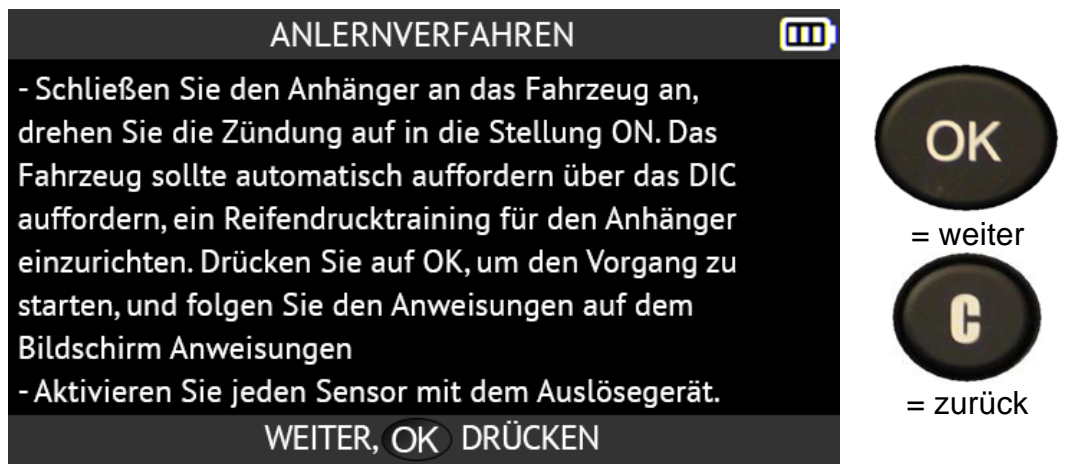

Wählen Sie die Anzahl der Achsen und Räder des Anhängers mit Hilfe der Auf- und Abwärtspfeile.

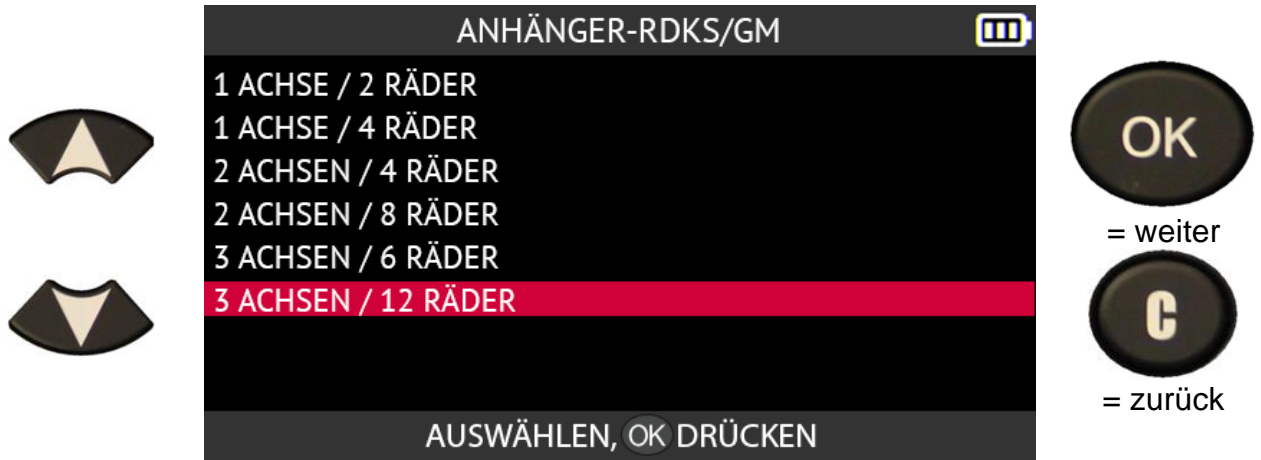

Platzieren Sie das Gerät in der Nähe der Seitenwand des **linken** Vorderreifens des

Anhängers auf Höhe des **linken** Vorderradventils und drücken Sie dann die Taste **Sensor lesen**, um aus dem Standby-Modus zu kommen und den Sensor zu lesen.

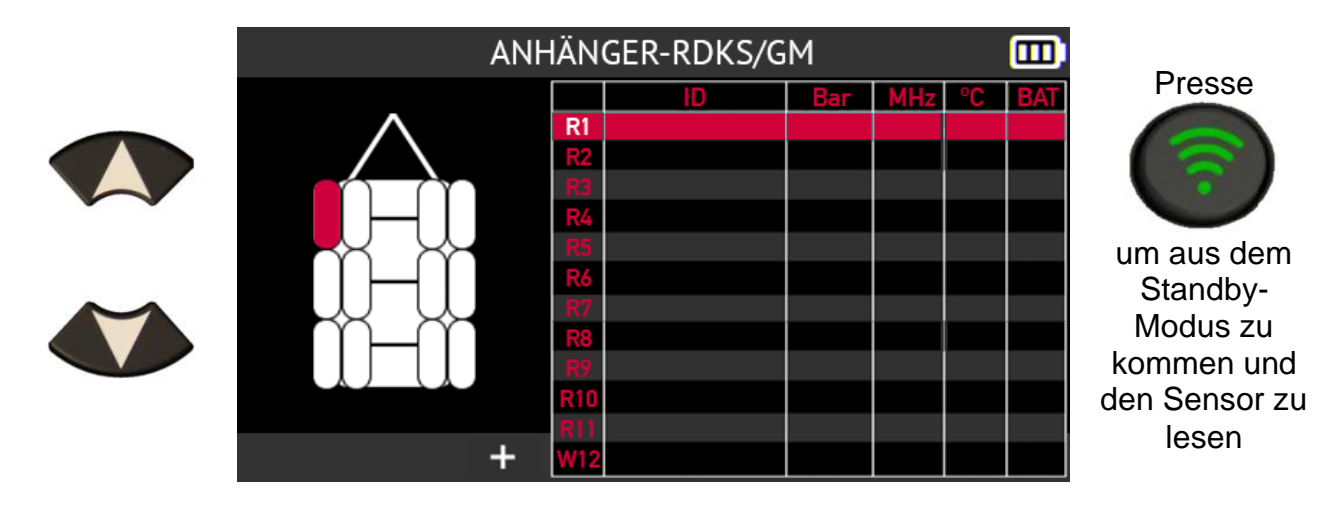

Das Tool holt den ersten Sensor des Anhängers aus dem Standby-Modus und liest die darin enthaltenen Informationen aus.

Drücken Sie **OK**, um zum nächsten Sensor zu gelangen.

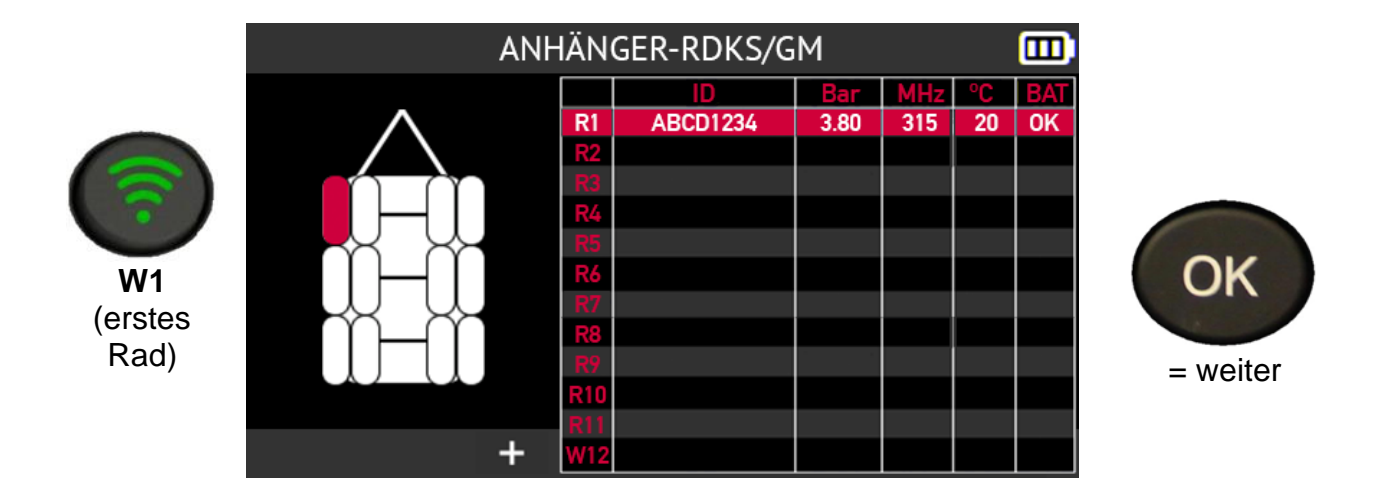

Wenn Sie die Sensoren eines Anhängers mit 2, 4, 6 oder 8 Rädern auslesen möchten, können Sie dies über die Symbolleiste am unteren Rand des Bildschirms tun:

- Bearbeiten / Hinzufügen von Informationen über die aktuelle Aufgabe,
- Speichern Sie die Daten der Anhängersensoren in der Historie des Geräte,
- Anzeige des Bildschirms für den Reifenprofiltiefenmesser (TTD),
- Drucken Sie die auf dem Bildschirm angezeigten Sensorinformationen aus,
- Löschen Sie die auf dem Bildschirm angezeigten Sensorinformationen,
- Zurück zum Startbildschirm.

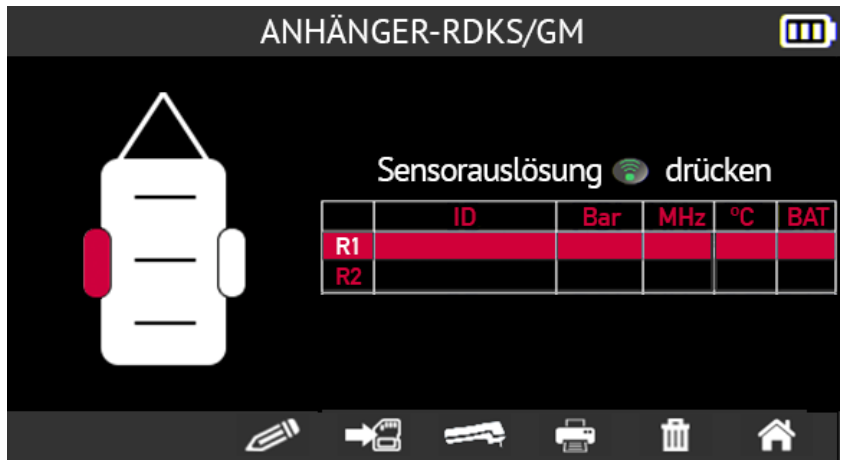

Wenn Sie die Sensoren eines Anhängers mit 12 Rädern überprüfen möchten, wird die Symbolleiste am unteren Rand des Bildschirms nicht angezeigt.

Sie können die Symbolleiste am unteren Rand des Bildschirms einblenden, indem Sie die Schaltfläche **+** wählen und auf **OK** drücken.

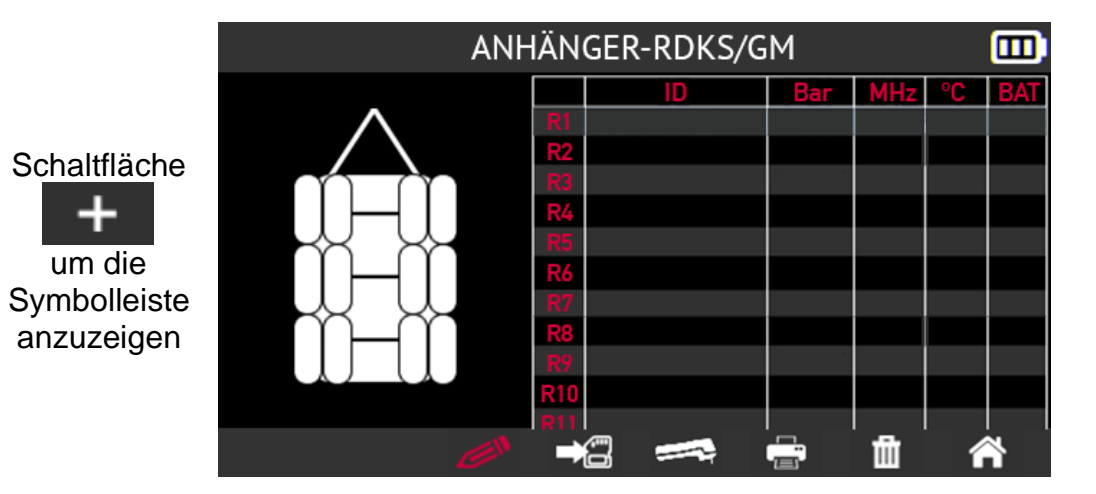

# **2.7. Geschichte**

In diesem Abschnitt wird die Funktion beschrieben, mit der Sie alle in der Historie des Tools aufgezeichneten Aufgaben einsehen können.

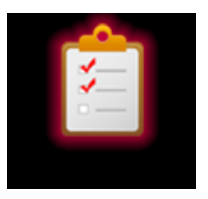

Verwenden Sie die Pfeiltasten, um das Symbol für den **Verlauf** auszuwählen.

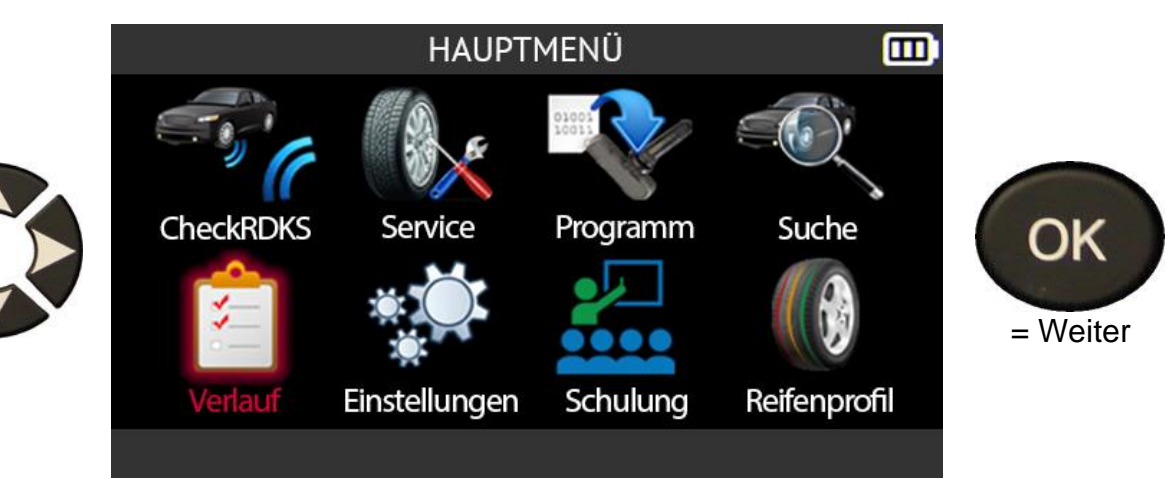

## **2.7.1. Jüngere Geschichte**

Verwenden Sie die Pfeile nach links und rechts, um die Option **Zuletzt verwendet**  auszuwählen.

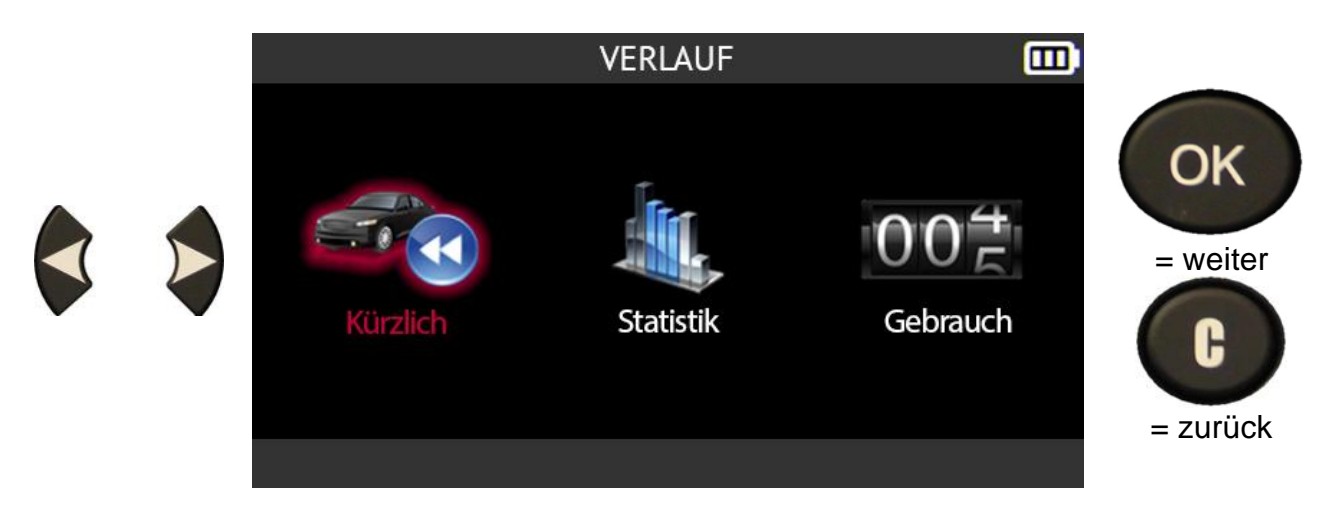

Wählen Sie ein Fahrzeug aus der Liste der letzten Fahrzeuge in der Historie aus, indem Sie die Pfeile nach oben und unten verwenden.

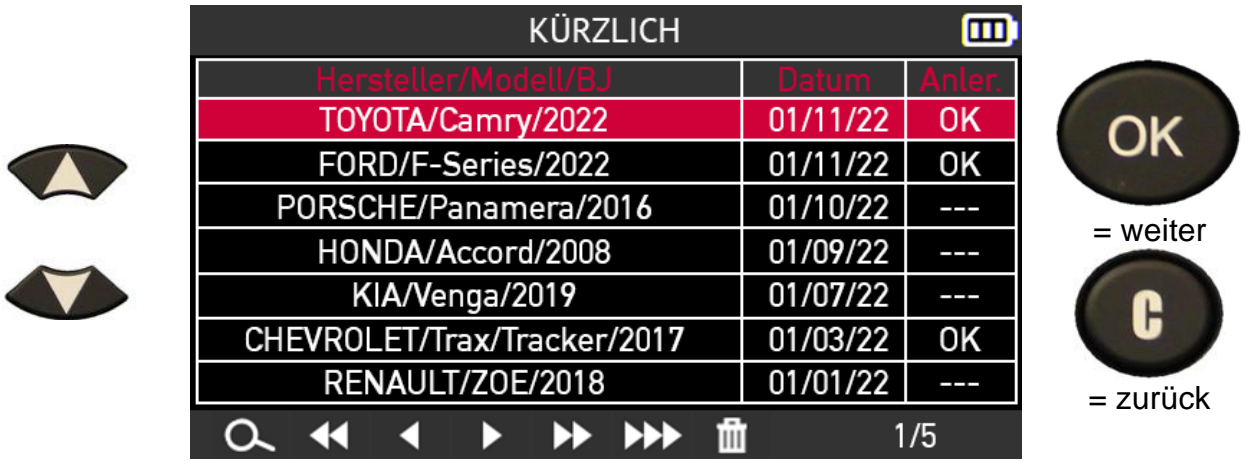

Es werden Informationen für das ausgewählte Fahrzeug angezeigt.

Sie können eine ausstehende Aufgabe fortsetzen, um sie abzuschließen, Informationen hinzuzufügen oder die Fahrzeugdaten zu drucken.

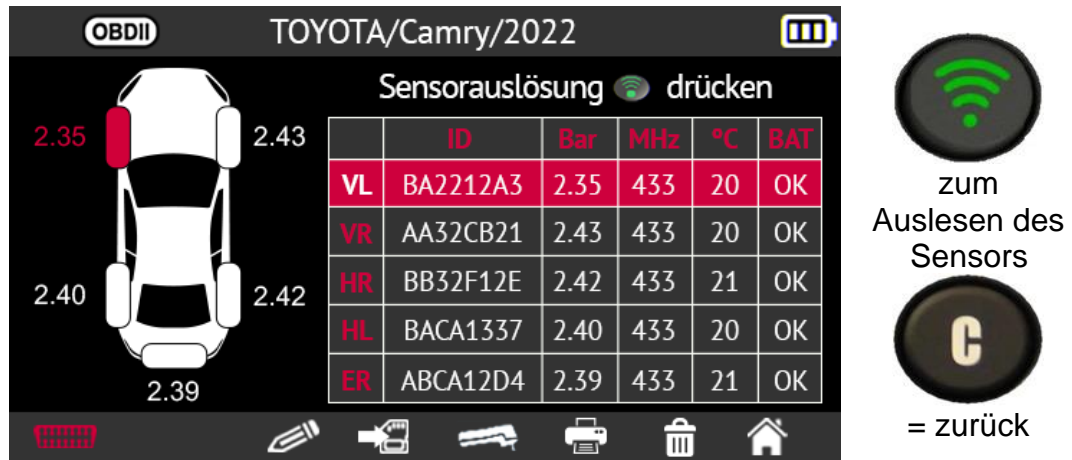

## **2.7.2. Statistik Geschichte**

Verwenden Sie die Pfeile nach links und rechts, um die Option **Statistik** auszuwählen.

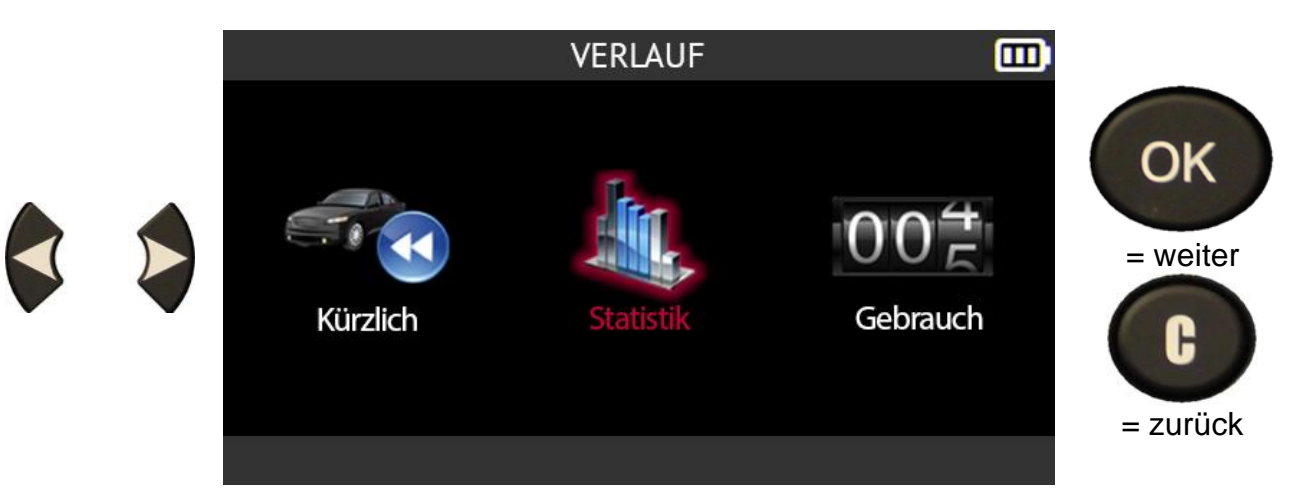

Das Tool zeigt alle Vorgänge an, die seit seiner ersten Verwendung durchgeführt wurden.

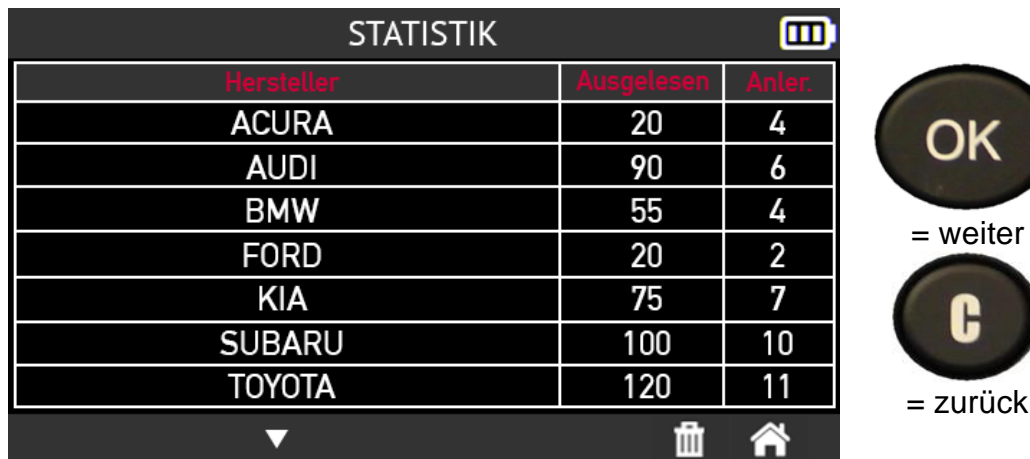

zurück

H

## **2.7.3. Verwendungsgeschichte**

Verwenden Sie die Pfeile nach links und rechts, um die Option "**Verwendung"**  auszuwählen.

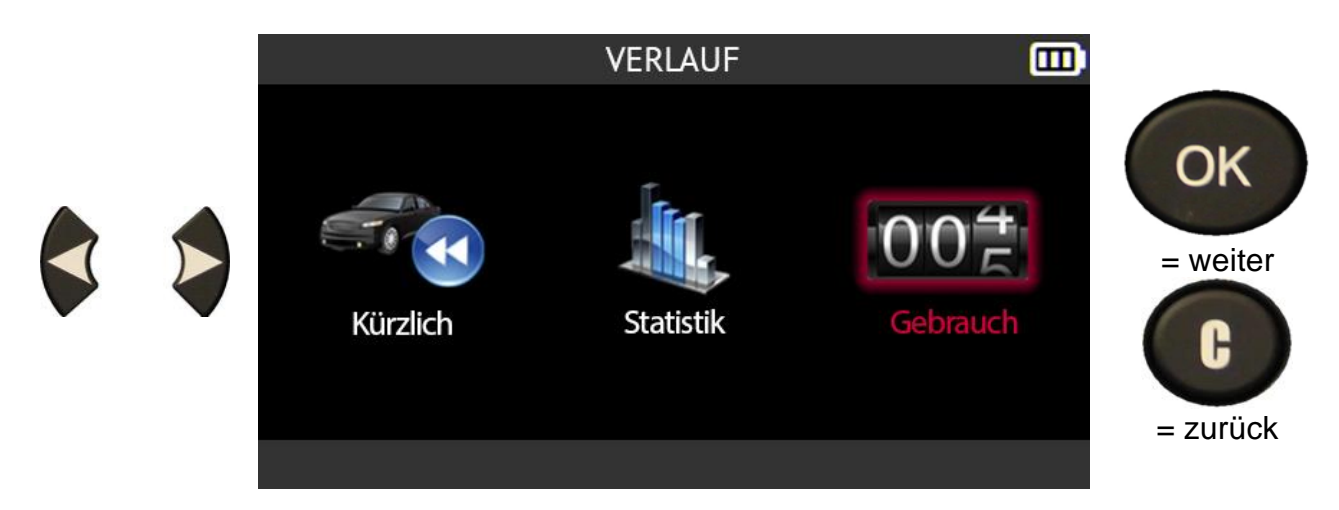

Das Tool zeigt die gesamte Nutzungsstatistik an.

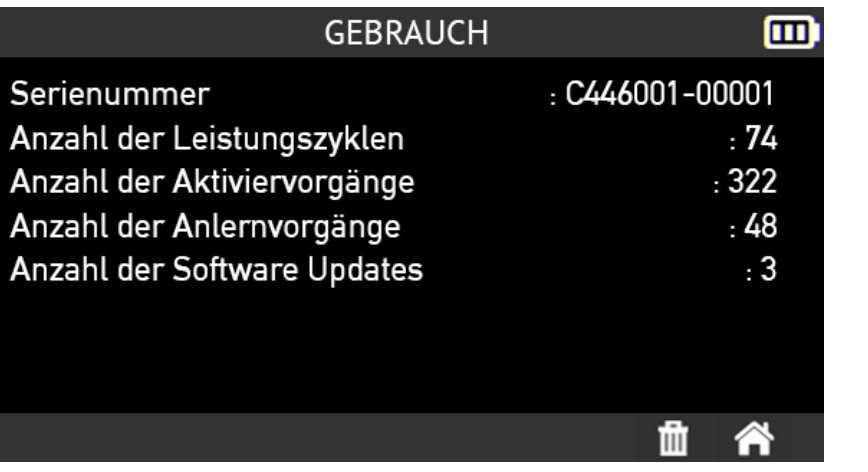

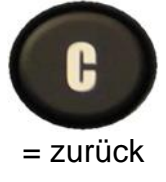

# **2.8. Einstellungen**

Dieser Abschnitt behandelt das Menü Einstellungen des Geräte.

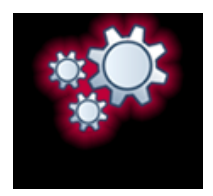

## **2.8.1. Öffnen Sie das Menü Einstellungen**

Verwenden Sie die Pfeiltasten, um das Symbol **Einstellungen** auszuwählen.

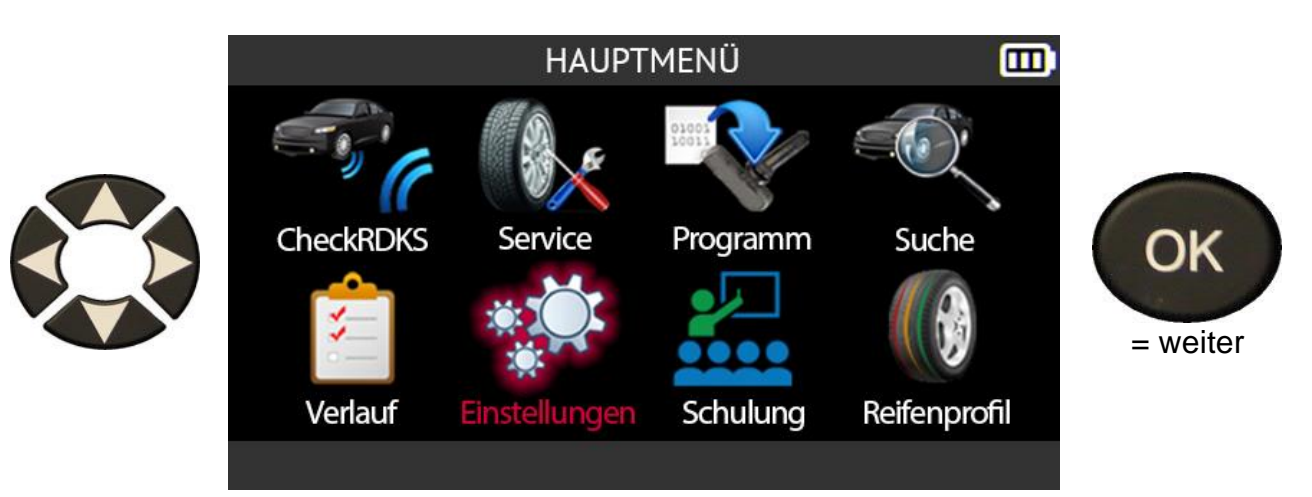

Das Menü **Einstellungen** öffnet sich

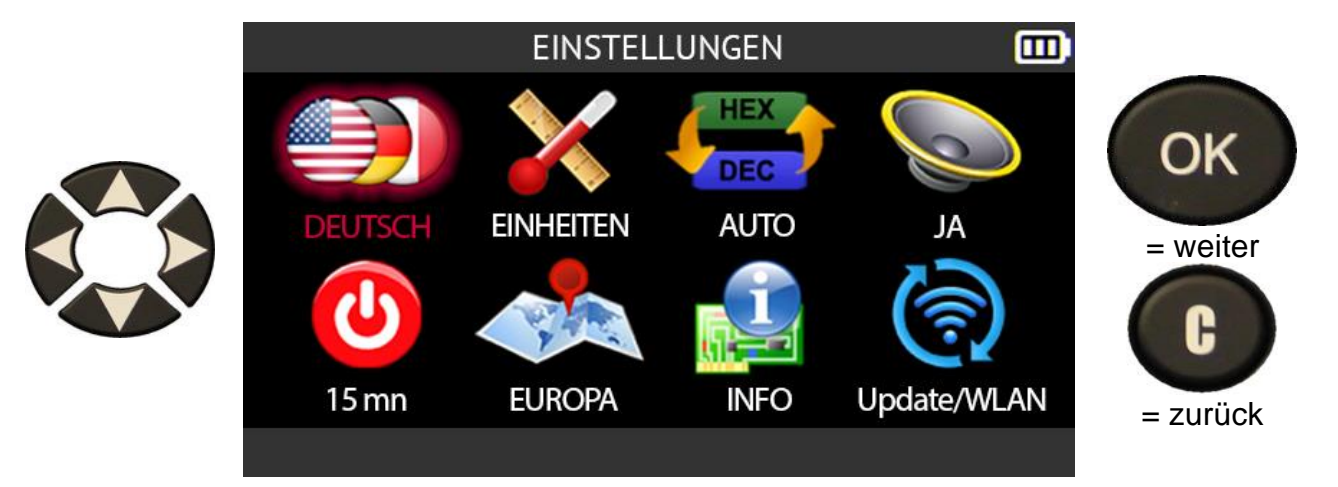

# **2.8.2. Beschreibung der Einstellungen für das Gerät**

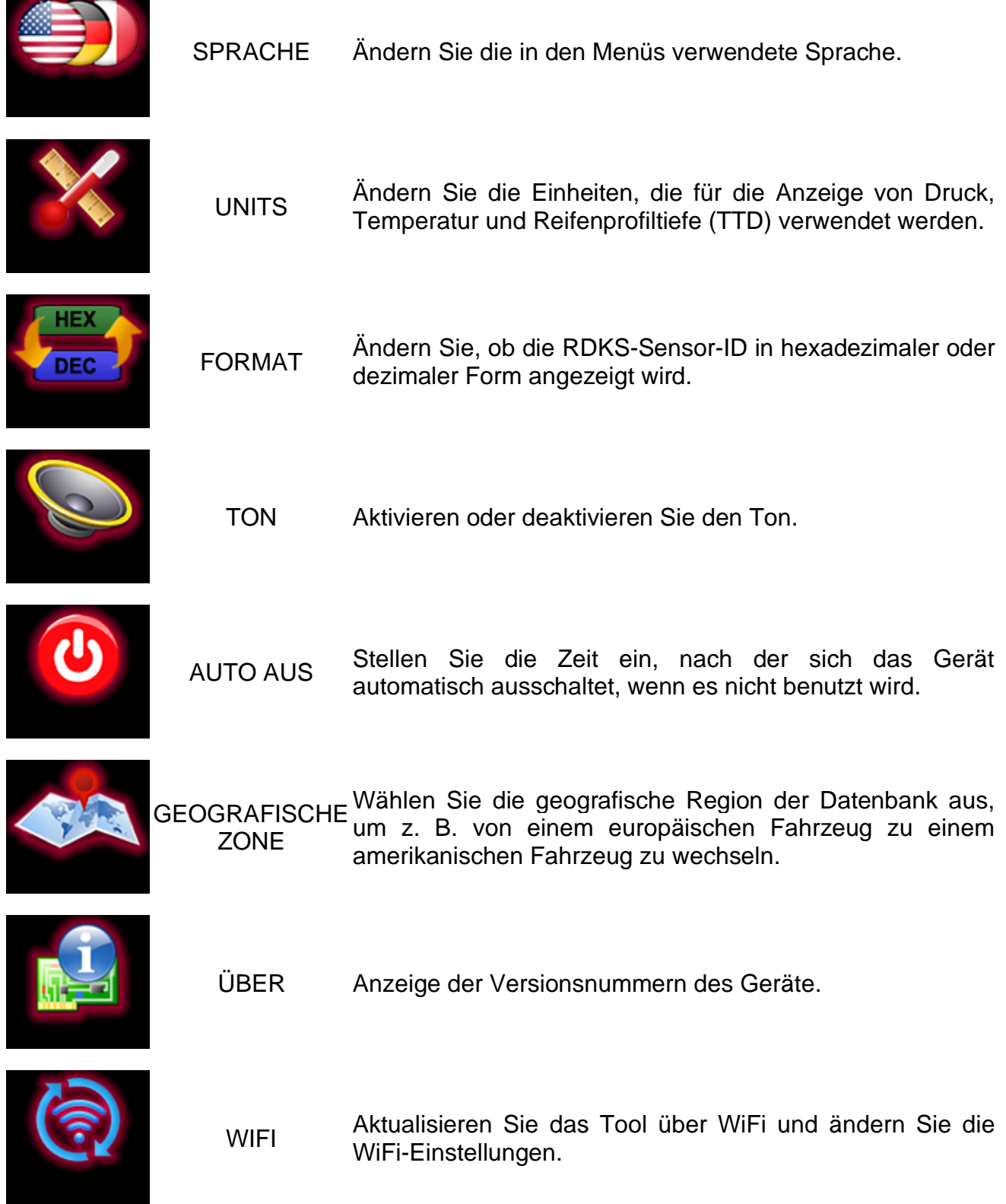

## **2.8.3. Ändern Sie die Spracheinstellung**

Verwenden Sie die Pfeiltasten, um das Symbol **Sprache** im Menü **Einstellungen**

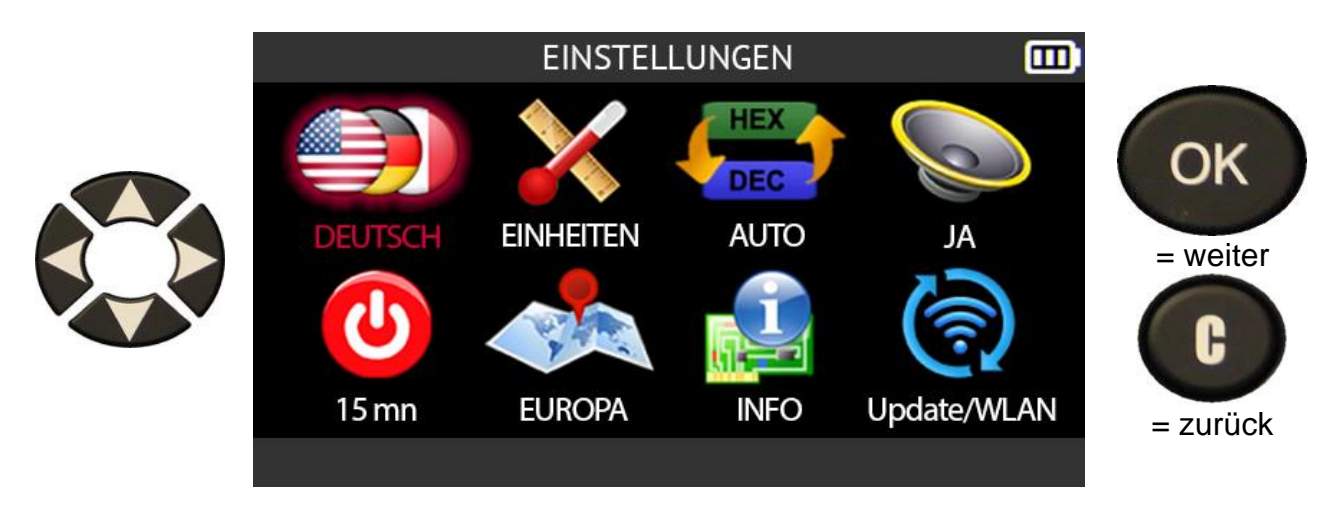

Verwenden Sie die Pfeiltasten, um die Sprache auszuwählen.

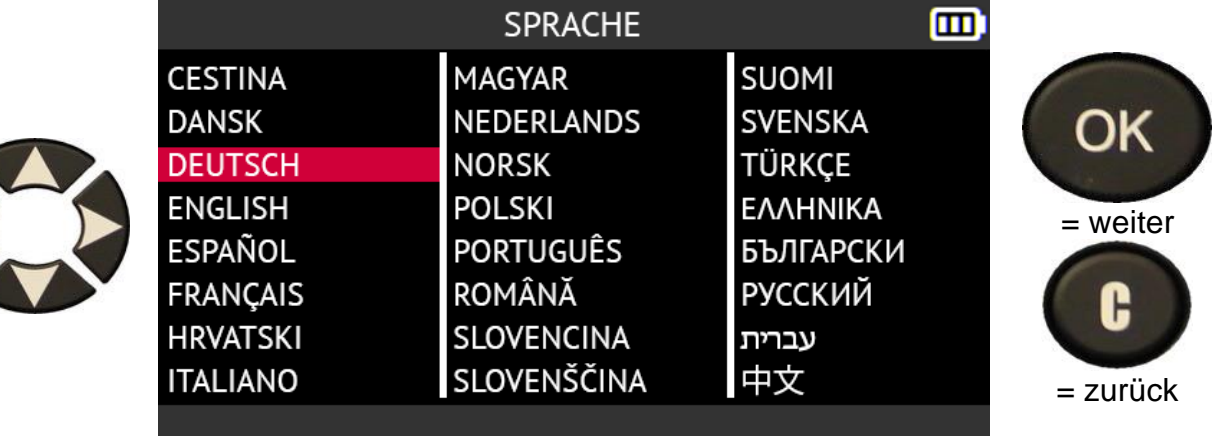

## **2.8.4. Ändern Sie die Einstellung der Einheiten**

Verwenden Sie die Pfeiltasten, um das Symbol **Einheiten** im Menü **Einstellungen**  auszuwählen

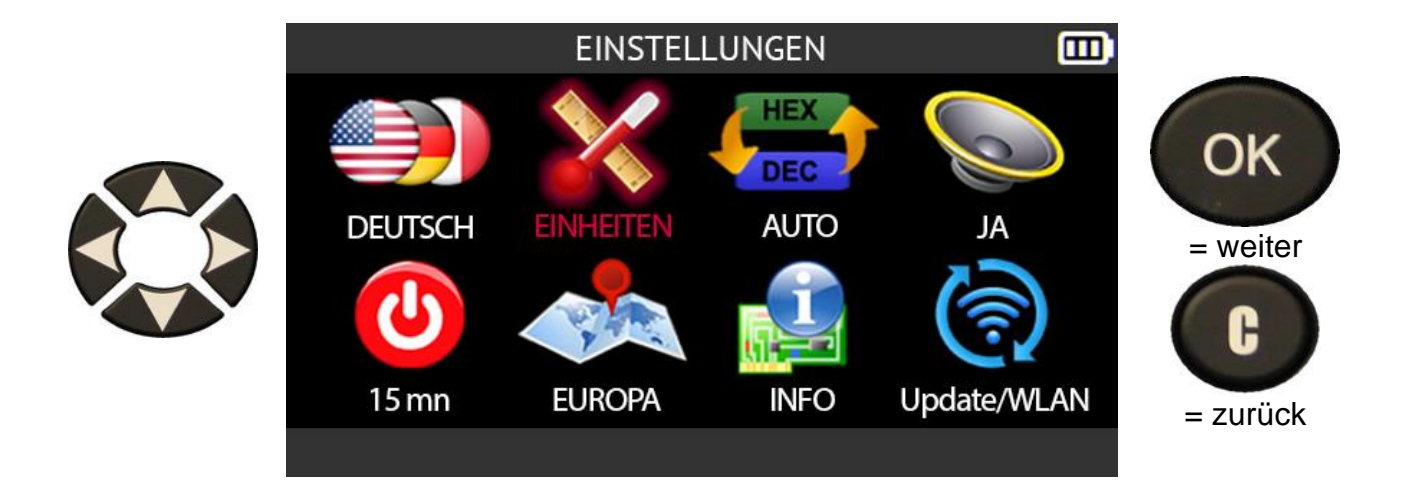

Wählen Sie in der linken Spalte die Druckeinheit die Sie verwenden möchten

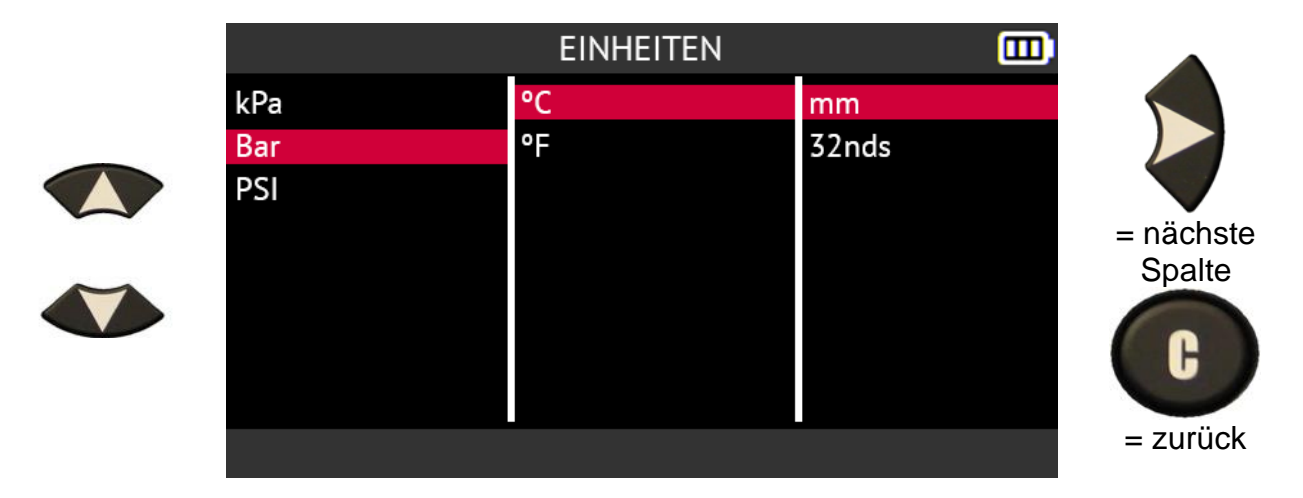

Wählen Sie in der mittleren Spalte die Temperatureinheit die Sie verwenden möchten

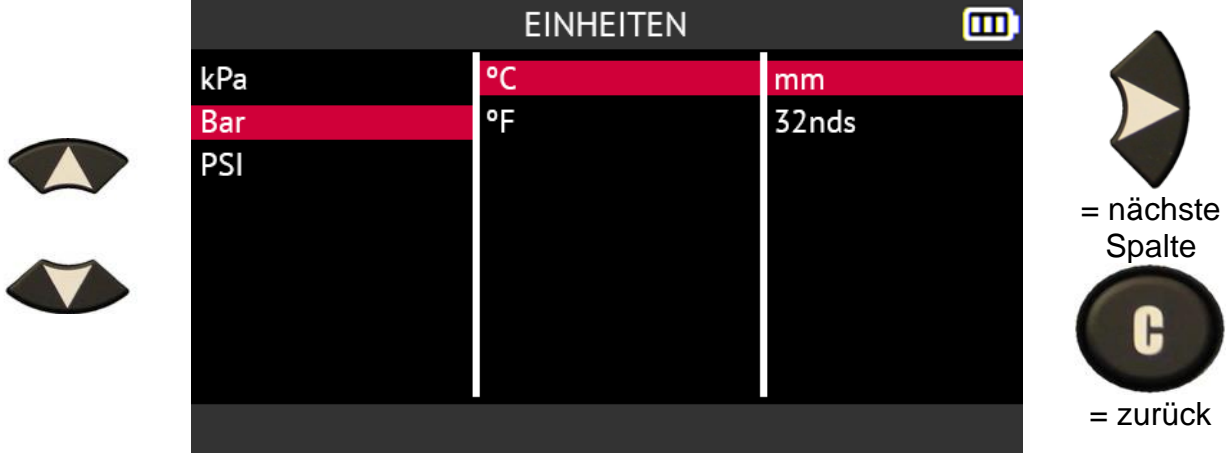

Wählen Sie in der rechten Spalte die Einheit für die Profiltiefe des Reifens die Sie

#### verwenden möchten

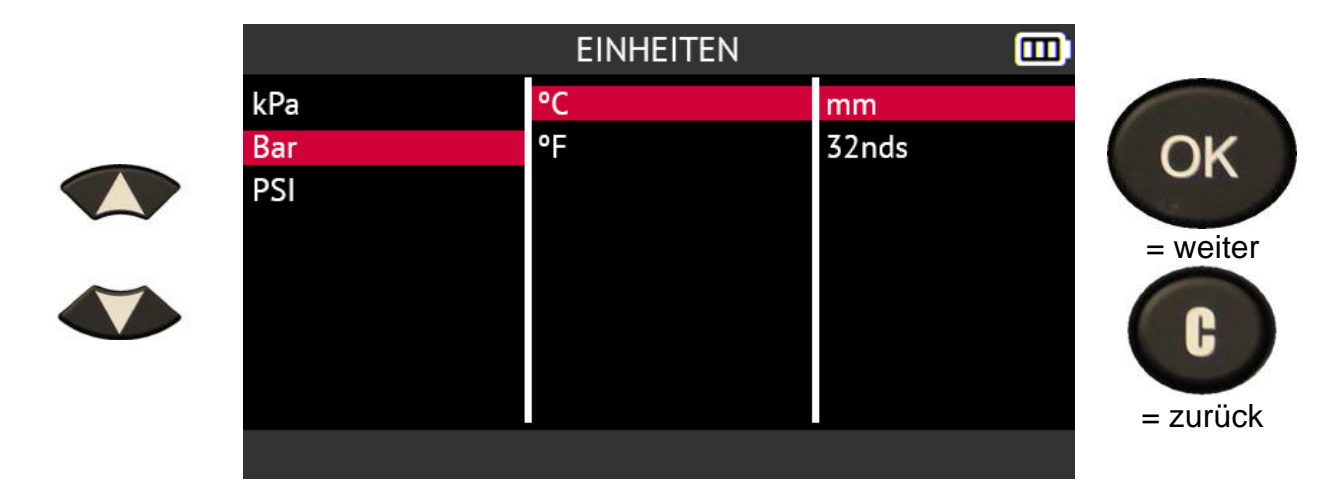

## **2.8.5. Ändern Sie die Formateinstellung**

Verwenden Sie die Pfeiltasten, um das Symbol **Format** im Menü **Einstellungen**  auszuwählen

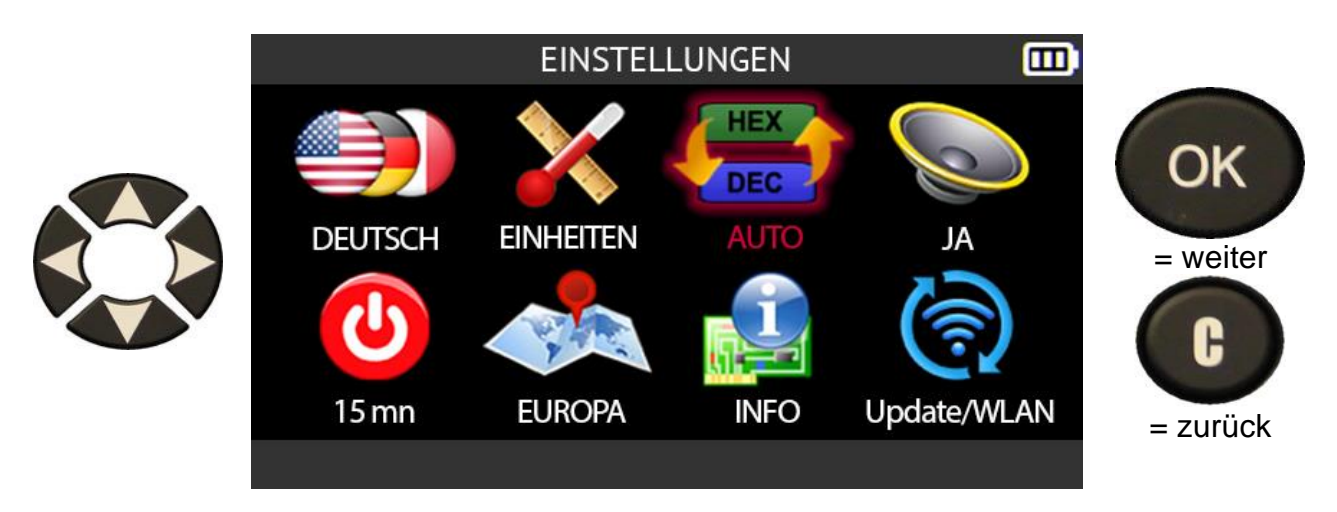

Verwenden Sie die Pfeiltasten nach oben oder unten, um die Einstellung **Format zu**  wählen.

- **AUTO** zeigt die Sensor-ID gemäß dem vom Sensor gesendeten Format an
- **DEZIMAL** zeigt die Sensor-ID im Dezimalformat Format (0 bis 9)
- **HEXADEZIMAL** zeigt die Sensor-ID im hexadezimalen Format (0 bis 9 und A bis  $F$ ).

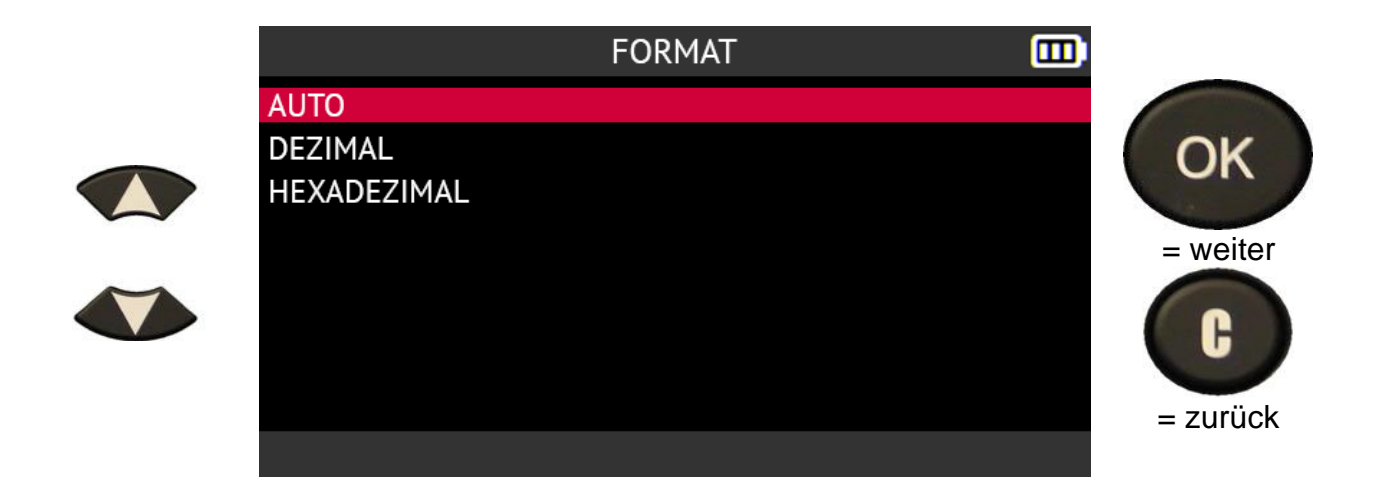

#### **2.8.6. Ändern Sie die Toneinstellung**

Verwenden Sie die Pfeiltasten, um im Menü **Einstellungen** das Symbol **Ton**  auszuwählen

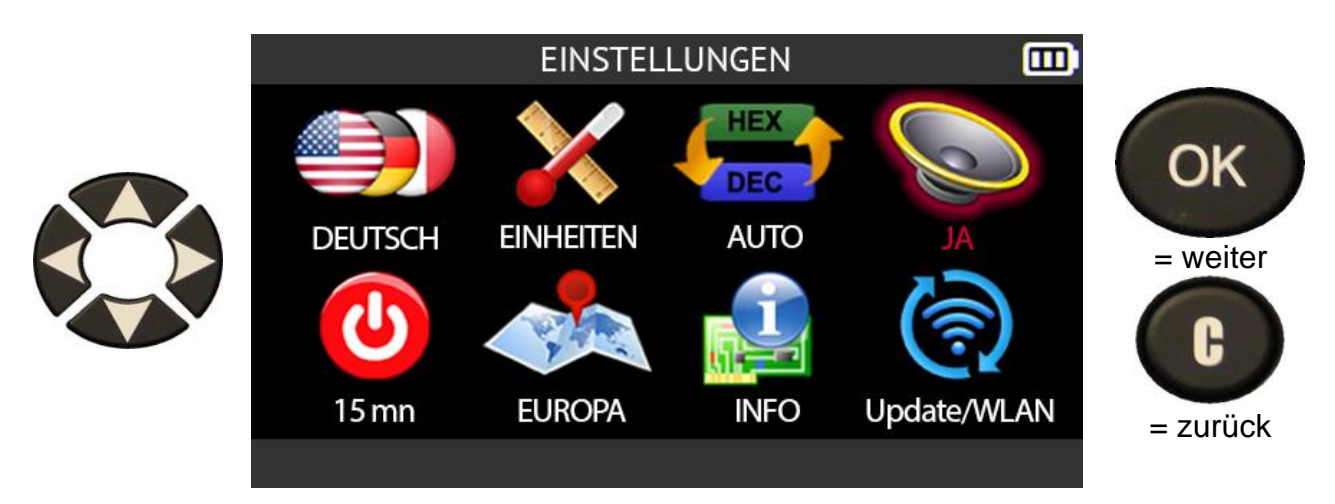

Wählen Sie:

• **Ja**, um den Ton des Geräte zu aktivieren

• **Nein**, um den Ton des Geräte stumm zu schalten.

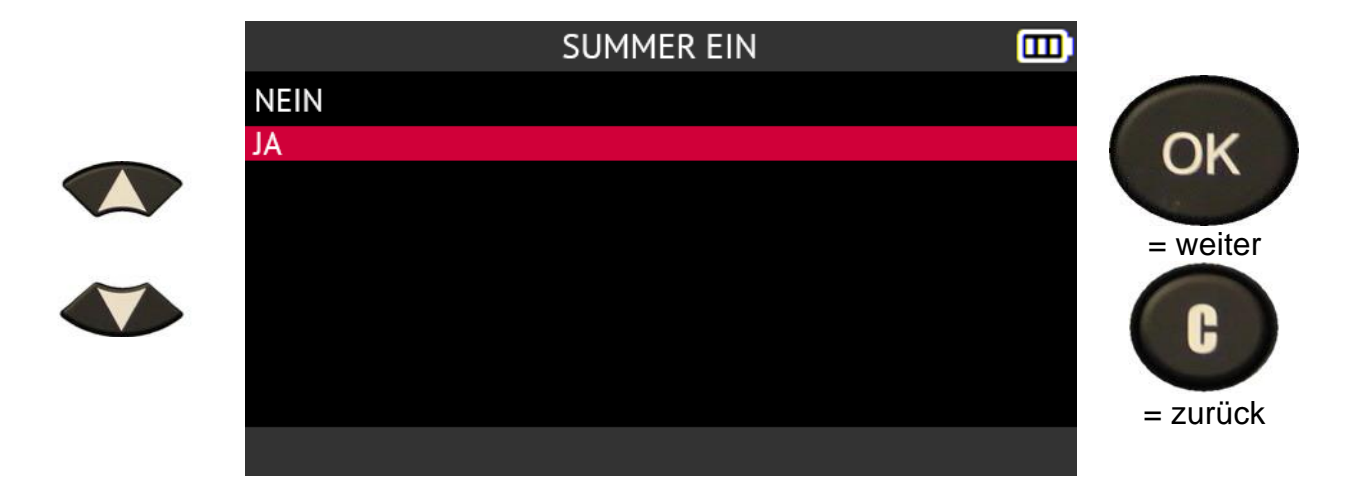

### **2.8.7. Ändern Sie die Einstellung für die automatische Abschaltung**

Verwenden Sie die Pfeiltasten, um das Symbol für die **automatische Abschaltung** im Menü **Einstellungen** auszuwählen.

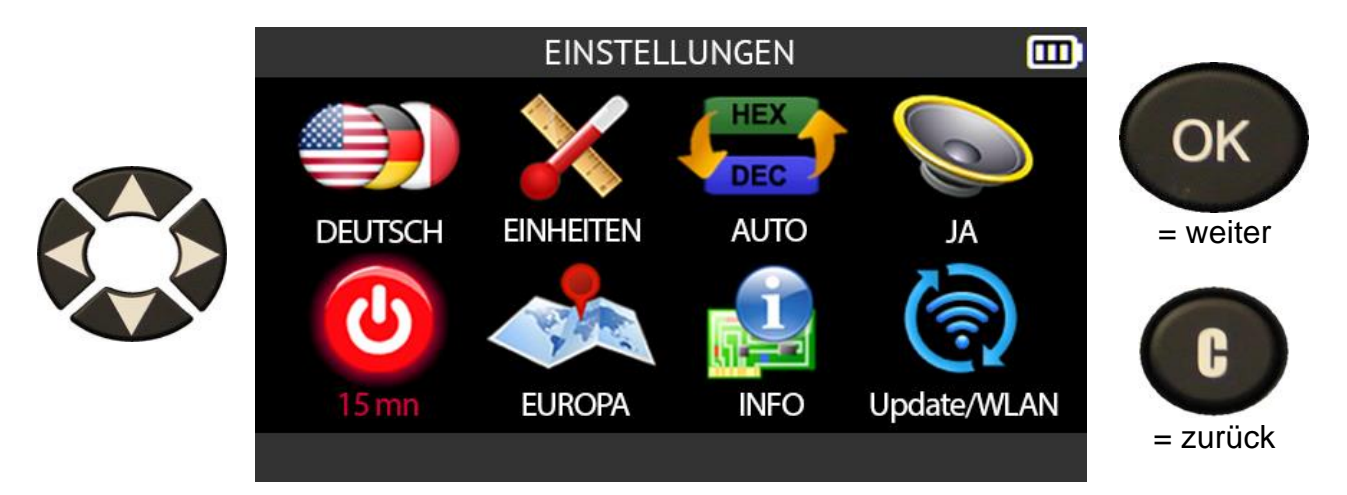

Stellen Sie die Zeit ein, nach der sich das Gerät bei Nichtgebrauch automatisch ausschaltet, indem Sie auf drücken:

- den Pfeil nach oben, um die Verzögerung um 1 Minute zu erhöhen
- den Pfeil nach unten, um die Verzögerung um 1 Minute zu verringern.

Es ist möglich, die automatische Abschaltfunktion des Geräts zu deaktivieren, wenn es nicht benutzt wird, indem Sie die Zeit auf 1 Minute reduzieren und dann erneut auf den Abwärtspfeil drücken.

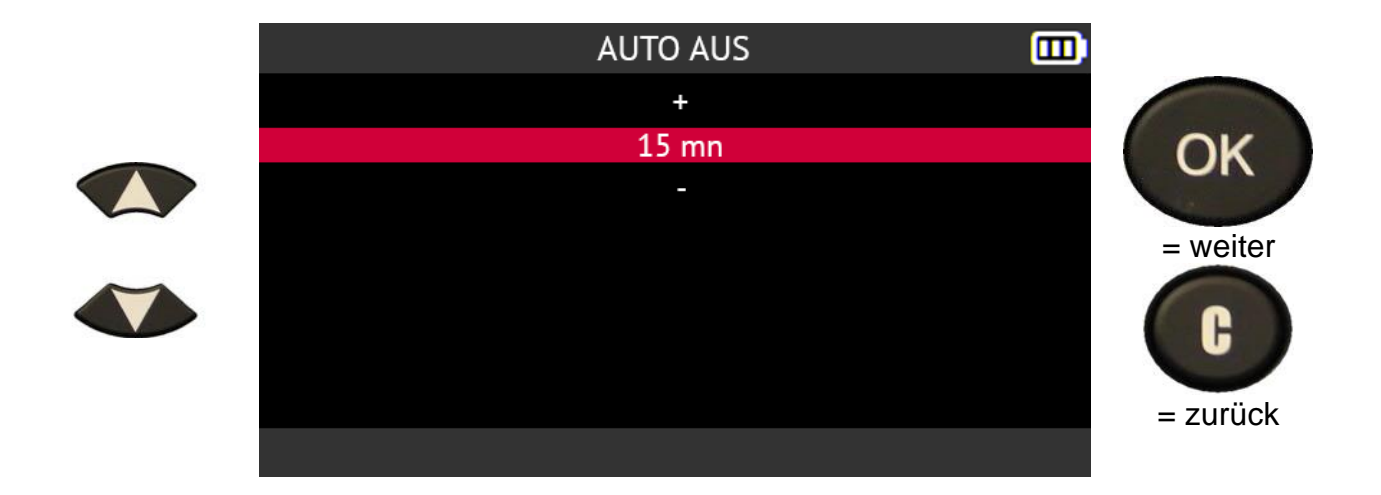

## **2.8.8.** Einstellung der **geografischen Zone ändern**

Verwenden Sie die Pfeiltasten, um das Symbol für die **geografische Zone** im Menü **Einstellungen** auszuwählen.

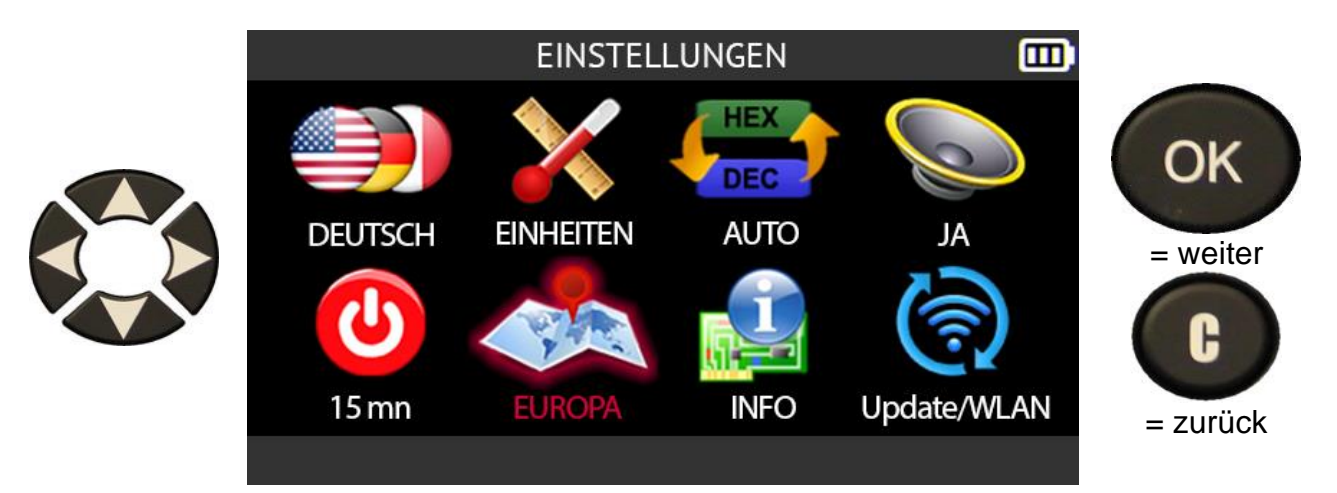

Verwenden Sie die Pfeile nach oben oder unten, um die Region auszuwählen.

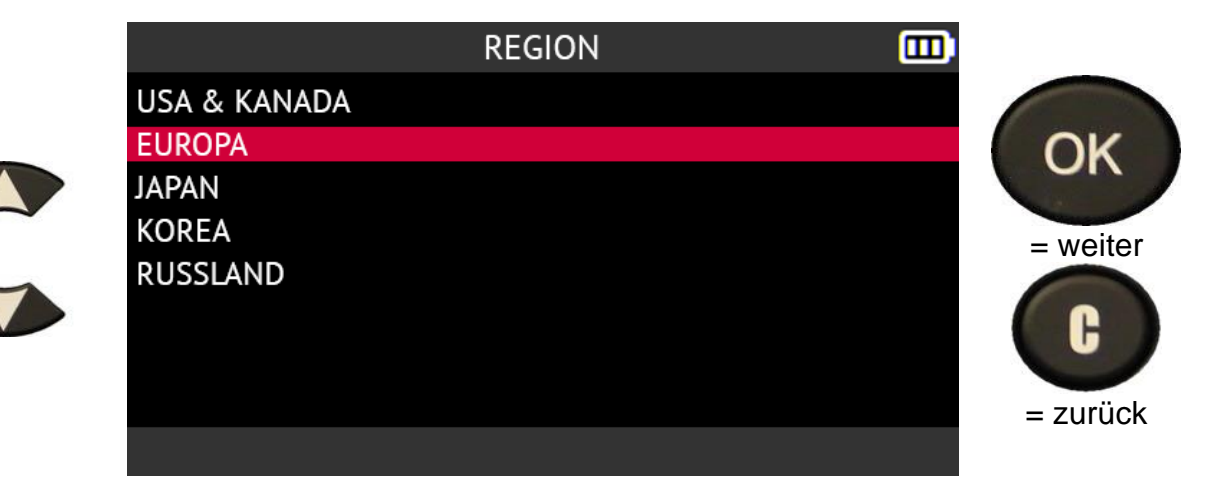

### **2.8.9. Über**

Verwenden Sie die Pfeiltasten, um das Symbol **Über** im Menü **Einstellungen**  auszuwählen

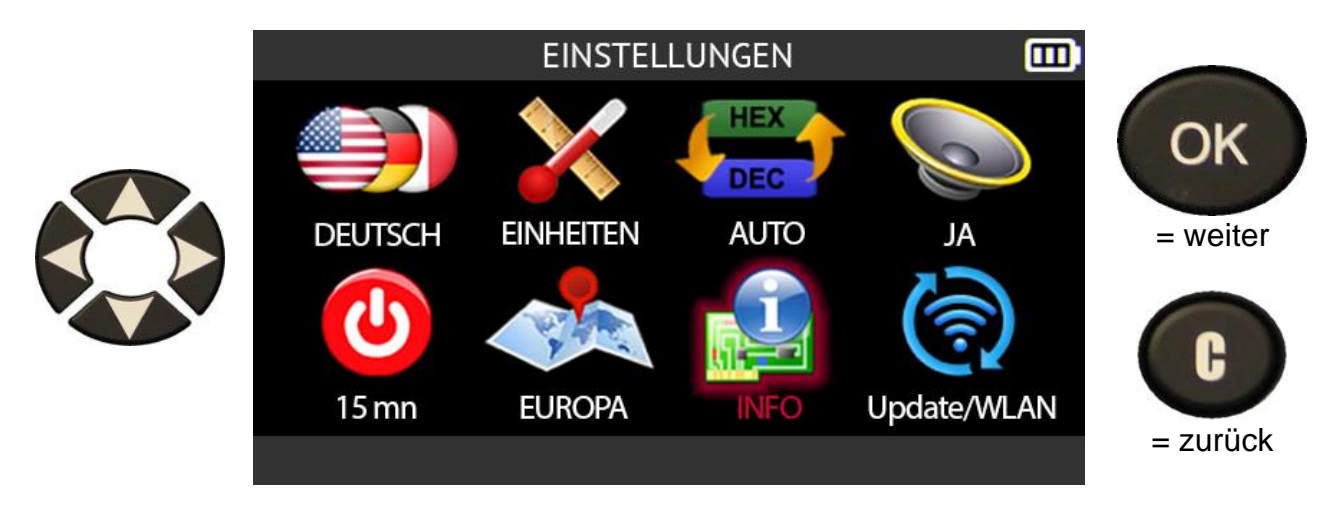

Der Bildschirm **Über** wird angezeigt. Hier werden die Seriennummer des Geräts, die Versionsnummern der Firmware und der Datenbank sowie die Gültigkeit der Softwarelizenz angezeigt.

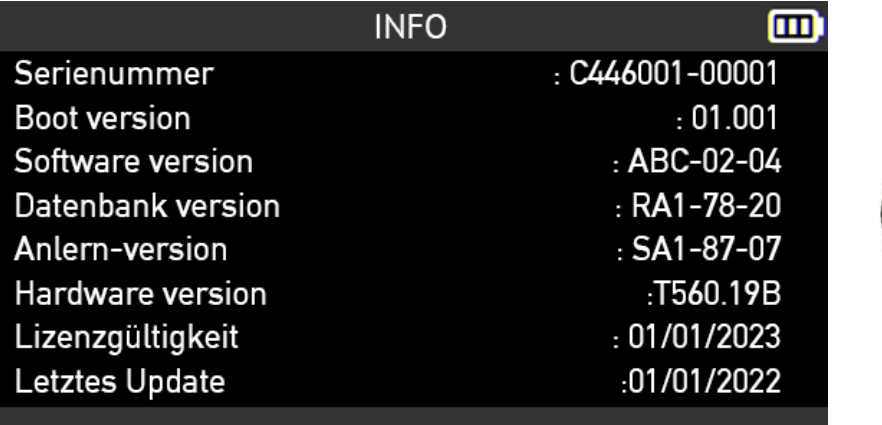

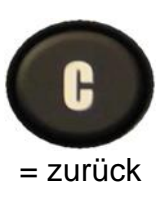

# **2.9. WiFi-Einstellungen**

Das Tool kann sich mit WiFi-Netzwerken verbinden, um:

- seine Firmware und Datenbanken über WiFi aktualisieren
- die mit dem Gerät ausgeführten Aufgaben an die auf einem PC installierte WebVT-Software zu senden

#### **2.9.1.1. WiFi-Anforderungen und Empfehlungen**

Bevor Sie die mit dem Gerät ausgeführten Aufgaben drahtlos an die auf einem PC installierte WebVT-Software übertragen, müssen Sie sicherstellen, dass:

- die neueste Version der WebVT-Software ordnungsgemäß auf dem PC installiert ist, der die Aufgaben des Tools über WiFi empfangen soll
- wird das Gerät mit der neuesten Version seiner internen Firmware aktualisiert. Verwenden Sie dazu die WebVT-Software und lesen Sie den Abschnitt Aktualisieren auf Seite 114
- das Gerät und der PC sind beide mit demselben WiFi-Netzwerk verbunden
- der WiFi-Router ist kompatibel mit dem Standard 802.11b
- die DHCP-Einstellung des WiFi-Routers auf die Einstellung *Standard-Gateway*  gesetzt ist
- Die MAC-Adressfilterung ist auf dem WiFi-Router deaktiviert.

#### **2.9.1.2. WiFi, Senden von Aufgaben an die WebVT-Software**

Nachdem Sie die im vorherigen Abschnitt erläuterten Punkte überprüft haben, gehen Sie wie folgt vor, um das Gerät mit einem WiFi-Netzwerk zu verbinden und anschließend die mit dem Gerät ausgeführten Aufgaben an die WebVT-Software zu übertragen.

Verwenden Sie die Pfeiltasten, um das Symbol **Update/WiFi** Symbol im Menü **Einstellungen**

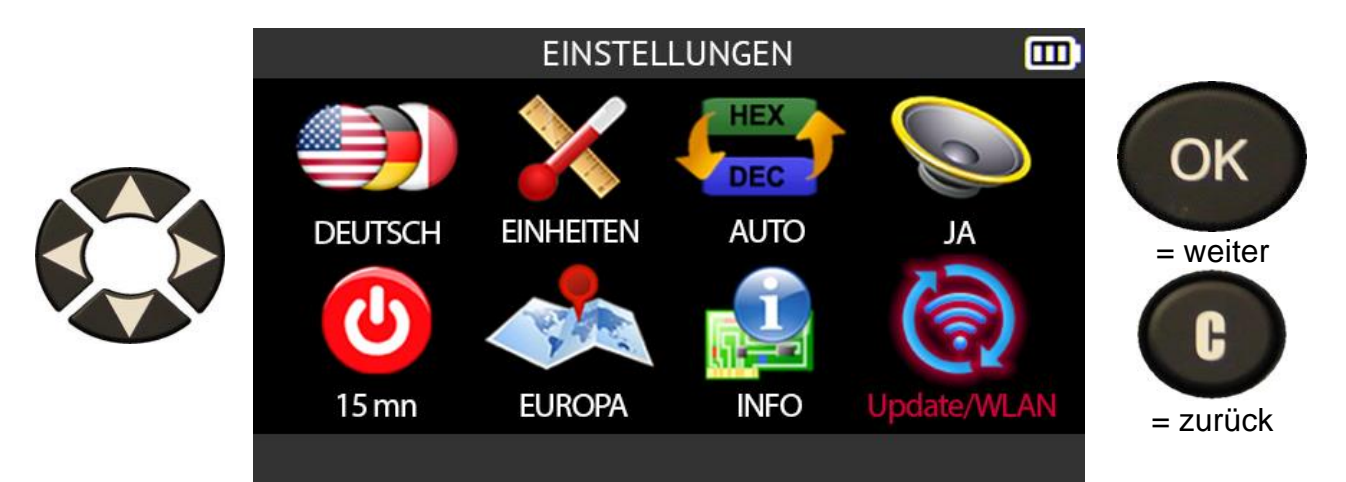

Verwenden Sie die Pfeiltasten nach oben oder unten, um das WiFi-Symbol auszuwählen,

und drücken Sie dann **OK**.

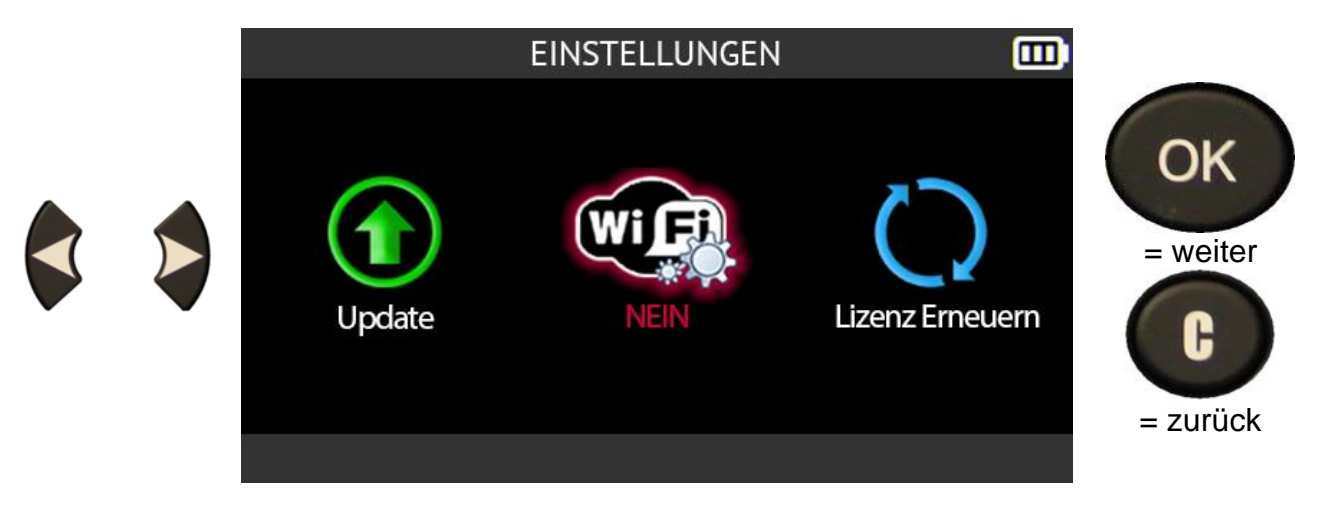

Der Bildschirm **WiFi-Einstellungen** zeigt den Status der WiFi-Verbindung an. Sie können auch:

- Verbinden Sie das Gerät mit einem WiFi-Netzwerk
- Trennen Sie das Gerät von einem WiFi-Netzwerk
- WiFi-Netzwerk wechseln.

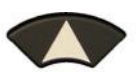

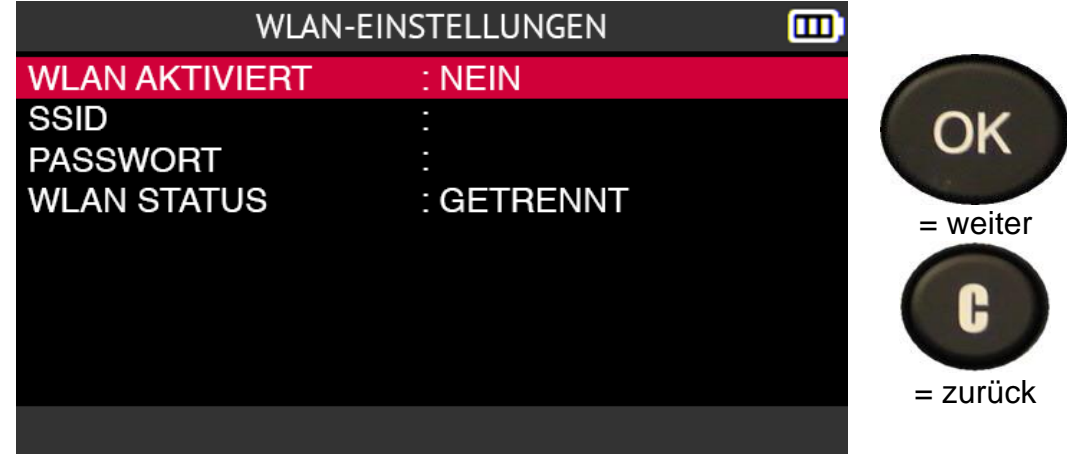

#### **2.9.1.3. WiFi, Verbindung zu einem Netzwerk**

So verbinden Sie das Gerät mit einem WiFi-Netzwerk:

- Verwenden Sie die Pfeiltasten nach oben oder unten, um **WIFI AKTIVIERT**  auszuwählen.
- drücken Sie OK.

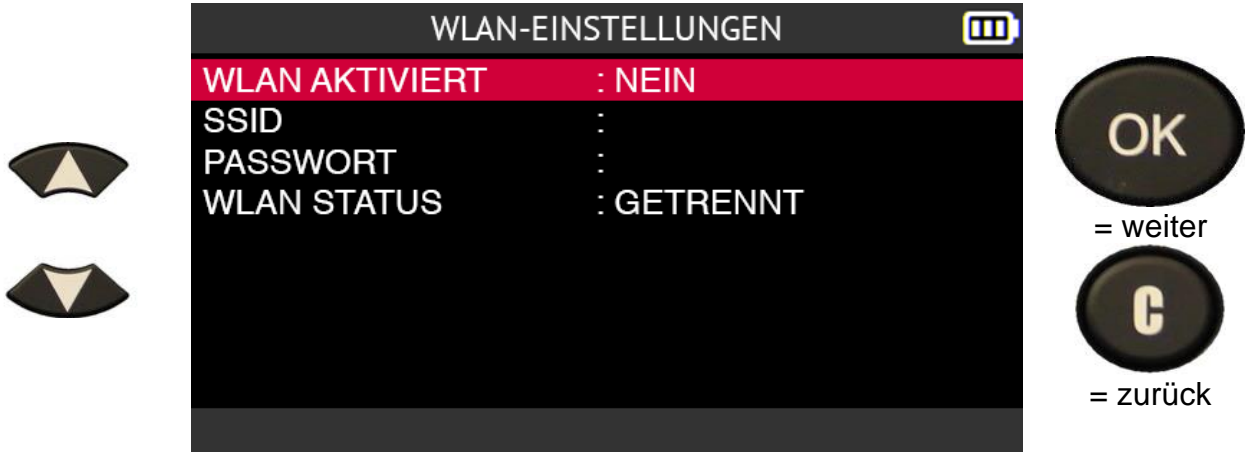

Wählen Sie **YES**, um das WiFi zu aktivieren.

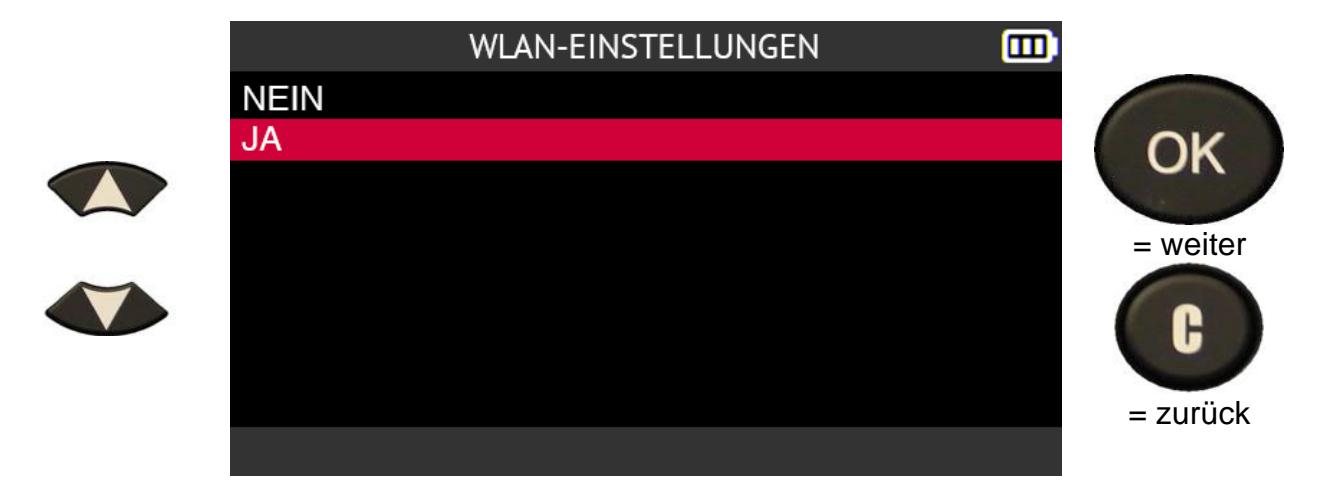

Warten Sie, während das Tool nach einem WiFi-Netzwerk in der Nähe sucht.

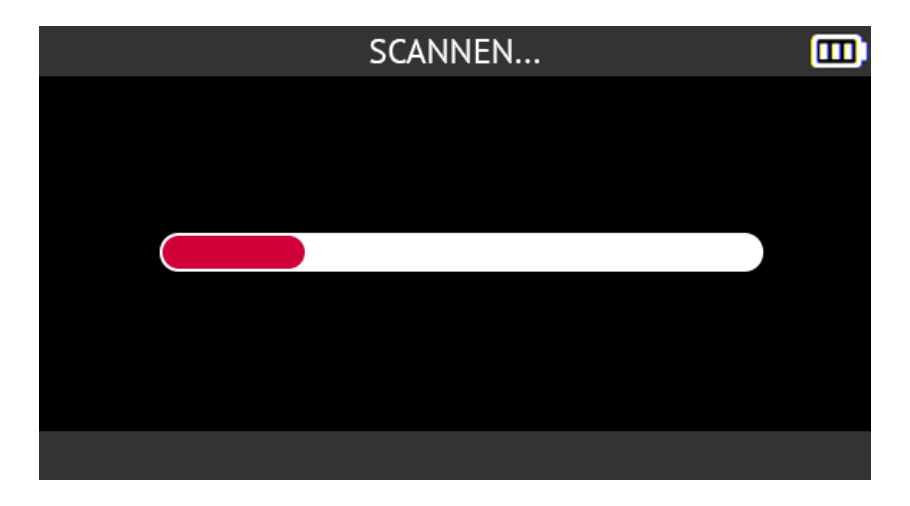

Die gefundenen WiFi-Netzwerke werden auf dem Bildschirm angezeigt. Wählen Sie das WiFi-Netzwerk, mit dem Sie sich verbinden möchten, und drücken Sie

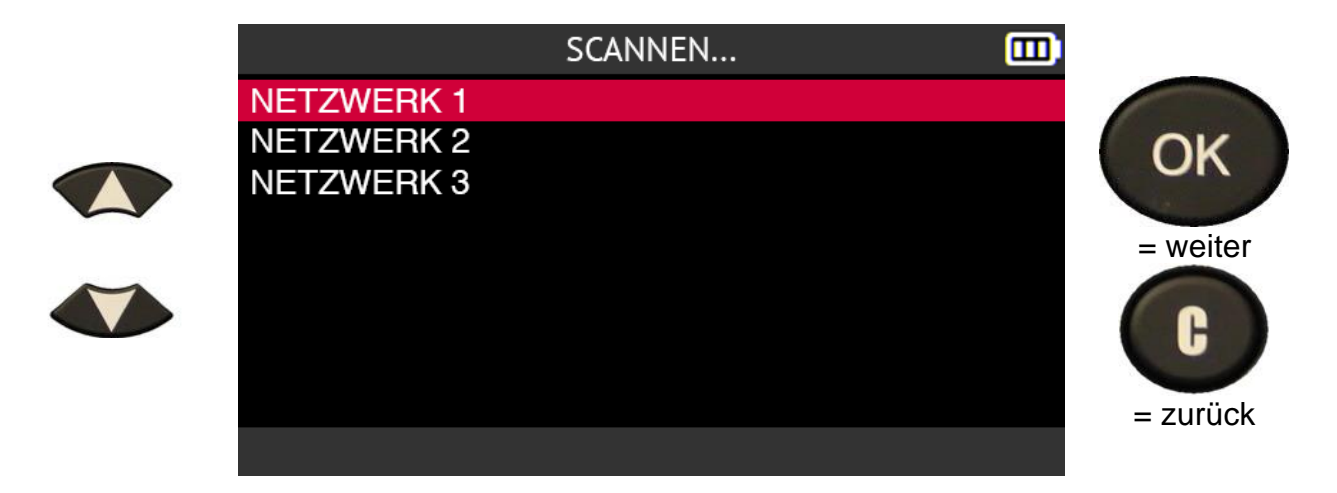

Geben Sie das Passwort für das WiFi-Netzwerk über die virtuelle Tastatur ein.

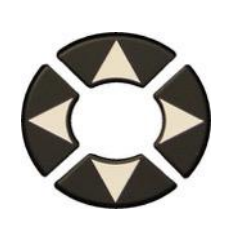

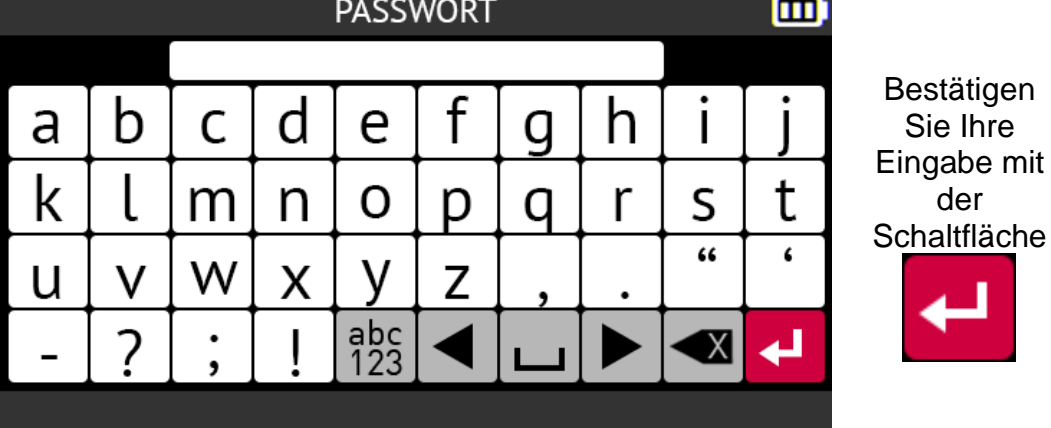

Warten Sie, bis sich das Tool im ausgewählten WiFi-Netzwerk authentifiziert hat.

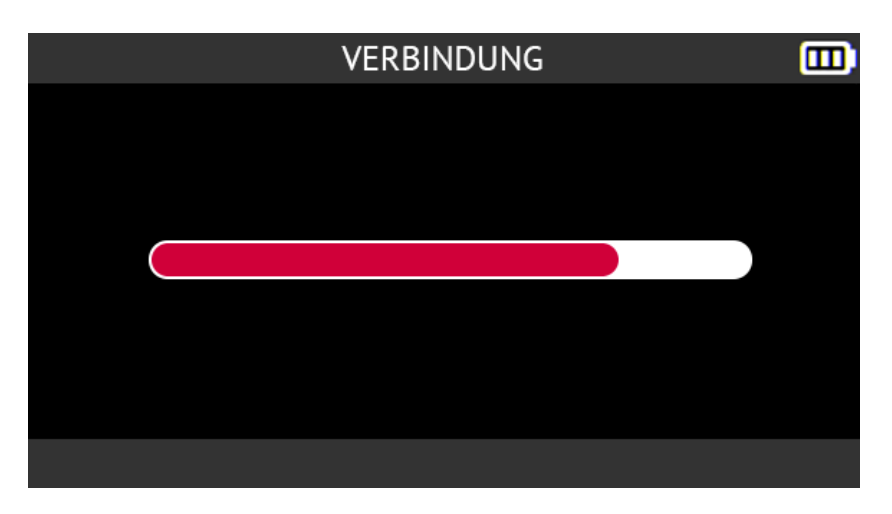

Das Gerät ist mit dem ausgewählten WiFi-Netzwerk verbunden.

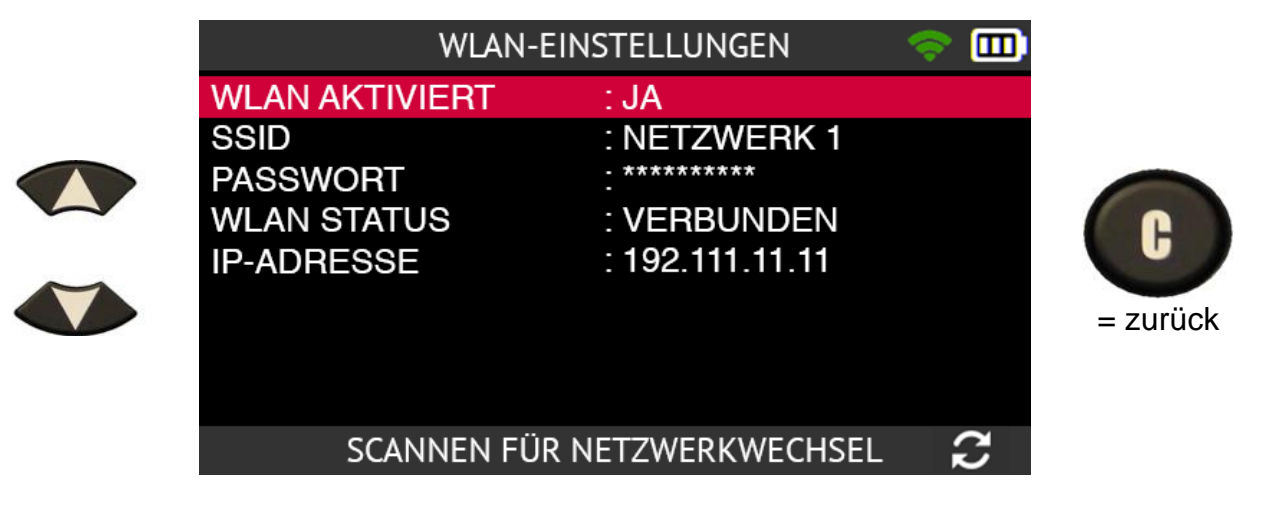

#### **2.9.1.4. WiFi, Deaktivierung**

So deaktivieren Sie die WiFi-Funktion des Tools:

- Verwenden Sie die Pfeiltasten nach oben oder unten, um **WIFI AKTIVIERT**  auszuwählen.
- drücken Sie OK.

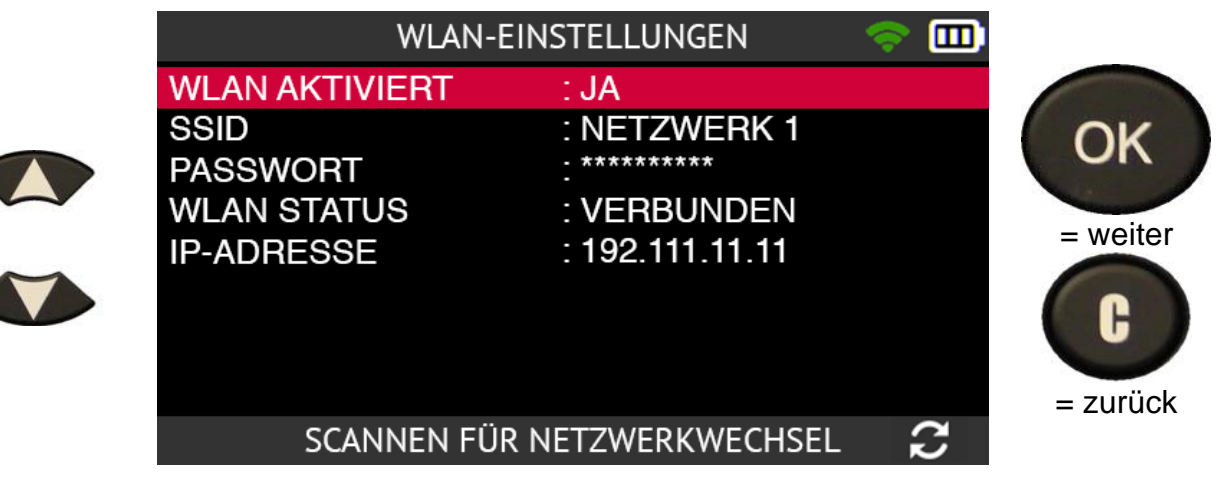

Wählen Sie **NEIN**, um die WiFi-Funktion des Tools zu deaktivieren.

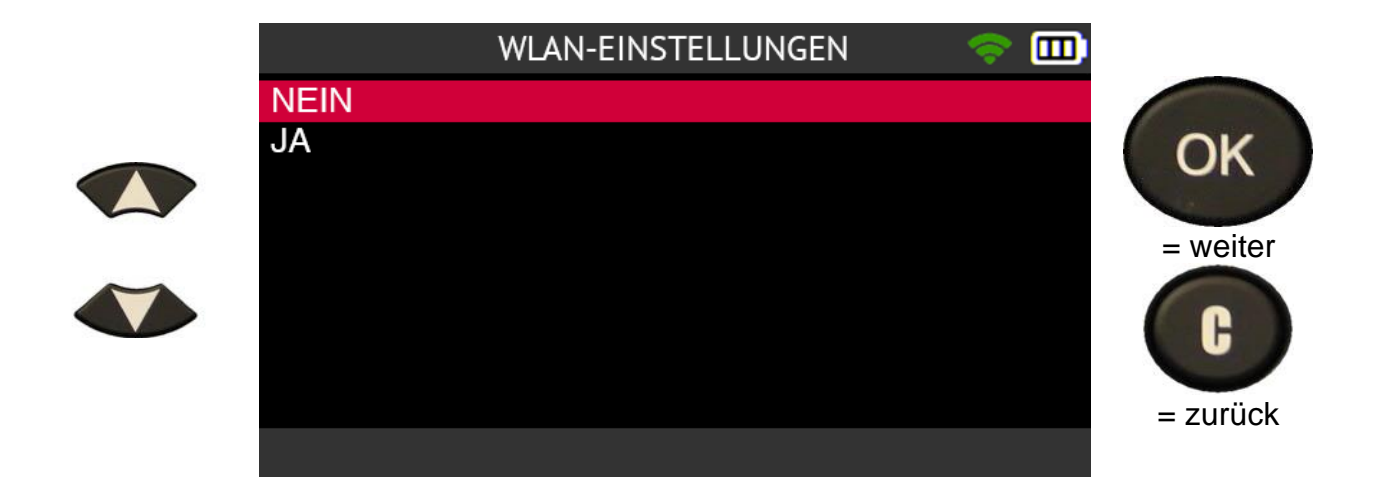

Das Gerät ist nicht mehr mit dem WiFi-Netzwerk verbunden.

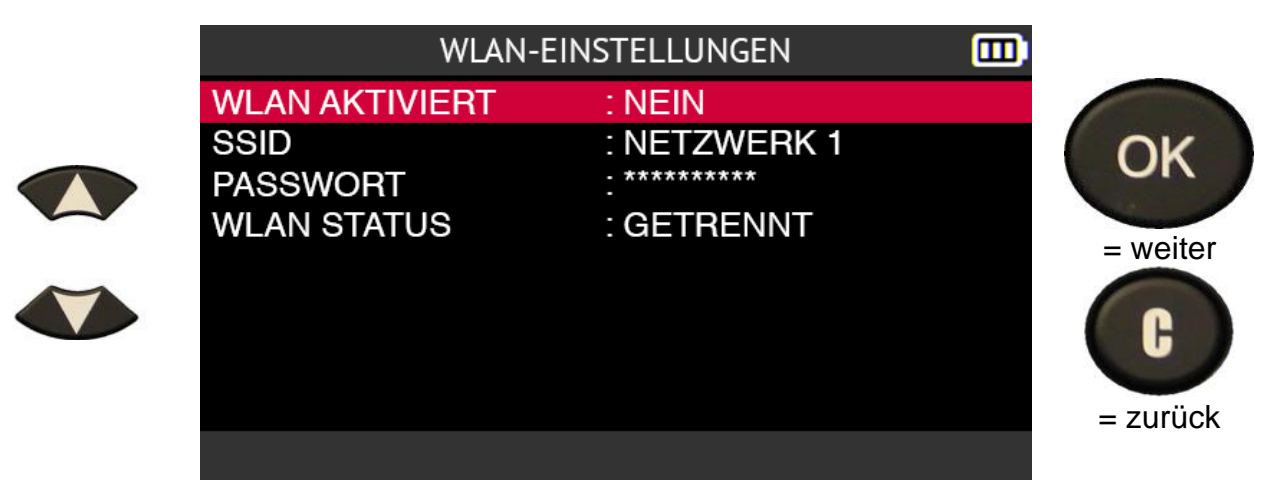

**2.9.1.5. WiFi, Netzwerk wechseln**

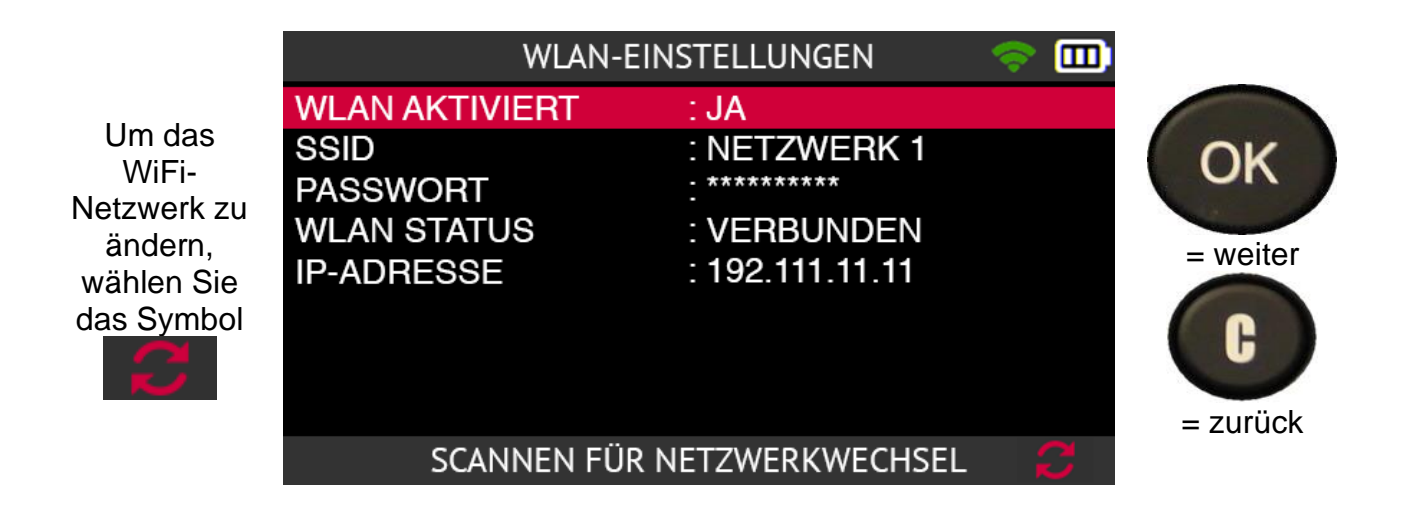

Das Tool fragt Sie, ob Sie das WiFi-Netzwerk wechseln möchten.

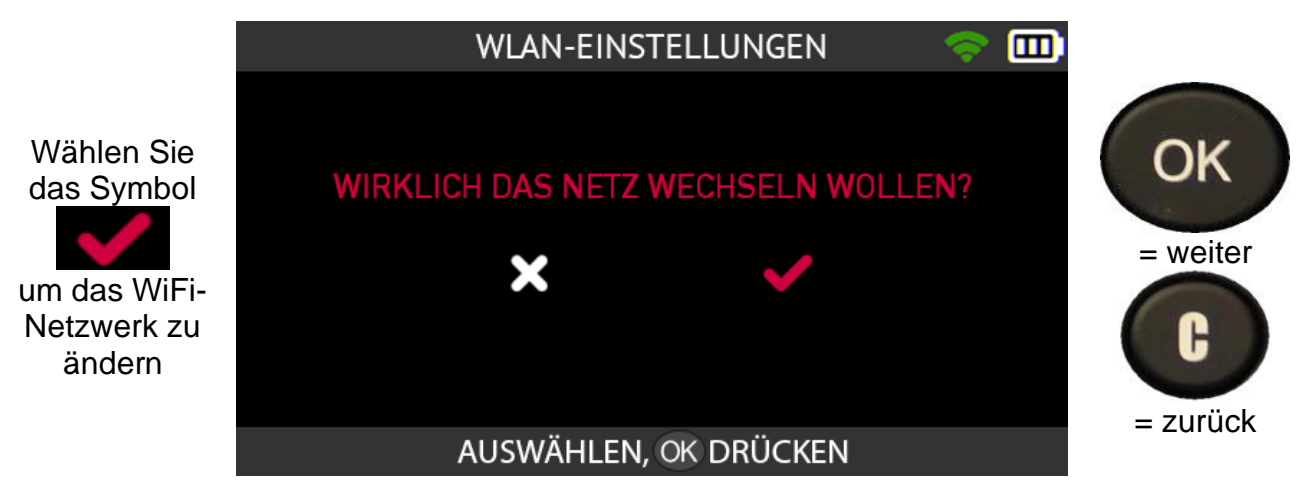

#### **2.9.1.6. WiFi, erweiterte Einstellungen**

Wenn Ihre WiFi-Verbindung erweiterte Einstellungen erfordert: spezifischer Netzwerkschlüssel, manuelle IP-Adresse, TCP-Port Konfiguration, schließen Sie das Tool über das USB-Kabel an Ihren PC an und öffnen Sie die auf Ihrem Computer.

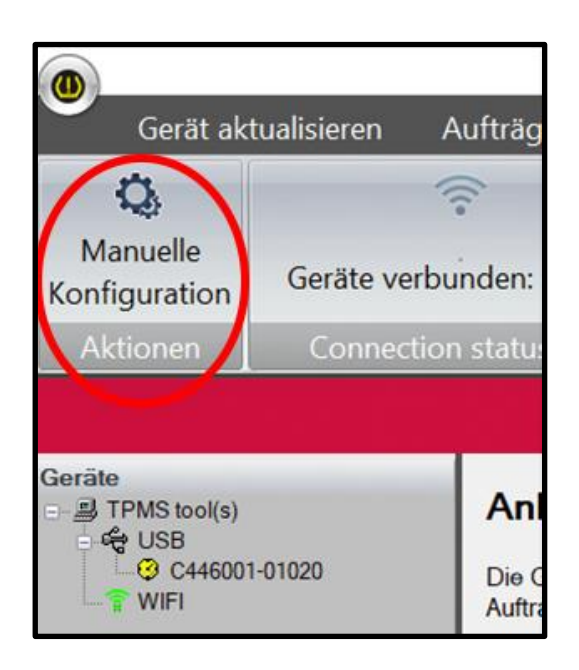

In der WebVT-Software:

- wählen Sie in der Menüleiste die Option **WiFi-Einrichtung**,
- und klicken Sie dann auf **Manuelle Konfiguration**.

Das manuelle WiFi-Konfigurationsmenü für das Tool wird angezeigt.

Die manuelle Konfiguration ermöglicht es Ihnen,:

- Geben Sie den Namen des WiFi-Netzwerks (SSID) ein.
- das Kennwort manuell eingeben
- Wählen Sie den Typ des WiFi-Schlüssels
- die IP-Adresse, die Subnetzmaske und das Gateway des Geräts manuell konfigurieren
- ändern Sie den TCP-Port. (UDP)

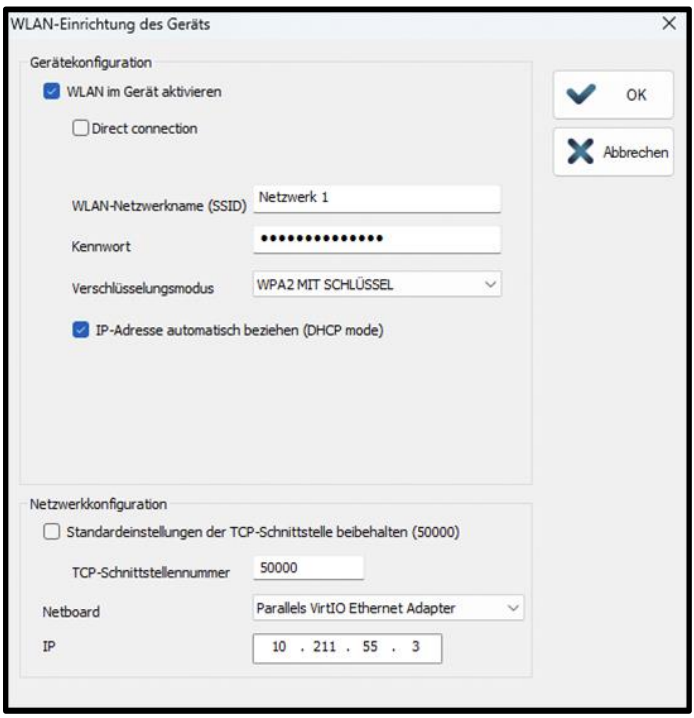

Sie können jederzeit überprüfen, ob das Gerät ordnungsgemäß über WiFi mit der WebVT-Software verbunden ist. Wählen Sie dazu in der Menüleiste **WiFi-Setup**.

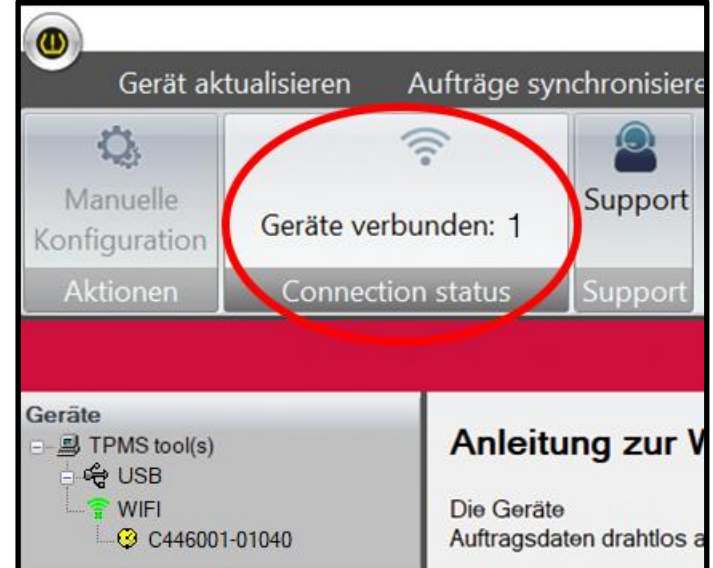

Das Feld **Verbindungsstatus** zeigt die Anzahl der angeschlossenen RDKS-Tools an.

Klicken Sie auf **Meine Geräte**, um die Seriennummer des Geräte in der linken Spalte anzuzeigen.

Diese Information zeigt an, dass das WiFi erfolgreich konfiguriert wurde und dass das Gerät mit der WebVT-Software verbunden ist.

# **2.10. WiFi-Update**

Das Tool kann sein Programm und seine internen Datenbanken über WiFi aktualisieren. Das Verfahren zur Durchführung dieses Vorgangs ist wie folgt.

**Wenn Sie Schwierigkeiten mit der Aktualisierung über WiFi haben, empfehlen wir Ihnen, die interne Firmware des Geräts mit der auf einem PC installierten WebVT-Software zu aktualisieren. Siehe Aktualisieren auf Seite 114 um dieses Verfahren zu sehen.**

**Vergewissern Sie sich zunächst, dass das Gerät mit einem WiFi-Netzwerk verbunden ist. Wenn dies nicht der Fall ist, konfigurieren Sie zunächst die WiFi-Funktion des Geräts, indem Sie das Verfahren im Abschnitt WiFi, Verbindung zu einem Netzwerk auf Seite 93.**

Verwenden Sie die Pfeiltasten, um das Symbol Update/Wifi auszuwählen.

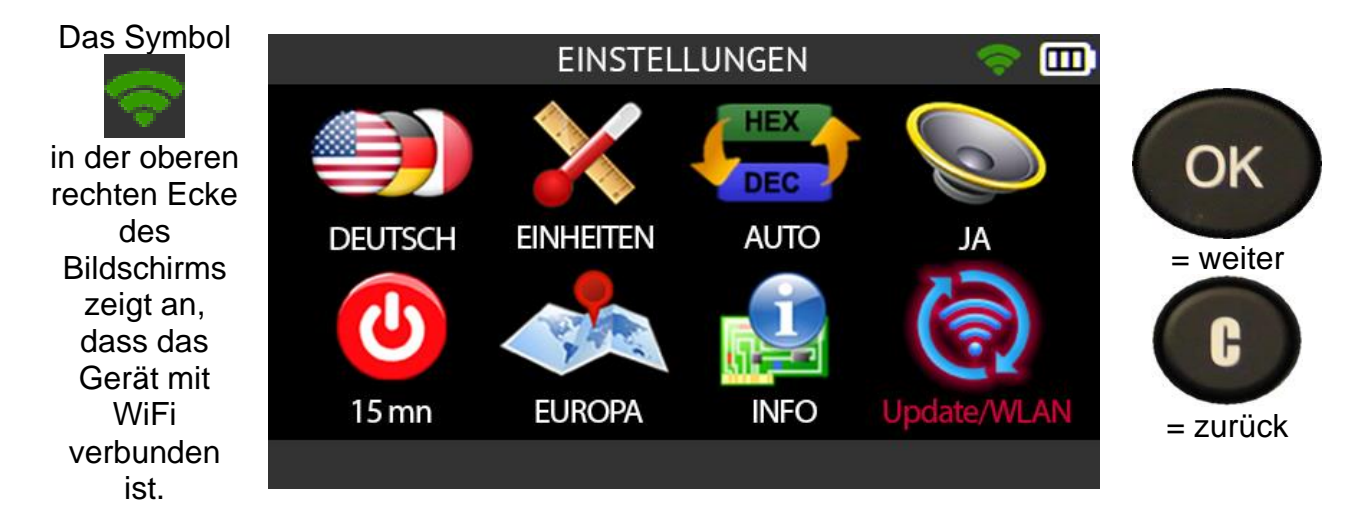

Verwenden Sie die Pfeiltasten, um das Symbol **Aktualisieren** auszuwählen.

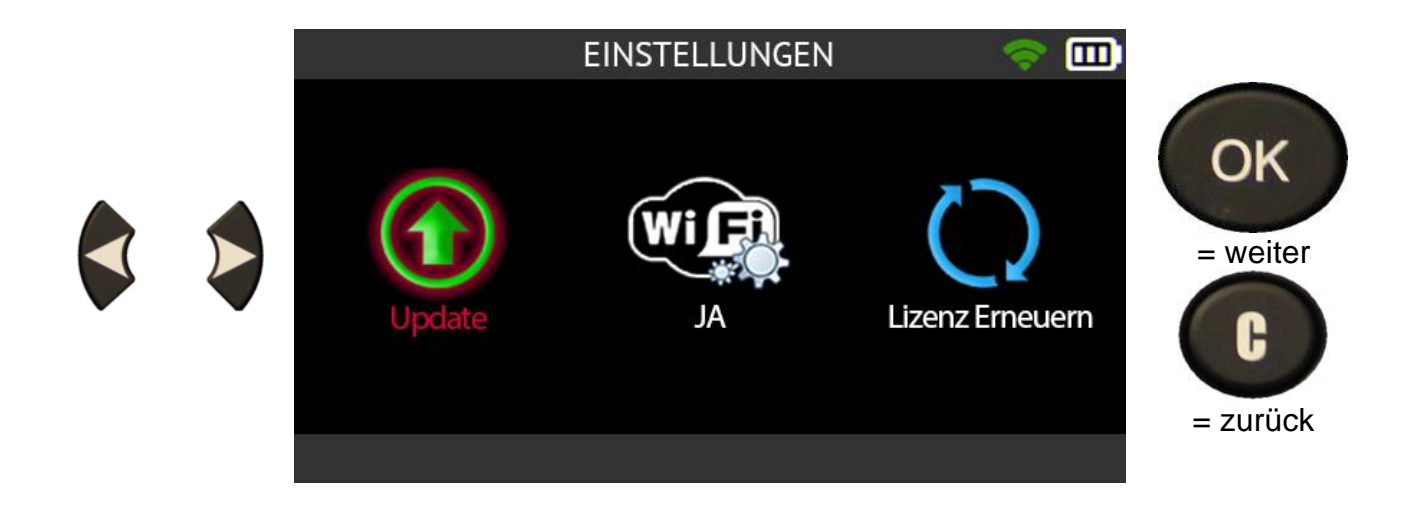

Wählen Sie das Häkchensymbol mit den Pfeilen, um zu bestätigen, dass Sie Ihr Gerät über WiFi aktualisieren möchten.

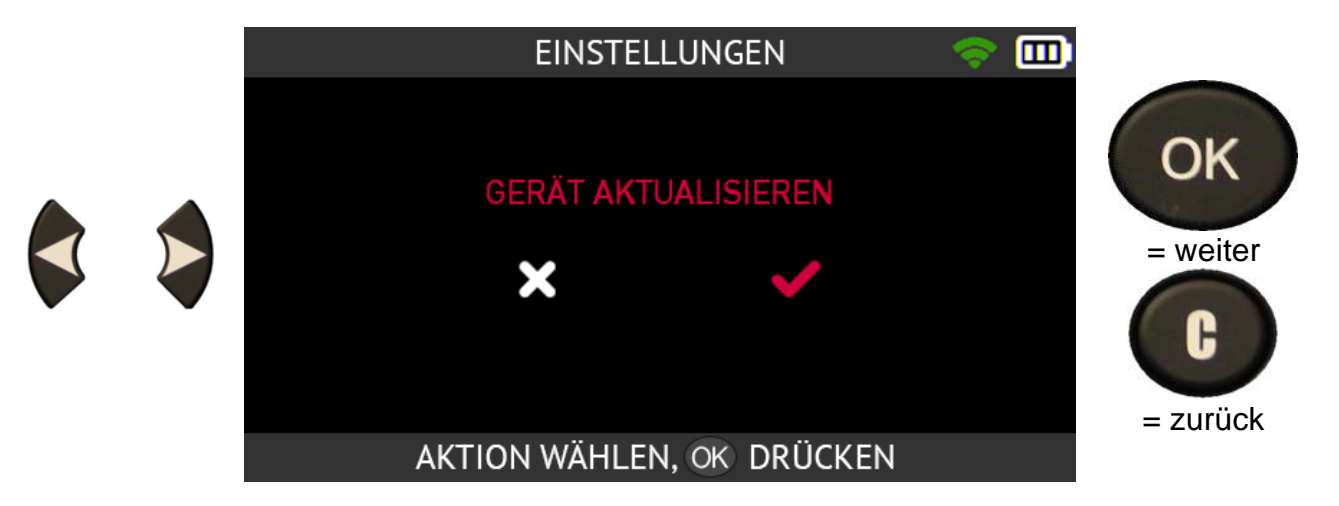

Lesen Sie die Warnmeldung, die auf dem Bildschirm erscheint.

Diese Meldung zeigt an, dass das Tool während der Aktualisierung:

- muss an sein Ladegerät angeschlossen sein
- darf nicht verwendet werden
- darf nicht ausgeschaltet werden
- wird automatisch mehrmals neu gestartet.

![](_page_102_Picture_0.jpeg)

Warten Sie, während das Tool aktualisiert wird.

Eine WiFi-Aktualisierung dauert etwa 15-30 Minuten, während derer das Tool mehrmals automatisch neu gestartet wird.

# **2.11. Ausbildung**

In diesem Bereich können Sie sich einige Tutorials ansehen, die die wichtigsten Funktionen des Tools beschreiben.

![](_page_103_Picture_2.jpeg)

Um die Liste der verfügbaren Tutorials zu öffnen, verwenden Sie die Pfeile, um das Symbol Training auszuwählen.

![](_page_103_Figure_4.jpeg)

Die Liste der verfügbaren Tutorials wird angezeigt:

- **OBD-II**Tutorial über die OBD-II-Neulernfunktion
- **Auto**, Tutorial über die automatische Umlernfunktion
- **Stationär**, Tutorial über die stationäre Umlernfunktion
- **Indirekt**, Tutorial über die indirekte Umlernfunktion
- **Update**, Tutorial zur Aktualisierung des Tools.

![](_page_103_Picture_11.jpeg)

![](_page_103_Picture_94.jpeg)

Um ein Lernprogramm anzuzeigen, wählen Sie mit den Pfeiltasten das gewünschte Lernprogramm-Symbol aus. Drücken Sie **OK**, um Ihre Wahl zu bestätigen.

![](_page_104_Picture_1.jpeg)

Das Lernprogramm wird angezeigt.

Verwenden Sie die Pfeile nach oben und unten, um durch die Anleitungsbildschirm e zu blättern

![](_page_104_Picture_4.jpeg)

![](_page_104_Picture_5.jpeg)

![](_page_104_Picture_6.jpeg)

# **2.12. Profiltiefe der Reifen**

**CheckRDKS** 

Verlauf

In diesem Abschnitt wird die Funktion der Profiltiefe der Reifen beschrieben. Dieser Test wird mit dem optionalen **Reifenprofiltiefenmesser (TTD)**.

Das Reifenprofiltiefenmessgerät (TTD) ermöglicht eine genaue Messung der Tiefe von Reifenprofilen. Die Messwerte können gespeichert und ausgedruckt werden.

Service

Einstellungen

Verwenden Sie die Pfeiltasten, um das Symbol für die **Reifenlauffläche** auszuwählen.

**HAUPTMENÜ** 

Programm

Schulung

Schließen Sie das optionale Zubehör zur Messung der Reifenprofiltiefe (TTD) an das Gerät an.

![](_page_105_Picture_5.jpeg)

Vergewissern Sie sich, dass die Kontrollleuchte der **Profiltiefenanzeige** grün leuchtet.

Wenn der Reifenprofiltiefenmesser richtig an das Gerät angeschlossen ist,

![](_page_105_Picture_8.jpeg)

 $=$  zurück

![](_page_105_Picture_10.jpeg)

= weiter

nk

而

Suche

Reifenp

דופ

![](_page_105_Picture_11.jpeg)

wird das TTD-Symbol in der Kopfleiste angezeigt.

Auf dem Bildschirm **Reifensatzauswahl** werden Sie aufgefordert, die Anzahl der Räder anzugeben, die Sie überprüfen möchten.

![](_page_106_Picture_2.jpeg)

Das Gerät und der dazugehörige Reifenprofiltiefenmesser sind bereit für die Messung des Reifenprofils.

![](_page_106_Picture_4.jpeg)

Drücken Sie die Taste am **Tiefenmesser**, um die Messung zu starten.

![](_page_107_Picture_1.jpeg)

Bei jedem Rad müssen Sie die Profiltiefe der Reihe nach überprüfen:

- äußere Lauffläche
- mittlere Lauffläche
- innere Lauffläche.

Folgen Sie den Anweisungen auf dem Bildschirm.
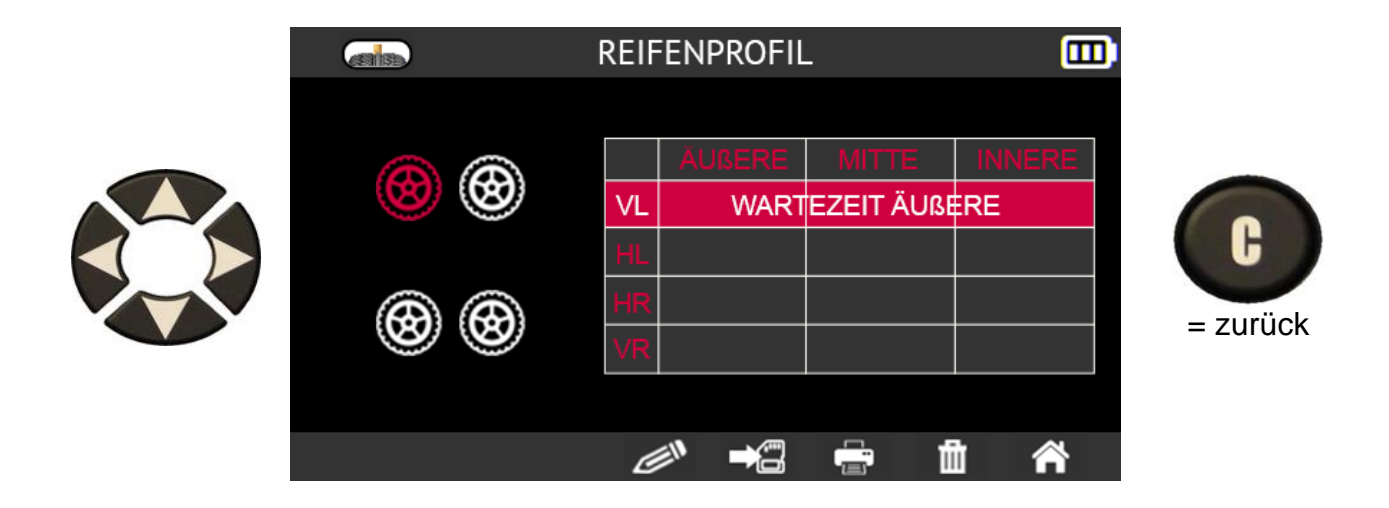

Die Anweisungen auf dem Bildschirm beziehen sich nacheinander auf jedes Rad. Die Zeile:

- LF steht für das linke Vorderrad
- RF steht für das rechte Vorderrad
- RR steht für das rechte Hinterrad
- LR steht für das linke Hinterrad

Für jedes Rad werden die folgenden Anweisungen nacheinander in der Zeile angezeigt, die dem zu prüfenden Rad entspricht:

- **WARTEZEIT AUSSEN**
- **MESSWERTVERARBEITUNG**
- **FREIGABE**
- **WARTEZENTRUM**
- **MESSWERTVERARBEITUNG**
- **FREIGABE**
- **WARTEN INNERHALB**
- **MESSWERTVERARBEITUNG**
- **FREIGABE**

Drücken Sie bei jedem neuen Rad die Taste auf dem Reifenprofiltiefenmesser, um die Messung zu starten.

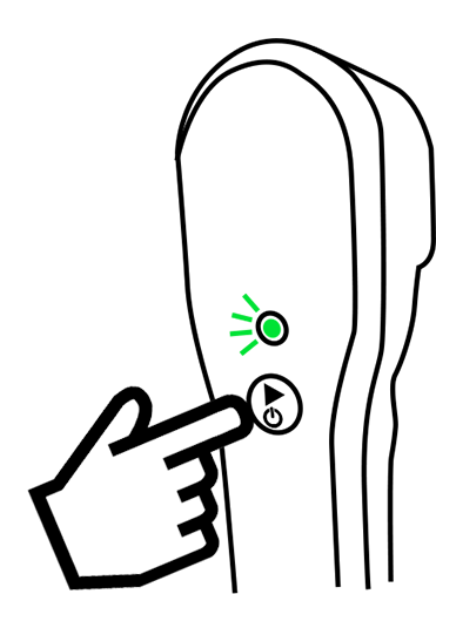

Wenn alle Räder überprüft wurden, werden alle gemessenen Werte angezeigt.

Die grün markierten Werte liegen über dem gesetzlichen Mindestwert. Messungen in Orange lieger nahe am gesetzlichen Mindestwert. Messungen in Rot liegen unter dem gesetzlichen Mindestwert.

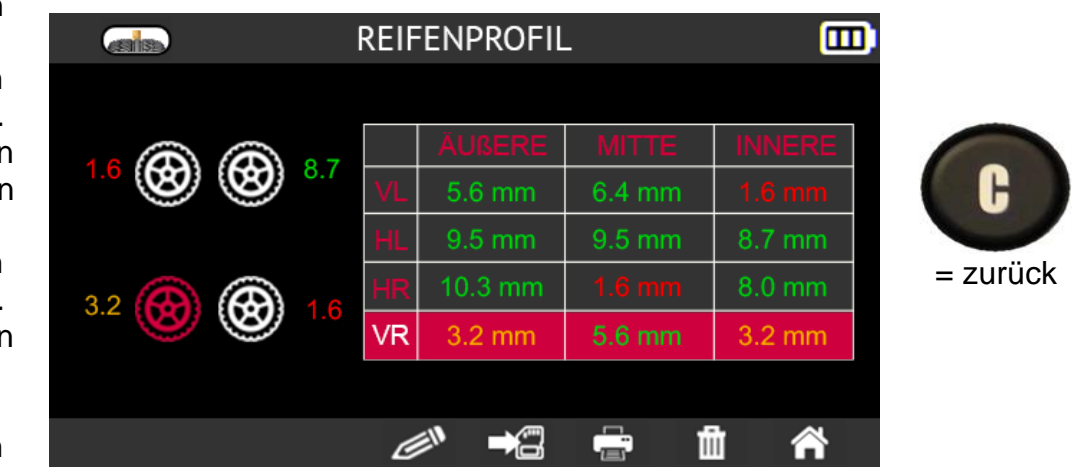

# **3. Sonstiges**

# **3.1. Aufladen des Akkus**

Mit einer vollen Ladung können durchschnittlich 1000 Sensoren ausgelesen werden (etwa 160 bis 200 Fahrzeuge). Diese Daten können je nach den verwendeten Sensoren variieren.

#### **Anzeige des Batteriestands**

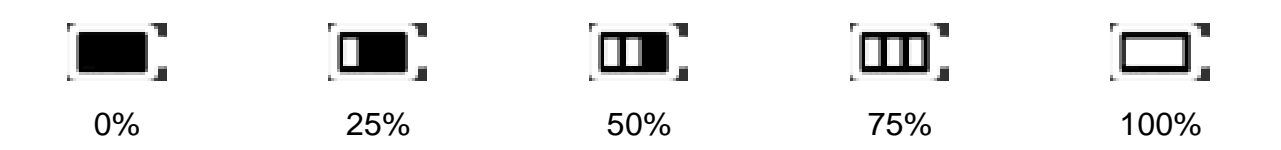

Wenn der Akku 0 % erreicht, blinkt die Akkustandsanzeige und das Gerät schaltet sich nach 10 Sekunden aus.

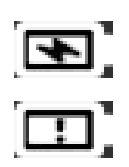

Dieses Symbol zeigt an, dass der Akku geladen wird.

Dieses Symbol zeigt an, dass der Akku defekt ist.

**Warnung! Verwenden Sie das Gerät nicht mit einem niedrigen Batteriestand, da es sonst zu Datenproblemen und instabilem Empfang kommen kann.**

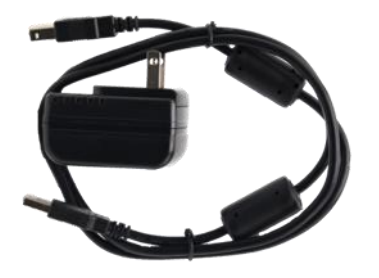

Schließen Sie das Ladegerät direkt an das Gerät an und verbinden Sie es dann mit einer Steckdose.

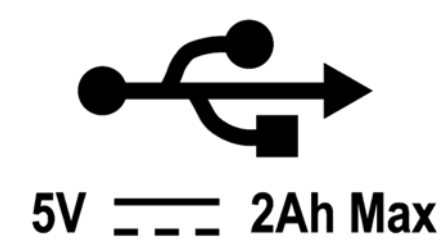

**Batteriewechsel. Es wird empfohlen, das Gerät zum Austausch der Batterie zu Ihrem Händler zu bringen.**

## **3.1.1. RDKS-Informationen drucken**

*Hinweis: Diese Funktion wird erst dann aktiviert, wenn alle RDKS-Sensoren des Fahrzeugs ausgelesen wurden.*

**1)** Setzen Sie das Gerät in die Dockingstation und überprüfen Sie, ob alle RDKS-Sensoren gelesen wurden.

**2)** Schließen Sie das Ladegerät an und überprüfen Sie, ob es richtig mit der Dockingstation verbunden ist.

**3)** Schalten Sie den Drucker durch Drücken der Taste

bis die grüne Lampe am Drucker blinkt.

**4)** Der Drucker ist betriebsbereit, wenn die Lampe leuchtet.

Mit dieser Taste wird das Papier eingezogen.

*Hinweis: Die Kommunikation zwischen dem Gerät und dem Drucker erfolgt über eine Infrarotverbindung.* 

**5)** Wählen Sie das Drucksymbol

**6)** Drucken Sie die Ergebnisse aus, indem Sie auf OK drücken.

Sensor ID : E89D500 Pressure : 0.03 Bar Temperature : 23 C Battery state: OK - RÌGHT FRONT – Sensor ID: 2A6E100 Pressure: 0.08 Bar  $23C$ Temperature : Battery state: OK -- RIGHT REAR --Sensor ID: 559E00F Pressure: 0.03 Bar Temperature : 26 C Battery state: OK - LEFT REAR --Sensor ID : 559FA29 Pressure : 0.03 Bar Temperature : 25 C Battery state: OK

TOYOTA RAV4 2012

--- LEFT FRONT ----

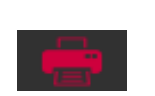

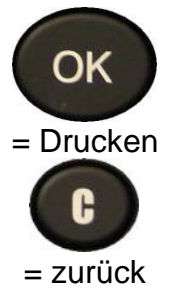

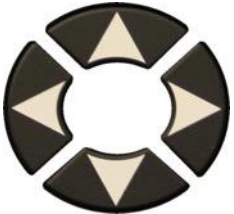

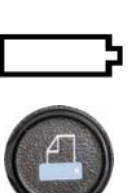

#### **3.1.2. Fehlersuche, RDKS-Ventilanzeigeprobleme**

Wenn Ihr Gerät ein oder mehrere RDKS-Ventile nicht erkennt, befolgen Sie sorgfältig dieses Verfahren, um das Problem zu diagnostizieren:

- 1) Das Fahrzeug hat **kein RDKS-Ventil** auch wenn ein Metallschaft vorhanden ist. Es gibt Nicht-RDKS-Ventile, die wie RDKS-Ventile aussehen. Dies ist bei Schrader-Ventilen der Fall.
	- a. Prüfen Sie, ob RDKS-Ventile am Fahrzeug vorhanden sind. Sie können Ihr Gerät auch verwenden, um den **Typ des RDKS-Ventils** (direkt oder indirekt) an Ihrem Fahrzeug zu überprüfen. Achtung: Indirekte Reifendruckkontrollsysteme arbeiten ohne Sensoren in den Reifen.
	- b. Wenn das Fahrzeug, das Sie prüfen, **ursprünglich nicht mit RDKS-Ventilen ausgestattet** war**,** wird Ihr Gerät Sie durch die Meldung "**Indirect RDKS**" eindeutig darauf hinweisen.
- 2) Der **Sensor** oder das **RDKS-Steuergerät** kann **beschädigt** oder **defekt sein**.
	- a. Überprüfen Sie jedes Element, um die mögliche Ursache des Problems zu beseitigen.
- 3) Das **RDKS-Ventil** darf nur auf seine eigene **Frequenz** reagieren und nicht so ausgelegt sein, dass es von einer anderen Frequenz ausgelöst wird.
	- a. Prüfen Sie die Kommunikationsfrequenz der RDKS-Ventile des Fahrzeugs. Diese Frequenz beträgt im Allgemeinen 433 MHz für Europa und 315 MHz für die Vereinigten Staaten und Japan. Vergewissern Sie sich, dass es sich nicht um ein aus einem dieser Länder importiertes Fahrzeug handelt, da es möglicherweise auf eine andere Frequenz eingestellt ist.
- 4) Das am Reifen montierte **RDKS-Ventil** ist nicht die **richtige P/N**
	- a. Jedes Fahrzeugmodell sogar jede Version kann mit einem anderen Fabrikat oder Modell eines RDKS-Ventils ausgestattet sein. Stellen Sie sicher, dass das Fahrzeug mit dem richtigen RDKS-Sensor P/N ausgestattet ist.
- 5) Möglicherweise ist eine **Softwareaktualisierung** des Tools erforderlich.
	- a. Wenn alle vorherigen Punkte überprüft wurden, haben Sie möglicherweise ein Fahrzeug, das noch nicht in der Datenbank des RDKS-Tools enthalten ist. In diesem Fall aktualisieren Sie Ihr Tool einfach mit der WebVT-Software. Siehe Aktualisieren auf Seite 114.
- 6) Das Gerät ist beschädigt oder defekt.

a. Wenn alle vorgenannten Punkte überprüft wurden, ist das Gerät möglicherweise beschädigt oder defekt. Wenden Sie sich in diesem Fall an Ihren Händler vor Ort.

## **3.2. Aktualisieren der Firmware des Geräts**

### **3.2.1. Aktualisieren des RDKS-Tools**

Sie müssen das Tool aktualisieren, sobald:

- ➢ ein neues Modell oder eine neue Generation von Fahrzeugen auf den Markt kommt
- ➢ ein neues RDKS-Kommunikationsprotokoll ist verfügbar.

Um das Tool zu aktualisieren, befolgen Sie bitte das unten beschriebene Aktualisierungsverfahren.

**WICHTIG: Deaktivieren Sie vorübergehend alle Antiviren- und Spam-Blocker-Software auf Ihrem Computer. Dies ist notwendig, damit das Programm und die Treiber erfolgreich installiert werden können.**

#### **3.2.2. Installieren Sie die WebVT-Software (PC mit Windows-System)**

**1)** Rufen Sie die Website **www.intellisens.com auf**, um die neueste Version der WebVT-Software herunterzuladen.

**2) Entpacken Sie das Archiv**, das die Software enthält, und führen Sie dann die Installation des **Programms** und der **Treiber** aus.

**3)** Führen Sie **alle Installationsschritte** sorgfältig aus und bestätigen Sie sie, wenn nötig.

**4)** Sobald die Software installiert ist, **starten Sie** WebVT.

**5) Schließen Sie** Ihr RDKS-Tool mit dem mitgelieferten **USB-Kabel** an den PC **an**.

**6) Registrieren Sie** Ihr Produkt online, um Informationen über die letzten Verbesserungen und neuen Funktionen Ihres Geräte zu erhalten.

**7)** Befolgen Sie die auf dem Bildschirm angezeigten Aktualisierungsanweisungen.

**8) Warten Sie**, bis der Aktualisierungsvorgang abgeschlossen ist; dies kann 10 Minuten dauern. **Trennen Sie** während des Aktualisierungsvorgangs **weder das Tool** noch den PC.

**9)** Die WebVT-Software teilt Ihnen mit, wenn die Aktualisierung abgeschlossen ist. Sie können Ihr Gerät nun wieder benutzen.

#### **3.2.3. Wichtige Punkte, die bei der Aktualisierung der Software zu beachten sind**

1) Vergewissern Sie sich, dass der Akku vor der Aktualisierung vollständig aufgeladen ist.

**2)** Bevor Sie das Gerät an Ihren PC anschließen, stellen Sie sicher, dass Sie die WebVT-Software ordnungsgemäß auf Ihrem PC **installiert** und **ausgeführt haben**.

**3)** Stellen Sie sicher, dass der PC korrekt mit dem **Internet** verbunden ist, damit WebVT die Software- und Datenbank-Updates für das Tool automatisch herunterladen kann.

**4)** Deaktivieren Sie vorübergehend alle Antivirenprogramme, die den Internetzugang für die WebVT-Software blockieren könnten.

**5)** Die WebVT-Software ist nur für Windows-PC-Plattformen verfügbar.

#### **Warnung!**

**Trennen Sie das Programm nicht vom PC und schalten Sie den Computer während des Aktualisierungsvorgangs nicht aus. Dies kann zu schweren Schäden am Gerät führen.** 

# **3.3. Garantie**

#### **3.3.1. Eingeschränkte Hardware-Garantie**

**BH SENS** garantiert dem Erstkäufer, dass Ihr BH SENS-Hardwareprodukt für den auf der Produktverpackung und/oder in der Benutzerdokumentation angegebenen Zeitraum ab Kaufdatum frei von Material- und Verarbeitungsfehlern ist. Außer in Fällen, in denen dies nach geltendem Recht verboten ist, ist diese Garantie nicht übertragbar und auf den ursprünglichen Käufer beschränkt. Diese Garantie gibt Ihnen bestimmte gesetzliche Rechte, und Sie können auch andere Rechte haben, die nach den örtlichen Gesetzen variieren.

#### **3.3.2. Abhilfemaßnahmen**

Im Falle einer Verletzung der Garantie besteht die alleinige Verantwortung von **BH SENS** und Ihr einziges Rechtsmittel darin, die Hardware nach Wahl **von BH SENS** zu reparieren oder zu ersetzen. Es können Versand- und Bearbeitungsgebühren anfallen, es sei denn, dies ist nach geltendem Recht verboten. Für die Reparatur oder den Ersatz der Hardware kann **BH SENS nach eigenem** Ermessen neue, restaurierte oder bereits benutzte, aber funktionstüchtige Teile verwenden. Für jedes Ersatz-Hardwareprodukt gilt eine Garantie für den Rest des ursprünglichen Garantiezeitraums oder für dreißig (30) Tage, je nachdem, welcher Zeitraum länger ist, oder für jeden zusätzlichen Zeitraum, der in Ihrer Gerichtsbarkeit gelten kann.

Diese Garantie deckt keine Probleme oder Schäden ab, die (a) durch Unfälle, Missbrauch, unsachgemäßen Gebrauch oder Reparaturen, Modifikationen oder unerlaubte Demontage, (b) durch unsachgemäßen Gebrauch oder Wartung, durch einen Gebrauch, der nicht den Anweisungen des Produkts entspricht, oder durch den Anschluss an eine Stromversorgung mit falscher Spannung, oder (c) durch die Verwendung von Verbrauchsmaterialien, wie z. B. Ersatzbatterien, die nicht von **BH SENS** geliefert wurden, entstehen, es sei denn, eine solche Einschränkung ist durch das geltende Recht verboten.

#### **3.3.3. So erhalten Sie Unterstützung bei der Garantie**

Bevor Sie einen Garantieanspruch einreichen, empfehlen wir Ihnen, den Bereich für technischen Support auf unserer Website https://www.BH SENS-RDKS.com/ zu besuchen. Gültige Garantieansprüche werden in der Regel innerhalb der ersten dreißig (30) Tage nach dem Kauf über die Verkaufsstelle bearbeitet. Diese Zeitspanne kann jedoch je nach Verkaufsort variieren. Wenden Sie sich an **BH SENS** oder den Händler, der Ihnen das Produkt verkauft hat, um weitere Einzelheiten zu erfahren. Gewährleistungsansprüche, die nicht über die Verkaufsstelle abgewickelt werden können, sowie alle anderen produktbezogenen Fragen sollten direkt an **BH SENS** gerichtet werden. Die Adressen und Kontaktdaten des BH SENS-Kundendienstes finden Sie in der mit Ihrem Produkt gelieferten Dokumentation und im Internet unter https://www.BH SENS-RDKS.com/.

#### **3.3.4. Beschränkung der Haftung**

BH SENS HAFTET NICHT FÜR BESONDERE, INDIREKTE ODER ZUFÄLLIGE SCHÄDEN JEGLICHER ART, EINSCHLIESSLICH, ABER NICHT BESCHRÄNKT AUF GEWINN-, UMSATZ- ODER DATENVERLUSTE (OB DIREKT ODER INDIREKT) ODER KOMMERZIELLE VERLUSTE AUFGRUND DER VERLETZUNG EINER AUSDRÜCKLICHEN ODER STILLSCHWEIGENDEN GARANTIE FÜR IHR PRODUKT, SELBST WENN SIE NICHT AUF DIE MÖGLICHKEIT SOLCHER SCHÄDEN HINGEWIESEN WORDEN SIND. In einigen Rechtsordnungen ist der Ausschluss oder die Beschränkung von besonderen, indirekten oder zufälligen Schäden nicht zulässig, so dass die oben genannten Beschränkungen oder Ausschlüsse möglicherweise nicht auf Sie zutreffen.

#### **3.3.5. Dauer der stillschweigenden Garantien**

SOFERN NICHT DURCH GELTENDES RECHT UNTERSAGT, IST JEDE STILLSCHWEIGENDE GARANTIE ODER BEDINGUNG DER MARKTGÄNGIGKEIT ODER EIGNUNG DIESES HARDWAREPRODUKTS AUF DIE DAUER DER FÜR IHR PRODUKT GELTENDEN BESCHRÄNKTEN GARANTIE BESCHRÄNKT. In einigen Ländern ist eine Begrenzung der Dauer einer stillschweigenden Garantie nicht zulässig, so dass die obige Einschränkung möglicherweise nicht auf Sie zutrifft.

#### **3.3.6. Nationale gesetzliche Rechte**

Verbraucher haben nach den geltenden nationalen Rechtsvorschriften über den Verkauf von Verbrauchsgütern gesetzliche Rechte. Diese Rechte werden durch die Garantien in dieser beschränkten Garantie nicht beeinträchtigt.

#### **3.3.7. Keine weiteren Garantien**

Kein BH SENS-Händler, -Vertreter oder -Mitarbeiter ist befugt, Änderungen, Erweiterungen oder Zusätze zu dieser Garantie vorzunehmen.

#### **3.3.8. Gewährleistungsfrist**

Die Garantiezeit für BH SENS- Geräte beträgt ein Jahr.

## **3.4. Sicherheitsvorkehrungen**

#### **Sie müssen diese Sicherheitshinweise und Warnungen lesen und verstehen, bevor Sie Ihre Li-Po-Batterien verwenden oder aufladen.**

#### **3.4.1. Betriebsumgebung**

Denken Sie daran, stets die in Ihrem Arbeitsbereich geltenden Vorschriften zu befolgen und Ihr Gerät auszuschalten, wenn seine Verwendung verboten ist oder wenn es Störungen oder Gefahren verursachen kann.

Verwenden Sie das Gerät nur in seiner normalen Betriebsposition.

#### **3.4.2. Über das Laden**

Verwenden Sie nur das mit Ihrem Gerät gelieferte Netzteil. Die Verwendung eines anderen Netzteils kann das Gerät beschädigen und/oder gefährlich sein.

Wenn die rote LED erlischt und grün wird, ist der Ladevorgang abgeschlossen.

## **3.4.3. Über das Ladegerät**

Benutzen Sie dieses Ladegerät nicht in nasser Umgebung; berühren Sie das Ladegerät niemals mit nassen Händen oder Füßen.

Lassen Sie um das Ladegerät herum ausreichend Platz zur Belüftung, wenn Sie es zum Betreiben oder Aufladen des Geräteakkus verwenden. Decken Sie das Ladegerät nicht mit Gegenständen ab, die die Kühlung beeinträchtigen könnten. Verwenden Sie das Ladegerät nicht in einer Tasche.

Schließen Sie das Ladegerät an eine geeignete Steckdose an.

Verwenden Sie das Ladegerät nicht, wenn es beschädigt ist oder wenn das Netzkabel beschädigt ist. Zerlegen Sie das Ladegerät nicht und verändern Sie keines seiner Teile. Versuchen Sie nicht, das Ladegerät zu reparieren. Es enthält keine Teile, die repariert werden können. Ersetzen Sie das Ladegerät, wenn es beschädigt wurde oder übermäßiger Feuchtigkeit ausgesetzt war.

Versuchen Sie nicht, es als Stromquelle zu verwenden.

Ziehen Sie den Netzstecker, bevor Sie das Gerät reinigen oder pflegen.

#### **3.4.4. Über die Batterie**

**VORSICHT: Dieses Gerät enthält einen Li-Po-Akku. Er kann explodieren und gefährliche Chemikalien freisetzen. Um das Risiko eines Brandes oder von Verbrennungen zu verringern, dürfen Sie den Akku oder das Gerät nicht zerlegen, zerquetschen, durchstechen oder in Feuer oder Wasser werfen und die Kontakte nicht mit einem Metallgegenstand kurzschließen oder kurzschließen.**

Verwenden Sie immer das von **BH SENS** zugelassene und mit dem Gerät gelieferte Netzgerät.

Das Gerät muss zum Austausch der Batterie an das Werk zurückgeschickt werden.

**Das Öffnen des Geräts oder die Manipulation oder das Brechen des Siegels auf dem Gerät führt zum Erlöschen der Garantie.**

#### **3.4.5. Sicherheitshinweise für die Verwendung von Li-Po-Akkus**

Das Gerät muss während des Ladevorgangs auf eine nicht brennbare Unterlage gestellt werden (Keramikschale oder Metallbox).

Laden Sie den Li-Po-Akku nur **MIT** dem mitgelieferten Ladegerät.

Wenn die Batterie anfängt, sich um mehr als **60°C** (140°F) zu erwärmen, **STELLEN SIE SOFORT DEN LADEN EIN**. Die Batterie darf während des Ladevorgangs **NIEMALS 60°C** (140°F) überschreiten.

Laden Sie einen Akku **NIEMALS** unmittelbar nach dem Gebrauch und solange er noch heiß ist. Lassen Sie ihn auf Raumtemperatur abkühlen.

Wenn Sie Rauch oder Flüssigkeit aus der Batterie austreten sehen, beenden Sie sofort den Ladevorgang. Trennen Sie den Akku vom Ladegerät und legen Sie ihn für mindestens 15 Minuten in einen isolierten Bereich. **STOPPEN SIE DEN BATTERIEBETRIEB**, und bringen Sie das Gerät zu Ihrem Händler zurück.

Halten Sie beim Laden des Akkus immer einen Feuerlöscher für elektrische Brände in Reichweite. In dem unwahrscheinlichen Fall, dass der Li-Po-Akku Feuer fängt, verwenden Sie **KEIN** Wasser zum Löschen des Feuers, sondern Sand oder den oben beschriebenen Feuerlöscher.

Die Teile eines Li-Po-Akkus müssen nach dem Gebrauch neutralisiert werden. Das Neutralisierungsverfahren muss unter Einhaltung sehr strenger Sicherheitsparameter durchgeführt werden. Es wird empfohlen, sich an einen Spezialisten für diesen Batterietyp zu wenden, um diesen Vorgang durchzuführen. Dieser wird den ausgedienten Akku von einer spezialisierten Recyclingorganisation abholen lassen. Alternativ können Sie sich auch an Ihren Händler wenden.

#### **Entsorgen Sie Li-Po-Batterien nicht im Hausmüll.**

Um ein Auslaufen oder andere Gefahren zu vermeiden, sollten Sie Batterien nicht über **60°C** lagern. Lassen Sie die Batterie niemals in einem Auto (z. B.) liegen, wo die Temperatur sehr hoch sein könnte, oder an einem Ort, an dem die Temperatur **60°C** übersteigen könnte. Lagern Sie die Batterie an einem trockenen Ort, um den Kontakt mit Flüssigkeiten jeglicher Art zu vermeiden. Lagern Sie den Akku nur auf einer nicht brennbaren, hitzebeständigen und nicht leitenden Oberfläche und entfernt von brennbaren Materialien oder Quellen.

Ein Li-Po-Akku muss mit einer Mindestladung von **30 %** gelagert werden. Wenn Sie den Akku völlig entladen lagern, wird er schnell unbrauchbar. Wenn er über einen längeren Zeitraum gelagert werden muss (mehr als 6 Monate), denken Sie daran, ihn regelmäßig aufzuladen (auf mehr als 30%).

Wenn Sie diese Sicherheitshinweise nicht beachten, riskieren Sie schwere Personen- und Sachschäden und können sogar einen Brand verursachen!

Bei Schäden, die durch Nichtbeachtung dieser Sicherheitshinweise entstehen, übernimmt **BH SENS** keine Haftung.

Da die Verwendung eines Li-Po-Akkus ein erhebliches Brandrisiko birgt, das zu schweren Personen- und Sachschäden führen kann, erklärt sich der Benutzer damit einverstanden, die damit verbundenen Risiken und die Verantwortung zu übernehmen.

Da **BH SENS** die korrekte Verwendung der Batterie (Laden, Entladen, Lagerung usw.) nicht kontrollieren kann, kann BH SENS nicht für Schäden an Personen oder Sachen verantwortlich gemacht werden.

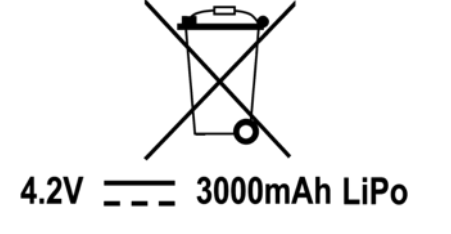